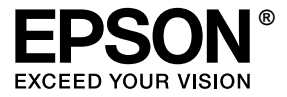

# **EPL-N2550**

## *Uživatelská příručka*

## <span id="page-1-0"></span>*Autorská práva a ochranné známky*

Bez předchozího písemného povolení společnosti Seiko Epson Corporation je zakázáno reprodukovat libovolnou část této publikace, ukládat ve vyhledávacím systému nebo přenášet libovolnou formou nebo prostředky, a to mechanicky, kopírováním, nahráváním nebo jakýmkoli jiným způsobem. Společnost neponese přímou odpovědnost za použití zde uvedených informací. Neodpovídá ani za případné škody plynoucí z použití zde uvedených informací.

Společnost Seiko Epson Corporation ani její přidružené společnosti nejsou vůči spotřebiteli tohoto produktu nebo jiným osobám zodpovědné za škody, ztráty, náklady nebo výdaje způsobené spotřebitelem nebo jinou osobou v důsledku následujících událostí: nehoda, nesprávné použití nebo zneužití tohoto produktu nebo neoprávněné úpravy, opravy nebo změny tohoto produktu nebo (s výjimkou USA) nedodržení přísného souladu s provozními a servisními pokyny společnosti Seiko Epson Corporation.

Společnost Seiko Epson Corporation a její dceřiné společnosti neodpovídají za škody ani problémy související s používáním doplňků nebo spotřebního materiálu, které nejsou označeny společností Seiko Epson Corporation jako originální výrobky Epson (Original Epson Products) nebo schválené výrobky Epson (Epson Approved Products).

Obsahuje integrovaný tiskový systém IPS společnosti Zoran Corporation pro emulaci tiskového jazyka. **ZARAN** 

NEST Office Kit Copyright © 1996, Novell, Inc. All rights reserved.

Část profilu ICC obsažená v tomto produktu byla vytvořena aplikací Gretag Macbeth ProfileMaker. Gretag Macbeth je registrovaná ochranná známka společnosti Gretag Macbeth Holding AG Logo. ProfileMaker je ochranná známka společnosti LOGO GmbH.

IBM a PS/2 jsou registrované ochranné známky společnosti International Business Machines Corporation. Microsoft® a Windows® jsou registrované ochranné známky společnosti Microsoft Corporation v USA a jiných zemích.

Apple $^{\circledR}$  a Macintosh $^{\circledR}$  jsou registrované ochranné známky společnosti Apple Computer, Inc.

EPSON a EPSON ESC/P jsou registrované ochranné známky a EPSON ESC/P 2 je ochranná známka společnosti Seiko Epson Corporation.

Coronet je ochranná známka společnosti Ludlow Industries (UK) Ltd.

Marigold je ochranná známka Arthura Bakera a v některých právních systémech může být registrovanou ochrannou známkou.

CG Times a CG Omega jsou ochranné známky společnosti Agfa Monotype Corporation a v některých právních systémech mohou být registrovanými ochrannými známkami.

Arial, Times New Roman a Albertus jsou ochranné známky společnosti The Monotype Corporation a v některých právních systémech mohou být registrovanými známkami.

ITC Avant Garde Gothic, ITC Bookman, ITC Zapf Chancery a ITC Zapf Dingbats jsou ochranné známky společnosti International Typeface Corporation a v některých právních systémech mohou být registrovanými ochrannými známkami.

Antique Olive je ochranná známka společnosti Fonderie Olive.

Helvetica, Palatino, Times, Univers, Clarendon, New Century Schoolbook, Miriam a David jsou ochranné známky společnosti Heidelberger Druckmaschinen AG a v některých právních systémech mohou být registrovanými ochrannými známkami.

Wingdings je ochranná známka Microsoft Corporation a v některých právních systémech může být registrovanou ochrannou známkou.

HP, HP LaserJet a PCL jsou registrované ochranné známky společnosti Hewlett-Packard Company.

Adobe, logo Adobe a PostScript3 jsou ochranné známky společnosti Adobe Systems Incorporated avněkterých právních systémech mohou být registrovanými ochrannými známkami.

*Obecná poznámka: Další zde použité názvy produktů slouží pouze k identifikačním účelům a mohou být ochrannými známkami příslušných vlastníků. Společnost Epson se vzdává všech práv na tyto značky.*

Copyright © 2006 Seiko Epson Corporation. All rights reserved.

## *Obsah*

#### *[Autorská práva a ochranné známky](#page-1-0)*

#### *Bezpeč[nostní pokyny](#page-12-0)*

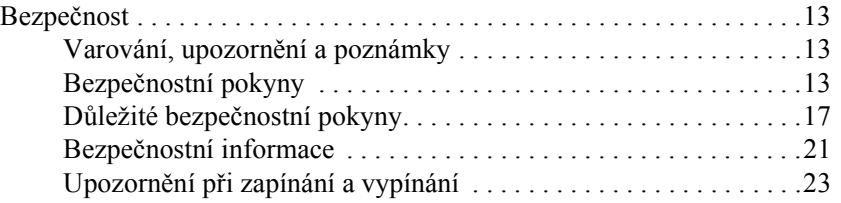

#### *[Kapitola 1](#page-23-0) Seznámení s tiskárnou*

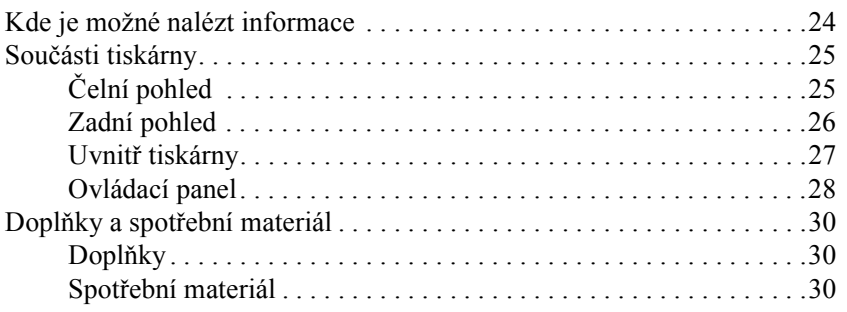

#### *[Kapitola 2](#page-30-0) Funkce tiskárny a různé možnosti tisku*

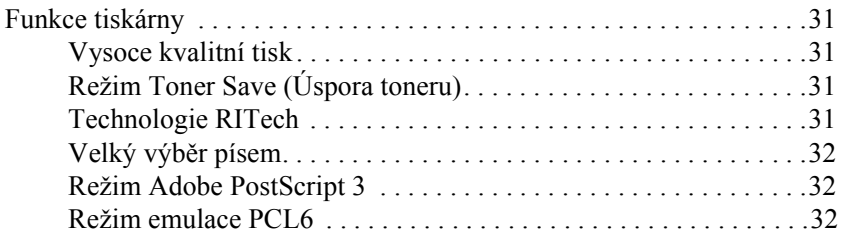

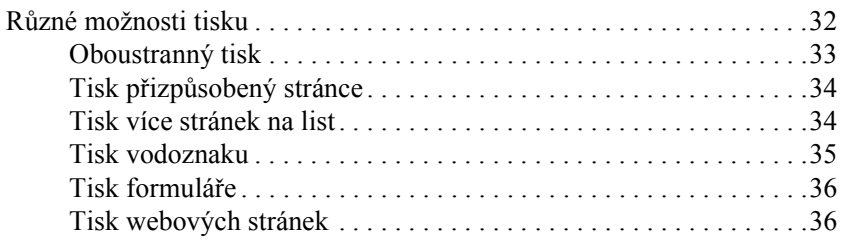

#### *[Kapitola 3](#page-37-0) Manipulace s papírem*

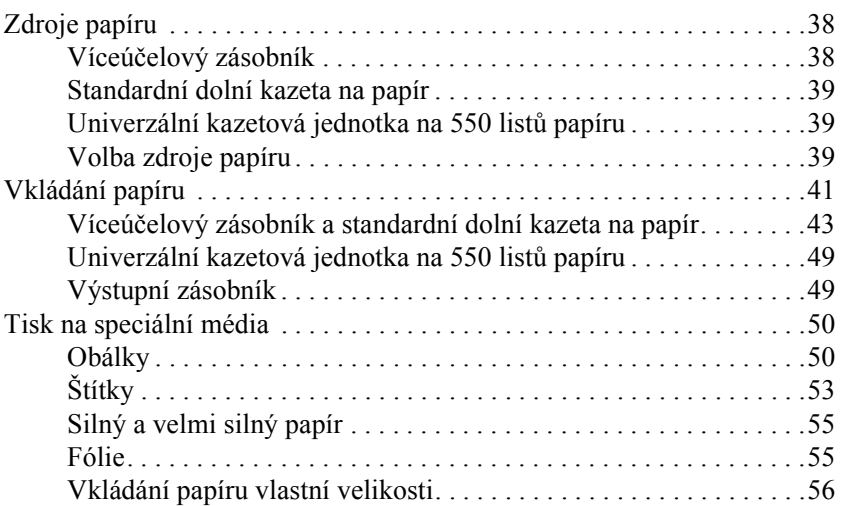

#### *[Kapitola 4](#page-57-0) Použití softwaru tiskárny v systému Windows*

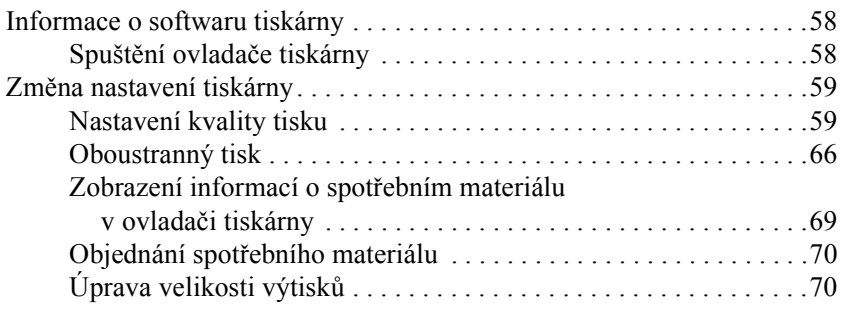

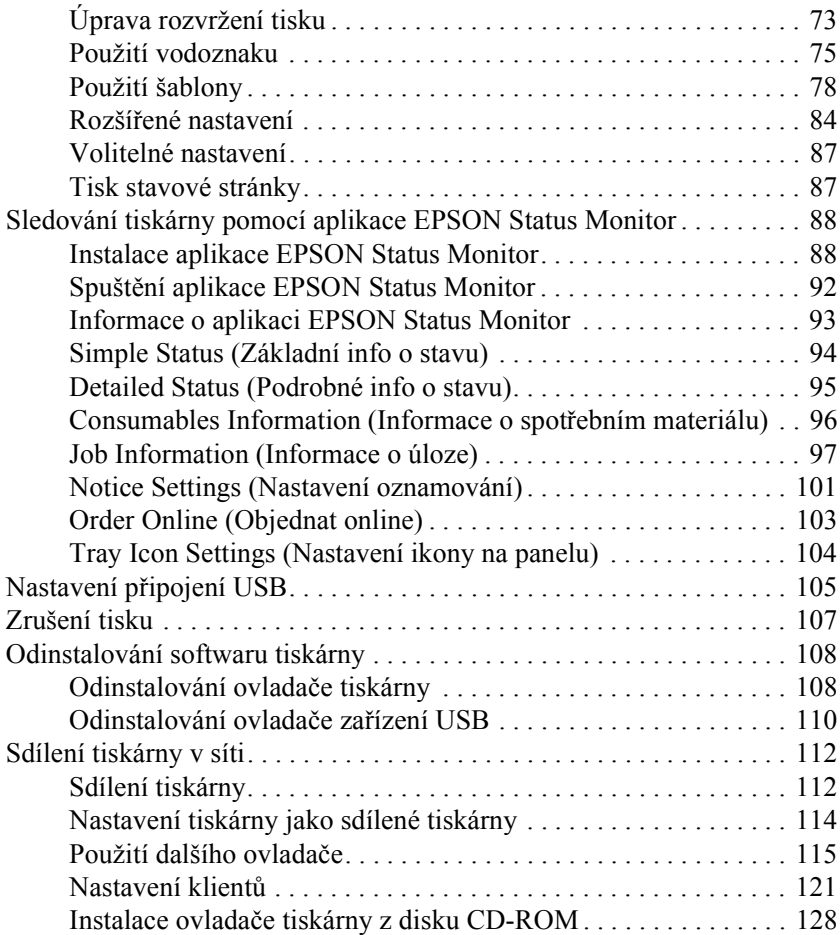

#### *[Kapitola 5](#page-129-0) Použití postskriptového ovladače tiskárny*

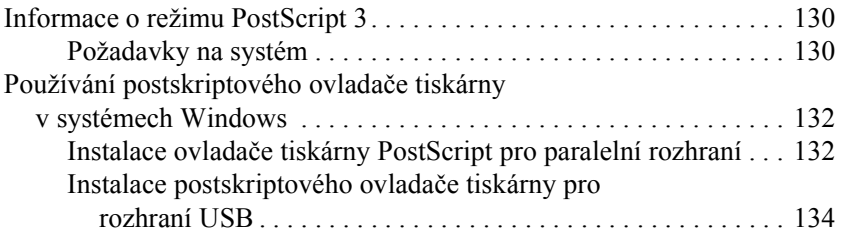

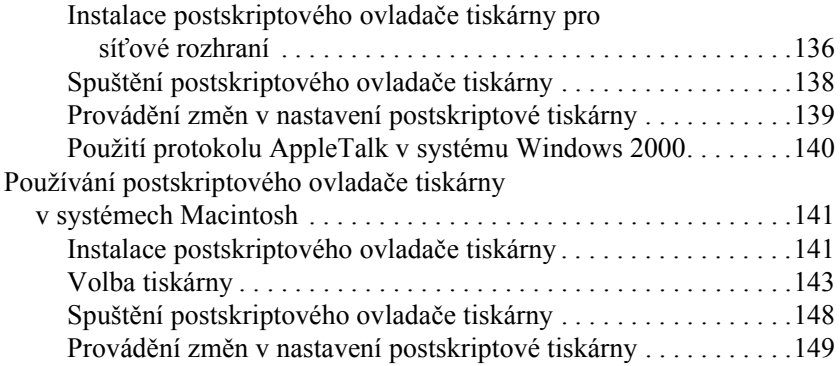

#### *[Kapitola 6](#page-150-0) Použití ovladače tiskárny PCL6*

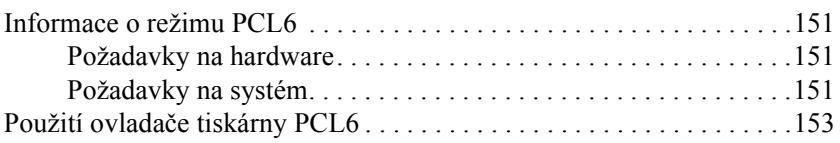

#### *[Kapitola 7](#page-153-0) Použití ovládacího panelu*

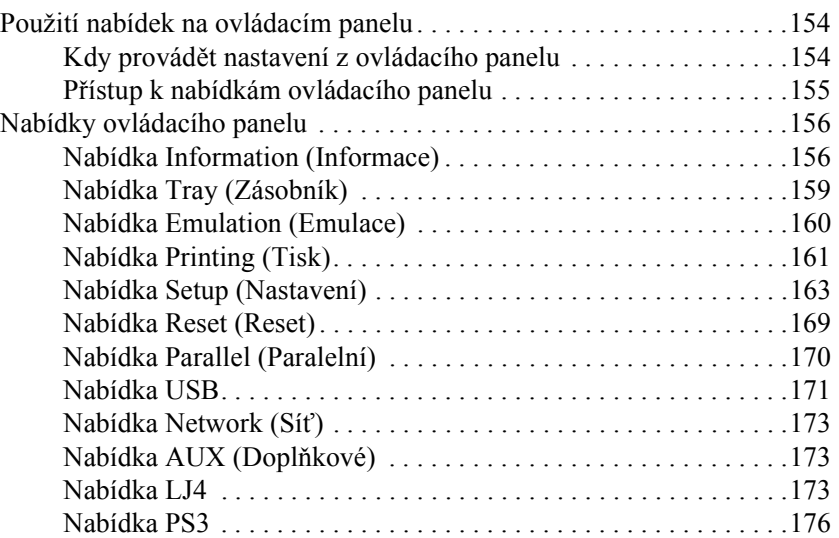

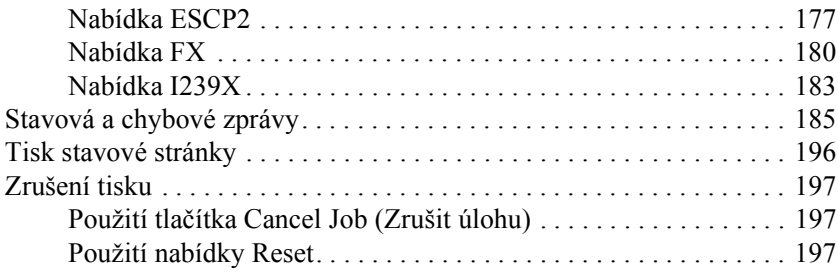

#### *[Kapitola 8](#page-197-0) Instalace doplňků*

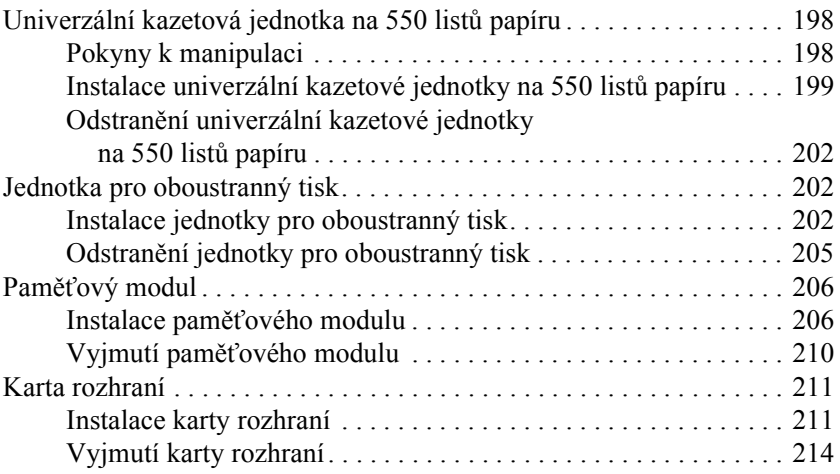

#### *[Kapitola 9](#page-214-0) Výměna spotřebního materiálu*

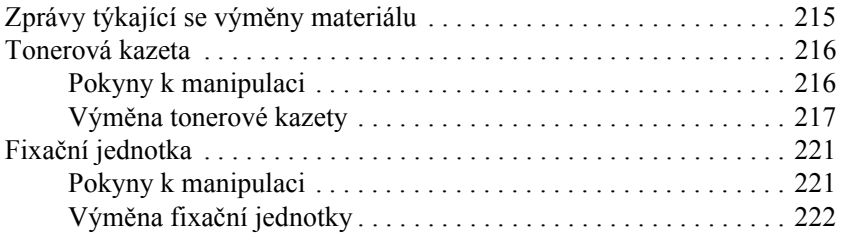

## *[Kapitola 10](#page-225-0) Čištění a přeprava tiskárny*

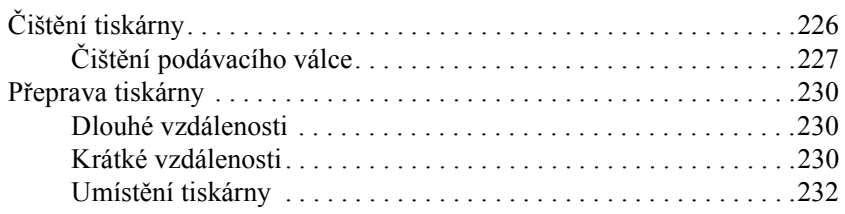

## *[Kapitola 11](#page-233-0) Řešení problémů*

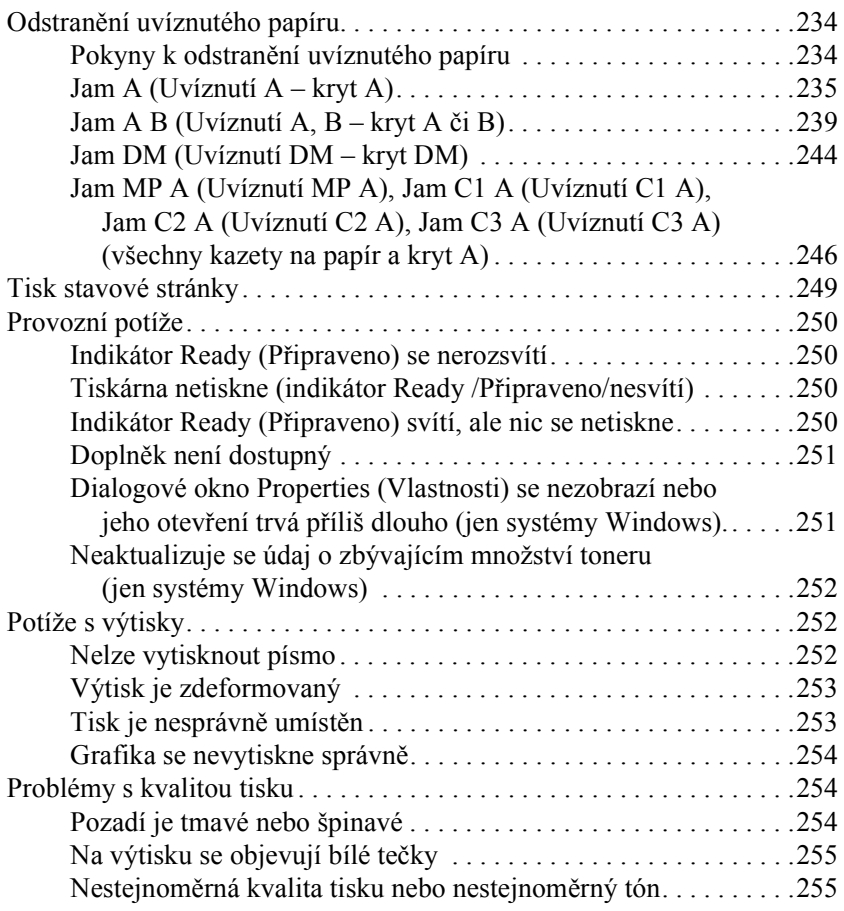

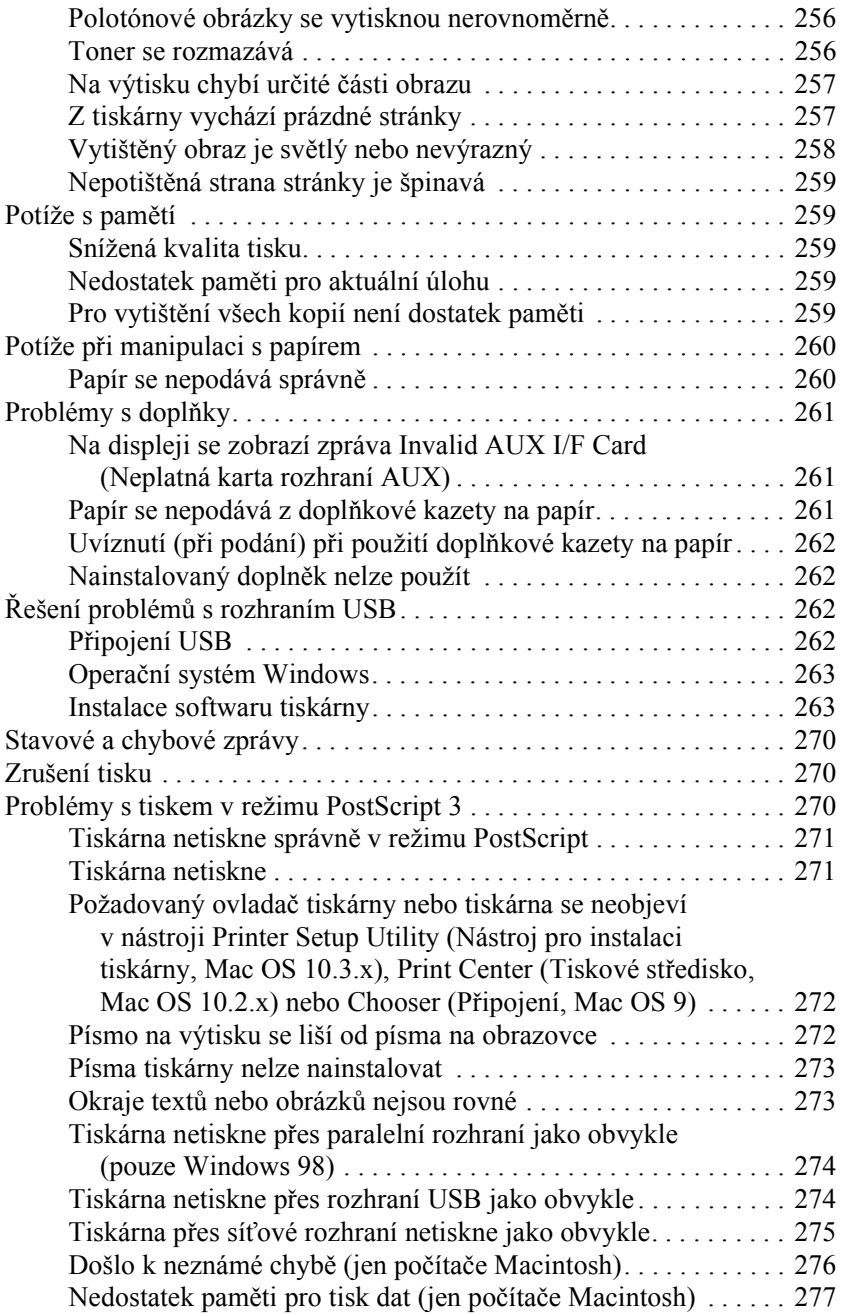

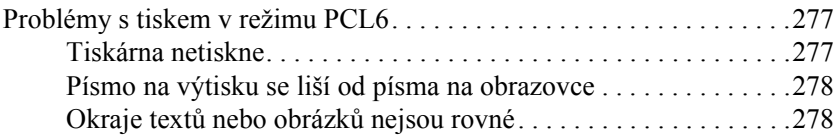

#### *[Dodatek A](#page-278-0) Kde najdete pomoc*

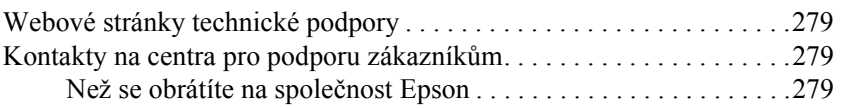

#### *[Dodatek B](#page-280-0) Technické údaje*

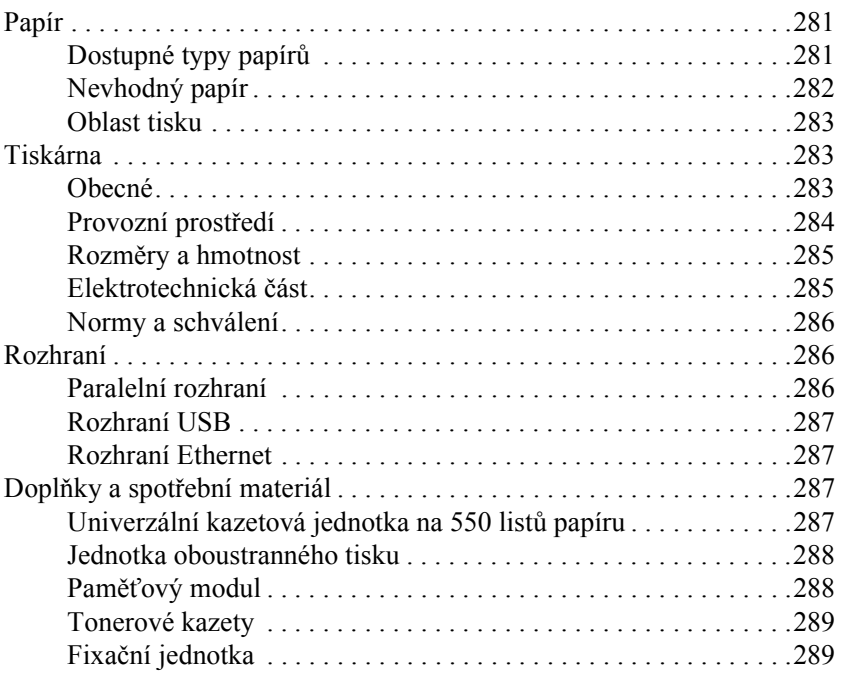

#### *[Dodatek C](#page-289-0) Informace o písmech*

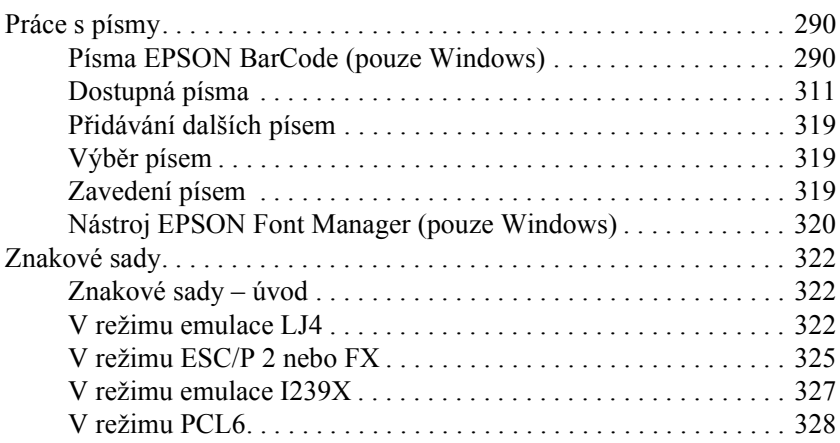

#### *[Rejst](#page-329-0)řík*

## <span id="page-12-0"></span>*Bezpečnostní pokyny*

## <span id="page-12-1"></span>*Bezpečnost*

## <span id="page-12-2"></span>*Varování, upozornění a poznámky*

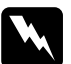

w*Varování je nutno pečlivě dodržovat, aby nedošlo ke zranění.*

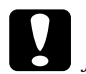

c*Upozornění je nutné respektovat, aby nedošlo k poškození zařízení.*

*Poznámky obsahují důležité informace a užitečné tipy pro práci s tiskárnou.*

## <span id="page-12-3"></span>*Bezpečnostní pokyny*

Tyto pokyny je nutno splnit pro bezpečný a efektivní provoz tiskárny.

❏ Protože tiskárna bez nainstalované tonerové kazety a doplňků váží přibližně 19,5 kg, neměla by ji zvedat ani přenášet pouze jedna osoba. Tiskárnu by měly přenášet dvě osoby a zvedat ji v místech znázorněných na obrázku.

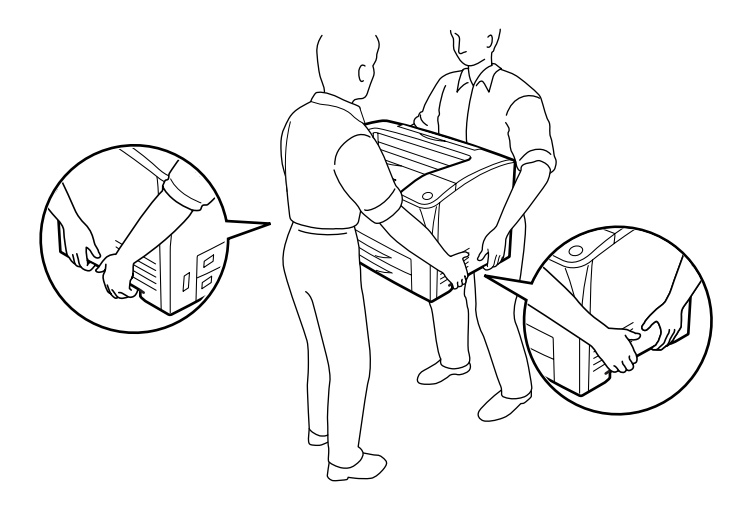

❏ Nedotýkejte se fixační jednotky, která je označena nápisem CAUTION HOT SURFACE (Pozor, horký povrch) a CAUTION HIGH TEMPERATURE (Pozor, vysoká teplota) ani okolních součástí. Pokud byla tiskárna právě používána, může být okolí fixační jednotky velmi horké. Pokud je přístup k těmto oblastem nutný, počkejte 40 minut, aby horké části mohly vychladnout, a potom pokračujte.

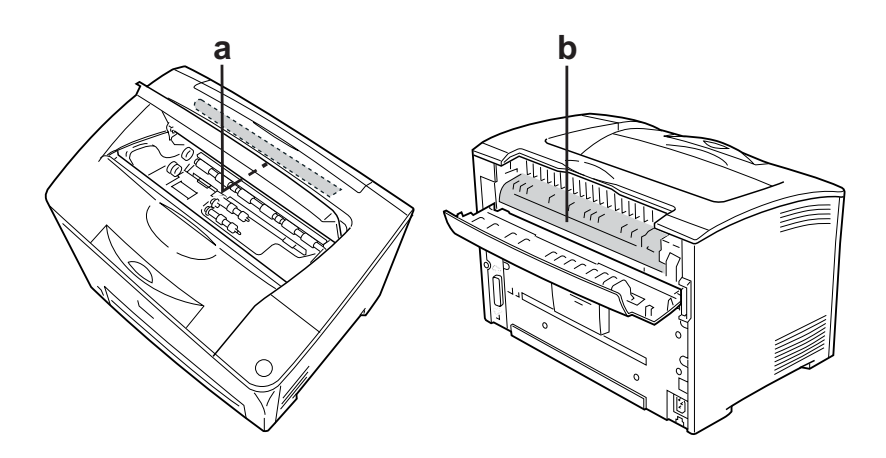

- a. CAUTION HOT SURFACE (Pozor, horký povrch) b. CAUTION HIGH TEMPERATURE (Pozor, vysoká teplota)
- ❏ Nesahejte na fixační jednotku, protože některé součástky jsou ostré a mohly by způsobit poranění.
- ❏ Nedotýkejte se vnitřních součástí tiskárny, pokud to není uvedeno v pokynech v této příručce.
- ❏ Nikdy součásti tiskárny nevracejte na původní místo silou. Ačkoli je tiskárna odolná, špatným zacházením ji můžete poškodit.
- ❏ Tonerovou kazetu vždy pokládejte na čistý, hladký povrch.
- ❏ Nepokoušejte se tonerovou kazetu upravit nebo rozebrat. Nelze ji opětovně doplnit.
- ❏ Nedotýkejte se toneru. Toner nesmí vniknout do očí.
- ❏ Použité tonerové kazety a fixační jednotky nevhazujte do ohně, jelikož mohou vybuchnout a způsobit zranění. Likvidujte jej v souladu s místními předpisy.
- ❏ Pokud toner rozsypete, smet'te jej smetáčkem na lopatku nebo jej otřete látkou navlhčenou v mýdlové vodě. Jelikož jemné částečky mohou při kontaktu s jiskrou způsobit požár nebo výbuch, nepoužívejte vysavač.
- ❏ Pokud jste tonerovou kazetu přenesli z chladného do teplého prostředí, počkejte před instalací alespoň jednu hodinu, aby nedošlo k jejímu poškození způsobenému kondenzací.
- ❏ Neotvírejte ochranný kryt válce a nevystavujte tonerovou kazetu světlu v místnosti déle, než je to nutné. Příliš dlouhé působení světla může způsobit, že se na vytisknuté stránce objeví příliš tmavá nebo příliš světlá místa; také se tím může zkrátit životnost kazety.

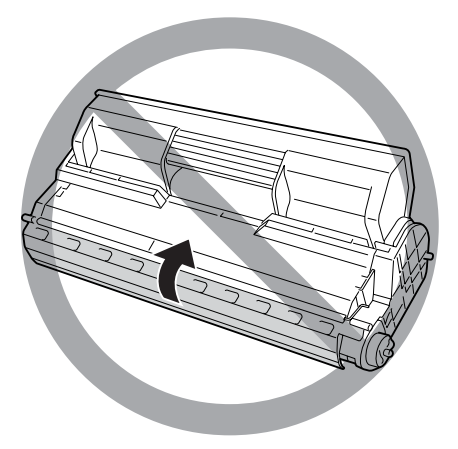

❏ Aby nedošlo k poškození zařízení z důvodů kondenzace, neumíst'ujte tiskárnu do prostředí s velkými nebo náhlými změnami teploty nebo vlhkosti a nepřemíst'ujte ji z chladného do teplého prostředí.

- ❏ Spotřební materiál skladujte mimo dosah dětí.
- ❏ Uvíznutý papír nenechávejte v tiskárně. Může způsobit přehřátí tiskárny.
- ❏ Nepoužívejte elektrickou zásuvku, ke které jsou připojena další zařízení.
- ❏ Použitá zásuvka musí splňovat požadavky této tiskárny.

## <span id="page-16-0"></span>*Důležité bezpečnostní pokyny*

Před zahájením provozu tiskárny si přečtěte všechny následující pokyny.

## *Výběr umístění a zdroje napájení tiskárny*

- ❏ Umístěte tiskárnu v blízkosti elektrické zásuvky, ze které lze snadno odpojit napájecí šňůru.
- ❏ Neumist'ujte tiskárnu na nestabilní povrch.
- ❏ Neinstalujte tiskárnu v místech, kde by lidé šlapali na napájecí šňůru.
- ❏ Otvory a štěrbiny ve skříni tiskárny a na její zadní a spodní straně slouží k větrání. Neblokujte je ani je nezakrývejte. Nepokládejte tiskárnu na postele, pohovky, koberce nebo podobné povrchy ani do vestavných skříní, pokud zde není zajištěno řádné větrání.
- ❏ Všechny konektory rozhraní této tiskárny jsou Non-LPS (zdroj neomezeného napětí).
- ❏ Připojujte tiskárnu pouze k zásuvce, která splňuje požadavky této tiskárny. Požadavky tiskárny na zdroj napájení jsou uvedeny na štítku na tiskárně. Pokud si nejste jisti, jaké jsou charakteristiky zdrojů napájení ve vaší oblasti, obrat'te se na místního dodavatele elektrické energie nebo na prodejce zařízení.
- ❏ Pokud zástrčku nelze zasunout do zásuvky, obrat'te se na kvalifikovaného elektrikáře.
- ❏ Nezapojujte tiskárnu do zásuvky, ve které jsou zapojena jiná zařízení.
- ❏ Používejte typ zdroje, který je uveden na štítku tiskárny. Pokud si nejste jisti typem dostupného zdroje, poraďte se s prodejcem nebo se obrat'te na místního dodavatele elektrické energie.
- ❏ Pokud zástrčku nelze do zásuvky zasunout, obrat'te se na kvalifikovaného elektrikáře.
- ❏ Při připojování tohoto zařízení k počítači či jinému zařízení pomocí kabelu dbejte na správné zapojení konektorů. Každý konektor lze zapojit jen jedním způsobem. Pokud konektor připojíte s nesprávnou orientací, mohlo by dojít k poškození propojených zařízení.
- ❏ Pokud pro zapojení tiskárny používáte prodlužovací šňůru, zkontrolujte, zda příkon všech zařízení zapojených pomocí této šňůry (v ampérech) nepřekračuje kapacitu šňůry.
- ❏ V následujících případech tiskárnu odpojte ze sítě a svěřte opravu kvalifikovanému servisnímu technikovi:
	- A. Pokud je napájecí kabel jakkoli poškozený.
	- B. Pokud se do tiskárny rozlila jakákoli tekutina.
	- C. Pokud byla tiskárna vystavena dešti nebo se dostala do styku s vodou.
- D. Pokud tiskárna při dodržení provozních pokynů nepracuje správně. Nastavení provádějte pouze u ovládacích prvků popsaných v provozních pokynech, jelikož nesprávné nastavení dalších ovládacích prvků může tiskárnu poškodit, a vyžádat tak rozsáhlou opravu provedenou kvalifikovaným servisním technikem.
- E. Pokud jste tiskárnu upustili nebo došlo k poškození její skříně.
- F. Pokud dojde k výrazné změně výkonu tiskárny, což naznačuje, že je třeba tiskárnu opravit.

#### *Během používání tiskárny*

- ❏ Hmotnost tiskárny je přibližně 19,5 kg. Tiskárnu by neměla zvedat nebo přenášet jedna osoba. Měli by ji nést dva lidé.
- ❏ Dodržujte veškerá upozornění a pokyny vyznačené na tiskárně.
- ❏ Před čištěním tiskárnu odpojte ze zásuvky.
- ❏ K čištění použijte tkanou látku, nepoužívejte tekuté čisticí prostředky ani spreje.
- ❏ Nepoužívejte uvnitř nebo v blízkosti tohoto produktu aerosolové produkty obsahující hořlavé plyny. Mohl by vzniknout požár.
- ❏ Nedotýkejte se vnitřních součástí tiskárny, pokud to není uvedeno v dokumentaci k tiskárně.
- ❏ Nikdy součásti tiskárny nevracejte na své místo silou. Ačkoli je tiskárna odolná, nesprávným zacházením ji můžete poškodit.
- ❏ Spotřební materiály uchovávejte mimo dosah dětí.
- ❏ Nepoužívejte tiskárnu ve vlhkém prostředí.
- ❏ Nenechávejte v tiskárně uvíznutý papír. Může způsobit přehřátí tiskárny.
- ❏ Nikdy do otvorů ve skříni tiskárny nestrkejte žádné předměty, jelikož se mohou dostat do kontaktu se součástmi pod nebezpečným napětím nebo je zkratovat a způsobit požár nebo úraz elektrickým proudem.
- ❏ Nerozlévejte na tiskárnu žádné tekutiny.
- ❏ Kromě konkrétních situací popsaných v dokumentaci k tiskárně se nepokoušejte sami provádět servis tiskárny.
- ❏ Nastavujte pouze ty ovládací prvky, které jsou popsány v provozních pokynech. Nesprávné nastavení dalších ovládacích prvků může způsobit poškození tiskárny a může vyžadovat opravu kvalifikovaným servisním pracovníkem.

## *Soulad s programem ENERGY STAR®*

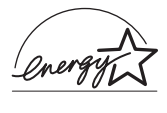

Jako partner organizace ENERGY STAR® zajistila společnost Epson, aby tento produkt splňoval kritéria programu ENERGY STAR® pro efektivní spotřebu energie.

Mezinárodní program ENERGY STAR<sup>®</sup> Office Equipment Program představuje dobrovolné partnerství v oblasti kancelářského a počítačového průmyslu, které usiluje o propagaci úsporných počítačů, monitorů, tiskáren, faxů, kopírek, skenerů a multifunkčních zařízení s cílem omezit znečištění životního prostředí v důsledku výroby elektrické energie. V účastnických zemích se používají stejné standardy a loga.

## <span id="page-20-0"></span>*Bezpečnostní informace*

### *Napájecí kabel*

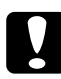

c*Upozornění: Zkontrolujte, zda napájecí kabel odpovídá místním bezpečnostním předpisům. Používejte pouze napájecí kabel dodaný s tímto zařízením. Použití jiného kabelu může způsobit požár nebo úraz elektrickým proudem. Napájecí kabel tohoto zařízení se nesmí používat pro jiná zařízení. Použití s jiným zařízením může způsobit požár nebo úraz elektrickým proudem.*

#### *Bezpečnostní štítky týkající se laseru*

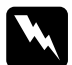

w*Varování: Při provádění úprav a činností, které nejsou uvedeny v dokumentaci k tiskárně, se daná osoba vystavuje nebezpečí ozáření.*

*Tiskárna je laserovým produktem třídy 1, jak je definováno normou IEC60825. Znázorněný štítek je připevněn na zadní straně tiskárny v zemích, kde je vyžadován.*

> CLASS 1 LASER PRODUCT FR KI ASSE 1 DUIT LASER DE CLASSE 1 ODUCTO LASER CLASE 1 1类激光产品

#### *Vnitřní záření laseru*

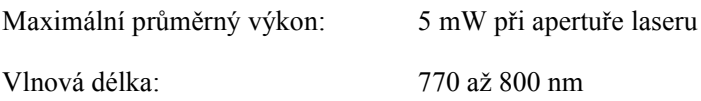

Použitá dioda je laserová dioda třídy III b, která produkuje neviditelný laserový paprsek. Hlavu tiskárny NELZE OPRAVOVAT, proto by neměla být za žádných okolností otevírána. Uvnitř tiskárny je připevněn další štítek s varováním před laserem.

#### *Bezpečnost v souvislosti s ozónem*

#### *Ozónové emise*

Ozón je laserovou tiskárnou vytvářen jako vedlejší produkt při tisku. Ozón se vytváří jen v průběhu tisku.

#### *Limitní dávky ozónu*

Doporučená limitní dávka ozónu je 0,1 částice na milion (ppm) vyjádřená jako průměrná časová koncentrace v průběhu osmi (8) hodin. Laserové tiskárny řady Epson uvolňují méně než 0,1 ppm za osm (8) hodin nepřetržitého tisku.

#### *Minimalizace rizika*

Pokud chcete riziko vystavení se ozónu minimalizovat, vyhýbejte se následujícím situacím:

- ❏ Použití několika laserových tiskáren v uzavřené místnosti.
- ❏ Provoz tiskárny při extrémně nízké vlhkosti vzduchu.
- ❏ Špatné větrání místnosti.
- ❏ Dlouhý nepřetržitý tisk ve výše uvedených situacích.

#### *Umístění tiskárny*

Tiskárna by měla být umístěna takto:

- ❏ Zplodiny a teplo by neměly být odváděny směrem přímo k uživateli.
- ❏ Měly by být odváděny pokud možno mimo budovu.

## <span id="page-22-0"></span>*Upozornění při zapínání a vypínání*

Nevypínejte tiskárnu v následujících situacích:

- ❏ Po zapnutí tiskárny počkejte, dokud se na displeji nezobrazí údaj Ready (Připraveno).
- ❏ Pokud bliká indikátor Ready (Připraveno).
- ❏ Pokud svítí nebo bliká indikátor Data.
- ❏ Během tisku.

## <span id="page-23-1"></span><span id="page-23-0"></span>*Kde je možné nalézt informace*

#### **Instalační příručka**

Obsahuje informace o sestavení tiskárny a instalaci softwaru tiskárny.

#### **Uživatelská příručka (tato příručka)**

Obsahuje podrobné informace o funkcích tiskárny, doplňcích, údržbě tiskárny, řešení potíží a technické údaje.

#### **Příručka pro sít'**

Obsahuje informace pro správce sítí o ovladači tiskárny a nastavení sítě. Chcete-li příručku použít, nejprve ji nainstalujte z disku CD-ROM se sít'ovými nástroji na pevný disk počítače.

#### **Pokyny k odstranění uvíznutého papíru**

Obsahuje pokyny pro odstranění uvíznutého papíru a další informace o tiskárně, které jsou potřebné při běžném provozu. Doporučujeme tuto příručku vytisknout a uschovat v blízkosti tiskárny.

#### **Nápověda online pro software tiskárny**

Klepnutím na tlačítko Help (Nápověda) získáte přístup k podrobným informacím a pokynům, které se týkají softwaru tiskárny. Nápověda se nainstaluje automaticky při instalaci softwaru tiskárny.

## <span id="page-24-1"></span><span id="page-24-0"></span>*Čelní pohled*

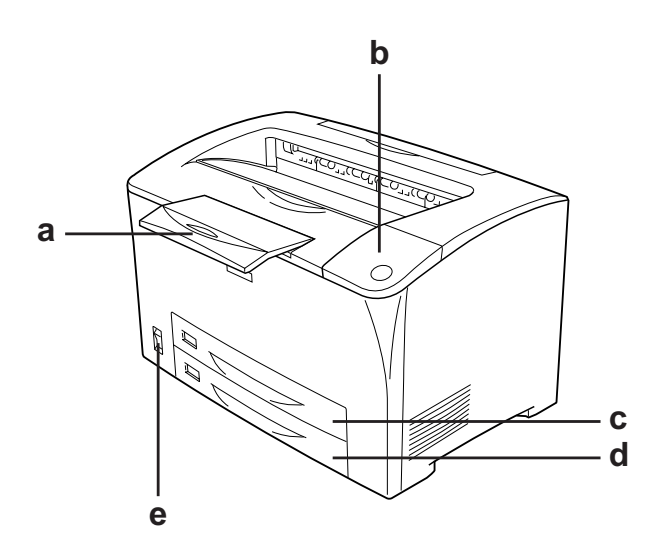

- a. Podpěra papíru
- b. Ovládací panel
- c. Víceúčelový zásobník
- d. Standardní dolní kazeta na papír
- e. Vypínač

## <span id="page-25-0"></span>*Zadní pohled*

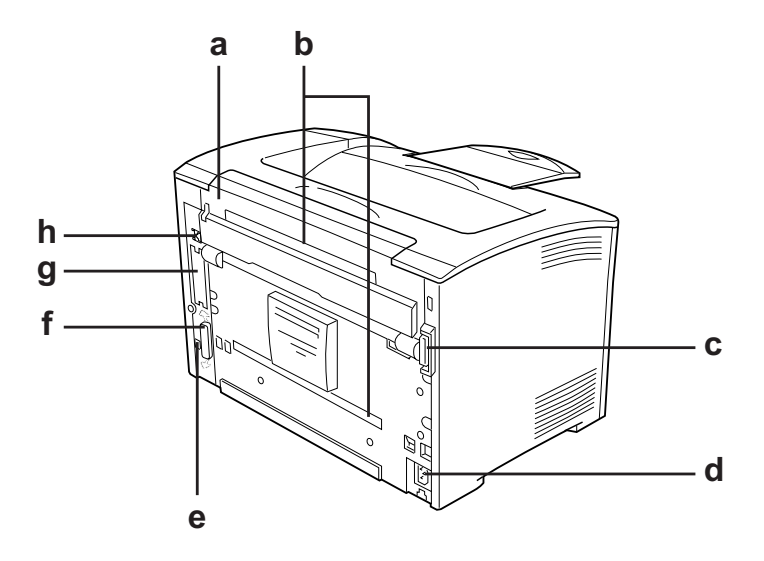

- a. Kryt B
- b. Kryty doplňku
- c. Konektor jednotky pro oboustranný tisk
- d. Zdířka napájení
- e. Konektor rozhraní USB
- f. Konektor paralelního rozhraní
- g. Kryt zásuvky karty rozhraní typu B
- h. Konektor ethernetového rozhraní

## <span id="page-26-0"></span>*Uvnitř tiskárny*

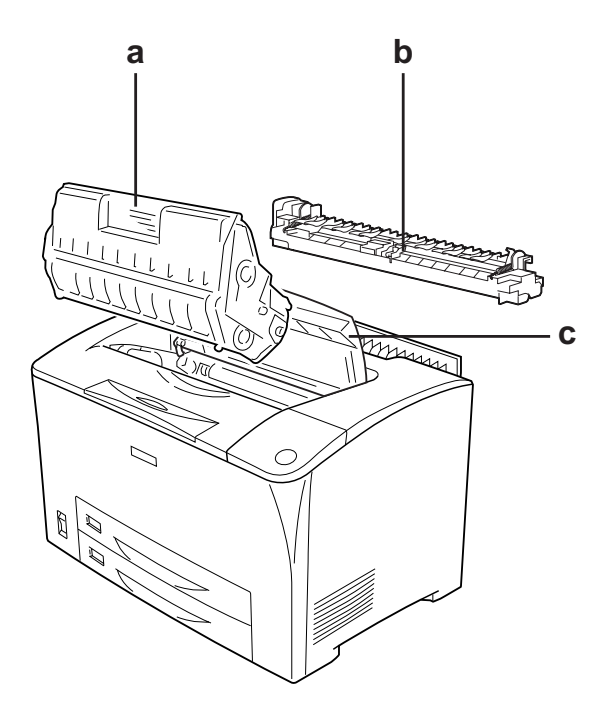

- a. Tonerová kazeta
- b. Fixační jednotka
- c. Kryt A

## <span id="page-27-0"></span>*Ovládací panel*

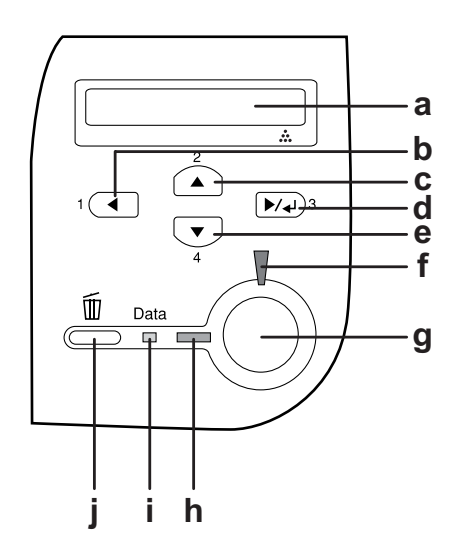

a. Displej Zobrazuje zprávy o stavu tiskárny a nastavení nabídek ovládacího panelu.

- b. Tlačítko Back (Zpět) Tato tlačítka slouží k procházení nabídek
- c. Tlačítko Up (Nahoru) ovládacího panelu, ve kterých lze nastavovat
- d. Tlačítko Enter
- e. Tlačítko Down (Dolů)

tiskárnu a kontrolovat stav spotřebního materiálu. Pokyny pro použití těchto tlačítek jsou uvedeny v části "Použití nabídek na [ovládacím panelu" na str. 154.](#page-153-3)

f. Indikátor Error (Chyba) (červený) Svítí nebo bliká, pokud došlo k chybě.

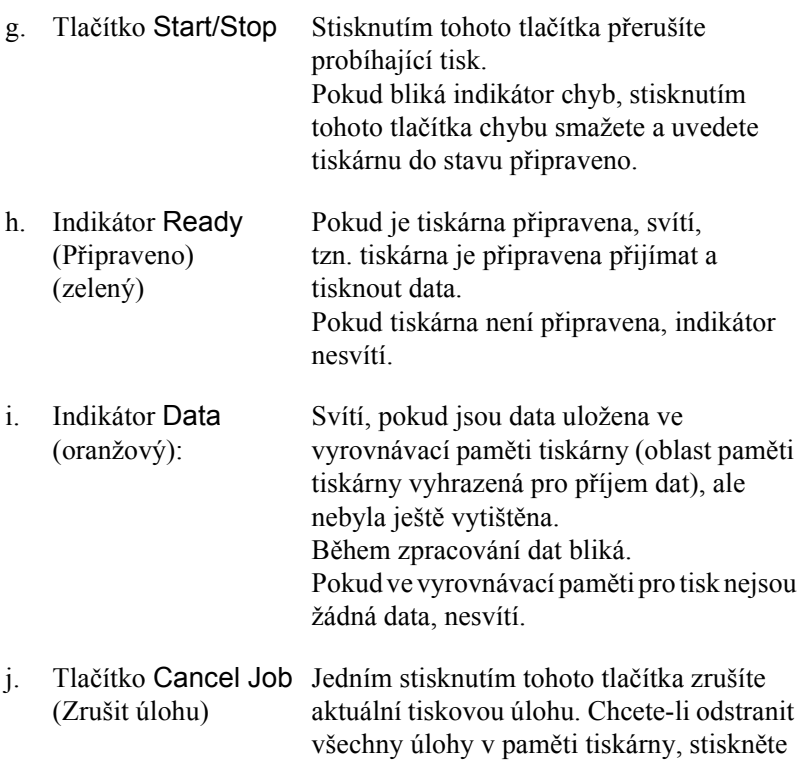

a přidržte toto tlačítko déle než 2 sekundy.

## <span id="page-29-0"></span>*Doplňky a spotřební materiál*

## <span id="page-29-1"></span>*Doplňky*

Možnosti tiskárny lze rozšířit instalací následujících doplňků.

- ❏ Kazetová jednotka na 550 listů papíru (C12C802002) Tato jednotka pojme jednu kazetu na papír. Zvyšuje dostupné množství papíru až o 550 listu papíru.
- ❏ Jednotka pro oboustranný tisk (C12C813982) Tato jednotka umožňuje automatický tisk na obě strany papíru.
- ❏ Pamět'ový modul Rozšiřuje pamět' tiskárny, což umožňuje tisk složitějších úloh a úloh obsahujících velké množství grafiky. Pamět' RAM tiskárny lze přidáním 256 MB modulu paměti RAM DIMM zvýšit na 320 MB.

#### *Poznámka:*

*Zakoupený pamět'ový modul DIMM musí být kompatibilní s produkty společnosti EPSON. Podrobnosti vám sdělí prodejce tiskárny nebo kvalifikovaný servisní technik společnosti EPSON.*

## <span id="page-29-2"></span>*Spotřební materiál*

Tiskárna sleduje stav následujícího spotřebního materiálu. Pokud je třeba jej doplnit nebo vyměnit, zobrazí tiskárna upozornění.

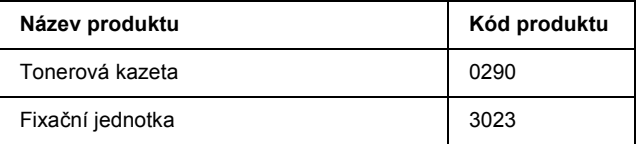

## <span id="page-30-0"></span>*Funkce tiskárny a různé možnosti tisku*

## <span id="page-30-1"></span>*Funkce tiskárny*

Tiskárna je vybavena celou řadou funkcí, které usnadňují použití a zajišt'ují trvalou kvalitu tisku. Níže jsou popsány hlavní funkce.

## <span id="page-30-2"></span>*Vysoce kvalitní tisk*

Při použití dodaného ovladače tiskárna umožňuje tisk v rozlišení 1200 RIT\* při rychlosti až 30 stran za minutu při tisku na papír velikosti A4. Uživatelé jistě ocení profesionální kvalitu tisku tiskárny a vysokou rychlost. \* Technologie RITech

## <span id="page-30-3"></span>*Režim Toner Save (Úspora toneru)*

Chcete-li snížit spotřebu toneru při tisku dokumentů, použijte pro tisk konceptů režim Toner Save (Úspora toneru).

## <span id="page-30-4"></span>*Technologie RITech*

Technologie RITech je původní technologie společnosti Epson, která zlepšuje vzhled tištěného textu, čar a grafiky.

## <span id="page-31-0"></span>*Velký výběr písem*

Tiskárna je dodávána s 95 vektorovými písmy kompatibilními s laserovými tiskárnami a s 5 rastrovými písmy pro použití v režimu emulace LJ4. S těmito písmy můžete vytvářet dokumenty profesionálního kvality.

## <span id="page-31-1"></span>*Režim Adobe PostScript 3*

Režim Adobe PostScript 3 umožňuje tisknout dokumenty formátované pro postskriptové tiskárny. Součástí je 17 vektorových písem. Funkce inteligentního přepínání emulace IES (Intelligent Emulation Switch) a sdíleného jazyka tiskárny SPL (Shared Printer Language) umožňují tiskárně dynamicky přepínat mezi režimem PostScript a ostatními emulacemi během příjmu tiskových dat.

## <span id="page-31-2"></span>*Režim emulace PCL6*

Režim emulace PCL6 umožňuje na této tiskárně tisknout dokumenty v tiskovém jazyce PCL6/5e.

## <span id="page-31-3"></span>*Různé možnosti tisku*

Tato tiskárna poskytuje řadu různých funkcí tisku. Lze tisknout na různé velikosti a typy papíru.

Dále jsou vysvětleny postupy pro každý typ tisku. Použijte ten, který je vhodný pro daný tisk.

## <span id="page-32-0"></span>*Oboustranný tisk*

["Jednotka pro oboustranný tisk" na str. 202](#page-201-3)

["Oboustranný tisk" na str. 66](#page-65-1)

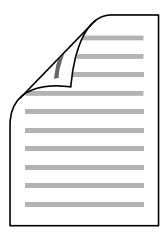

Slouží k tisku na obě strany papíru.

#### *Poznámka:*

*Pro automatický tisk na obě strany papíru musíte nainstalovat doplňkovou jednotku pro oboustranný tisk.*

## <span id="page-33-0"></span>*Tisk přizpůsobený stránce*

["Úprava velikosti výtisk](#page-69-2)ů" na str. 70

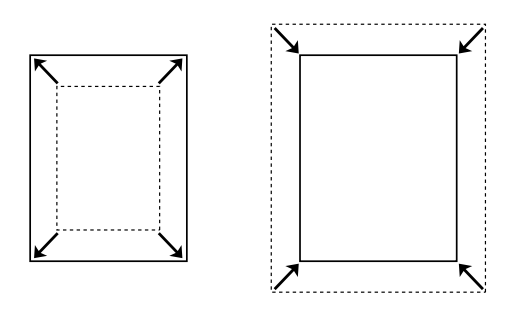

Umožňuje automatické zvětšení nebo zmenšení velikosti dokumentu, aby se jeho obsah vešel na velikost papíru zvolenou v softwaru tiskárny.

## <span id="page-33-1"></span>*Tisk více stránek na list*

["Úprava rozvržení tisku" na str. 73](#page-72-1)

$$
12 \rightarrow 12
$$

Vytiskne dvě nebo čtyři stránky na jeden list.

## <span id="page-34-0"></span>*Tisk vodoznaku*

["Použití vodoznaku" na str. 75](#page-74-1)

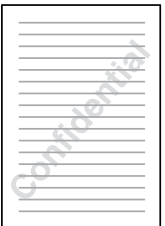

Umožňuje na výtisk umístit text nebo obraz v podobě vodoznaku. Můžete například na důležitý dokument vytisknout vodoznak "Důvěrné".

## <span id="page-35-0"></span>*Tisk formuláře*

["Použití šablony" na str. 78](#page-77-1)

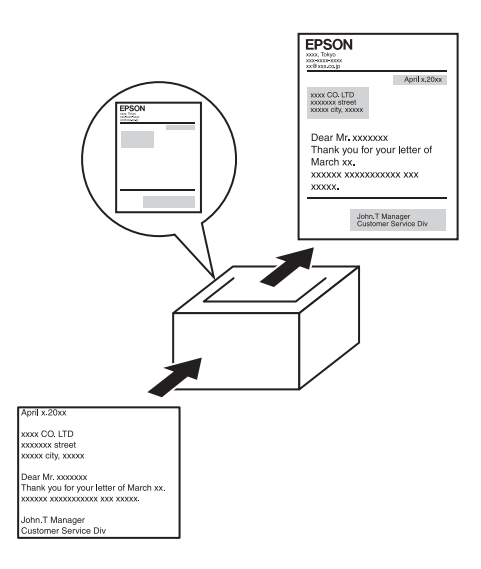

Umožňuje na výstup připravit standardní formuláře nebo šablony, jejichž data lze použít pro tisk dalších dokumentů.

#### *Poznámka:*

*Funkce tisku s formulářem není při tisku v režimu PostScript 3 dostupná.*

## <span id="page-35-1"></span>*Tisk webových stránek*

Aplikace EPSON Web-To-Page umožňuje při tisku upravit velikost webových stránek podle velikosti papíru. Před tiskem lze také použít funkci náhledu.

#### *Poznámka:*

- ❏ *Tento software je určený jen pro systém Windows.*
- ❏ *Chcete-li tuto funkci používat, nainstalujte aplikaci EPSON Web-To-Page, která se nachází na disku se softwarem tiskárny.*
### *Spuštění aplikace EPSON Web-To-Page*

Po instalaci aplikace EPSON Web-To-Page se na panelu nástrojů prohlížeče Microsoft Internet Explorer objeví panel nabídek. Pokud se neobjeví, vyberte položku Toolbars (Panely nástrojů) z nabídky View (Zobrazit) v prohlížeči Internet Explorer a potom vyberte položku EPSON Web-To-Page.

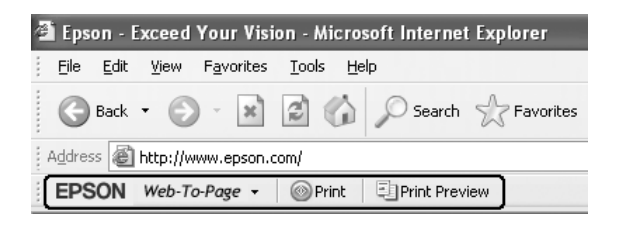

# *Kapitola 3 Manipulace s papírem*

# *Zdroje papíru*

V této části jsou uvedeny informace o použitelných zdrojích a typech papíru.

### <span id="page-37-0"></span>*Víceúčelový zásobník*

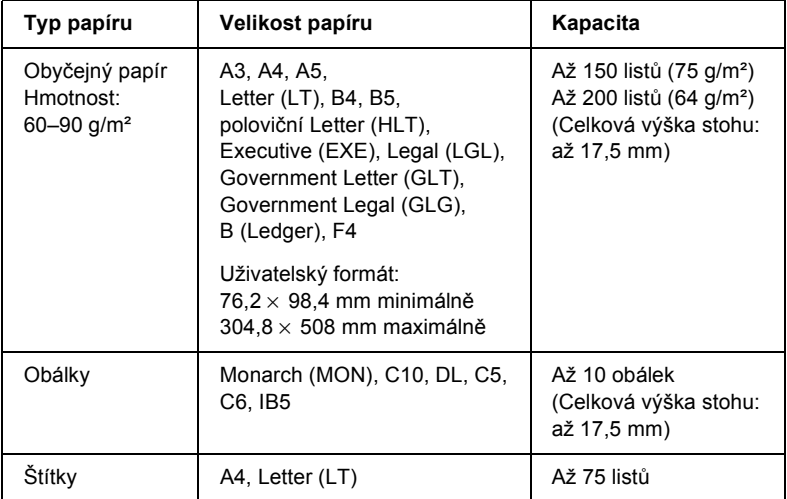

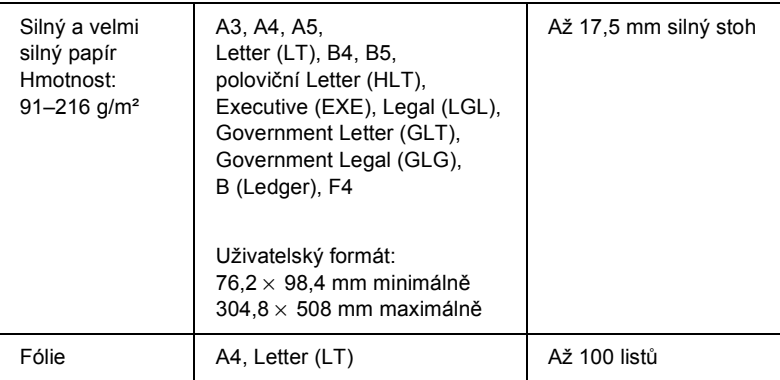

### <span id="page-38-0"></span>*Standardní dolní kazeta na papír*

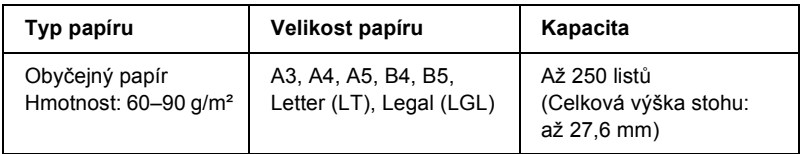

# <span id="page-38-1"></span>*Univerzální kazetová jednotka na 550 listů papíru*

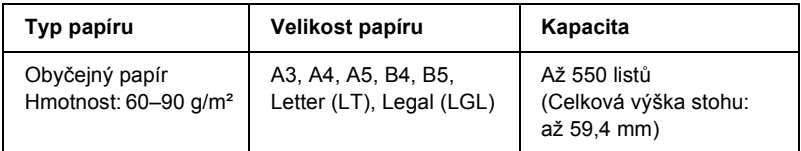

# *Volba zdroje papíru*

Zdroj papíru lze nastavit ručně nebo jej může určit tiskárna automaticky.

### *Ruční volba*

Ruční volbu zdroje papíru lze provést pomocí ovladače tiskárny nebo ovládacího panelu tiskárny.

Informace o spuštění ovladače tiskárny najdete v části ["Spušt](#page-57-0)ění ovladač[e tiskárny" na str. 58.](#page-57-0)

V části ["Použití nabídek na ovládacím panelu" na str. 154](#page-153-0) najdete informace o použití ovládacího panelu tiskárny.

#### **Pomocí ovladače tiskárny:**

❏ Spust'te ovladač tiskárny, klepněte na kartu Basic Settings (Základní nastavení) a v seznamu Paper Source (Zdroj papíru) vyberte požadovaný zdroj papíru. Potom klepněte na tlačítko OK.

#### **Pomocí ovládacího panelu tiskárny:**

❏ Otevřete nabídku Setup (Nastavení), vyberte položku Paper Source (Zdroj papíru) a zvolte požadovaný zdroj papíru.

### *Automatická volba*

Ovladač tiskárny a ovládací panel tiskárny lze nastavit pro automatickou volbu zdroje papíru požadované velikosti.

Informace o spuštění ovladače tiskárny najdete v části ["Spušt](#page-57-0)ění ovladač[e tiskárny" na str. 58.](#page-57-0)

V části ["Použití nabídek na ovládacím panelu" na str. 154](#page-153-0) najdete informace o použití ovládacího panelu tiskárny.

#### **Pomocí ovladače tiskárny:**

❏ Spust'te ovladač tiskárny, klepněte na kartu Basic Settings (Základní nastavení) a vyberte pro zdroj papíru položku Auto Selection (Automatická volba). Potom klepněte na tlačítko OK.

#### **Pomocí ovládacího panelu tiskárny:**

❏ Na ovládacím panelu otevřete nabídku Setup (Nastavení), vyberte položku Paper Source (Zdroj papíru) a potom vyberte nastavení .<br>Auto (Automaticky).

Tiskárna vyhledá ve zdrojích papíru papír požadované velikosti v tomto pořadí.

#### **Standardní konfigurace:**

Víceúčelový zásobník Dolní kazeta 1

**S jednou nebo dvěma doplňkovými univerzálními kazetovými jednotkami na 550 listů papíru:**

Víceúčelový zásobník Dolní kazeta 1 Dolní kazeta 2 Dolní kazeta 3

#### *Poznámka:*

- ❏ *Pokud provedete nastavení velikosti nebo zdroje papíru v aplikaci, mohou tato nastavení potlačit nastavení v ovladači tiskárny.*
- ❏ *Pokud pro nastavení Paper Size (Velikost papíru) zvolíte obálky, lze je podávat pouze z víceúčelového zásobníku bez ohledu na nastavení Paper Source (Zdroj papíru).*
- ❏ *Prioritu víceúčelového zásobníku lze změnit pomocí nastavení*  MP Mode *(Režim víceúčelového zásobníku) v nabídce Setup (Nastavení) na ovládacím panelu. Podrobné informace najdete v části ["Nabídka Setup \(Nastavení\)" na str. 163](#page-162-0).*

# *Vkládání papíru*

V této části je uveden postup při vkládání papíru do víceúčelového zásobníku a standardní dolní kazety na papír. Pokud používáte speciální média, například fólie nebo obálky, viz také část "Tisk na speciální [média" na str. 50.](#page-49-0)

Rozšířením víceúčleového zásobníku nebo standardní dolní kazety na papír (viz obrázek) získáte možnost používat papíry různých velikostí.

Víceúčelový zásobník

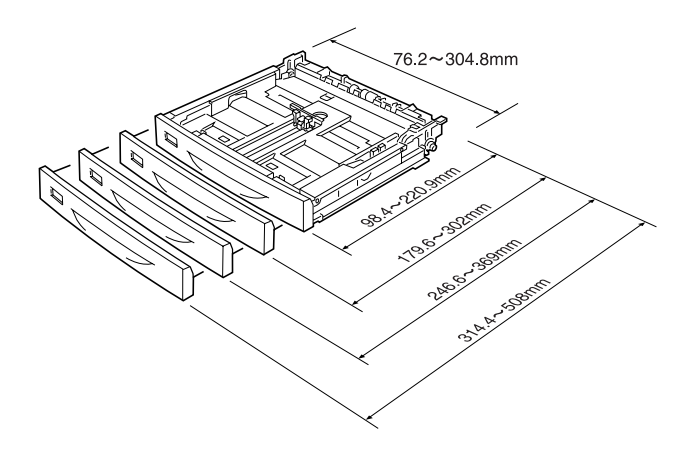

#### *Poznámka:*

*Pokud chcete do víceúčelového zásobníku vložit papír dlouhý 432 mm a delší, odstraňte kryt víceúčelového zásobníku (dolní hrana vloženého papíru bude přečnívat). Podrobné informace najdete v části ["Vkládání papíru vlastní velikosti" na str. 56.](#page-55-0)*

Standardní dolní kazeta na papír

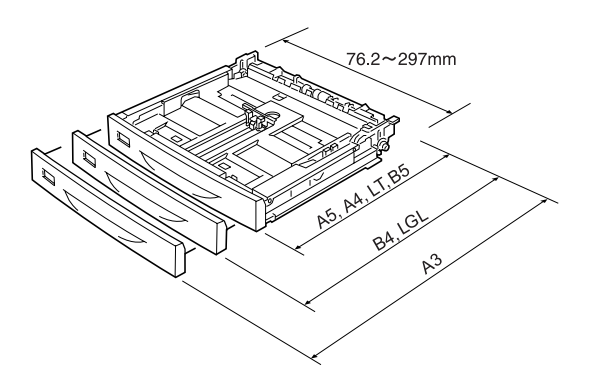

### <span id="page-42-0"></span>*Víceúčelový zásobník a standardní dolní kazeta na papír*

Víceúčelový zásobník je všestranný zdroj papíru, který lze přizpůsobit různým formátům a typům médií. Další informace jsou uvedeny v části "Víceúč[elový zásobník" na str. 38.](#page-37-0)

Informace o velikostech a typech podporovaných standardní dolní kazetou na papír naleznete v části "Standardní dolní kazeta na papír" [na str. 39.](#page-38-0)

#### *Poznámka:*

*Víceúčelový zásobník lze zasunout pouze do zásuvky pro horní kazetu na papír. Standardní dolní kazetu na papír lze zasunout pouze do zásuvky pro dolní kazetu na papír. Nesnažte se je zasunovat do jiných zásuvek silou.*

Při vkládání papíru do víceúčelového zásobníku postupujte následujícím způsobem:

#### *Poznámka:*

*Postup vkládání papíru do standardní dolní kazety na papír je s postupem pro víceúčelový zásobník shodný.*

1. Vytáhněte víceúčelový zásobník.

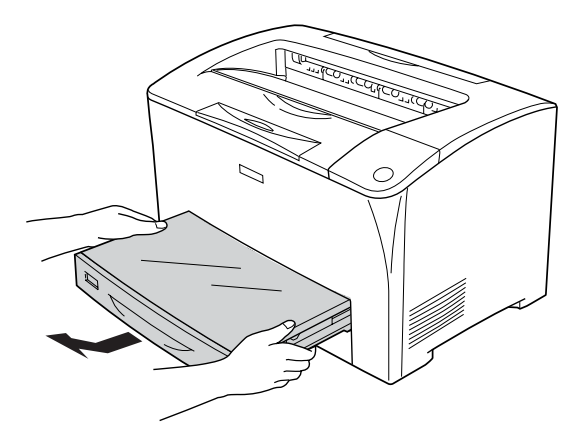

2. Odstraňte kryt víceúčelového zásobníku.

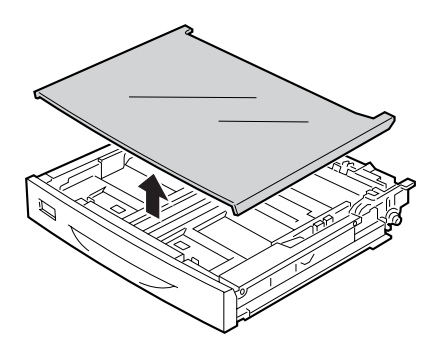

3. Upravte velikost kazety na papír podle velikosti vkládaného papíru.

Při vkládání papíru velikosti A4, Letter (LT), B5 nebo A5

Stiskněte pojistku a současně posuňte postranní vodítko papíru směrem ven. Potom stiskněte pojistku a současně posuňte koncové vodítko papíru podle papíru, který chcete vložit.

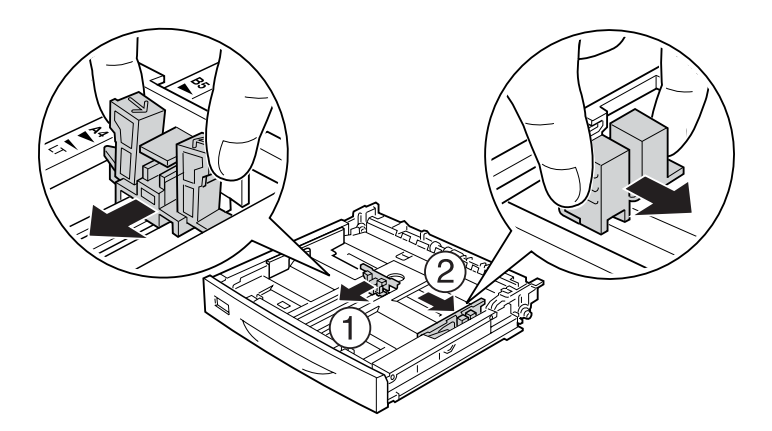

Při vkládání papíru velikosti A3, B4, Legal (LGL)

Odjistěte pojistné páčky.

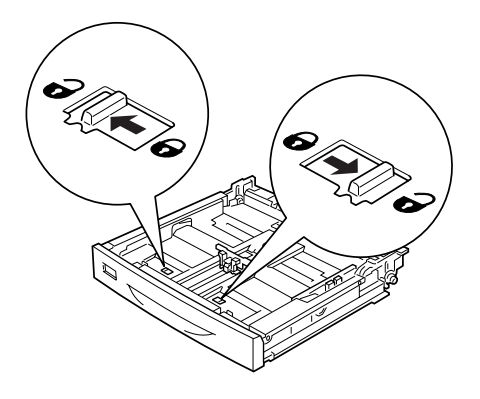

Roztáhněte kazetu na papír podle velikosti vkládaného papíru a potom zajistěte pojistné páčky.

#### *Poznámka:*

*Chcete-li vložit papír velikosti A3, zcela roztáhněte kazetu na papír tak, aby značka šipky A3 byla zarovnaná s protější značkou šipky pod pojistnou páčkou. Pokud chcete vložit papír velikosti B4 nebo Legal (LGL), roztáhněte kazetu na papír tak, aby značka šipky B4/LG14 byla zarovnaná s protější značkou šipky pod pojistnou páčkou.*

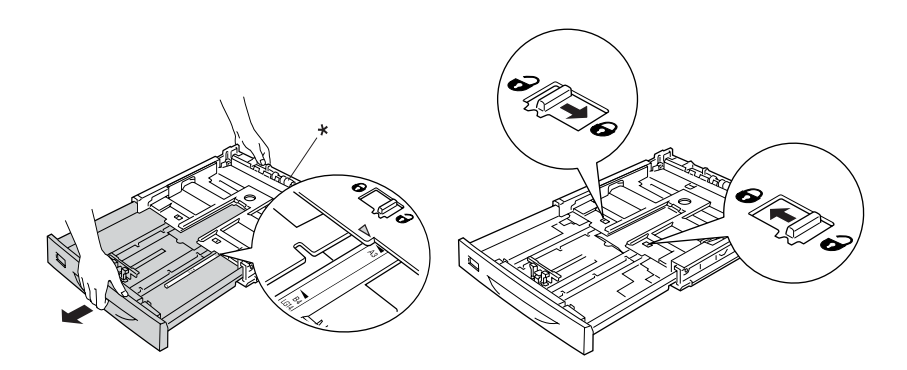

\* Při roztahování kazety na papír nedržte válec. Mohlo by dojít k poškození kazety na papír.

Stiskněte pojistku a současně posuňte postranní vodítko papíru směrem ven. Potom stiskněte pojistku a současně posuňte koncové vodítko papíru podle papíru, který chcete vložit.

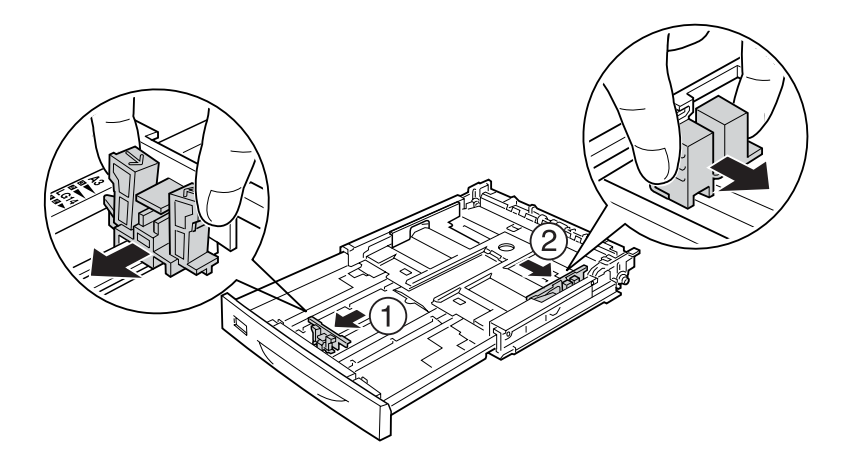

4. Vložte stoh požadovaného papíru doprostřed kazety na papír lícovou stranou nahoru. Potom stiskněte pojistku a současně posuňte postranní vodítko papíru těsně k pravé straně stohu.

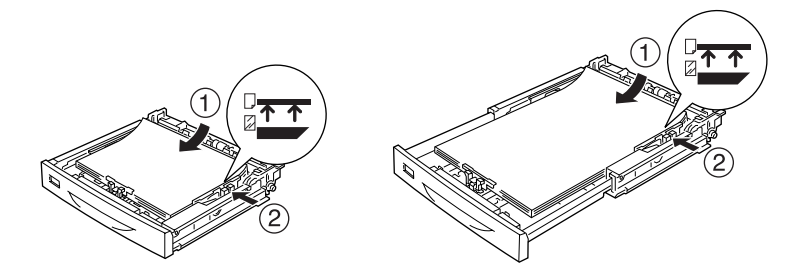

5. Vložte štítek kazety na papír do držáku štítku na přední straně kazety na papír.

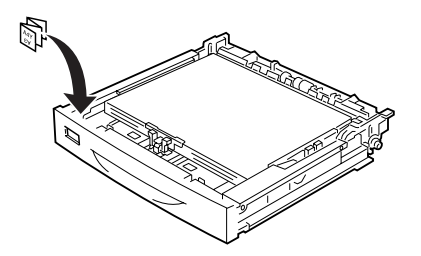

6. Vrat'te kryt víceúčelového zásobníku zpět na místo. Dbejte, aby byla přední hrana lícovala Potom zasuňte kazetu na papír zpět do tiskárny.

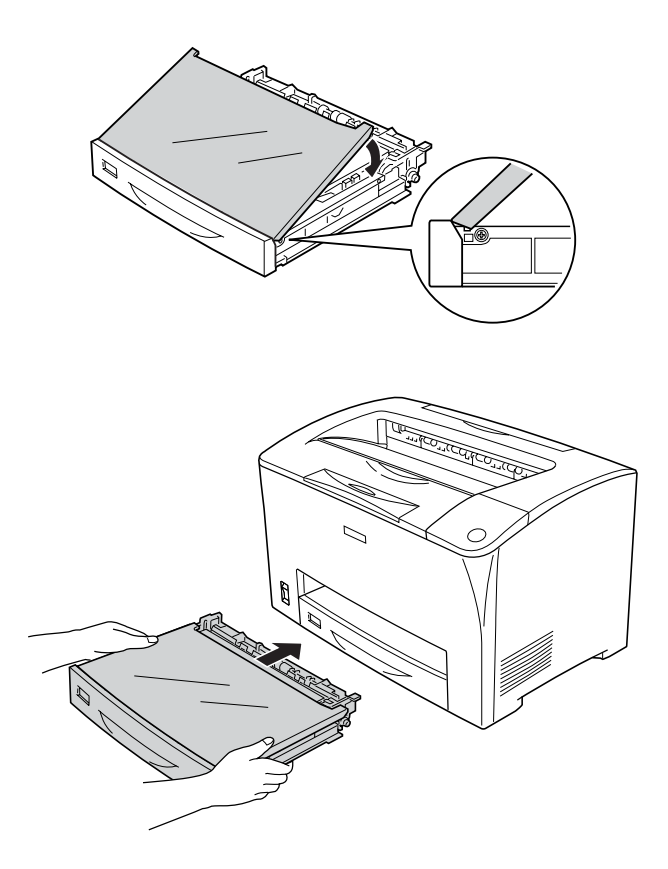

#### *Poznámka:*

- ❏ *Pokud vkládáte papír o délce 432 mm a více, kryt víceúčelového zásobníku není třeba vracet zpět na místo. Podrobné informace najdete v části ["Vkládání papíru vlastní velikosti" na str. 56](#page-55-0).*
- ❏ *Následující velikosti papíru jsou zjišt'ovány automaticky. Pokud chcete vložit papír jiné velikosti nebo nastavit jinou velikost papíru, než který je vložený, nastavte požadovanou velikost papíru na ovládacím panelu. Podrobné informace najdete v části ["Nabídka Tray \(Zásobník\)" na str. 159](#page-158-0).*

Zjistitelné velikosti papíru:

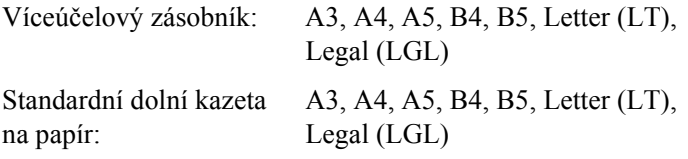

7. Vysuňte podpěru papíru, aby papír vložený v dolní kazetě na papír nespadnul na zem.

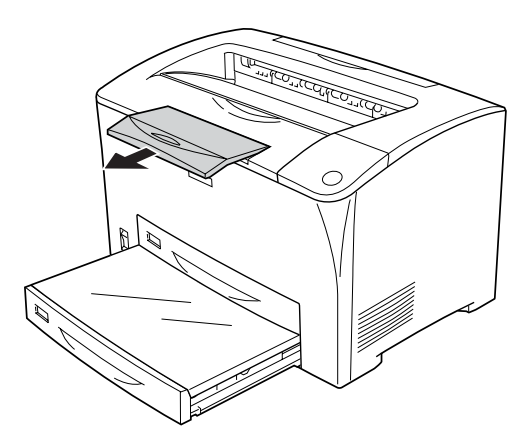

### *Univerzální kazetová jednotka na 550 listů papíru*

Univerzální kazetová jednotka na 550 listů papíru podporuje stejné velikosti a typy papíru jako standardní dolní kazeta na papír. Další informace najdete v části ["Univerzální kazetová jednotka na 550 list](#page-38-1)ů [papíru" na str. 39.](#page-38-1)

Postup vkládání papíru je shodný s postupem pro standardní dolní kazetu na papír. Podrobné informace najdete v části ["Víceú](#page-42-0)čelový [zásobník a standardní dolní kazeta na papír" na str. 43](#page-42-0).

### *Výstupní zásobník*

Zásobník (lícem dolů) se nachází v horní části tiskárny. Výtisky se do něj ukládají lícovou stranou dolů.

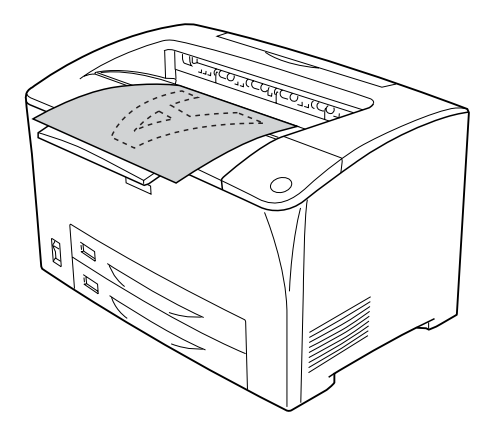

Zásobník (lícem dolů) lze použít pro následující typy papíru.

Typ papíru: Lze použít všechny podporované typy papíru.

Kapacita: Až 250 listů obyčejného papíru

Pokud chcete tisknout na papír velikosti B4 nebo větší, vytáhněte podpěru papíru, aby papír nespadl na zem.

# <span id="page-49-0"></span>*Tisk na speciální média*

Můžete tisknout na speciální média, jako například silný papír, obálky, fólie a štítky.

#### *Poznámka:*

*Jelikož výrobci mohou kvalitu kteréhokoli média kdykoli změnit, nemůže společnost Epson zaručit kvalitu těchto médií. Před koupí většího množství médií nebo tiskem velkých tiskových úloh vždy proveďte zkoušku těchto médií.*

### *Obálky*

Kvalita tisku na obálky může být proměnlivá, protože jejich jednotlivé části jsou různě silné. Kvalitu tisku zkontrolujte vytištěním jedné nebo dvou obálek.

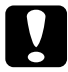

c*Upozornění: Nepoužívejte obálky s okénky. Plast u většiny okének se při doteku s fixační jednotkou roztaví.*

#### *Poznámka:*

- ❏ *Pro obálky nelze použít oboustranný tisk.*
- ❏ *V závislosti na kvalitě obálek, prostředí pro tisk nebo postupu tisku se obálky mohou pomačkat. Před tiskem většího počtu obálek proveďte zkušební tisk.*

❏ *Pokud jsou potištěné obálky pomačkané, otevřete kryt B a nastavte páčky pro změnu tlaku podávání stránek na obou stranách fixační jednotky do svislé polohy. Toto opatření může mačkání obálek zmírnit. Po skončení tisku na obálky vrat'te páčky do původní polohy.*

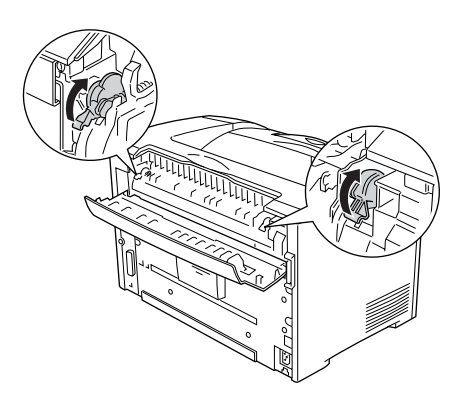

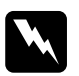

w*Varování: Pokud není v této příručce výslovně uvedeno jinak, nedotýkejte se fixační jednotky, která je označena nápisem* CAUTION HOT SURFACE *(Pozor, horký povrch) a* CAUTION HIGH TEMPERATURE *(Pozor, vysoká teplota), ani okolních součástí. Pokud byla tiskárna právě používána, může být okolí fixační jednotky velmi horké. Pokud je přístup k těmto oblastem nutný, počkejte 40 minut, aby horké části mohly vychladnout, a potom pokračujte.*

Při vkládání obálek proveďte následující nastavení papíru:

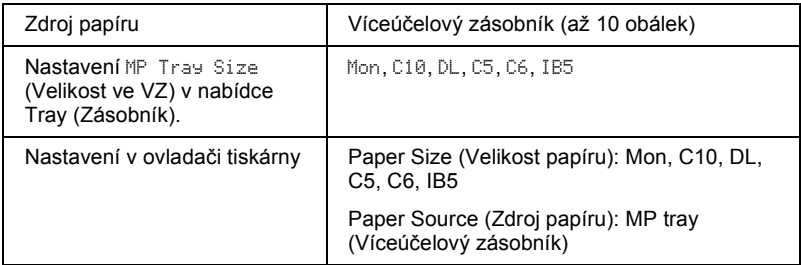

#### *Poznámka:*

*Při tisku na obálky nastavte velikost obálky v položce MP Tray Size (Velikost ve VZ) v nabídce Tray (Zásobník) na ovládacím panelu.*

Při manipulaci s tímto médiem dbejte na následující upozornění:

❏ Obálky vkládejte zavřené s chlopní směrem dopředu, jak je znázorněno na obrázku.

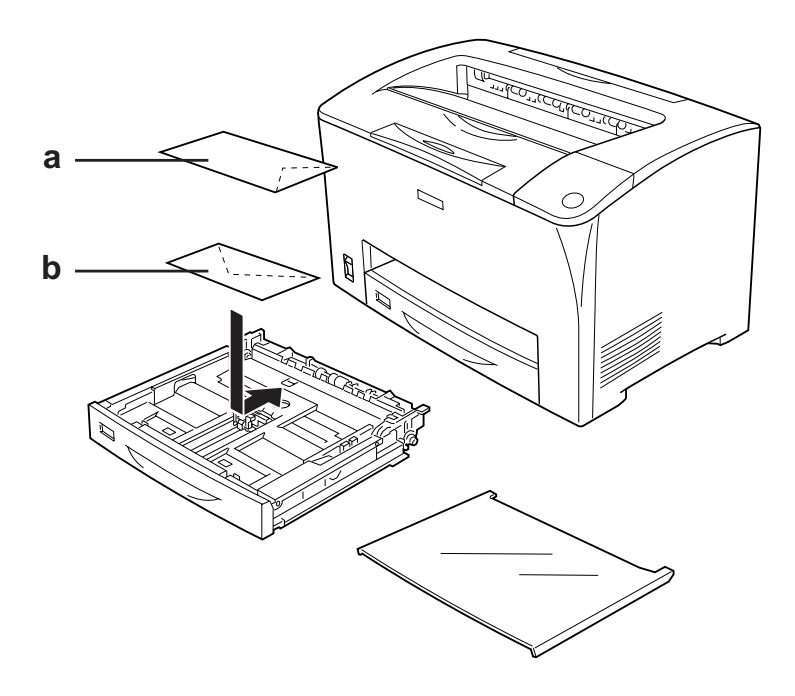

a. C5, IB5 b. DL, C6, C10, MON

❏ Nepoužívejte obálky, které mají na povrchu lepidlo nebo lepicí pásku.

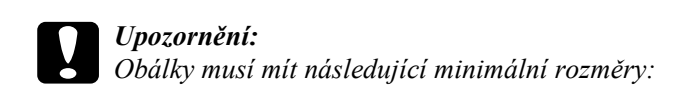

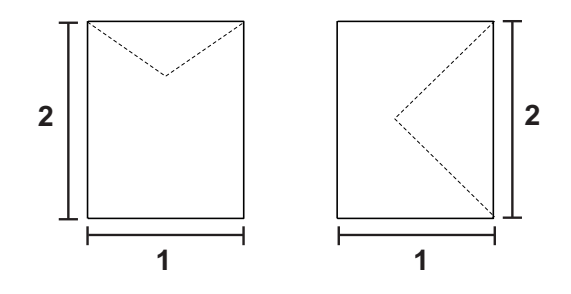

*1. Min. 76,20 mm 2. Min. 98,40 mm*

# *Štítky*

Do víceúčelového zásobníku lze najednou vložit stoh listů se štítky o maximální síle 17,5 mm. Některé štítky je však třeba vkládat po jednotlivých listech nebo ručně.

#### *Poznámka:*

- ❏ *Pro štítky nelze použít oboustranný tisk.*
- ❏ *V závislosti na kvalitě štítků, prostředí pro tisk nebo postupu tisku se štítky mohou pomačkat. Před tiskem většího počtu štítků proveďte zkušební tisk.*

Při vkládání listů se štítky proveďte následující nastavení papíru:

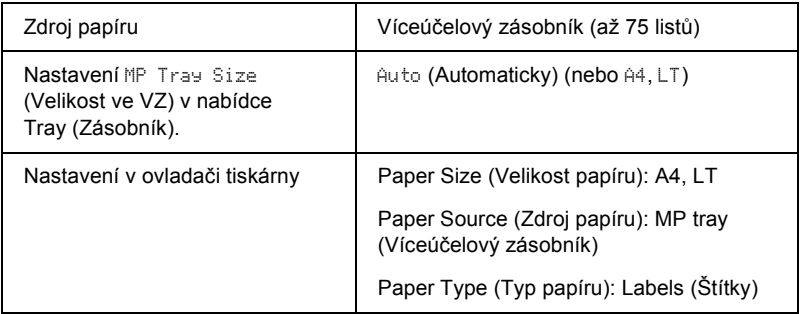

#### *Poznámka:*

- ❏ *Používejte pouze štítky určené pro laserové tiskárny nebo přístroje pro kopírování na obyčejný papír.*
- ❏ *Aby se lepicí strana štítku nedostala do kontaktu se součástmi tiskárny, používejte vždy štítky, které zcela zakrývají celou stranu podkladového listu (bez mezer mezi jednotlivými štítky).*
- ❏ *Na lícovou stranu každého listu se štítky přiložte list papíru. Pokud se papír přilepí, tyto štítky v tiskárně nepoužívejte.*
- ❏ *V nabídce Setup (Nastavení) je třeba pro nastavení Paper Type (Typ papíru) vybrat položku* Thick*\* (Silný). \* Při použití velmi silných štítků vyberte pro nastavení Paper Type (Typ papíru) položku* ExtraThk *(Velmi silný).*

# *Silný a velmi silný papír*

Při vkládání silného nebo velmi silného papíru, proveďte následující nastavení:

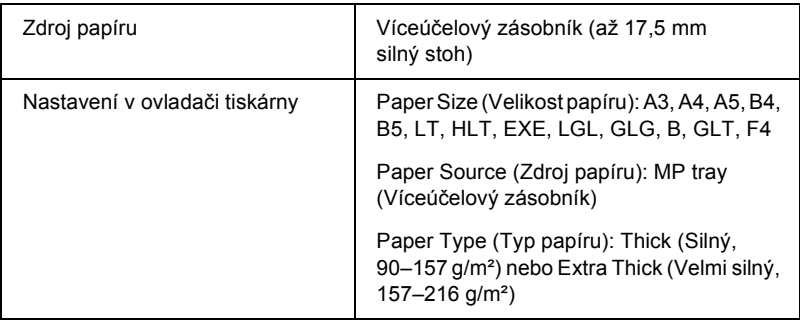

#### *Poznámka:*

*Při použití velmi silného papíru s jednotkou pro oboustranný tisk může dojít k uvíznutí. Potiskněte jednotlivé strany velmi silného papíru samostatně.*

### *Fólie*

Při vkládání fólií proveďte následující nastavení papíru:

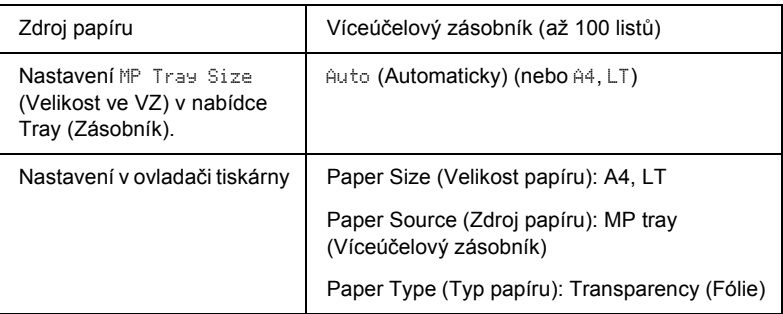

## <span id="page-55-0"></span>*Vkládání papíru vlastní velikosti*

Do víceúčelového zásobníku lze vkládat papír nestandardní velikosti, pokud splňuje následující požadavky na rozměry a hmotnost:

 $76.2 \times 98.4$  mm až  $304.8 \times 508$  mm

Při vkládání papíru vlastní velikosti proveďte následující nastavení papíru:

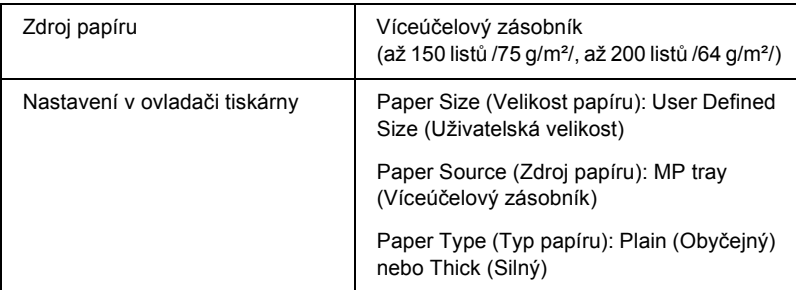

Pokud chcete do víceúčelového zásobníku vložit papír dlouhý 432 mm a delší, odstraňte kryt víceúčelového zásobníku (dolní hrana vloženého papíru bude přečnívat); viz obrázek níže.

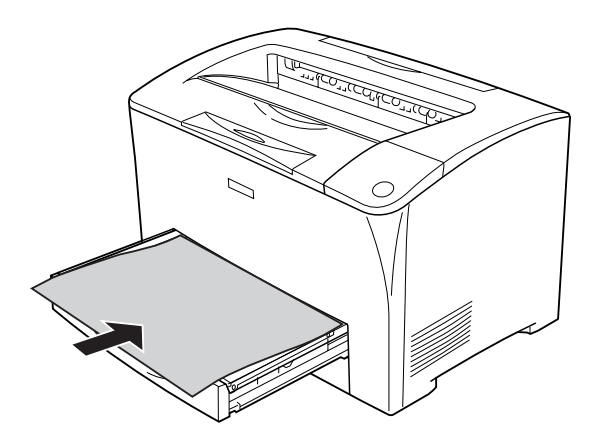

#### *Poznámka:*

- ❏ *Spust'te ovladač tiskárny a v seznamu Paper Size (Velikost papíru) na kartě* Basic Settings *(Základní nastavení) vyberte položku*  User-Defined Size *(Uživatelská velikost). V dialogovém okně User Defined Paper Size (Uživatelská velikost papíru) upravte nastavení Paper Width (Šířka papíru), Paper Length (Délka papíru) a Unit (Jednotka) tak, aby odpovídaly vlastní velikosti papíru. Poté klepněte na tlačítko* OK*. Vlastní velikost papíru bude uložena.*
- ❏ *Pokud nelze použít ovladač tiskárny výše uvedeným způsobem, proveďte tato nastavení na ovládacím panelu tiskárny v nabídce Printing (Tisk), kde pro položku* Page Size *(Velikost stránky) vyberte nastavení* CTM *(Vlastní).*

### *Kapitola 4*

# *Použití softwaru tiskárny v systému Windows*

### *Informace o softwaru tiskárny*

Ovladač tiskárny umožňuje zvolit celou řadu nastavení pro zajištění maximální kvality tisku. Aplikace EPSON Status Monitor umožňuje kontrolovat stav tiskárny.

Další informace najdete v části "Sledování tiskárny pomocí aplikace [EPSON Status Monitor" na str. 88.](#page-87-0)

### <span id="page-57-0"></span>*Spuštění ovladače tiskárny*

Ovladač tiskárny lze spustit přímo z kterékoli aplikace operačního systému Windows.

Nastavení tiskárny provedená v aplikacích systému Windows mají přednost před nastaveními ovladače tiskárny provedenými z operačního systému. Proto pro zajištění požadovaného výsledku tisku doporučujeme spouštět ovladač tiskárny z aplikací.

#### *Poznámka:*

*Podrobné informace o nastaveních v ovladači tiskárny naleznete v nápovědě k tiskárně.*

#### *Z aplikace*

Ovladač tiskárny spustíte z nabídky File (Soubor) pomocí příkazu Print (Tisk) nebo Page Setup (Vzhled stránky). Také je nutno klepnout na tlačítko Setup (Nastavení), Options (Možnosti) nebo Properties (Vlastnosti) nebo na kombinaci těchto tlačítek.

### *Systém Windows XP a Server 2003*

Ovladač tiskárny spustíte klepnutím na tlačítko Start, ukázáním na položku Printers and Faxes (Tiskárny a faxy) a klepnutím na položku Printers (Tiskárny). Klepněte na ikonu tiskárny pravým tlačítkem a potom klepněte na položku Printing Preferences (Předvolby tisku).

#### *Systémy Windows Me a 98*

Ovladač tiskárny spustíte tak, že klepnete na tlačítko Start, přejdete na nabídku Settings (Nastavení) a vyberete položku Printers (Tiskárny). Klepněte pravým tlačítkem na ikonu tiskárny a poté klepněte na položku Properties (Vlastnosti).

#### *Systém Windows 2000*

Ovladač tiskárny spustíte tak, že klepnete na tlačítko Start, přejdete na nabídku Settings (Nastavení) a vyberete položku Printers (Tiskárny). Klepněte na ikonu tiskárny pravým tlačítkem a potom klepněte na položku Printing Preferences (Předvolby tisku).

### *Změna nastavení tiskárny*

### *Nastavení kvality tisku*

Kvalitu výtisků lze změnit pomocí nastavení v ovladači tiskárny. Pomocí ovladače tiskárny lze provádět nastavení výběrem položky v seznamu předdefinovaných nastavení nebo vytvořením vlastního nastavení.

#### *Volba kvality tisku pomocí nastavení Automatic (Automaticky)*

Při nastavování kvality tisku můžete upřednostnit rychlost nebo kvalitu tisku.

Pokud na kartě Basic Settings (Základní nastavení) vyberete položku Automatic (Automaticky), provede ovladač tiskárny všechna podrobná nastavení podle vámi vybrané položky. Jedné nastavení, které musíte vybrat, je kvalita tisku. Ve většině aplikací můžete změnit další nastavení, například velikost a orientaci papíru.

#### *Poznámka:*

*Podrobné informace o nastaveních v ovladači tiskárny naleznete v nápovědě k tiskárně.*

- 1. Klepněte na kartu Basic Settings (Základní nastavení).
- 2. Klepněte na položku Automatic (Automaticky) a potom vyberte požadované nastavení kvality tisku.

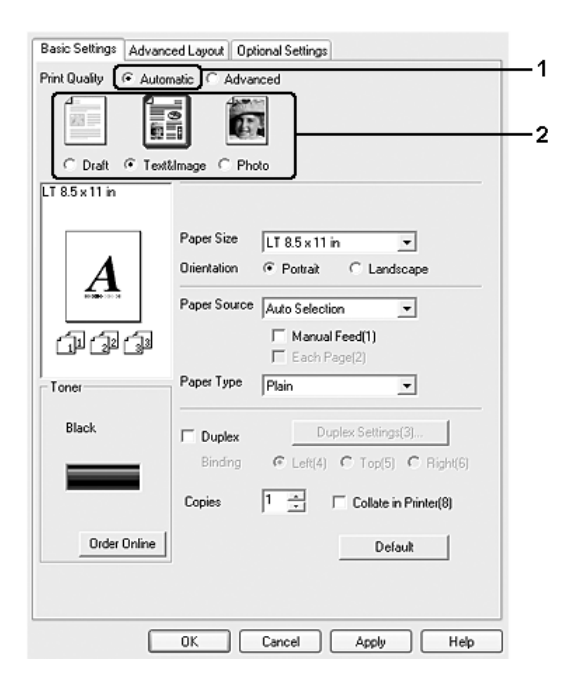

3. Klepnutím na tlačítko OK nastavení zavedete.

Ovladač tiskárny obsahuje následující režimy kvality:

Draft (Koncept), Text&Image (Text a obraz), Photo (Fotografie)

#### *Poznámka:*

*Pokud tisk neproběhne úspěšně nebo se objeví zpráva týkající se problému s pamětí, zkuste tisk provést při použití jiného nastavení kvality tisku.*

### *Použití předdefinovaných nastavení*

Předdefinovaná nastavení slouží k optimalizaci určitých tiskových úloh, například pro tisk prezentací nebo digitálních fotografií.

Při výběru předdefinovaných nastavení postupujte následujícím způsobem:

1. Klepněte na kartu Basic Settings (Základní nastavení).

2. Vyberte položku Advanced (Upřesnit). Seznam předdefinovaných nastavení se zobrazí pod položkou Automatic (Automaticky).

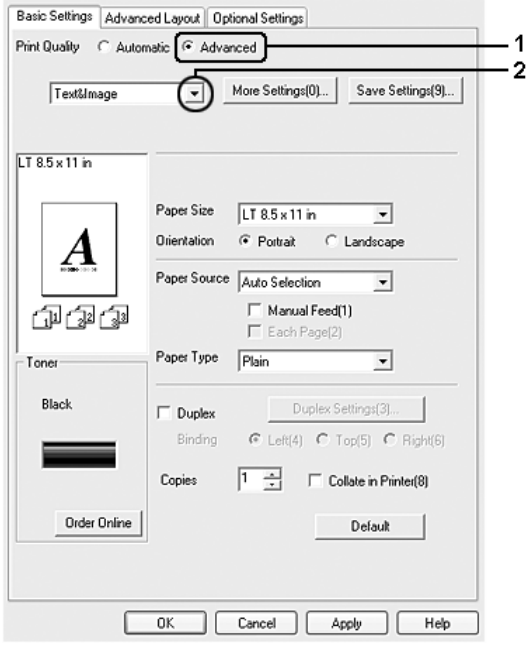

#### *Poznámka:*

*Tato obrazovka není ve všech systémech stejná.*

3. Vyberte v seznamu nejvhodnější nastavení podle typu dokumentu či obrazu, který chcete tisknout.

Při výběru předdefinovaného nastavení se ostatní nastavení, například Resolution (Rozlišení) a Graphics (Grafika), provedou automaticky. Změny se objeví v seznamu aktuálního nastavení v dialogovém okně Setting Information (Informace o nastavení), které otevřete tlačítkem Setting Info (Informace o nastavení) na kartě Optional Settings (Volitelné nastavení).

Ovladač tiskárny obsahuje následující předdefinovaná nastavení:

#### **Draft (Koncept)**

Vhodné pro tisk nenákladných konceptů.

#### **Text & Image (Text a obraz)**

Vhodné pro tisk dokumentů obsahujících text a obrázky.

#### **Photo (Fotografie)**

Vhodné pro tisk fotografií.

### *Úprava nastavení tisku*

Pokud chcete změnit podrobná nastavení, proveďte nastavení ručně.

Při úpravě nastavení tisku postupujte následujícím způsobem:

- 1. Klepněte na kartu Basic Settings (Základní nastavení).
- 2. Klepněte na položku Advanced (Upřesnit) a potom klepněte na tlačítko More Settings (Další nastavení).

3. Posuvníkem Resolution (Rozlišení) vyberte požadované rozlišení tisku a potom nastavte položku Graphics (Grafika).

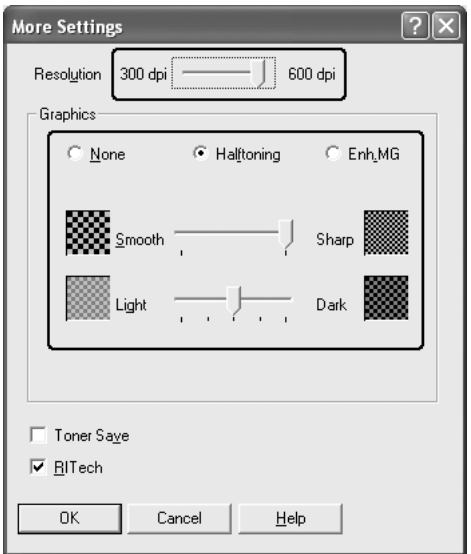

#### *Poznámka:*

- ❏ *Tato obrazovka není ve všech systémech stejná.*
- ❏ *Chcete-li provést další nastavení, informace o jednotlivých nastaveních najdete v nápovědě online.*
- 4. Po klepnutí na tlačítko OK se změny zavedou a znovu se zobrazí karta Basic Settings (Základní nastavení).

#### *Uložení nastavení*

Pokud chcete uložit vlastní nastavení, klepněte na tlačítko Advanced (Upřesnit) a potom klepněte na tlačítko Save Settings (Uložit nastavení) na kartě Basic Settings (Základní nastavení). Zobrazí se dialogové okno Custom Settings (Vlastní nastavení).

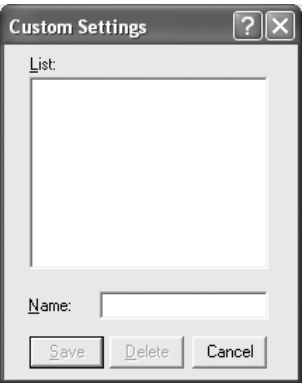

Do pole Name (Název) zadejte název vlastního nastavení a potom klepněte na tlačítko Save (Uložit). Nastavení se zobrazí v seznamu pod položkou Automatic (Automaticky) na kartě Basic Settings (Základní nastavení).

#### *Poznámka:*

- ❏ *Pro vlastní nastavení nelze použít název předdefinovaného nastavení.*
- ❏ *Pokud chcete vlastní nastavení odstranit, klepněte na tlačítko*  Advanced *(Upřesnit), klepněte na tlačítko* Save Settings *(Uložit nastavení) na kartě* Basic Settings *(Základní nastavení), v dialogovém okně Custom Settings (Vlastní nastavení) vyberte požadované nastavení a klepněte na tlačítko* Delete *(Odstranit).*
- ❏ *Předdefinovaná nastavení nelze odstranit.*

Pokud v dialogovém okně More Settings (Další nastavení) provedete jakoukoli změnu v situaci, pokud jste v seznamu Advanced settings (Upřesnit nastavení) na kartě Basic Settings (Základní nastavení) vybrali některé vlastní nastavení, změní se toto nastavení na nové vlastní nastavení. Dříve vybrané vlastní nastavení není touto změnou ovlivněno. Pokud se chcete k tomuto vlastnímu nastavení vrátit, znovu jej vyberte v seznamu aktuálních nastavení.

### *Oboustranný tisk*

Slouží k tisku na obě strany papíru. Pokud budete výtisky vázat, můžete určit požadovanou hranu pro vazbu a vytisknout stránky ve správném pořadí.

### *Tisk s jednotkou pro oboustranný tisk*

Při tisku s jednotkou pro oboustranný tisk postupujte podle následujících kroků.

1. Klepněte na kartu Basic Settings (Základní nastavení).

2. Zaškrtněte políčko Duplex (Oboustranně) a pro položku Binding Position (Umístění vazby) vyberte nastavení Left (Vlevo), Top (Nahoře) nebo Right (Vpravo).

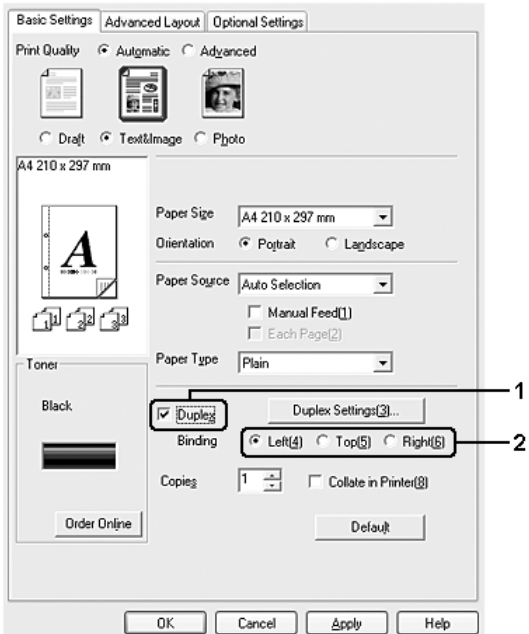

3. Klepnutím na tlačítko Duplex Settings (Oboustranně – nastavení) otevřete dialogové okno Duplex Settings (Oboustranně – nastavení). 4. Zadejte nastavení Binding Margin (Okraj pro vazbu) u přední (Front) a zadní (Back) strany papíru. Potom vyberte, zda se první strana (Start Page) bude tisknout na přední nebo zadní stranu papíru.

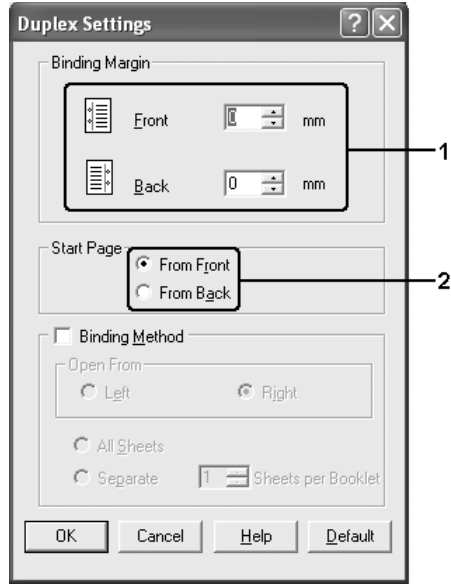

- 5. Pokud chcete výtisk svázat do brožury, zaškrtněte políčko Binding Method (Způsob vázání) a proveďte příslušná nastavení. Podrobné informace o jednotlivých nastaveních jsou uvedeny v nápovědě online.
- 6. Po klepnutí na tlačítko OK se změny zavedou a znovu se zobrazí karta Basic Settings (Základní nastavení).

### *Zobrazení informací o spotřebním materiálu v ovladači tiskárny*

Pokud je nainstalována aplikace EPSON Status Monitor, na kartě Basic Settings (Základní nastavení) se zobrazí údaj o zbývajícím množství toneru. Také je k dispozici tlačítko Order Online (Objednat online). Interval aktualizace informací o zbývajícím spotřebním materiálu v dialogovém okně Consumables Info Settings (Nastavení informací o spotřebním materiálu) lze nastavit po klepnutí na tlačítko Consumables Info Settings (Nastavení informací o spotřebním materiálu) na kartě Optional Settings (Volitelné nastavení).

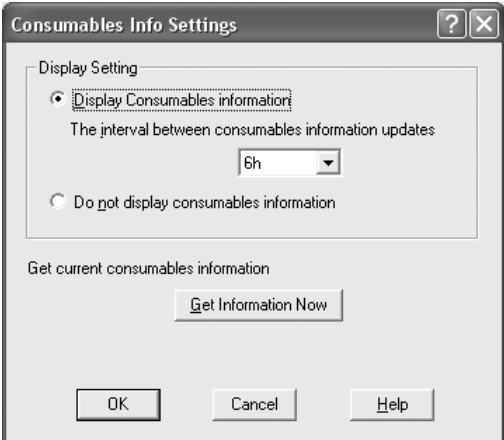

#### *Poznámka:*

- ❏ *Ovladač a aplikace EPSON Status Monitor používají k určování zbývajícího množství toneru v kazetě odlišné metody. Proto se údaje zobrazené v aplikaci EPSON Status Monitor a na kartě* Basic Settings *(Základní nastavení) mohou lišit. Chcete-li získat podrobnější informace, používejte aplikaci EPSON Status Monitor.*
- ❏ *Chcete-li používat funkci pro objednávání spotřebního materiálu online, při instalaci aplikace EPSON Status Monitor zadejte zemi/oblast a adresu URL webových stránek.*

### *Objednání spotřebního materiálu*

Spotřební materiál lze objednat online klepnutím na tlačítko Order Online (Objednat online) na kartěBasic Settings (Základní nastavení). Podrobnosti jsou uvedeny v části "Order Online (Objednat online)" na [str. 103.](#page-102-0)

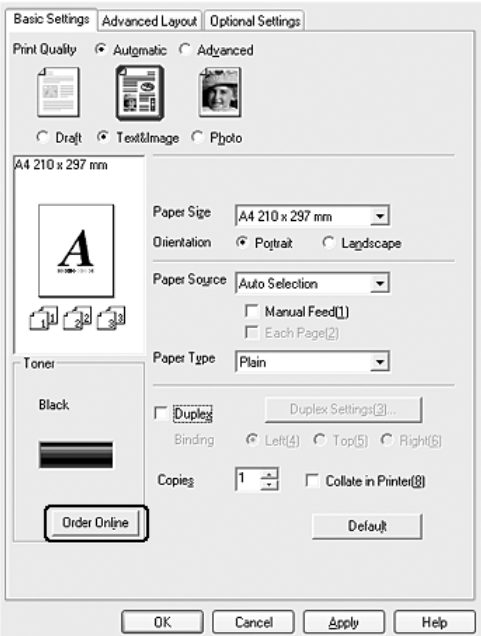

# *Úprava velikosti výtisků*

Při tisku lze dokument zvětšit nebo zmenšit.

### *Automatická změna velikosti na velikost výstupního papíru*

1. Klepněte na kartu Advanced Layout (Upřesnit rozvržení).

2. Zaškrtněte políčko Zoom Options (Měřítko – možnosti) a poté zvolte požadovanou velikost papíru v rozevíracím seznamu Output Paper (Výstupní papír). Stránka bude vytištěna tak, aby její velikost odpovídala vybranému papíru.

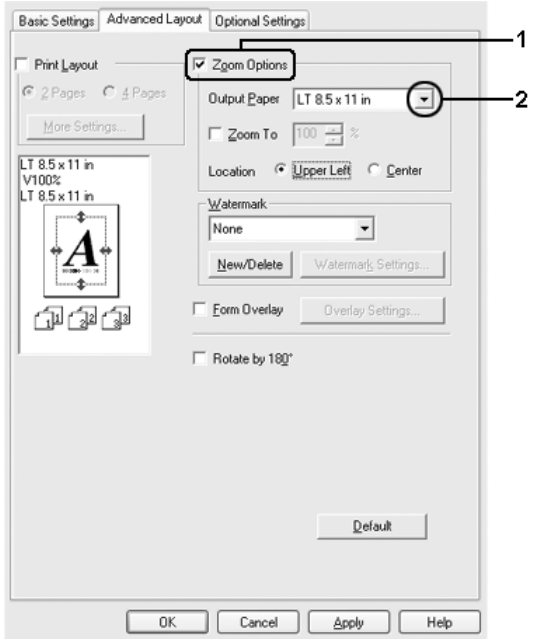

- 3. V nastavení Location (Umístění) vyberte položku Upper left (Vlevo nahoře – zmenšená stránka se vytiskne se zarovnáním k levém horním rohu papíru) nebo Center (Uprostřed – zmenšená stránka bude zarovnána na střed).
- 4. Klepnutím na tlačítko OK nastavení zavedete.

### *Procentuální změna velikosti stránek*

- 1. Klepněte na kartu Advanced Layout (Upřesnit rozvržení).
- 2. Zaškrtněte políčko Zoom Options (Měřítko možnosti).
- 3. Zaškrtněte políčko Zoom To (Přiblížit) a potom v poli určete procento zvětšení.

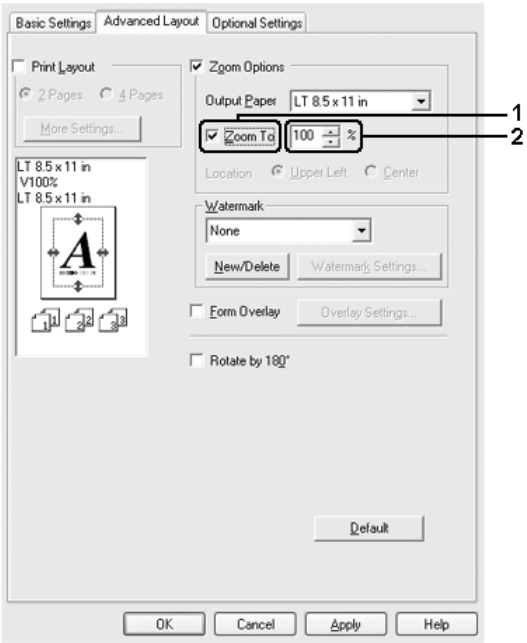

#### *Poznámka:*

*Procenta lze nastavit v rozmezí 50 až 200 % po 1 % krocích.*

4. Klepnutím na tlačítko OK se nastavení zavede.

Pokud je to nutné, zvolte v seznamu Output Paper (Výstupní papír) požadovanou velikost papíru.
# *Úprava rozvržení tisku*

Tiskárna umožňuje tisknout dvě nebo čtyři stránky na jeden list papíru a určit pořadí tisku, přičemž každá stránka je automaticky upravena tak, aby odpovídala zadané velikosti papíru. Dokumenty lze také vytisknout s ohraničením.

- 1. Klepněte na kartu Advanced Layout (Upřesnit rozvržení).
- 2. Zaškrtněte políčko Print Layout (Rozvržení tisku) a vyberte počet stránek, které chcete vytisknout na jeden list papíru. Klepněte na tlačítko More Settings (Další nastavení). Zobrazí se dialogové okno Print Layout Settings (Nastavení rozvržení tisku).

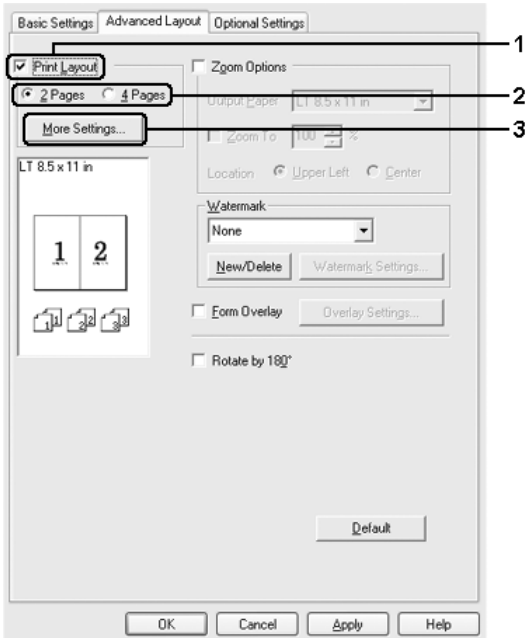

3. Zvolte pořadí stránek, ve kterém budou stránky na listu vytištěny.

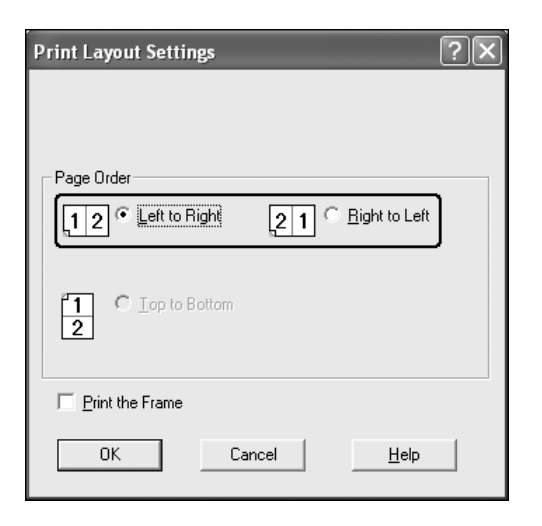

4. Pokud chcete na stránce vytisknout ohraničení, zaškrtněte políčko Print the Frame (Tisknout ohraničení).

### *Poznámka:*

*Výběr pořadí stránek závisí na zvoleném počtu stránek výše a na orientaci papíru (Portrait /Na výšku/ nebo Landscape /Na šířku/) na kartě* Basic Settings *(Základní nastavení).*

5. Po klepnutí na tlačítko OK se změny zavedou a znovu se zobrazí karta Advanced Layout (Upřesnit rozvržení).

## *Použití vodoznaku*

Chcete-li v dokumentu použít vodoznak, postupujte následujícím způsobem: Na kartě Advanced Layout (Upřesnit rozvržení) nebo v dialogovém okně Watermark (Vodoznak) můžete vodoznak vybrat v seznamu předdefinovaných vodoznaků nebo můžete vytvořit vlastní vodoznak obsahující text nebo rastrový obraz. V dialogovém okně Watermark (Vodoznak) je také možné provádět řadu podrobných nastavení vodoznaku. Lze například zvolit velikost, intenzitu nebo umístění vodoznaku.

- 1. Klepněte na kartu Advanced Layout (Upřesnit rozvržení).
- 2. Z rozevíracího seznamu Watermark (Vodoznak) vyberte požadovaný vodoznak. Pokud chcete provést podrobné nastavení, klepněte na položku Watermark Settings (Nastavení vodoznaku). Zobrazí se dialogové okno Watermark (Vodoznak).

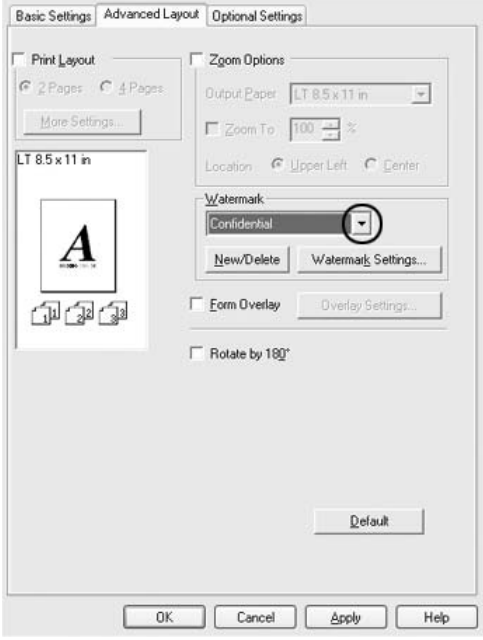

3. Pomocí posuvníku Intensity (Intenzita) upravte intenzitu vodoznaku.

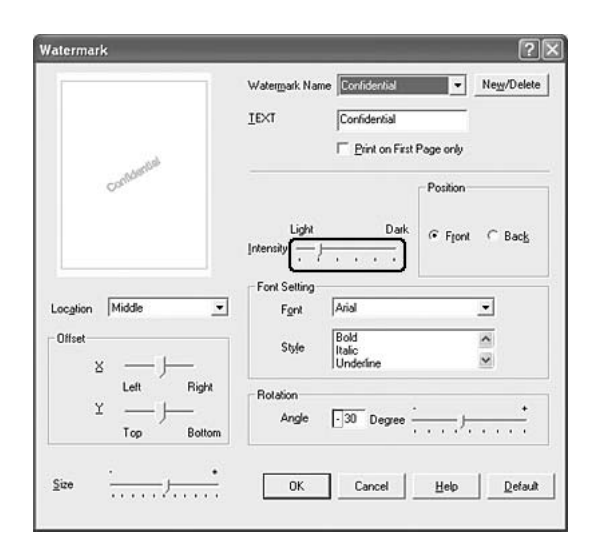

- 4. V nastavení Position (Poloha) vyberte polohu vodoznaku pomocí položek Front (Popředí, tisk vodoznaku na popředí dokumentu) nebo Back (Pozadí, tisk vodoznaku na pozadí dokumentu).
- 5. V seznamu Location (Umístění) vyberte místo na stránce, kde má být vodoznak vytištěn.
- 6. Upravte hodnotu odsazení X (vodorovného) nebo Y (svislého).
- 7. Pomocí posuvníku Size (Velikost) upravte velikost vodoznaku.
- 8. Po klepnutí na tlačítko OK se změny zavedou a znovu se zobrazí karta Advanced Layout (Upřesnit rozvržení).

### *Vytvoření nového vodoznaku*

Nový vodoznak lze vytvořit následujícím způsobem:

- 1. Klepněte na kartu Advanced Layout (Upřesnit rozvržení).
- 2. Klepněte na tlačítko New/Delete (Nový/odstranit). Zobrazí se dialogové okno Uživatelské vodoznaky.

#### *Poznámka:*

*Dialogové okno User Defined Watermarks (Uživatelské vodoznaky) lze také otevřít klepnutím na tlačítko* New/Delete *(Nový/odstranit) v dialogovém okně Watermark (Vodoznak).*

3. Vyberte položku Text nebo BMP a do pole Name (Název) zadejte název vodoznaku.

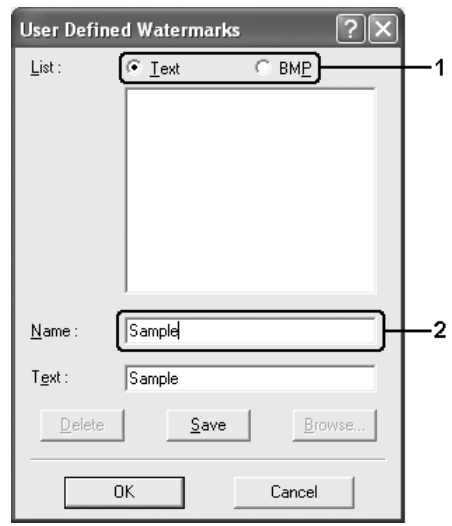

### *Poznámka:*

*Tato obrazovka se objeví po zvolení položky* Text*.*

- 4. Pokud zvolíte položku Text, zadejte do pole Text text vodoznaku. Pokud zvolíte položku BMP, klepněte na tlačítko Browse (Procházet), vyberte rastrový obraz, který chcete použít, a klepněte na tlačítko OK.
- 5. Klepněte na tlačítko Save (Uložit). Vodoznak se zobrazí v okně List (Seznam).
- 6. Klepnutím na tlačítko OK nové nastavení vodoznaku zavedete.

### *Poznámka:*

*Uložit lze až 10 vodoznaků.*

## *Použití šablony*

Dialogové okno Overlay Settings (Nastavení formuláře) umožňuje vytvořit standardní formulář neboli šablonu, kterou lze použít při tisku dalších dokumentů. Tato funkce je užitečná při vytváření firemních hlavičkových papírů nebo faktur.

### *Poznámka:*

*Funkce formuláře je dostupná, jen pokud je zvolena položka* High Quality (Printer) *(Vysoká kvalita – tiskárna) pro nastavení Printing Mode (Režim tisku) v dialogovém okně Extended Settings (Rozšířené nastavení) na kartě* Optional Settings *(Volitelné nastavení).*

### <span id="page-77-0"></span>*Vytvoření formuláře*

Při vytváření formuláře postupujte podle následujících pokynů.

- 1. Spust'te aplikaci a vytvořte soubor, který chcete použít jako šablonu.
- 2. Když je soubor připraven k uložení jako formulář, vyberte v nabídce File (Soubor) příslušné aplikace položku Print (Tisk) nebo Print Setup (Nastavení tisku) a v závislosti na používané aplikaci potom klepněte na položku Printer (Tiskárna), Setup (Nastavení), Options (Možnosti), Properties (Vlastnosti) nebo na kombinaci těchto tlačítek.
- 3. Klepněte na kartu Advanced Layout (Upřesnit rozvržení).
- 4. Zaškrtněte políčko Form Overlay (Formulář) a klepněte na položku Overlay Settings (Nastavení formuláře). Zobrazí se dialogové okno Overlay Settings (Nastavení formuláře).

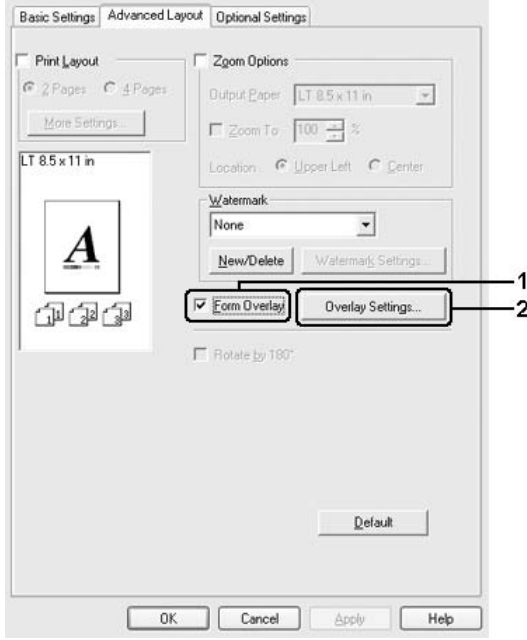

5. Vyberte položku Create Overlay Data (Vytvořit data formuláře) a poté na tlačítko Settings (Nastavení). Zobrazí se dialogové okno Form Settings (Nastavení formuláře).

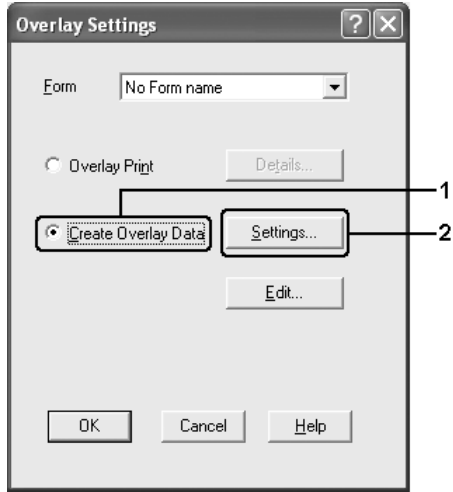

6. Zaškrtněte políčko Use Form Name (Použít název formuláře) a potom klepněte na položku Add Form Name (Přidat název formuláře). Zobrazí se dialogové okno Add Form (Přidat formulář).

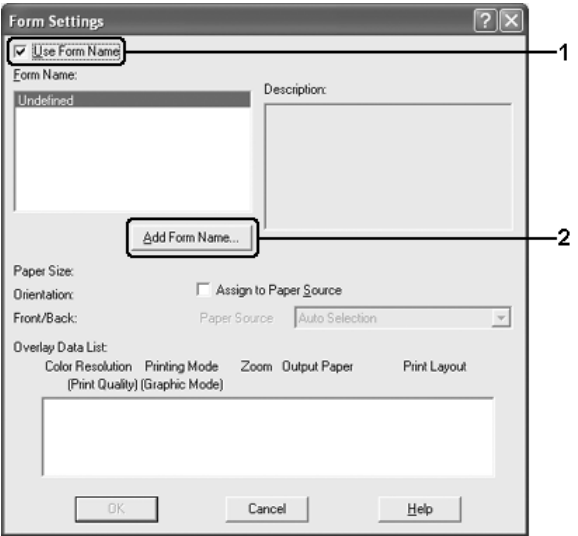

### *Poznámka:*

*Pokud zaškrtnete políčko* Assign to Paper Source *(Přiřadit zdroji papíru), název formuláře se zobrazí v rozevíracím seznamu Paper Source (Zdroj papíru) na kartě* Basic Settings *(Základní nastavení).* 7. Zadejte název formuláře do pole Form Name (Název formuláře) a jeho popis zadejte do pole Description (Popis).

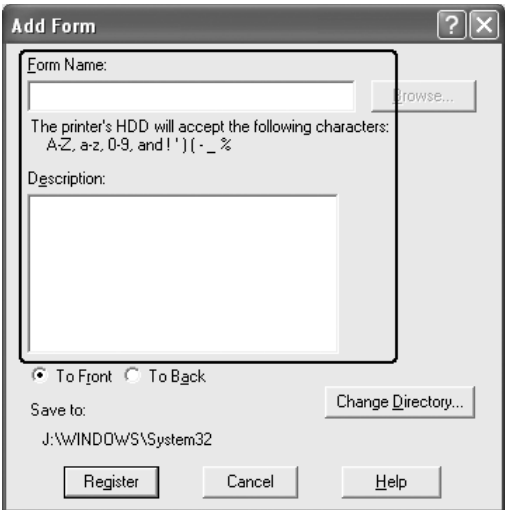

- 8. Zvolením položky To Front (Popředí) nebo To Back (Pozadí) určete, zda se bude formulář tisknout v popředí nebo na pozadí dokumentu.
- 9. Po klepnutí na tlačítko Register (Registrovat) se změny použijí a znovu se zobrazí dialogové okno Form (Formulář).
- 10. V dialogovém okně Form Settings (Nastavení formuláře) klepněte na tlačítko OK.
- 11. V dialogovém okně Overlay Settings (Nastavení formuláře) klepněte na tlačítko OK.
- 12. Vytiskněte soubor uložený jako data formuláře. Jako šablonu lze uložit jakýkoli typ souboru. Šablona je vytvořena.

### *Tisk s formulářem*

Při tisku dokumentu s formulářem postupujte podle následujících pokynů.

- 1. Otevřete soubor, který chcete vytisknout s formulářem.
- 2. V aplikaci spust'te ovladač tiskárny. Otevřete nabídku File (Soubor), podle používané aplikace zvolte položku Print (Tisk) nebo Print Setup (Nastavení tisku) a potom klepněte na tlačítko Printer (Tiskárna), Setup (Nastavení), Options (Možnosti) nebo Properties (Vlastnosti) nebo kombinaci těchto tlačítek.
- 3. Klepněte na kartu Advanced Layout (Upřesnit rozvržení).
- 4. Zaškrtněte políčko Form Overlay (Formulář) a klepnutím na tlačítko Overlay Settings (Nastavení formuláře) otevřete dialogové okno Overlay Settings (Nastavení formuláře).
- 5. V rozevíracím seznamu Form (Formulář) vyberte formulář a potom klepněte na tlačítko OK. Znovu se zobrazí karta Advanced Layout (Upřesnit rozvržení).

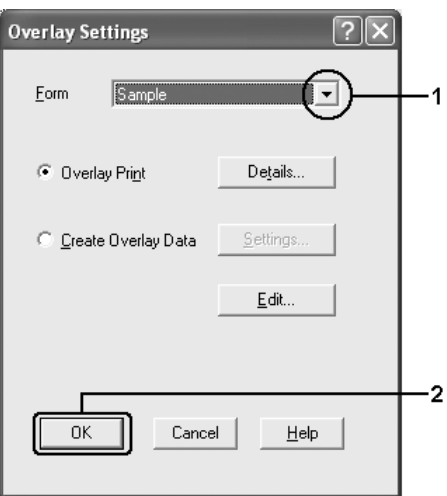

### *Poznámka:*

*Pokud zaškrtnete políčko* Assign to Paper Source *(Přiřadit zdroji papíru), název formuláře se zobrazí v rozevíracím seznamu Paper Source (Zdroj papíru) na kartě* Basic Settings *(Základní nastavení). Formulář lze vybrat i bez použití výše uvedeného dialogového okna.*

6. Klepnutím na tlačítko OK data vytisknete.

### *Formulář s jiným nastavením tiskárny*

Data formuláře jsou vytvořena s aktuálním nastavením tiskárny (například Orientation: Portrait /Orientace: Na výšku/). Pokud chcete vytvořit stejný formulář s jiným nastavením tiskárny (například Landscape /Na šířku/), postupujte podle následujících pokynů.

- 1. Znovu spust'te ovladač tiskárny postupem uvedeným v kroku 2 v části "Vytvoření formulář[e" na str. 78](#page-77-0).
- 2. Proveďte nastavení tiskárny a zavřete ovladač tiskárny.
- 3. Odešlete z aplikace na tiskárnu stejná data jako v kroku 12 v části "Vytvoření formulář[e" na str. 78](#page-77-0).

Toto nastavení je dostupné pouze při použití názvu formuláře.

# *Rozšířené nastavení*

V okně Extended Settings (Rozšířená nastavení) lze provádět různá nastavení. Toto dialogové okno otevřete klepnutím na tlačítko Extended Settings (Rozšířené nastavení) na kartě Optional Settings (Volitelné nastavení).

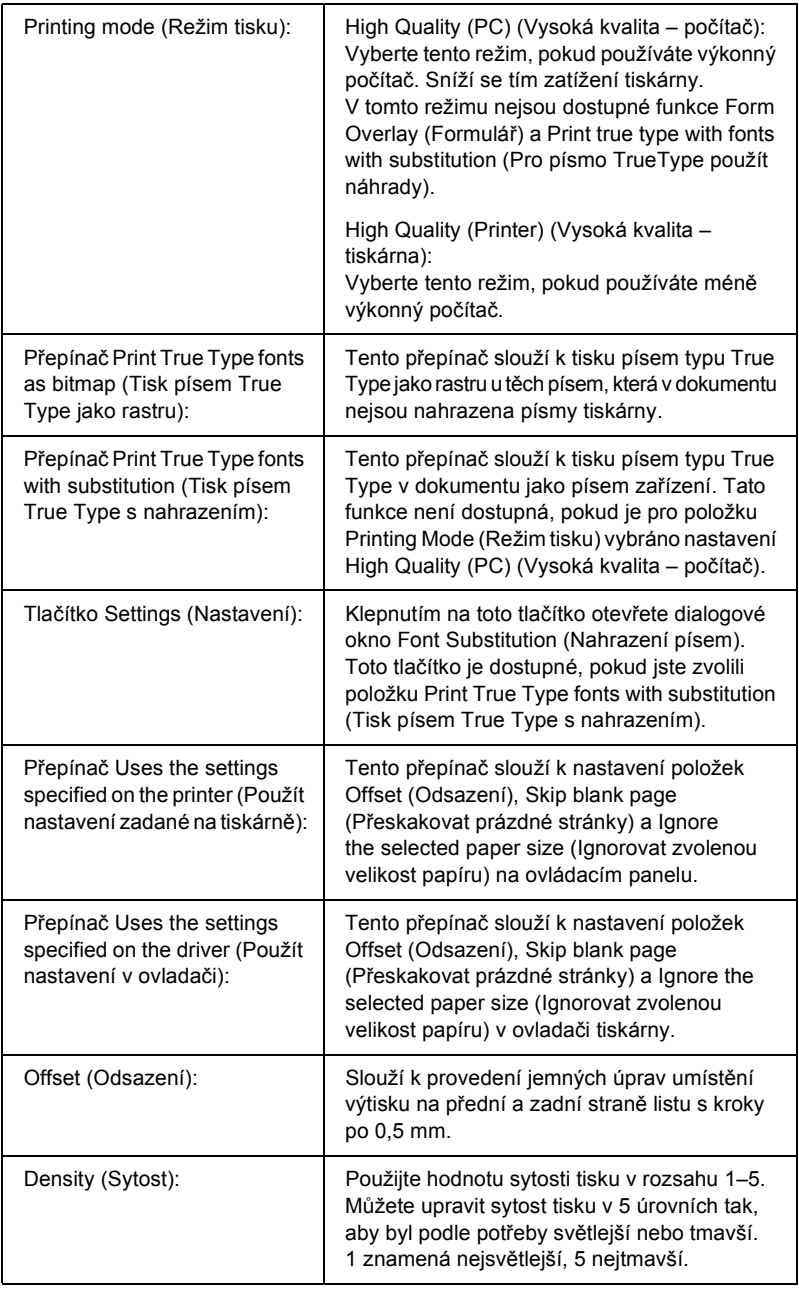

| Zaškrtávací políčko Skip Blank<br>Page (Přeskakovat prázdné<br>stránky):                                                                   | Tiskárna automaticky odstraní z tiskové úlohy<br>všechny prázdné stránky, čímž se šetří papír.                            |
|----------------------------------------------------------------------------------------------------|----------------------------------------------------------------------------------------------------|
| Zaškrtávací políčko Ignore the<br>selected paper size (Ignorovat<br>zvolenou velikost papíru):                                             | Pokud zaškrtnete toto políčko, tiskárna bude<br>tisknout na vložený papír bez ohledu na jeho<br>velikost.                 |
| Políčko High Speed Graphics<br>Output (Vysokorychlostní<br>qrafika):                                                                       | Toto políčko slouží k optimalizaci rychlosti tisku<br>jednoduché grafiky, například překrývajících se<br>kruhů a čtverců. |
|                                                                                                    | Pokud se grafika vytiskne nesprávně,<br>zaškrtnutí tohoto políčka zrušte.                                                 |
| Zaškrtávací políčko Uses the<br>collate settings specified in the<br>application (Použije nastavení<br>kompletace zadané v aplikaci):      | Toto zaškrtávací políčko povolí nastavení<br>kompletace zadané v aplikaci.                                                |
| Zaškrtávací políčko Uses the<br>spooling method provided<br>by the operation system<br>(Použít systém zařazování<br>z operačního systému): | Zaškrtnutím tohoto políčka aktivujete funkci<br>zařazování pro systém Windows XP, 2000<br>nebo Server 2003.               |
| Zaškrtávací políčko Extended<br>Printable Area (Rozšířená<br>oblast tisku) <sup>*1*2</sup> :                                               | Zaškrtnutí tohoto políčka umožňuje rozšířit<br>oblast tisku zmenšením okrajů na 4 mm.                                     |
| Tlačítko Default (Výchozí):                                                                                                    | Klepnutím na toto tlačítko obnovíte původní<br>nastavení ovladače.                                                        |
| Tlačítko Help (Nápověda):                                                                                                    | Klepnutím na toto tlačítko otevřete nápovědu<br>online.                                                                   |
| Tlačítko Cancel (Storno):                                                                                                    | Klepnutím na toto tlačítko zavřete dialogové<br>okno nebo ovladač tiskárny bez uložení<br>nastavení.                      |
| Tlačítko OK:                                                                                                    | Klepnutím na toto tlačítko uložíte nastavení a<br>zavřete dialogové okno nebo ovladač tiskárny.                           |

<sup>&</sup>lt;sup>\*1</sup> Pokud zaškrtnete políčko Extended Printable Area (Rozšířená oblast tisku), na všech stranách bude minimální 4mm okraj.

<sup>\*2</sup> Políčko Extend Printable Area (Rozšířená oblast tisku) nelze zaškrtnout, pokud tisknete na papír velikosti A4 (široký).

## *Volitelné nastavení*

Informace o doplňcích nainstalovaných v tiskárně lze aktualizovat ručně.

### *Systémy Windows XP/2000:*

- 1. Otevřete dialogové okno Properties (Vlastnosti).
- 2. Klepněte na kartu Optional Settings (Volitelné nastavení) a potom vyberte položku Update the Printer Option Information Manually (Aktualizovat info o doplňku tiskárny ručně).
- 3. Klepněte na tlačítko Settings (Nastavení). Zobrazí se dialogové okno Optional Settings (Volitelné nastavení).
- 4. Proveďte nastavení všech nainstalovaných doplňků a klepněte na tlačítko OK.

### *Systémy Windows Me a 98:*

- 1. Klepněte na kartu Optional Settings (Volitelné nastavení) a potom vyberte položku Update the Printer Option Information Manually (Aktualizovat info o doplňku tiskárny ručně).
- 2. Klepněte na tlačítko Settings (Nastavení). Zobrazí se dialogové okno Optional Settings (Volitelné nastavení).
- 3. Proveďte nastavení všech nainstalovaných doplňků a klepněte na tlačítko OK.

## *Tisk stavové stránky*

Pokud chcete zkontrolovat aktuální stav tiskárny, vytiskněte stavovou stránku pomocí ovladače tiskárny. Stavová stránka obsahuje informace o tiskárně a aktuální nastavení.

Stavovou stránku vytiskněte podle následujících pokynů.

- 1. Spust'te ovladač tiskárny.
- 2. Klepněte na kartu Optional Settings (Volitelné nastavení) a poté na položku Status Sheet (Stavová stránka). Tiskárna vytiskne stavovou stránku.

# *Sledování tiskárny pomocí aplikace EPSON Status Monitor*

## *Instalace aplikace EPSON Status Monitor*

Při instalaci aplikace EPSON Status Monitor postupujte podle následujících pokynů.

- 1. Tiskárna musí být vypnutá a v počítači musí být nainstalován systém Windows.
- 2. Vložte disk CD-ROM se softwarem tiskárny do jednotky CD-ROM.

### *Poznámka:*

- ❏ *Pokud se zobrazí okno pro výběr jazyka, vyberte příslušnou zemi.*
- ❏ *Pokud se instalační program Epson nespustí automaticky, poklepejte na ikonu* My Computer *(Tento počítač), pravým tlačítkem klepněte na ikonu* CD-ROM *a v nabídce klepněte na příkaz* Open *(Otevřít). Potom poklepejte na soubor*  Epsetup.exe*.*
- 3. Klepněte na položku User Installation (Uživatelská instalace).

4. Klepněte na položku Custom Install (Vlastní instalace).

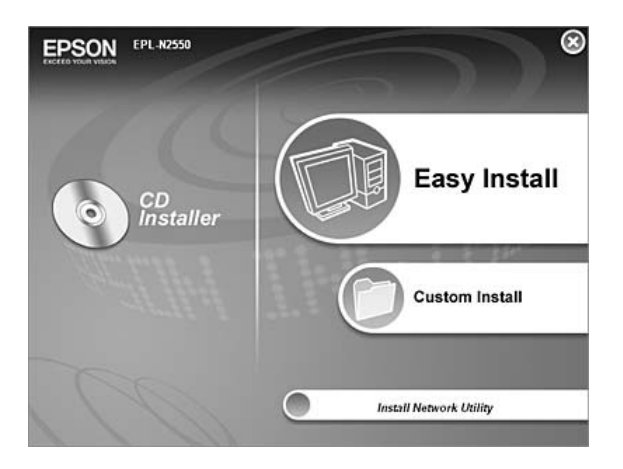

### *Poznámka:*

*Informace o instalaci aplikace EPSON Status Monitor v síti najdete v Příručce pro sít'.*

5. Klepněte na položku EPSON Status Monitor.

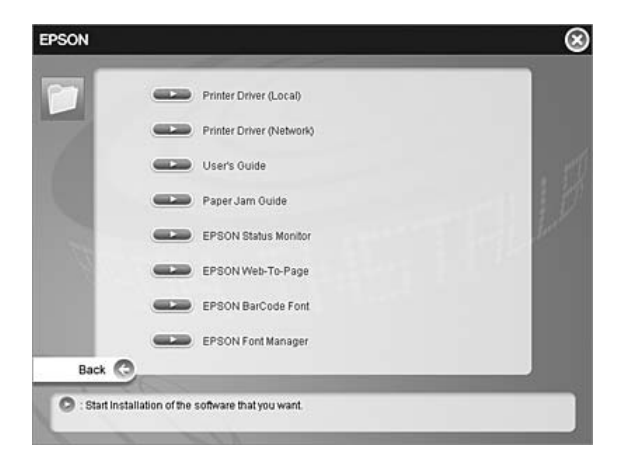

6. V následujícím dialogovém okně vyberte ikonu požadované tiskárny a klepněte na tlačítko OK.

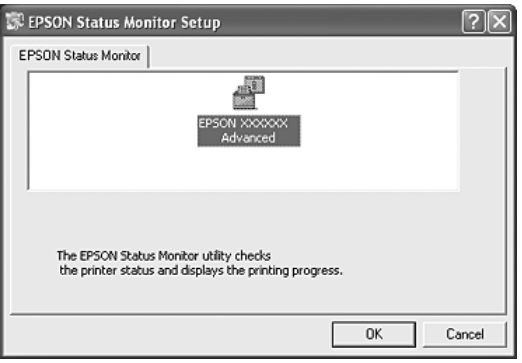

7. Jakmile se zobrazí licenční smlouva, přečtěte si ji a klepněte na tlačítko Accept (Souhlasím).

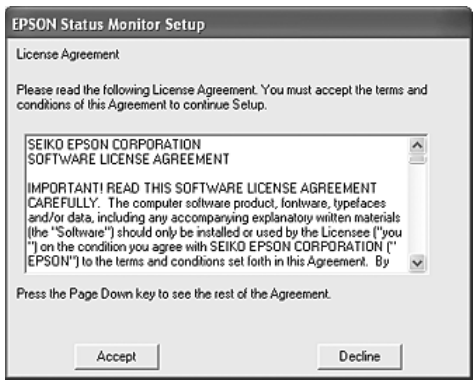

8. Pokud se zobrazí dialogové okno, vyberte požadovanou zemi nebo oblast. Zobrazí se adresa URL nebo webové stránky EPSON v dané zemi nebo oblasti. Potom klepněte na tlačítko OK.

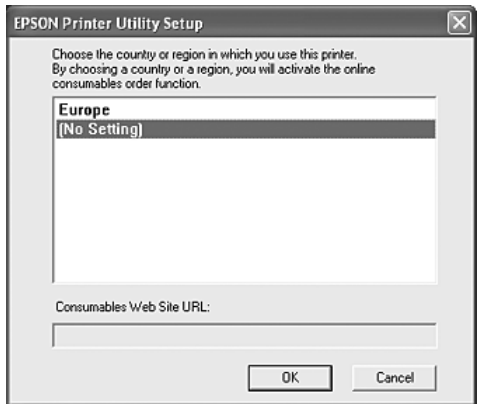

#### *Poznámka:*

- ❏ *V tomto dialogovém okně lze nastavit adresu URL stránek, na kterých lze objednat spotřební materiál. Další informace jsou uvedeny v části ["Order Online \(Objednat online\)" na str. 103.](#page-102-0)*
- ❏ *Zvolením země nebo oblasti lze změnit nastavení adresy URL.*
- ❏ *Po klepnutí na tlačítko* Cancel *(Storno) se adresa URL webových stránek nezobrazí, ale instalace aplikace EPSON Status Monitor bude pokračovat.*
- 9. Po dokončení instalace klepněte na tlačítko OK.

## *Spuštění aplikace EPSON Status Monitor*

Aplikace EPSON Status Monitor je nástroj ke sledování tiskárny a zobrazování informací o jejím aktuálním stavu. Při spouštění aplikace EPSON Status Monitor postupujte podle následujících pokynů.

- 1. Klepněte pravým tlačítkem myši na ikonu na hlavním panelu.
- 2. Vyberte požadovanou tiskárnu a klepněte na tlačítko Simple Status (Základní info o stavu). Zobrazí se okno Simple Status (Základní info o stavu).

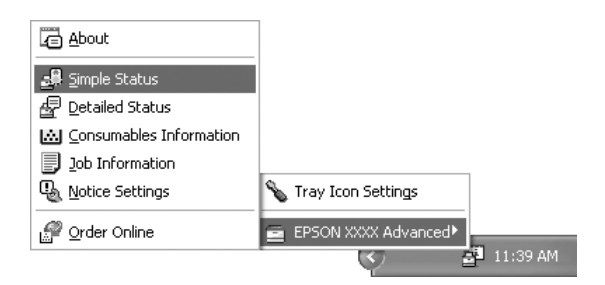

### *Poznámka:*

*Aplikaci EPSON Status Monitor lze také spustit klepnutím na tlačítko*  Simple Status *(Základní info o stavu) na kartě* Optional Settings *(Volitelné nastavení).*

Více informací o aplikaci EPSON Status Monitor najdete v části ["Informace o aplikaci EPSON Status Monitor" na str. 93](#page-92-0), "Simple Status [\(Základní info o stavu\)" na str. 94,](#page-93-0) "Detailed Status (Podrobné info o [stavu\)" na str. 95](#page-94-0), ["Consumables Information \(Informace o spot](#page-95-0)řebním [materiálu\)" na str. 96](#page-95-0), ["Job Information \(Informace o úloze\)" na str. 97](#page-96-0), ["Notice Settings \(Nastavení oznamování\)" na str. 101,](#page-100-0) "Order Online [\(Objednat online\)" na str. 103](#page-102-0) a "Tray Icon Settings (Nastavení ikony [na panelu\)" na str. 104](#page-103-0).

#### *Poznámka pro uživatele systému Windows XP:*

*Aplikace EPSON Status Monitor není dostupná při tisku ze vzdáleného počítače.*

#### *Poznámka pro uživatele systému NetWare:*

*Při sledování tiskáren NetWare musí být použit klient Novell odpovídající operačnímu systému. Funkčnost je ověřena pro následující verze.*

- ❏ *Systém Windows 98: Novell Client 3.4 for Windows 95/98*
- ❏ *Systém Windows XP a 2000: Novell Client 4.91 SP1 for Windows 2000/XP*
- ❏ *Chcete-li sledovat tiskárnu NetWare, připojte ke každé frontě pouze jeden tiskový server. Pokyny jsou uvedeny v Příručce pro sít' pro tiskárnu.*
- ❏ *Tiskárnu fronty NetWare nelze sledovat za směrovačem IPX, protože pro přeskoky IPX je nastavena hodnota 0.*
- ❏ *Tento produkt podporuje tiskárny NetWare konfigurované tiskovým systémem založeným na frontě, jako například Bindery nebo NDS. Nelze sledovat tiskárny NDPS (Novell Distributed Printing Services).*

### <span id="page-92-0"></span>*Informace o aplikaci EPSON Status Monitor*

O aplikaci EPSON Status Monitor lze zjistit různé informace, jako například verzi produktu nebo verze rozhraní.

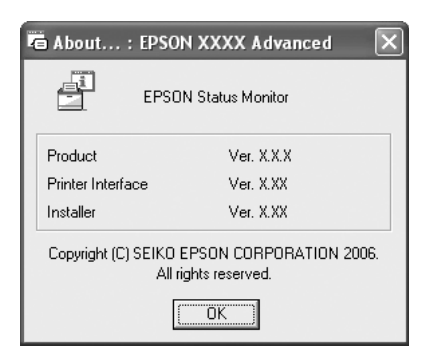

Toto okno se zobrazí, pokud klepnete pravým tlačítkem myši na ikonu na hlavním panelu a vyberete název tiskárny a potom položku About (O aplikaci).

## <span id="page-93-0"></span>*Simple Status (Základní info o stavu)*

Okno Simple Status (Základní info o stavu) zobrazuje stav tiskárny, chyby a upozornění.

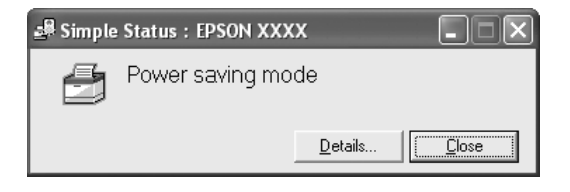

Toto okno se zobrazí, pokud klepnete pravým tlačítkem myši na ikonu na hlavním panelu a vyberete název tiskárny a potom klepnete na položku Simple Status (Základní info o stavu). Toto okno se také zobrazí, pokud dojde k chybě oznámené místní zprávou vybranou v dialogovém okně Notice Settings (Nastavení oznamování).

Pokud chcete zjistit o stavu tiskárny více informací, klepněte na tlačítko Details (Podrobnosti).

## <span id="page-94-0"></span>*Detailed Status (Podrobné info o stavu)*

Podrobné informace o stavu tiskárny můžete zjistit, pokud klepnete pravým tlačítkem myši na ikonu na hlavním panelu a vyberete název tiskárny a potom klepnete na položku Detailed Status (Podrobné info o stavu).

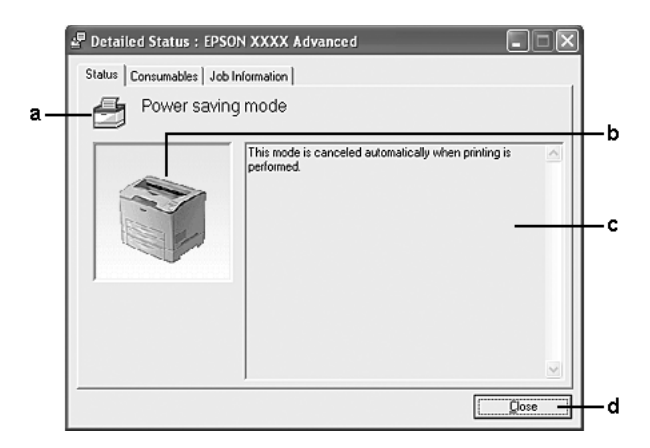

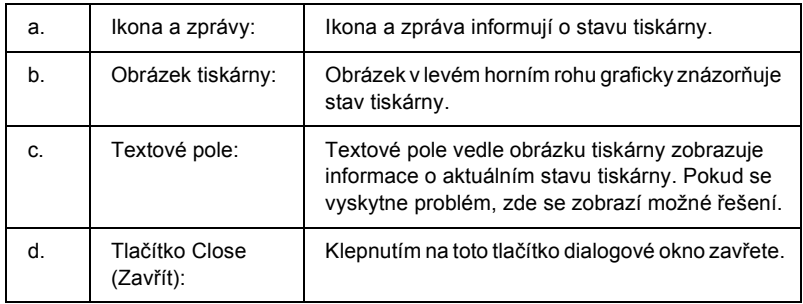

#### *Poznámka:*

*Na příslušné kartě se zobrazují informace o úlohách a spotřebním materiálu.*

## <span id="page-95-0"></span>*Consumables Information (Informace o spotřebním materiálu)*

Informace o zdrojích papíru a spotřebním materiálu můžete zjistit, pokud klepnete pravým tlačítkem myši na ikonu na hlavním panelu, vyberete název tiskárny a potom klepnete na položku Consumables Information (Informace o spotřebním materiálu).

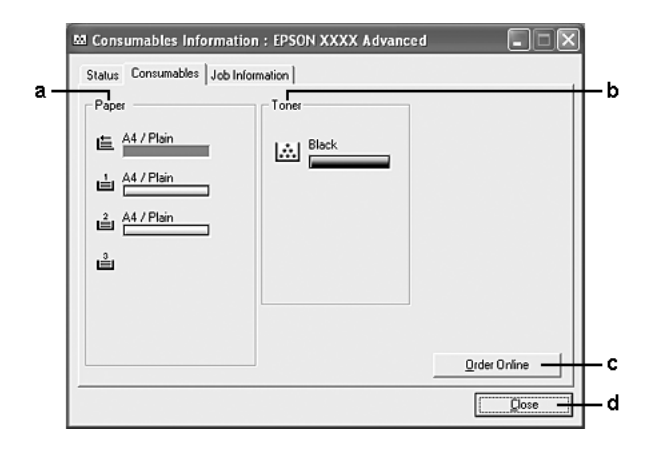

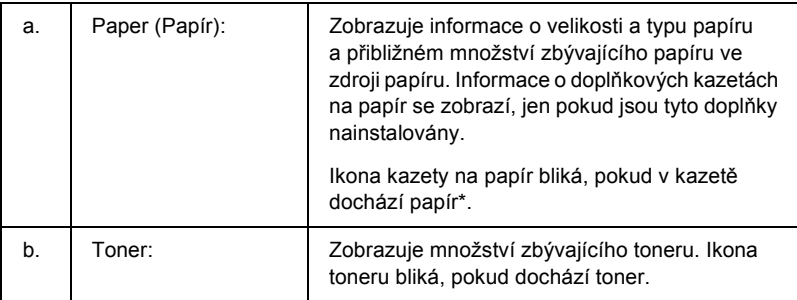

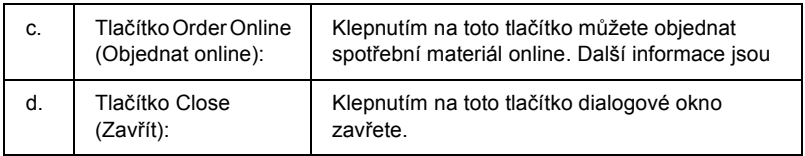

\* Tato ikona bliká jen v případě doplňkové univerzální kazetové jednotky na 550 listů papíru.

#### *Poznámka:*

*Klepnutím na příslušnou kartu zobrazíte informace o stavu tiskárny nebo úlohách.*

### <span id="page-96-0"></span>*Job Information (Informace o úloze)*

Informace o úloze lze zjistit, pokud klepnete pravým tlačítkem myši na ikonu na hlavním panelu, vyberete název tiskárny a potom klepnete na položku Job Information (Informace o úloze).

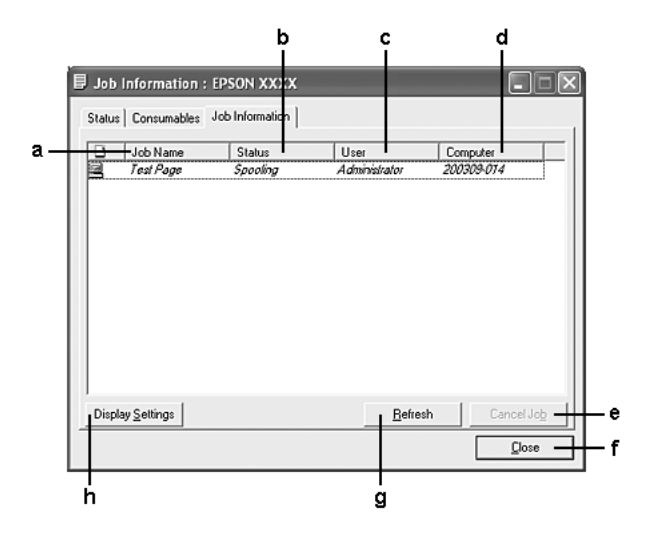

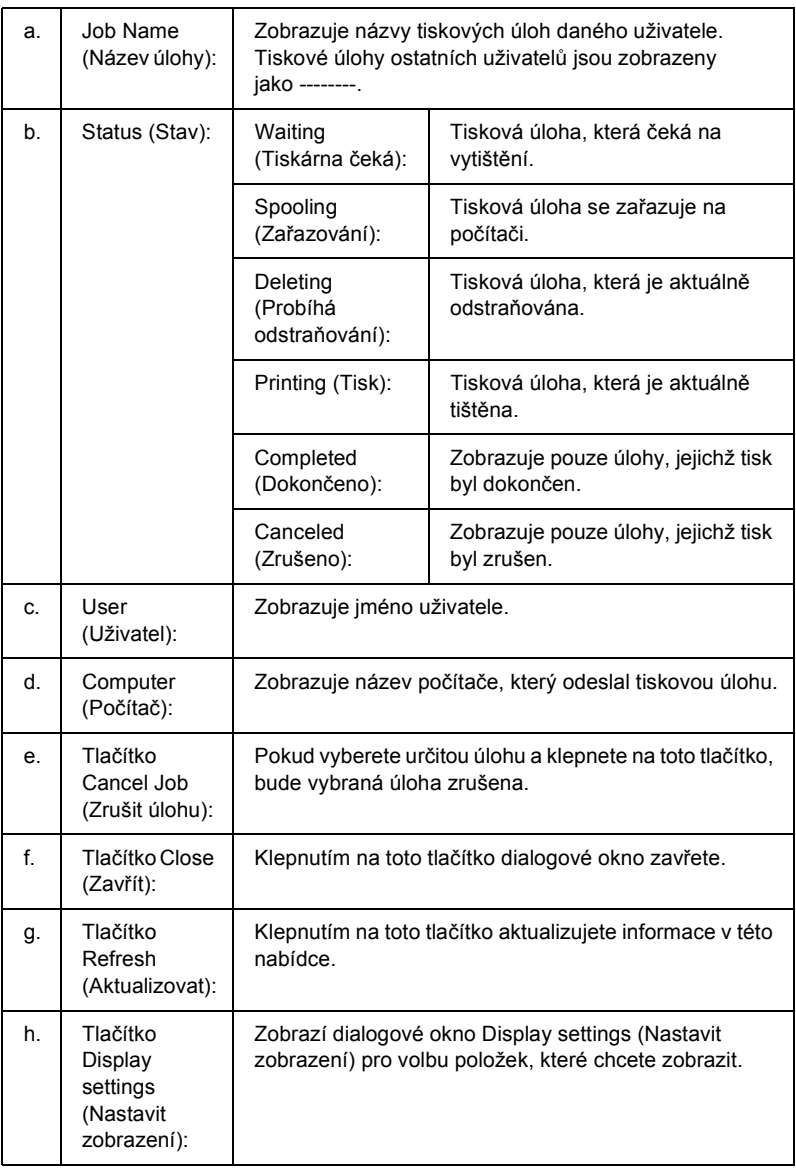

### *Poznámka:*

*Klepnutím na příslušnou kartu zobrazíte informace o stavu tiskárny nebo spotřebním materiálu.*

### *Poznámka pro uživatele systému Windows XP:*

*Sdílená připojení LPR a připojení standardním protokolem TCP/IP ke klientům Windows v systému Windows XP nepodporují funkci Job Management (Správa úloh).*

Karta Job Information (Informace o úloze) je dostupná při použití následujících typů připojení:

#### **Prostředí serverů a klientů:**

- ❏ Při použití sdíleného připojení v prostředí Windows 2000 nebo Server 2003 LPR s klienty Windows XP, Me, 98 nebo 2000.
- ❏ Při použití standardního sdíleného připojení TCP/IP v prostředí Windows 2000 nebo Server 2003 se systémem Windows XP, Me, 98 nebo 2000.
- ❏ Při použití sdíleného připojení EpsonNet Print TCP/IP v prostředí Windows 2000 nebo Server 2003 s klienty Windows XP, Me, 98 nebo 2000.

### **Jen klientské prostředí:**

- ❏ Při použití připojení LPR (v systému Windows XP, 2000 nebo Server 2003).
- ❏ Při použití standardního připojení TCP/IP (v prostředí Windows XP, 2000 nebo Server 2003).
- ❏ Při použití připojení EpsonNet Print TCP/IP (v prostředí Windows XP, Me, 98, 2000 nebo Server 2003).

### *Poznámka:*

*Tuto funkci nelze použít v následujících situacích:*

- ❏ *Při použití doplňkové karty rozhraní Ethernet, která nepodporuje funkci Job Management (Správa úloh).*
- ❏ *Pokud připojení NetWare nepodporují funkci Job Management (Správa úloh).*
- ❏ *Pokud jsou tiskové úlohy z prostředí NetWare a NetBEUI v nabídce Job Management (Správa úloh) označeny jako "Unknown" (Neznámé).*
- ❏ *Pokud je účet uživatele použitý k přihlášení ke klientskému počítači jiný než účet uživatele použitý k připojení k serveru, není funkce Job Management (Správa úloh) dostupná.*

### *Poznámka k odstraňování tiskových úloh:*

*Zařazené tiskové úlohy nelze odstraňovat na klientských počítačích se systémem Windows Me nebo 98 s nainstalovaným nástrojem EPSON Status Monitor, a to při použití následujícího připojení:*

- ❏ *Při použití sdíleného připojení LPR v prostředí Windows 2000 nebo Server 2003.*
- ❏ *Při použití sdíleného standardního připojení TCP/IP v prostředí Windows 2000 nebo Server 2003.*
- ❏ *Při použití sdíleného připojení EpsonNet Print TCP/IP v prostředí Windows 2000 nebo Server 2003.*

## <span id="page-100-0"></span>*Notice Settings (Nastavení oznamování)*

Chcete-li nastavit sledování, klepněte pravým tlačítkem myši na ikonu na hlavním panelu, vyberte název tiskárny a potom klepněte na položku Notice Settings (Nastavení oznamování). Zobrazí se dialogové okno Notice Settings (Nastavení oznamování).

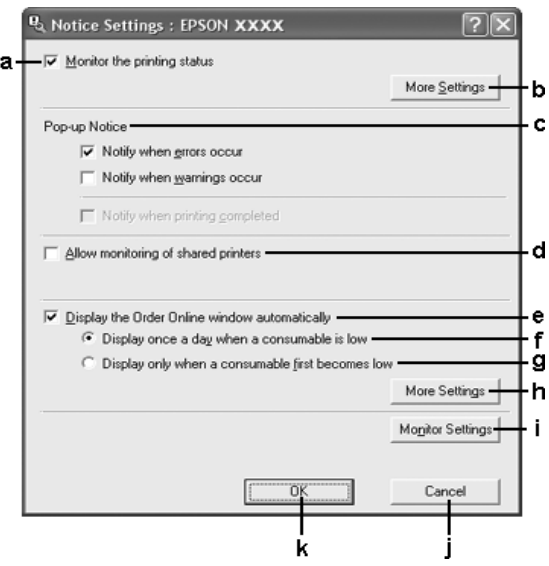

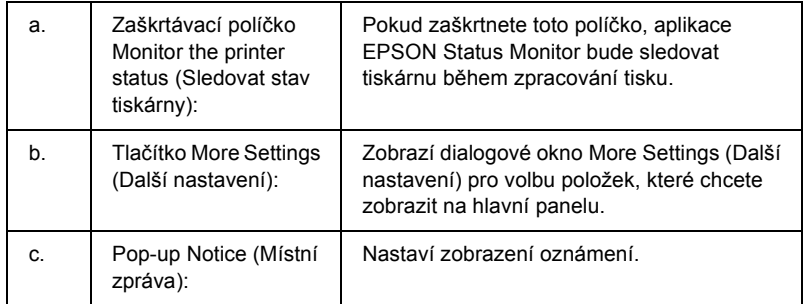

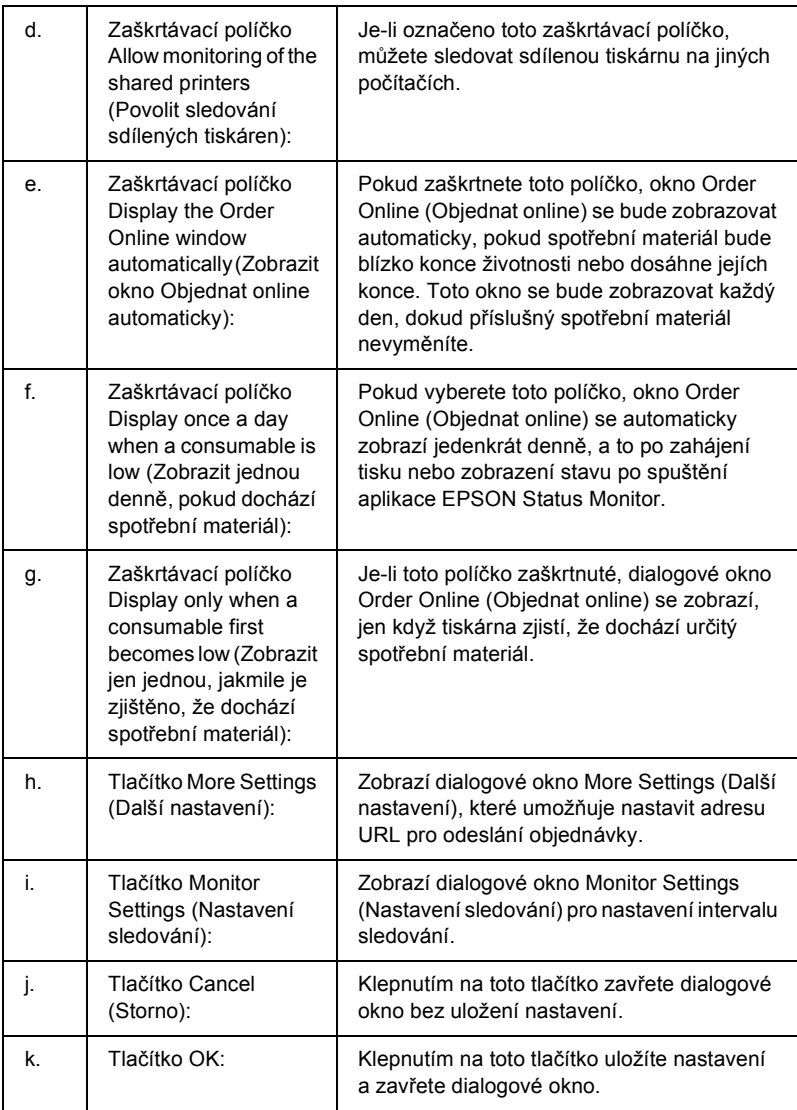

## <span id="page-102-0"></span>*Order Online (Objednat online)*

Spotřební materiál lze objednat online klepnutím na tlačítko Order Online (Objednat online) v dialogovém okně EPSON Status Monitor. Zobrazí se dialogové okno Order Online (Objednat online).

#### *Poznámka*

*Dialogové okno Order Online (Objednat online) se objeví po klepnutí na tlačítko* Order Online *(Objednat online) v ovladači tiskárny na kartě* Basic Settings *(Základní nastavení).* 

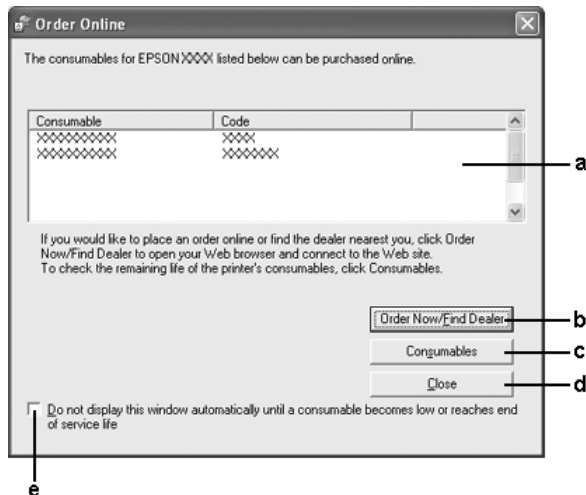

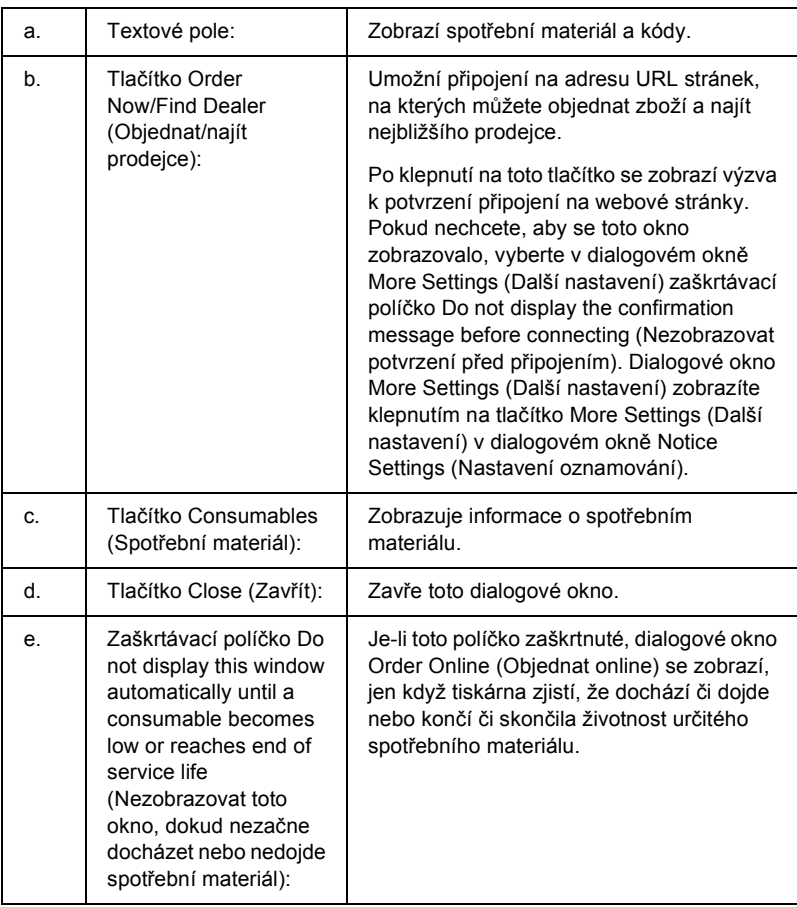

# <span id="page-103-0"></span>*Tray Icon Settings (Nastavení ikony na panelu)*

Aplikaci EPSON Status Monitor lze spustit poklepáním na ikonu na hlavním panelu. V závislosti na vybraném nastavení se po poklepání na ikonu na hlavní panelu v okamžiku, kdy se nezpracovává žádná tisková úloha, zobrazí určitá nabídka. Při nastavování ikony na hlavním panelu postupujte následujícím způsobem:

1. Klepněte pravým tlačítkem myši na ikonu na hlavním panelu a dále zvolte položku Tray Icon Settings (Nastavení ikony na panelu).

2. Ověřte, zda jste vybrali správnou tiskárnu. V rozevírací nabídce Information to display (Zobrazit informace) vyberte požadovanou nabídku. Potom klepněte na tlačítko OK.

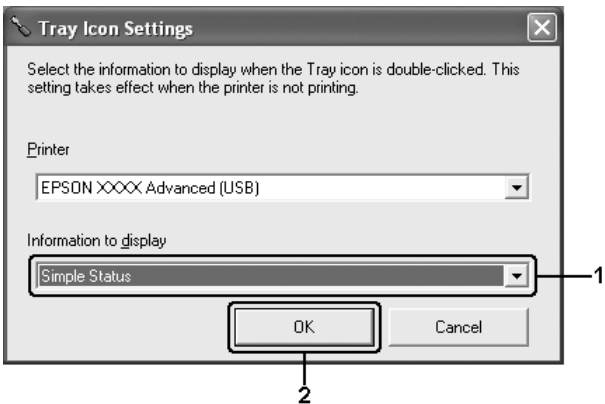

### *Poznámka:*

*Aplikaci EPSON Status Monitor lze také spustit klepnutím pravým tlačítkem myši na ikonu na panelu a zvolením názvu tiskárny.*

# *Nastavení připojení USB*

Rozhraní USB, kterým je tiskárna vybavena, odpovídá specifikacím společnosti Microsoft pro rozhraní typu Plug and Play (PnP) USB.

### *Poznámka:*

- ❏ *Rozhraní USB podporují pouze počítače standardu IBM s konektorem USB a operačním systémem Windows XP, Me, 98, 2000 a Server 2003.*
- ❏ *Chcete-li rozhraní USB 2.0 používat k propojení tiskárny s počítačem, počítač musí toto rozhraní podporovat.*
- ❏ *Rozhraní USB 2.0 je plně kompatibilní s rozhraním USB 1.1, takže lze použít rozhraní USB 1.1.*
- ❏ *Rozhraní USB 2.0 se používá v operačních systémech Windows XP, 2000 a Server 2003. Pokud používáte systém Windows Me nebo 98, použijte rozhraní USB 1.1.*
- 1. Spust'te ovladač tiskárny.
- 2. V systému Windows Me nebo 98 klepněte na kartu Details (Podrobnosti). V systému Windows XP, 2000 nebo Server 2003 klepněte na kartu Ports (Porty).
- 3. V systémech Windows Me nebo 98 vyberte v rozevíracím seznamu Print to the following port (Tiskne do následujících portů) port USB EPUSBX: (název tiskárny).

V systému Windows XP, 2000 nebo Server 2003 vyberte port USBXXX USB na kartě Ports (Porty).

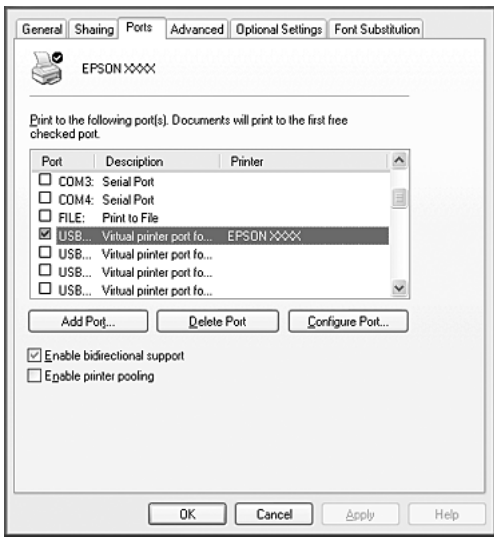

#### *Poznámka:*

*Tato obrazovka není ve všech systémech stejná.*

4. Klepnutím na tlačítko OK uložte nastavení.

# *Zrušení tisku*

Pokud kvalita výtisků neodpovídá vašim očekáváním a jsou na nich nesprávné nebo poškozené znaky, je třeba tisk zrušit. Pokud je ikona tiskárny zobrazena na hlavním panelu, postupujte při rušení tisku podle následujících pokynů.

Poklepejte na ikonu tiskárny na hlavním panelu. V seznamu vyberte úlohu a potom v nabídce Document (Dokument) klepněte na tlačítko Cancel (Storno).

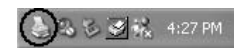

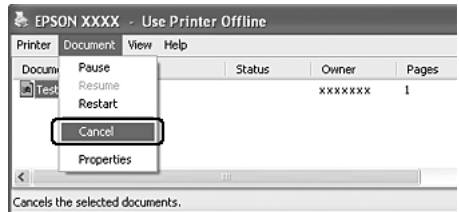

Po vytištění poslední stránky se na tiskárně zeleně rozsvítí indikátor Ready (Připraveno).

Aktuální tisková úloha bude zrušena.

### *Poznámka:*

*Aktuální tiskovou úlohu odeslanou z počítače lze také zrušit stisknutím tlačítka* + Cancel Job *(Zrušit úlohu) na ovládacím panelu tiskárny. Při této operaci dávejte pozor, abyste nezrušili tiskové úlohy odeslané jinými uživateli.*

## *Odinstalování softwaru tiskárny*

Pokud chcete ovladač tiskárny nainstalovat znovu nebo aktualizovat, odinstalujte nejprve aktuální software tiskárny.

### *Odinstalování ovladače tiskárny*

- 1. Ukončete všechny aplikace.
- 2. Klepněte na tlačítko Start, umístěte kurzor na nabídku Settings (Nastavení) a klepněte na položku Control Panel (Ovládací panely). V systému Windows XP nebo Server 2003 klepněte na tlačítko Start, poté na položku Control Panel (Ovládací panely) a poté klepněte na ikonu Add or Remove Programs (Přidat nebo odebrat programy).
- 3. Poklepejte na ikonu Add/Remove Programs (Přidat nebo odebrat programy).

V systému Windows XP nebo Server 2003 klepněte na položku Add or Remove Programs (Přidat nebo odebrat programy).

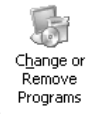
4. Vyberte položku EPSON Printer Software (Software tiskárny EPSON) a klepněte na tlačítko Add/Remove (Přidat či odebrat). V systému Windows XP, 2000 nebo Server 2003 vyberte položku EPSON Printer Software (Software tiskárny EPSON) a potom klepněte na tlačítko Change/Remove (Změnit nebo odebrat).

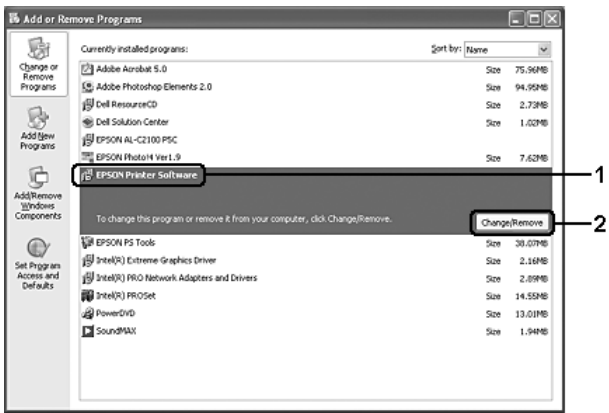

5. Klepněte na kartu Printer Model (Model tiskárny) a vyberte ikonu tiskárny.

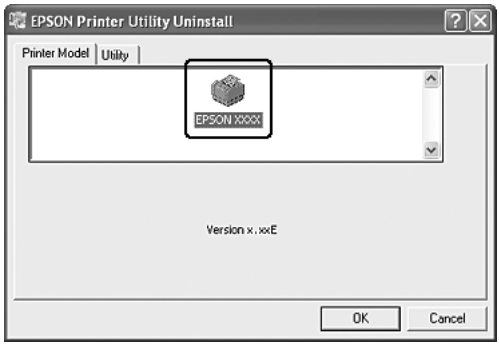

6. Klepněte na kartu Utility (Nástroje) a zkontrolujte, zda je zaškrtnuto políčko softwaru tiskárny, který chcete odinstalovat.

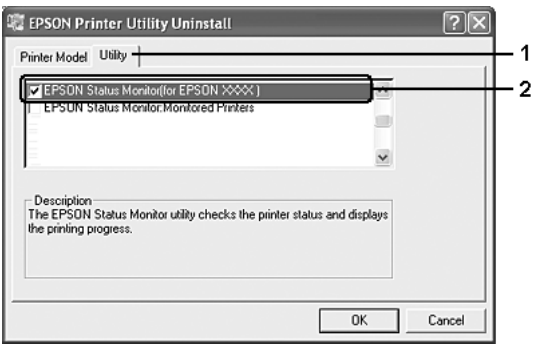

## *Poznámka:*

*Pokud chcete odinstalovat pouze aplikaci EPSON Status Monitor, zaškrtněte políčko* EPSON Status Monitor*.*

7. Odinstalování proveďte klepnutím na tlačítko OK.

### *Poznámka:*

*Z aplikace EPSON Status Monitor lze odinstalovat pouze nástroj Monitored Printers (Monitorované tiskárny). Po odinstalování nástroje nebude možné v aplikaci EPSON Status Monitor změnit nastavení Monitored Printers (Monitorované tiskárny) pro jiné tiskárny.*

8. Postupujte podle pokynů na obrazovce.

# *Odinstalování ovladače zařízení USB*

Pokud je tiskárna k počítači připojena přes rozhraní USB, je nainstalován také ovladač zařízení USB. Při odinstalování ovladače tiskárny je třeba odinstalovat také ovladač zařízení USB.

Při odinstalování ovladače zařízení USB postupujte podle následujících pokynů.

- ❏ *Před odinstalováním ovladače zařízení USB nejprve odinstalujte ovladač tiskárny.*
- ❏ *Po odinstalování ovladače zařízení USB není možný přístup k žádné jiné tiskárně Epson připojené pomocí rozhraní USB.*
- 1. Proveďte kroky 1 až 3 uvedené v části ["Odinstalování ovlada](#page-107-0)če [tiskárny" na str. 108](#page-107-0).
- 2. Vyberte položku EPSON USB Printer Devices (Tiskárny USB EPSON) a klepněte na tlačítko Add/Remove (Přidat či odebrat).

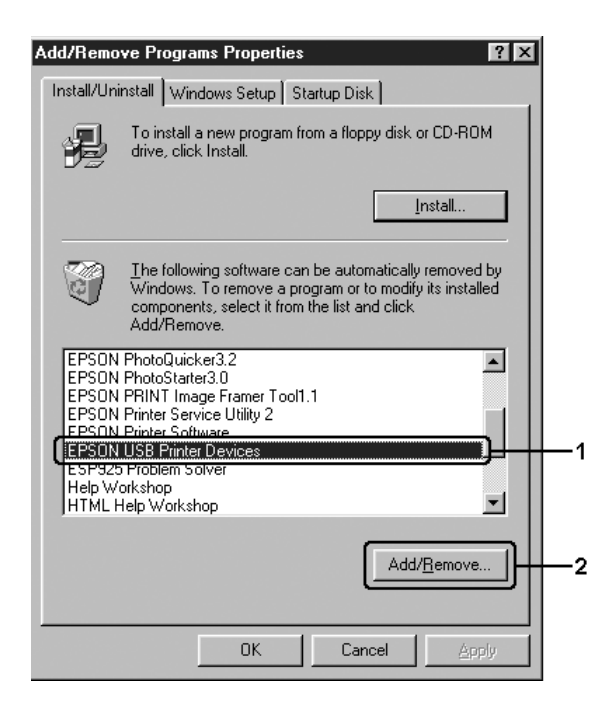

### *Poznámka:*

- ❏ *Položka* EPSON USB Printer Devices *(Tiskárny USB EPSON) je zobrazena pouze tehdy, je-li tiskárna připojena k rozhraní USB v systému Windows Me nebo 98.*
- ❏ *Pokud není ovladač zařízení USB nainstalován správně, položka* EPSON USB Printer Devices *(Tiskárny USB EPSON) se nemusí zobrazit. Spust'te soubor "Epusbun.exe" z disku CD-ROM dodávaného s tiskárnou následujícím způsobem.*
	- *1. Vložte disk CD-ROM do jednotky CD-ROM v počítači.*
	- *2. Zobrazte obsah disku CD-ROM.*
	- *3. Poklepejte na složku požadované jazykové verze.*
	- *4. Poklepejte na složku* Win9x*.*
	- *5. Poklepejte na ikonu* Epusbun.exe*.*
- 3. Postupujte podle pokynů na obrazovce.

# *Sdílení tiskárny v síti*

# *Sdílení tiskárny*

V této části jsou uvedeny informace o sdílení tiskárny ve standardní síti systému Windows.

Počítače v síti mohou sdílet tiskárnu, která je přímo připojena k jednomu z nich. Počítač přímo připojený k tiskárně je tiskovým serverem. Ostatní počítače jsou klienti, které pro sdílení tiskárny s tiskovým serverem potřebují oprávnění. Klienti sdílí tiskárnu přes tiskový server.

V závislosti na verzi operačního systému Windows a přístupových právech v síti proveďte požadovaná nastavení na tiskovém serveru a klientských počítačích.

### **Nastavení tiskového serveru**

- ❏ Informace pro systémy Windows Me a 98 jsou uvedeny v části ["Nastavení tiskárny jako sdílené tiskárny" na str. 114.](#page-113-0)
- ❏ Informace pro systémy Windows XP, 2000 nebo Server 2003 jsou uvedeny v části ["Použití dalšího ovlada](#page-114-0)če" na str. 115.

### **Nastavení klientů**

- ❏ Informace pro systémy Windows Me a 98 jsou uvedeny v části ["Systémy Windows Me a 98" na str. 122.](#page-121-0)
- ❏ Informace pro systémy Windows XP a 2000 jsou uvedeny v části ["V systémech Windows XP nebo 2000" na str. 124](#page-123-0).

- ❏ *Při sdílení tiskárny proveďte nastavení aplikace EPSON Status Monitor tak, aby bylo možné sdílenou tiskárnu na tiskovém serveru sledovat. Další informace najdete v části ["Notice Settings](#page-100-0)  [\(Nastavení oznamování\)" na str. 101.](#page-100-0)*
- ❏ *Pokud tiskárnu sdílíte v prostředí Windows Me nebo 98, v okně Control panel (Ovládací panely) na serveru poklepejte na ikonu*  Network *(Sít') a ověřte, že je nainstalována součást "File and printer sharing for Microsoft Networks" (Sdílení souboru a tiskáren v sítích Microsoft). Poté na serveru i klientských počítačích zkontrolujte, zda je nainstalován protokol kompatibilní s IPX/SPX nebo protokol TCP/IP.*
- ❏ *Tiskový server a klienti musí být předtím nastaveni ve stejném sít'ovém systému a také musí být pod stejnou správou sítě.*

# <span id="page-113-0"></span>*Nastavení tiskárny jako sdílené tiskárny*

Pokud tiskový server používá operační systém Windows Me, 98, nastavte tiskový server podle následujících pokynů.

- 1. Klepněte na tlačítko Start, umístěte kurzor na nabídku Settings (Nastavení) a klepněte na položku Control Panel (Ovládací panely).
- 2. Poklepejte na ikonu Network (Sít').
- 3. V nabídce Configuration (Konfigurace) poklepejte na položku File and Print Sharing (Sdílení souborů a tiskáren).
- 4. Zaškrtněte políčko I want to be able to allow others to print to my printer(s). (Umožnit ostatním tisknout na mé tiskárně) a potom klepněte na tlačítko OK.
- 5. Klepnutím na tlačítko OK se nastavení zavede.

- ❏ *Pokud se zobrazí výzva "Insert the Disk" (Vložte disk), vložte do počítače disk CD–ROM systému Windows Me nebo 98. Klepněte na tlačítko* OK *a postupujte podle pokynů na obrazovce.*
- ❏ *Jakmile se zobrazí výzva k restartování počítače, restartujte počítač a pokračujte v nastavování.*
- 6. Poklepejte na ikonu Printers (Tiskárny) v okně Control Panel (Ovládací panely).
- 7. Pravým tlačítkem klepněte na ikonu tiskárny a v zobrazené nabídce zvolte příkaz Sharing (Sdílení).

8. Vyberte položku Shared As (Sdílet jako), zadejte název sdílené položky do pole Share Name (Název sdílené položky) a klepněte na tlačítko OK. V případě potřeby zadejte také heslo a komentář.

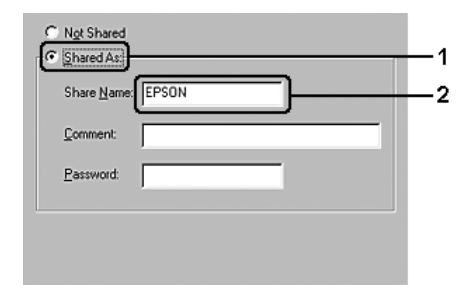

### *Poznámka:*

- ❏ *V názvu sdílené tiskárny nepoužívejte mezery a pomlčky, protože mohou způsobit chybu.*
- ❏ *Při sdílení tiskárny proveďte nastavení aplikace EPSON Status Monitor tak, aby bylo možné sdílenou tiskárnu na tiskovém serveru sledovat. Další informace najdete v části ["Notice](#page-100-0)  [Settings \(Nastavení oznamování\)" na str. 101.](#page-100-0)*

Je třeba také nastavit klientské počítače, aby mohly tiskárnu v síti sdílet. Podrobnosti jsou uvedeny na následujících stránkách:

- ❏ ["Systémy Windows Me a 98" na str. 122](#page-121-0)
- ❏ ["V systémech Windows XP nebo 2000" na str. 124](#page-123-0)

## <span id="page-114-0"></span>*Použití dalšího ovladače*

Pokud je na tiskovém serveru operační systém Windows XP, 2000 nebo Server 2003, můžete na server nainstalovat další ovladače. Tyto ovladače jsou určeny pro klientské počítače, které mají jiný operační systém než server.

Pokud chcete nastavit tiskový server se systémem Windows XP, 2000 nebo Server 2003 a potom nainstalovat další ovladače, postupujte následujícím způsobem.

### *Poznámka:*

*Do operačních systémů Windows XP, 2000 nebo Server 2003 se musíte přihlásit jako správce místního počítače.*

- 1. V případě tiskového serveru se systémem Windows 2000 klepněte na tlačítko Start, přejděte na nabídku Settings (Nastavení) a klepněte na položku Printers (Tiskárny). V případě tiskového serveru se systémem Windows XP nebo Server 2003 klepněte na tlačítko Start a ukažte na položku Printers and Faxes (Tiskárny a faxy).
- 2. Pravým tlačítkem klepněte na ikonu tiskárny a v zobrazené nabídce zvolte příkaz Sharing (Sdílení).

Pokud se v systému Windows XP nebo Server 2003 zobrazí následující nabídka, klepněte na položku Network Setup Wizard (Průvodce nastavením sítě) nebo If you understand the security risks but want to share printers without running the wizard, click here. (Pokud jste si vědomi bezpečnostních rizik, ale přesto chcete sdílet tiskárny bez spuštění průvodce, klepněte sem.) Dále v obou případech postupujte podle pokynů na obrazovce.

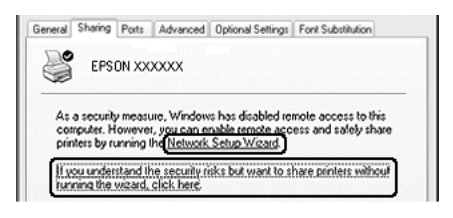

3. V případě tiskového serveru se systémem Windows 2000 vyberte položku Shared as (Sdílet jako) a potom zadejte název do pole Share Name (Název sdílené položky).

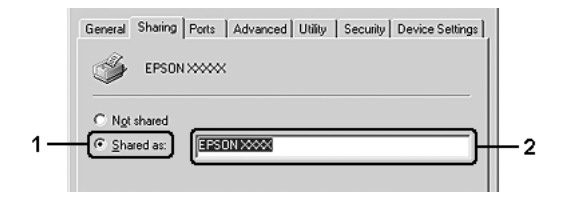

V případě tiskového serveru se systémem Windows XP nebo Server 2003 vyberte položku Share this printer (Sdílet tuto tiskárnu) a zadejte její název do pole Share Name (Název sdílené položky).

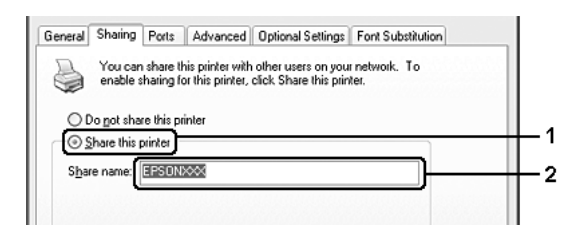

### *Poznámka:*

*V názvu sdílené položky nepoužívejte mezery a pomlčky, protože mohou způsobit chybu.*

4. Zvolte další ovladače.

### *Poznámka:*

*Pokud server i klientské počítače mají stejný operační systém, instalace dalších ovladačů není nutná. Po provedení kroku 3 klepněte na tlačítko* OK*.*

Tiskový server se systémem Windows XP, 2000 nebo Server 2003

Klepněte na tlačítko Additional Drivers (Další ovladače).

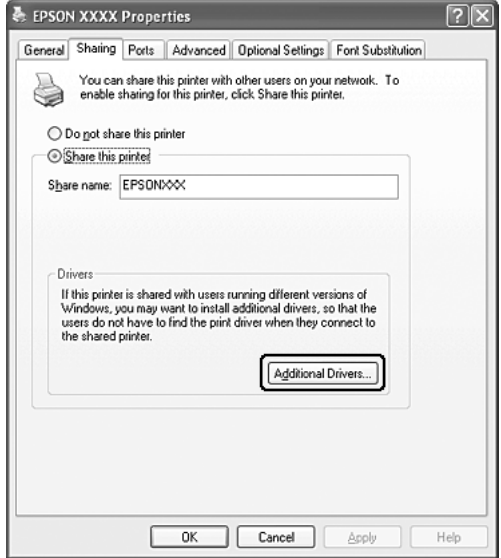

Zvolte systém Windows, který používají klientské počítače, a klepněte na tlačítko OK.

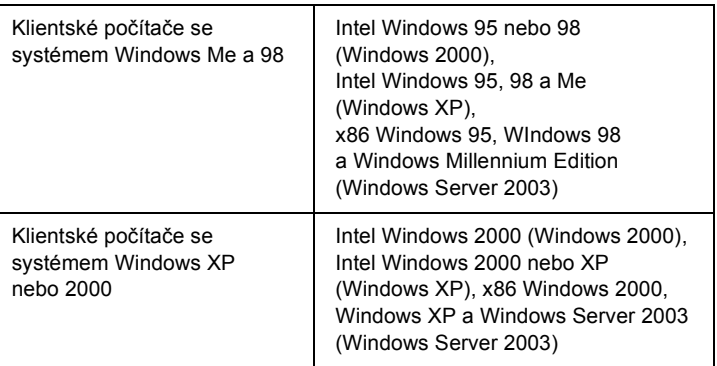

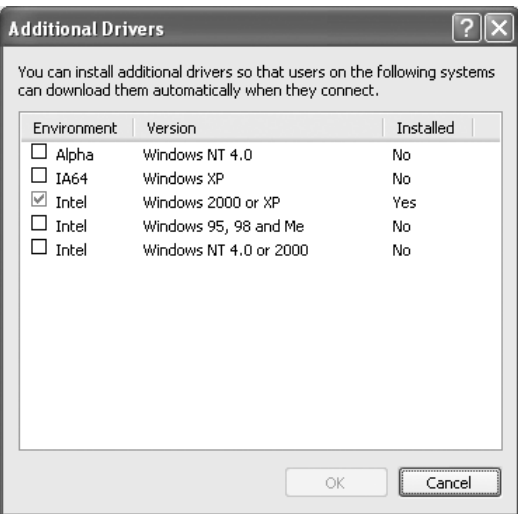

- ❏ *Není nutno instalovat další ovladače popsané níže, protože tyto ovladače jsou již nainstalované. Intel Windows 2000 (pro systém Windows 2000) Intel Windows 2000 nebo XP (pro systém Windows XP) x86 Windows 2000, Windows XP a Windows Server 2003 (pro systém Windows Server 2003)*
- ❏ *Nevybírejte jiné ovladače, než které jsou uvedené v tabulce výše. Jiné ovladače nejsou k dispozici.*
- 5. Po zobrazení výzvy vložte do jednotky CD-ROM disk CD-ROM dodaný s tiskárnou a klepněte na tlačítko OK.
- 6. Podle informací ve zprávě zadejte příslušnou jednotku a složku, ve které je ovladač tiskárny pro klientské počítače umístěn, a klepněte na tlačítko OK.

Zobrazená zpráva se u různých operačních systémů může lišit.

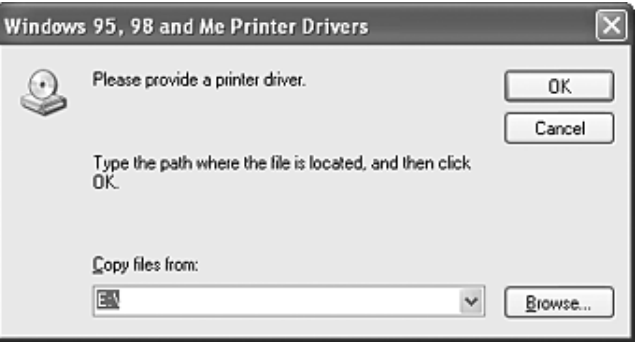

V závislosti na použitém operačním systému se liší i název složky.

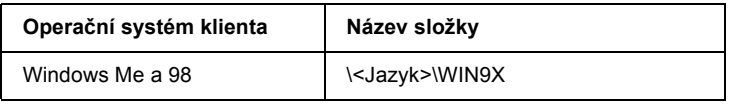

Při instalaci ovladačů v systémech Windows XP, 2000 nebo Server 2003 se může zobrazit hlášení "Digital Signature is not found" (Nebyl nalezen digitální podpis). Klepněte na tlačítko Yes (Ano, systém Windows 2000) nebo Continue Anyway (Pokračovat; systém Windows XP nebo Server 2003) a pokračujte v instalaci.

7. Klepněte na tlačítko Close (Zavřít).

### *Poznámka:*

*Při sdílení tiskárny zkontrolujte následující položky:*

- ❏ *Proveďte nastavení aplikace EPSON Status Monitor tak, aby bylo možné tiskárnu na tiskovém serveru sledovat. Další informace najdete v části ["Notice Settings \(Nastavení](#page-100-0)  [oznamování\)" na str. 101.](#page-100-0)*
- ❏ *Nastavte zabezpečení sdílené tiskárny (přístupová práva klientů). Klienti nemohou sdílenou tiskárnu používat bez oprávnění. Podrobnosti jsou uvedeny v nápovědě systému Windows.*

Je třeba také nastavit klientské počítače, aby mohly tiskárnu v síti sdílet. Podrobnosti jsou uvedeny na následujících stránkách:

- ❏ ["Systémy Windows Me a 98" na str. 122](#page-121-0)
- ❏ ["V systémech Windows XP nebo 2000" na str. 124](#page-123-0)

# *Nastavení klientů*

V této části je popsán postup instalace ovladače tiskárny připojením sdílené tiskárny v síti.

- ❏ *Aby bylo možné tiskárnu v síti Windows sdílet, je třeba nastavit tiskový server. Podrobnosti naleznete v části ["Nastavení tiskárny](#page-113-0)  [jako sdílené tiskárny" na str. 114](#page-113-0) (Windows Me nebo 98) nebo ["Použití dalšího ovlada](#page-114-0)če" na str. 115 (Windows XP, 2000 nebo Server 2003).*
- ❏ *V této části je popsán přístup ke sdílené tiskárně ve standardní síti se serverem (pracovní skupina Microsoft). Pokud není přístup ke sdílené tiskárně možný kvůli systému sítě, obrat'te se na správce sítě.*
- ❏ *V této části je popsán postup instalace ovladače tiskárny připojením sdílené tiskárny ve složce* Printers *(Tiskárny). Přístup ke sdílené tiskárně je také možný pomocí složky Network Neighborhood (Okolní počítače) nebo My Network (Sít') na ploše systému Windows.*
- ❏ *V operačním systému serveru nelze použít další ovladač.*
- ❏ *Pokud chcete u klientů používat aplikaci EPSON Status Monitor, musíte na každém počítači nainstalovat z disku CD-ROM ovladač tiskárny i aplikaci EPSON Status Monitor.*

## <span id="page-121-0"></span>*Systémy Windows Me a 98*

Při nastavování klientů v systémech Windows Me a 98 postupujte následujícím způsobem:

- 1. Klepněte na tlačítko Start, umístěte kurzor na položku Settings (Nastavení) a potom klepněte na položku Printers (Tiskárny).
- 2. Poklepejte na ikonu Add Printer (Přidat tiskárnu) a klepněte na tlačítko Next (Další).
- 3. Vyberte položku Network printer (Sít'ová tiskárna) a klepněte na tlačítko Next (Další).
- 4. Klepněte na tlačítko Browse (Procházet). Zobrazí se dialogové okno Browse for Printer (Najít tiskárnu).

### *Poznámka:*

*Můžete také zadat řetězec "*\\(název počítače, ke kterému je připojena sdílená tiskárna)\(název sdílené tiskárny)*" do pole Network Path (Sít'ová cesta) nebo Queue Name (Název fronty).*

5. Klepněte na počítač nebo server, ke kterému je připojena sdílená tiskárna, a název sdílené tiskárny. Potom klepněte na tlačítko OK.

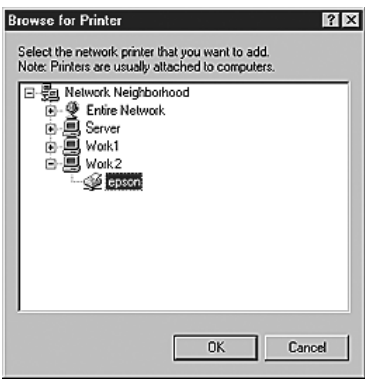

### *Poznámka:*

*Název sdílené tiskárny lze změnit na počítači nebo serveru, ke kterému je sdílená tiskárna připojena. Název sdílené tiskárny můžete ověřit u správce sítě.*

6. Klepněte na tlačítko Next (Další).

- ❏ *Pokud byl na klientském počítači nainstalován ovladač tiskárny již dříve, musíte vybrat aktuální nebo nový ovladač tiskárny. Po zobrazení výzvy k vybrání ovladače tiskárny vyberte ovladač podle pokynů ve výzvě.*
- ❏ *Pokud je na tiskovém serveru systém Windows Me nebo 98 nebo je na tiskovém serveru se systémem Windows XP, 2000 nebo Server 2003 nainstalován další ovladač pro systém Windows Me nebo 98, přejděte k dalšímu kroku.*
- ❏ *Pokud na tiskovém serveru se systémem Windows XP, 2000 nebo Server 2003 není další ovladač pro systém Windows Me nebo 98 nainstalován, přejděte k části ["Instalace ovlada](#page-127-0)če [tiskárny z disku CD-ROM" na str. 128](#page-127-0).*

7. Zkontrolujte název sdílené tiskárny a zvolte, zda bude používána jako výchozí tiskárna. Klepněte na tlačítko Next (Další) a postupujte podle pokynů na obrazovce.

*Poznámka: Název sdílené tiskárny lze změnit tak, aby se zobrazoval jen na klientských počítačích.*

## <span id="page-123-0"></span>*V systémech Windows XP nebo 2000*

Při nastavování klientů v systémech Windows XP a 2000 postupujte následujícím způsobem.

Ovladač sdílené tiskárny může nainstalovat i uživatel s právy skupiny Power Users nebo vyššími, ne pouze správce.

- 1. U klientů se systémem Windows 2000 klepněte na tlačítko Start, ukažte na položku Settings (Nastavení) a klepněte na položku Printers (Tiskárny). U klientů se systémem Windows XP klepněte na tlačítko Start a ukažte na položku Printers and Faxes (Tiskárny a faxy).
- 2. V systému Windows 2000 poklepejte na ikonu Add Printer (Přidat tiskárnu) a klepněte na tlačítko Next (Další). V systému Windows XP klepněte na položku Add a Printer (Přidat tiskárnu) v nabídce Printer Tasks (Práce s tiskárnou).

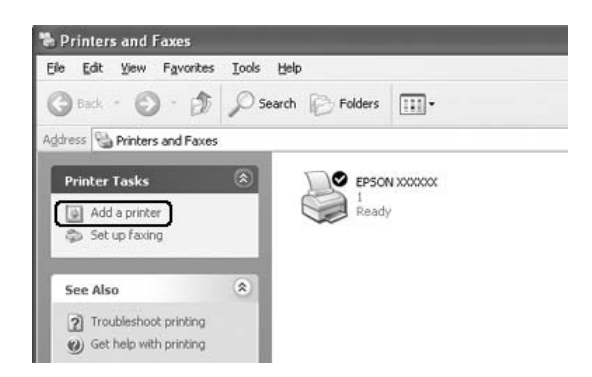

- 3. V systému Windows 2000 vyberte položku Network printer (Sít'ová tiskárna) a klepněte na tlačítko Next (Další). V systému Windows XP vyberte položku A network printer, or a printer attached to another computer (Sít'ová tiskárna nebo tiskárna připojená k jinému počítači) a potom klepněte na tlačítko Next (Další).
- 4. V systému Windows 2000 zadejte název sdílené tiskárny a klepněte na tlačítko Next (Další).

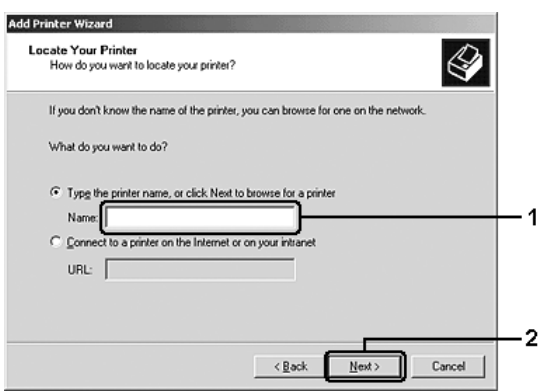

- ❏ *Můžete také zadat řetězec "*\\(název počítače, ke kterému je připojena sdílená tiskárna)\(název sdílené tiskárny)*" do pole Network Path (Sít'ová cesta) nebo Queue Name (Název fronty).*
- ❏ *Název sdílené tiskárny není nutné zadávat.*

V systému Windows XP vyberte položku Browse for a printer (Vyhledat tiskárnu).

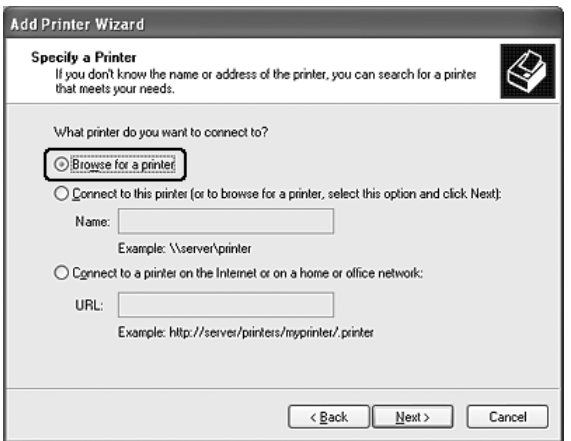

5. Klepněte na ikonu počítače nebo serveru, které jsou připojeny ke sdílené tiskárně, a název sdílené tiskárny. Potom klepněte na tlačítko Next (Další).

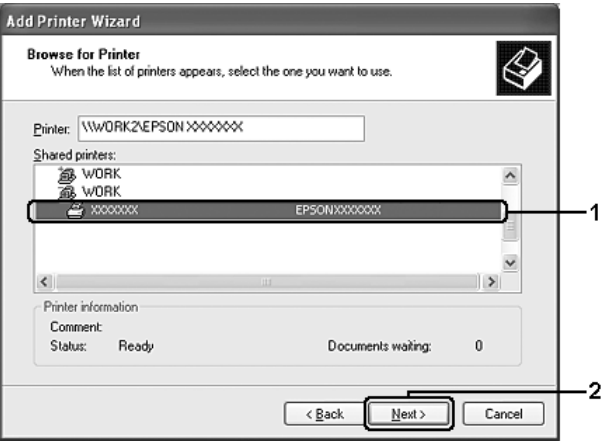

- ❏ *Název sdílené tiskárny lze změnit na počítači nebo serveru, které jsou připojeny ke sdílené tiskárně. Název sdílené tiskárny můžete ověřit u správce sítě.*
- ❏ *Pokud byl na klientském počítači nainstalován ovladač tiskárny již dříve, musíte vybrat nový nebo aktuální ovladač tiskárny. Po zobrazení výzvy k vybrání ovladače tiskárny vyberte ovladač tiskárny podle pokynů ve zprávě.*
- ❏ *Pokud je na tiskovém serveru se systémem Windows XP, 2000 nebo Server 2003 nainstalován další ovladač pro systém Windows XP nebo 2000, přejděte k dalšímu kroku.*
- ❏ *Pokud je na tiskovém serveru operační systém Windows Me nebo 98, přejděte k části ["Instalace ovlada](#page-127-0)če tiskárny z disku [CD-ROM" na str. 128](#page-127-0).*
- 6. V systému Windows 2000 vyberte, zda bude tiskárna používána jako výchozí, a klepněte na tlačítko Next (Další).
- 7. Zkontrolujte nastavení a klepněte na tlačítko Finish (Dokončit).

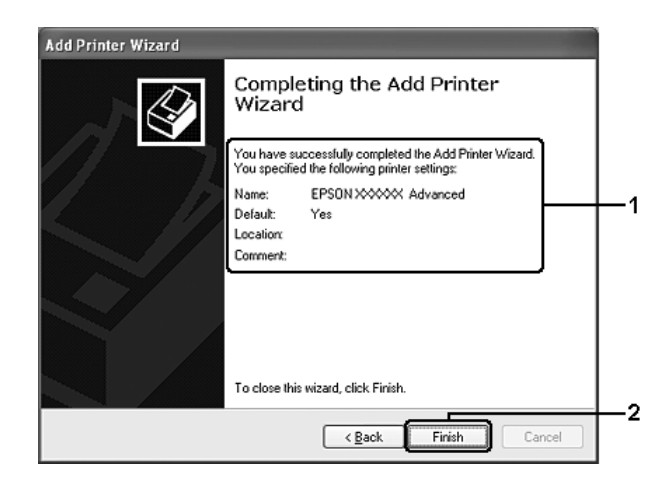

# <span id="page-127-0"></span>*Instalace ovladače tiskárny z disku CD-ROM*

V této části je popsán postup instalace ovladače tiskárny na klientské počítače při následujícím nastavení sítě:

- ❏ Další ovladače nejsou nainstalovány na tiskovém serveru se systémem Windows XP, 2000 nebo Server 2003.
- ❏ Na tiskovém serveru je systém Windows Me nebo 98 a na klientském počítači je systém Windows XP nebo 2000.

Obrázky uvedené v příručce se od obrazovek jiných verzí operačních systémů Windows mohou lišit.

- ❏ *Při instalaci na klientských počítačích se systémem Windows XP nebo 2000 se musíte přihlásit jako správce.*
- ❏ *Pokud jsou nainstalovány další ovladače nebo je na serveru a klientských počítačích stejný operační systém, není nutné ovladač tiskárny z disku CD-ROM instalovat.*
- 1. Připojte se ke sdílené tiskárně. Může se zobrazit výzva. Klepněte na tlačítko OK a nainstalujte ovladač tiskárny z disku CD-ROM podle pokynů na obrazovce.
- 2. Vložte disk CD-ROM, zadejte příslušnou jednotku a složku, ve které je ovladač tiskárny pro klientské počítače umístěn, a klepněte na tlačítko OK.

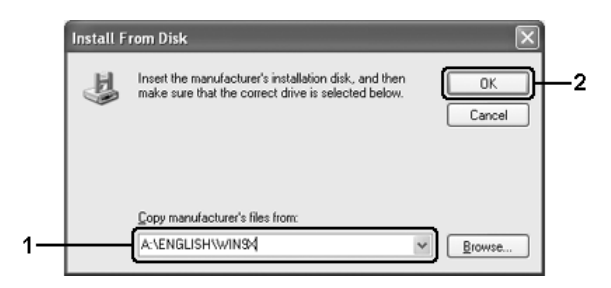

Při instalaci ovladačů v systémech Windows XP, 2000 nebo Server 2003 se může zobrazit hlášení "Digital Signature is not found" (Nebyl nalezen digitální podpis). Klepněte na tlačítko Yes (Ano, systém Windows 2000) nebo Continue Anyway (Pokračovat; systém Windows XP nebo Server 2003) a pokračujte v instalaci.

V závislosti na použitém operačním systému se liší i název složky.

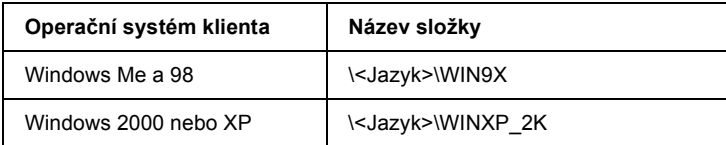

3. Vyberte název tiskárny, klepněte na tlačítko OK a postupujte podle pokynů na obrazovce.

# *Kapitola 5 Použití postskriptového ovladače tiskárny*

# *Informace o režimu PostScript 3*

## *Požadavky na systém*

Aby tato tiskárna mohla používat ovladač tiskárny Adobe PostScript 3, počítač musí splňovat následující požadavky.

### *Systém Windows*

Ovladač tiskárny Adobe PostScript 3 lze používat v systému Microsoft Windows XP, Me, 98 nebo 2000. Podrobnosti jsou uvedeny v následující tabulce.

### *Windows XP nebo 2000*

Pro tyto systémy neexistují žádná omezení.

### *Windows Me a 98*

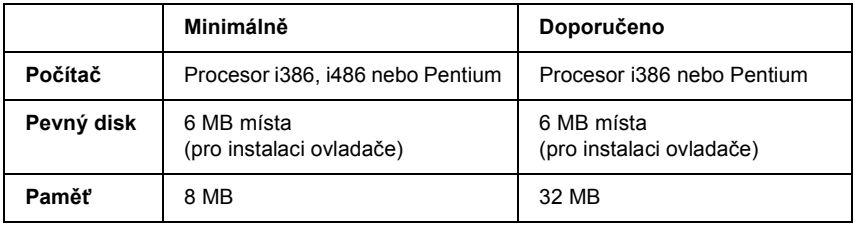

## *Počítače Macintosh*

Počítač připojený k tiskárně musí používat systém Mac OS 9 verze 9.1 nebo novější nebo Mac OS X verze 10.2.x nebo novější. Podrobnosti jsou uvedeny v následující tabulce.

### *Mac OS X*

Pro tento systém neexistuje žádné omezení.

### *Poznámka:*

*Chcete-li přenášet binární data, společnost Epson doporučuje pro připojení tiskárny do sítě použít protokol AppleTalk. Pokud pro připojení do sítě používáte jiný protokol než AppleTalk, vyberte na ovládacím panelu v nabídce* PS3 Menu *(Nabídka PS3) pro položku* Binary *(Binární) nastavení* On *(Zapnuto). Pokud s tiskárnou používáte místní připojení, přenos binárních dat není možný.*

### *Mac OS 9*

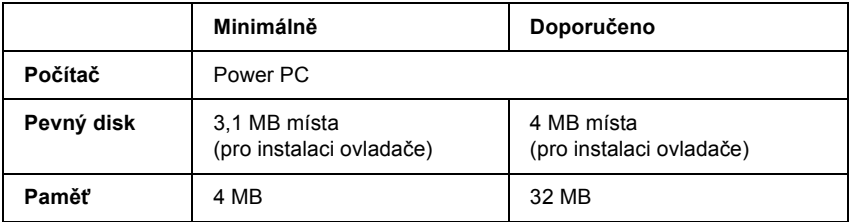

### *Poznámka:*

*Chcete-li přenášet binární data, společnost Epson doporučuje pro připojení tiskárny do sítě použít protokol AppleTalk. Pokud pro připojení tiskárny do sítě používáte jiný protokol než AppleTalk, přenos binárních dat není možný.*

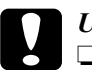

c*Upozornění:* ❏ *Ovladač tiskárny Adobe PostScript 3 nelze používat v počítačích se systémem 9.0.x nebo starším.*

> ❏ *Ovladač tiskárny Adobe PostScript 3 nelze používat v počítačích Macintosh 68K.*

### *Poznámka:*

*Nejlepších výsledků dosáhnete, pokud tiskárnu připojíte k portu USB počítače přímo. Je-li k systému připojeno několik rozbočovačů rozhraní USB, doporučujeme připojit tiskárnu k rozbočovači první úrovně.*

# *Používání postskriptového ovladače tiskárny v systémech Windows*

Chcete-li tisknout v postskriptovém režimu, nainstalujte příslušný ovladač tiskárny. V následujících částech najdete pokyny k instalaci podle rozhraní pro tisk.

# <span id="page-131-0"></span>*Instalace ovladače tiskárny PostScript pro paralelní rozhraní*

Při instalaci postskriptového ovladače tiskárny pro paralelní rozhraní postupujte podle následujících pokynů.

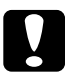

c*Upozornění: Aplikaci EPSON Status Monitor nikdy nepoužívejte, pokud je tiskárna připojená přes paralelní rozhraní. Mohlo by dojít k poškození systému.*

- ❏ *Při instalaci softwaru tiskárny v prostředí Windows XP nebo 2000 může být vyžadováno oprávnění správce sítě. Vyskytnou-li se problémy, požádejte správce síti o další informace.*
- ❏ *Před instalací softwaru tiskárny vypněte všechny antivirové programy.*
- 1. Ověřte, že je tiskárna vypnutá. Vložte disk CD-ROM se softwarem tiskárny do jednotky CD-ROM.
- 2. V případě operačního systému Windows 2000, Me nebo 98 klepněte na tlačítko Start**,** ukažte na položku Settings (Nastavení) a klepněte na položku Printers (Tiskárny). Poklepejte na ikonu Add Printer (Přidat tiskárnu). V systému Windows XP klepněte na tlačítko Start, ukažte na

položku Printer and Faxes (Tiskárny a faxy) a klepněte na položku Add a printer (Přidat tiskárnu) v nabídce Printer Tasks (Úlohy tiskárny).

- 3. Objeví se okno Add Printer Wizard (Průvodce přidáním tiskárny). Potom klepněte na tlačítko Next (Další).
- 4. Informace pro systémy Windows Me nebo 98 jsou uvedeny v kroku 6. V systému Windows XP nebo 2000 vyberte položku Local printer (Místní tiskárna) a potom klepněte na tlačítko Next (Další).

### *Poznámka:*

*V systému Windows XP nebo 2000 nezaškrtávejte políčko*  Automatically detect and install my Plug and Play printer *(Automaticky rozpoznat a nainstalovat tiskárnu typu Plug and Play).*

- 5. Vyberte port LPT1 tiskárny a potom klepněte na tlačítko Next (Další).
- 6. Klepněte na tlačítko Have Disk (Z diskety) a zadejte cestu jednotky CD-ROM. Je-li k jednotce CD-ROM přiřazeno písmeno D:, bude cesta definována jako D:\ADOBEPS\ENGLISH\Název složky\PS\_SETUP. Potom klepněte na tlačítko OK.

- ❏ *Písmeno jednotky v operačním systému změňte podle potřeby.*
- ❏ *Název složky není ve všech operačních systémech stejný.*

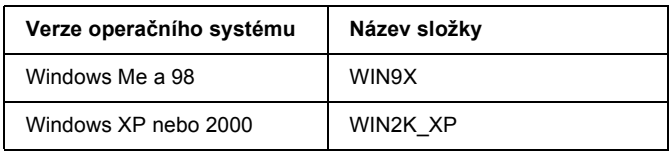

- 7. Vyberte tiskárnu a klepněte na tlačítko Next (Další)
- 8. V systému Windows Me nebo 98 vyberte port LPT1 tiskárny a potom klepněte na tlačítko Next (Další). Informace pro systémy Windows XP a 2000 jsou uvedeny v dalším kroku.
- 9. Dokončete instalaci podle zobrazených pokynů.
- 10. Po dokončení instalace klepněte na tlačítko Finish (Dokončit).

# *Instalace postskriptového ovladače tiskárny pro rozhraní USB*

Při instalaci postskriptového ovladače tiskárny pro rozhraní USB postupujte podle následujících pokynů.

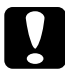

c*Upozornění: Aplikaci EPSON Status Monitor nikdy nepoužívejte, pokud je tiskárna připojená přes rozhraní USB. Mohlo by dojít k poškození systému.*

### *Poznámka:*

❏ *Systémy Windows Me nebo 98: pokud je ovladač systému Windows a ovladač Adobe PS pro tiskárny Epson s připojením přes rozhraní USB v počítači již nainstalován, postupujte podle pokynů v části "Instalace ovladač[e tiskárny PostScript pro paralelní rozhraní" na](#page-131-0)  [str. 132](#page-131-0), nezapomeňte však v kroku 5 vybrat port USB. Pokud v počítači není nainstalován žádný ovladač tiskárny Epson USB, postupujte podle níže uvedených pokynů.*

- ❏ *Při instalaci softwaru tiskárny v prostředí Windows XP nebo 2000 může být vyžadováno oprávnění správce sítě. Vyskytnou-li se problémy, požádejte správce síti o další informace.*
- ❏ *Před instalací softwaru tiskárny vypněte všechny antivirové programy.*
- 1. Ověřte, že je tiskárna vypnutá. Vložte disk CD-ROM se softwarem tiskárny do jednotky CD-ROM.
- 2. Připojte počítač k tiskárně pomocí kabelu USB a potom zapněte tiskárnu.
- 3. Nainstalujte ovladač zařízení USB.

V systému Windows Me vyberte příkaz Automatic search for a better driver (Recommended) (Automaticky hledat lepší ovladač – doporučeno), klepněte na tlačítko Next (Další) a přejděte ke kroku 6.

V systému Windows 98 klepněte na tlačítko Next (Další) v okně Add New Hardware Wizard (Průvodce přidáním nového hardwaru). Vyberte položku Search for best driver for your device (Recommended) (Vyhledat nejvhodnější ovladač tohoto zařízení – doporučeno) a potom klepněte na tlačítko Next (Další).

### *Poznámka:*

*V systémech Windows XP a 2000 se ovladač zařízení USB nainstaluje automaticky. Pokračujte krokem 7.*

4. Vyberte položku Specify a location (Určit další umístění) a potom zadejte cestu k jednotce CD-ROM. Je-li jednotce CD-ROM přiřazeno písmeno D, bude cesta definována jako D:\ADOBEPS\ENGLISH\WIN9X\PS\_SETUP. Potom klepněte na tlačítko Next (Další).

### *Poznámka:*

*Písmeno jednotky v operačním systému změňte podle potřeby.*

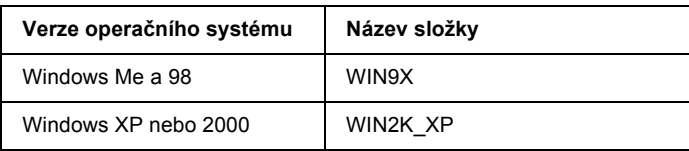

- 5. Pokračujte klepnutím na tlačítko Next (Další).
- 6. Po dokončení instalace ovladače zařízení USB klepněte na tlačítko Finish (Dokončit).
- 7. Nainstalujte ovladač tiskárny podle pokynů na obrazovce. Další informace jsou uvedeny v části ["Instalace ovlada](#page-131-0)če tiskárny [PostScript pro paralelní rozhraní" na str. 132](#page-131-0).

## *Instalace postskriptového ovladače tiskárny pro sít'ové rozhraní*

Při instalaci postskriptového ovladače tiskárny pro sít'ové rozhraní postupujte podle pokynů v části, která se týká příslušného operačního systému.

- ❏ *Nastavení sítě proveďte ještě před instalací ovladače tiskárny. Podrobnosti najdete v Příručce pro sít'dodané s tiskárnou.*
- ❏ *Před instalací softwaru tiskárny vypněte všechny antivirové programy.*

## *Systémy Windows XP a 2000*

- 1. Ujistěte se, že je tiskárna zapnutá. Vložte disk CD-ROM se softwarem tiskárny do jednotky CD-ROM.
- 2. V systému Windows XP klepněte na tlačítko Start, ukažte na položku Printer and Faxes (Tiskárny a faxy) a klepněte na položku Add a printer (Přidat tiskárnu) v nabídce Printer Tasks (Úlohy tiskárny). V systému Windows 2000 klepněte na tlačítko Start, ukažte na

položku Settings a klepněte na položku Printers (Tiskárny). Poklepejte na ikonu Add Printer (Přidat tiskárnu).

- 3. Objeví se okno Add Printer Wizard (Průvodce přidáním tiskárny). Potom klepněte na tlačítko Next (Další).
- 4. Vyberte položku Local printer (Místní tiskárna) a klepněte na tlačítko Next (Další).

### *Poznámka:*

*Nezaškrtávejte políčko* Automatically detect and install my Plug and Play printer *(Automaticky rozpoznat a nainstalovat tiskárnu typu Plug and Play).*

- 5. Zaškrtněte políčko Create a new port (Vytvořit nový port) a poté v rozevíracím seznamu vyberte položku Standard TCP/IP Port (Standardní port TCP/IP). Klepněte na tlačítko Next (Další).
- 6. Pokračujte klepnutím na tlačítko Next (Další).
- 7. Zadejte adresu IP a název portu a klepněte na tlačítko Next (Další).
- 8. Klepněte na tlačítko Finish (Dokončit).

9. V okně Add Printer Wizard (Průvodce přidáním tiskárny) klepněte na tlačítko Have Disk (Z diskety) a zadejte cestu jednotky CD-ROM. Je-li k jednotce CD-ROM přiřazeno písmeno D, bude cesta definována jako D:\ADOBEPS\ENGLISH\WIN2K\_XP\PS\_SETUP. Potom klepněte na tlačítko OK.

### *Poznámka:*

*Písmeno jednotky v operačním systému změňte podle potřeby.*

- 10. Vyberte tiskárnu a klepněte na tlačítko Next (Další).
- 11. Dokončete instalaci podle zobrazených pokynů.
- 12. Po dokončení instalace klepněte na tlačítko Finish (Dokončit).

## *Systémy Windows Me a 98*

- 1. Nainstalujte nástroj EpsonNet Print. Pokyny najdete v části "Instalace nástroje EpsonNet Print" v *Příručce pro sít'.*
- 2. Nainstalujte ovladač tiskárny. Další informace jsou uvedeny v části "Instalace ovladače tiskárny PostScript pro paralelní rozhraní" na [str. 132.](#page-131-0)
- 3. Nastavte pro tiskárnu port EpsonNet Print Port. Pokyny najdete v části "Konfigurace portu tiskárny" v *Příručce pro sít'.*

### *Poznámka:*

*Vysokorychlostní tisk (RAW) není podporován.*

# *Spuštění postskriptového ovladače tiskárny*

Postskriptový ovladač tiskárny lze spustit přímo z kterékoli aplikace operačního systému Windows.

Nastavení tiskárny provedená v aplikacích systému Windows mají přednost před nastaveními ovladače tiskárny provedenými přímo z operačního systému. Proto pro zajištění požadovaného výsledku tisku doporučujeme spouštět ovladač tiskárny z aplikací.

## *Z aplikace*

Ovladač tiskárny spustíte z nabídky File (Soubor) pomocí příkazu Print (Tisk) nebo Page Setup (Vzhled stránky). Také je nutno klepnout na tlačítko Setup (Nastavení), Options (Možnosti) nebo Properties (Vlastnosti) nebo na kombinaci těchto tlačítek.

## *Systém Windows XP*

Ovladač tiskárny spustíte klepnutím na tlačítko Start, ukázáním na položku Printers and Faxes (Tiskárny a faxy) a klepnutím na položku Printers (Tiskárny). Klepněte na ikonu tiskárny pravým tlačítkem a potom klepněte na položku Printing Preferences (Předvolby tisku).

## *Systémy Windows Me a 98*

Ovladač tiskárny spustíte tak, že klepnete na tlačítko Start, ukážete na položku Settings (Nastavení) a klepnete na položku Printers (Tiskárny). Klepněte pravým tlačítkem myši na ikonu tiskárny a poté na položku Properties (Vlastnosti).

## *Uživatelé systému Windows 2000*

Ovladač tiskárny spustíte tak, že klepnete na tlačítko Start, ukážete na položku Settings (Nastavení) a klepnete na položku Printers (Tiskárny). Klepněte na ikonu tiskárny pravým tlačítkem a potom klepněte na položku Printing Preferences (Předvolby tisku).

# *Provádění změn v nastavení postskriptové tiskárny*

Nastavení postskriptové tiskárny lze změnit pomocí postskriptového ovladače tiskárny. Informace o nastavení ovladače tiskárny naleznete v nápovědě online.

## *Použití nápovědy*

Chcete-li zobrazit nápovědu pro konkrétní položku, klepněte na ikonu ..?" v pravém horním rohu záhlaví dialogového okna a potom klepněte na název nastavení, o kterém se chcete dozvědět více. Zobrazí se popis nastavení a jeho možnosti.

## *Upozornění pro uživatele systémů Windows Me a 98*

Pokud je počítač připojen k tiskárně přes paralelní rozhraní s nastaveným režimem ECP, tiskárna nemusí tisknout jako obvykle. V takovém případě zakažte v postskriptovém ovladači tiskárny obousměrnou komunikaci. Chcete-li toto nastavení provést, klepněte v dialogovém okně tiskárny Properties (Vlastnosti) na kartu Details (Podrobnosti) a potom klepněte na tlačítko Spool Settings (Nastavit zařazování). V zobrazeném dialogovém okně Spool Settings (Nastavit zařazování) vyberte položku Disable bi-directional support for this printer (Zakázat obousměrnou komunikaci s tiskárnou) a potom klepněte na tlačítko OK.

# *Použití protokolu AppleTalk v systému Windows 2000*

Následující nastavení použijte v případě, že používáte systém Windows 2000 a tiskárna je připojena prostřednictvím sít'ové karty pomocí protokolu AppleTalk:

- ❏ Prostřednictvím funkce SelecType (Vybrat typ) vyberte pro položku Emulation Mode-Network (Sít' s režimem emulace) nastavení PS3. Použití výchozího nastavení Auto (Automaticky) způsobí tisk další stránky navíc.
- ❏ Na stránce Device Settings (Nastavení zařízení) dialogového okna tiskárny Properties (Vlastnosti) zkontrolujte, zda je pro položky SEND CTRL-D Before Each Job (Odeslat znak CTRL-D před každou úlohou) a SEND CTRL-D After Each Job (Odeslat znak CTRL-D po každé úloze) vybráno nastavení No (Ne).
- ❏ TBCP (Tagged binary communications protocol označený binární komunikační protokol) nelze použít pro nastavení Output Protocol (Výstupní protokol).
- ❏ Na stránce Job Settings (Nastavení úlohy) v dialogovém okně Properties (Vlastnosti) tiskárny nesmí být zaškrtnuto políčko Job Management On (Správa úloh zapnuta).

# *Používání postskriptového ovladače tiskárny v systémech Macintosh*

## *Instalace postskriptového ovladače tiskárny*

Při instalaci postskriptového ovladače tiskárny postupujte podle následujících pokynů.

### *Poznámka:*

*Před instalací ovladače tiskárny ukončete v systému Macintosh všechny spuštěné aplikace.*

## *Systém Mac OS X*

### *Poznámka:*

*Nástroje* Printer Setup Utility *(Nástroj pro instalaci tiskárny, systém Mac OS X 10.3) nebo* Print Center *(Tiskové středisko, systém Mac OS X 10.2) nesmí být spuštěné.*

- 1. Vložte disk CD-ROM se softwarem tiskárny do jednotky CD-ROM.
- 2. Poklepejte na ikonu jednotky CD-ROM.
- 3. Poklepejte na položku Adobe PS a poté poklepejte na složku Max OS X

4. Poklepejte na ikonu PS Installer (Instalační program PS).

### *Poznámka:*

*Pokud se v systému Mac OS X 10.2 objeví okno Authenticate (Ověřit), zadejte jméno uživatele a heslo správce.*

- 5. Na obrazovce Install EPSON PostScript Software (Instalace softwaru postskriptové tiskárny EPSON) klepněte na tlačítko Continue (Pokračovat) a postupujte podle zobrazených pokynů.
- 6. Na obrazovce se objeví položka Easy Install (Snadná instalace) Klepněte na tlačítko Install (Instalovat).

### *Poznámka:*

*Pokud se v systému Mac OS X 10.3 objeví okno Authenticate (Ověřit), zadejte jméno uživatele a heslo správce.*

7. Po dokončení instalace klepněte na tlačítko Close (Zavřít).

## *Systém Mac OS 9*

- 1. Vložte disk CD-ROM se softwarem tiskárny do jednotky CD-ROM.
- 2. Poklepejte na ikonu jednotky CD-ROM.
- 3. Poklepejte na položku Adobe PS a poté poklepejte na složku Max OS 9.
- 4. Poklepejte na složku English (Anglicky) a potom na složku AdobePS 8.7.
- 5. Poklepejte na položku AdobePS Installer (Instalační program AdobePS). Poté postupujte podle pokynů na obrazovce.
- 6. Vyberte položku Easy Install (Snadná instalace) a potom klepněte na tlačítko Install (Instalovat).
- 7. Po dokončení instalace klepněte na tlačítko Quit (Konec).

### *Poznámka:*

*Pokud připojujete dva nebo více stejných modelů tiskárny EPSON prostřednictvím protokolu AppleTalk a nechcete tiskárny přejmenovat, další pokyny najdete v Příručce pro sít'.*

# *Volba tiskárny*

Po instalaci ovladače tiskárny PostScript 3 je třeba tiskárnu vybrat.

## *Volba tiskárny v systému Mac OS 9, je-li tiskárna připojena přes rozhraní USB*

Je-li tiskárna připojena k počítači prostřednictvím portu USB, nebude možné vybrat tiskárnu pomocí nástroje Chooser (Připojení). V takovém případě je třeba spustit nástroj Apple Desktop Printer Utility a zaregistrovat tiskárnu jako stolní tiskárnu. Nástroj Desktop Printer Utility se nainstaluje automaticky během instalace ovladače tiskárny Adobe PostScript. Podle následujících pokynů vyberte tiskárnu a vytvořte stolní tiskárnu.

### *Poznámka:*

*Při tisku prostřednictvím portu rozhraní USB z počítače Power Macintosh s operačním systémem Mac 0S 9 musí být tiskárna nastavena tak, aby mohla zpracovávat data ASCII. Chcete-li provést toto nastavení, vyberte příkaz* Print *(Tisk) z nabídky File (Soubor) v používané aplikaci a potom vyberte název této aplikace z možností, které jsou k dispozici v dialogovém okně Print (Tisk). Na zobrazené stránce s možnostmi nastavení vyberte pro nastavení formátu dat možnost ASCII. Skutečný název nastavení se liší v závislosti na aplikaci, ale často je používán název Encoding (Kódování) nebo Data.*

- 1. Otevřete složku AdobePS Components (Součásti AdobePS) na pevném disku a poklepejte na položku Desktop Printer Utility.
- 2. Zobrazí se dialogové okno New Desktop Printer (Nová stolní tiskárna). V rozevírací nabídce With (Pro) vyberte položku AdobePS, v seznamu Create Desktop (Vytvořit stolní tiskárnu) klepněte na položku Printer (USB) (Tiskárna – USB) a potom klepněte na tlačítko OK (Budiž).
- 3. V okně USB Printer Selection (Volba tiskárny USB) klepněte na položku Change (Změnit).
- 4. Zobrazí se dialogové okno USB Printer (Tiskárna USB). V seznamu tiskáren USB zvolte tiskárnu a klepněte na tlačítko OK (Budiž).
- 5. Klepnutím na položku Auto Setup (Automatické nastavení) vyberte soubor PPD. Po zvolení souboru PPD se název vybrané tiskárny zobrazí pod ikonou tiskárny. Je-li název tiskárny nesprávný, klepněte na tlačítko Change (Změnit) a vyberte správný soubor PPD.
- 6. Po zvolení tiskárny USB a souboru PPD klepněte na tlačítko Create (Vytvořit). Zobrazí se výzva k uložení změn stolní tiskárny. Vyberte položku Save (Uložit).
- 7. Pokračujte zvolením položky Save (Uložit). Na pracovní ploše se zobrazí ikona tiskárny USB.

### *Volba tiskárny v sít'ovém prostředí*

Je-li tiskárna připojena přes kartu rozhraní Ethernet nebo doplňkovou sít'ovou kartu.
## *Systém Mac OS X*

Vyberte tiskárnu podle následujících pokynů.

#### *Poznámka:*

- ❏ *Pro připojení tiskárny v režimu PostScript 3 nelze použít rozhraní FireWire. I když se v rozevírací nabídce rozhraní zobrazí položka*  EPSON FireWire*, nelze ji použít s ovladačem tiskárny PostScript 3.*
- ❏ *Je-li tiskárna připojena prostřednictvím rozhraní USB, přes protokol IP pro tisk nebo prostřednictvím služby Rendezvous, je třeba nainstalované doplňky nastavit ručně. Je-li tiskárna připojena prostřednictvím protokolu AppleTalk, nastavení provede automaticky ovladač tiskárny.*
- ❏ *Nastavte v aplikaci formát dat ASCII.*
- 1. Otevřete složku Applications (Aplikace), otevřete složku Utilities (Nástroje) a poklepejte na položku Printer Setup Utility (Nástroj pro instalaci tiskárny, Mac OS X 10.3) nebo Print Center (Tiskové středisko, Mac OS X 10.2). Zobrazí se okno Printer List (Seznam tiskáren).
- 2. V okně Printer List (Seznam tiskáren) klepněte na tlačítko Add (Přidat).
- 3. V rozevíracím seznamu vyberte používaný protokol nebo rozhraní.

#### *Poznámka pro uživatele protokolu AppleTalk: Je třeba zvolit položku* AppleTalk*. Nevybírejte položku* EPSON AppleTalk*, protože s ovladačem tiskárny PostScript 3 ji nelze použít.*

#### *Poznámka k tisku IP:*

- ❏ *Je třeba zvolit položku* IP Printing *(Tisk s protokolem IP). Nevybírejte položku* EPSON TCP/IP*, protože s ovladačem tiskárny PostScript 3 ji nelze použít.*
- ❏ *Po zvolení položky* IP Printing *(Tisk s protokolem IP) zadejte adresu IP tiskárny. Potom zaškrtněte políčko* Use default queue on server *(Použít výchozí tiskárnu na severu).*

### *Poznámka k rozhraní USB:*

*Je třeba zvolit položku* USB*. Nevybírejte položku* EPSON USB*, protože s ovladačem tiskárny PostScript 3 ji nelze použít.*

4. Při výběru tiskárny postupujte podle níže uvedených pokynů.

### **AppleTalk**

V seznamu Name (Název) vyberte požadovanou tiskárnu a potom vyberte v seznamu Printer Model (Model tiskárny) položku Auto Select (Automaticky).

### **IP Printing (Tisk s protokolem IP)**

V seznamu Name (Název) vyberte položku Epson a potom vyberte v seznamu Printer Model (Model tiskárny) požadovanou tiskárnu.

## **USB**

V seznamu Name (Název) vyberte požadovanou tiskárnu a potom vyberte v seznamu Printer Model (Model tiskárny) požadovanou tiskárnu.

## *Poznámka pro uživatele systému Mac OS X 10.3:*

*Pokud není nainstalován ovladač ESC/Page, po zvolení tiskárny v seznamu Name (Název) bude model tiskárny vybrán v seznamu Printer Model (Model tiskárny) automaticky, pokud je tiskárna zapnutá.*

## **Rendezvous (Služba Rendezvous)**

V seznamu Name (Název) vyberte tiskárnu. S názvem tiskárny bude uveden údaj (PostScript). Model vaší tiskárny bude v seznamu Printer Model (Model tiskárny) vybrán automaticky.

#### *Poznámka pro uživatele rozhraní USB (Mac OS X 10.2) a služby Rendezvous:*

*Pokud požadovaný model tiskárny nebude v seznamu Printer Model (Model tiskárny) vybrán automaticky, bude nezbytné nainstalovat postskriptový ovladač tiskárny znovu. Další informace najdete v části ["Instalace postskriptového ovlada](#page-140-0)če tiskárny" na str. 141.*

5. Klepněte na tlačítko Add (Přidat).

#### *Poznámka pro uživatele tisku s protokolem IP, rozhraní USB nebo služby Rendezvous:*

*Vyberte tiskárnu v seznamu Printers (Tiskárny) a potom vyberte položku* Show Info *(Zobrazit informace). Zobrazí se dialogové okno Printer Info (Informace). V rozevíracím seznamu vyberte položku*  Installable Options *(Instalovatelné volby) a proveďte nezbytná nastavení.*

6. Ověřte, že je v seznamu Printer (Tiskárny) název vaší tiskárny. Potom zavřete okno Printer Setup Utility (Nástroj pro instalaci tiskárny, systém Mac OS X 10.3) nebo Print Center (Tiskové středisko, systém Mac OS X 10.2).

## *Systém Mac OS 9*

Vyberte tiskárnu podle následujících pokynů.

- 1. V nabídce Apple zvolte položku Chooser (Připojení).
- 2. Položka AppleTalk musí být aktivní.
- 3. Klepněte na ikonu AdobePS a v poli AppleTalk Zone (Zóny protokolu AppleTalk) vyberte požadovanou sít'. Název tiskárny se zobrazí v poli Select a PostScript Printer (Vybrat tiskárnu PostScript).

### *Poznámka:*

*Standardně bude jako název tiskárny zobrazena šesticiferná adresa MAC, pokud je tiskárna připojena přes doplňkovou sít'ovou kartu. Podrobné pokyny najdete v příručce pro sít'ovou kartu.*

4. Klepněte na požadovanou tiskárnu. Zobrazí se tlačítko Create (Vytvořit).

#### *Poznámka:*

*Je-li počítač připojen k více zónám protokolu AppleTalk, klepněte v seznamu* AppleTalk Zones *(Zóny protokolu AppleTalk) na zóny, ke kterým je tiskárna připojena.*

5. Klepněte na tlačítko Create (Vytvořit).

## *Spuštění postskriptového ovladače tiskárny*

K ovládání tiskárny a provádění změn nastavení používejte ovladač tiskárny. Ovladač tiskárny umožňuje snadno provést všechna nastavení tiskárny, včetně zdroje papíru nebo velikosti a orientace papíru.

## *Systém Mac OS X*

Chcete-li spustit postskriptový ovladač tiskárny, zaregistrujte tiskárnu v položce Printer Setup Utility (Nástroj pro instalaci tiskárny, Mac OS X 10.3) nebo Print Center (Tiskové středisko, Mac OS X 10.2), klepněte na položku Print (Tisk) v nabídce File (Soubor) libovolné aplikace a potom vyberte požadovanou tiskárnu.

## *Systém Mac OS 9*

Chcete-li spustit postskriptový ovladač tiskárny, zvolte v nabídce Apple položku Chooser (Připojení) a klepněte na ikonu AdobePS. V nabídce File (Soubor) v používané aplikaci vyberte položku Print (Tisk).

## *Provádění změn v nastavení postskriptové tiskárny*

Nastavení postskriptové tiskárny lze změnit pomocí postskriptového ovladače tiskárny. Informace o nastavení ovladače tiskárny naleznete v místní nápovědě.

## *Používání místní nápovědy*

Následují pokyny k používání místní nápovědy.

- 1. Klepněte na nabídku Help (Nápověda) a potom vyberte příkaz Show Balloons (S bublinami).
- 2. Umístěte kurzor na položku, ke které chcete zobrazit nápovědu. Informace o požadované položce se zobrazí v místní nápovědě.

## *Změna nastavení tiskárny*

Nastavení tiskárny lze změnit nebo aktualizovat v závislosti na nainstalovaných doplňcích tiskárny.

## *Systém Mac OS X*

Při změně nastavení postupujte podle následujících pokynů.

- 1. Spust'te ovladač tiskárny. Objeví se okno Printer List (Seznam tiskáren).
- 2. Vyberte ze seznamu požadovanou tiskárnu.
- 3. V nabídce Printers (Tiskárny) vyberte položku Show Info (Zobrazit informace). Zobrazí se dialogové okno Printer Info (Informace).
- 4. Proveďte požadované změny v nastavení a potom toto dialogové okno zavřete.
- 5. Poté okno Printer Setup Utility (Nástroj pro instalaci tiskárny, systém Mac OS X 10.3) nebo Print Center (Tiskové středisko, systém Mac OS X 10.2) zavřete.

## *Systém Mac OS 9*

Při změně nastavení postupujte podle následujících pokynů.

- 1. Spust'te ovladač tiskárny.
- 2. Klepněte na nabídku Printing (Tisk) a vyberte položku Change Setup (Změnit nastavení).
- 3. Pomocí rozevíracích nabídek změňte nastavení.

## *Informace o režimu PCL6*

## *Požadavky na hardware*

Abyste s touto tiskárnou mohli používat ovladač PCL6, musí hardware splňovat následující požadavky.

V následující části jsou uvedeny požadavky na pamět' pro používání ovladače tiskárny PCL6. Jestliže aktuální velikost paměti nainstalované v tiskárně nevyhovuje vašim potřebám, nainstalujte do tiskárny doplňkové pamět'ové moduly.

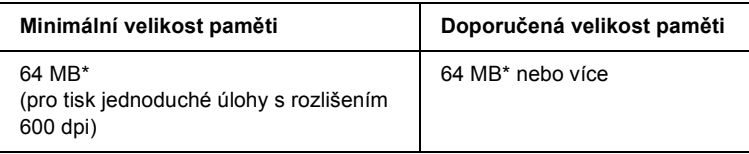

**\*** S tímto množstvím paměti nemusí být tisk některých úloh možný.

## *Požadavky na systém*

Abyste s touto tiskárnou mohli používat ovladač PCL6, musí systém splňovat následující požadavky.

Ovladač tiskárny PCL6 lze používat v systému Microsoft Windows XP, Me, 98, 95, 2000 nebo NT 4.0. Podrobnosti jsou uvedeny v následující tabulce.

## *Systém Windows XP a 2000*

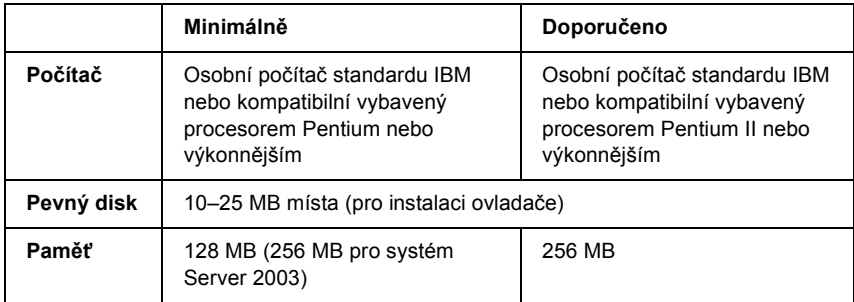

## *Systém Windows Me, 98 a 95*

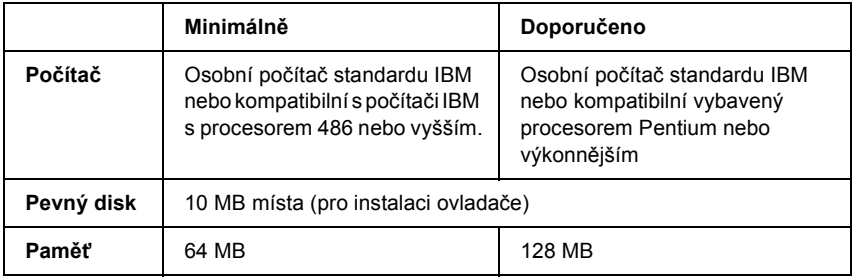

## *Systém Windows NT 4.0*

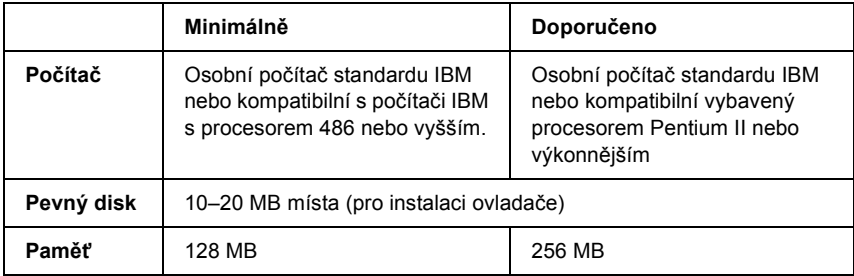

# *Použití ovladače tiskárny PCL6*

Chcete-li tisknout v režimu PCL6, nainstalujte příslušný ovladač tiskárny. Informace o získání požadovaného ovladače tiskárny získáte na podpoře zákazníkům v dané oblasti.

#### *Poznámka:*

*Ovladač tiskárny PCL6 a aplikaci EPSON Status Monitor nelze používat současně.*

# *Kapitola 7 Použití ovládacího panelu*

## *Použití nabídek na ovládacím panelu*

Pomocí ovládacího panelu tiskárny lze zobrazit řadu nabídek, které umožňují kontrolovat stav spotřebního materiálu, tisknout stavovou stránku a nastavovat tiskárnu. V této části jsou popsány nabídky ovládacího panelu a situace, kdy je vhodné nastavovat tiskárnu pomocí ovládacího panelu.

## *Kdy provádět nastavení z ovládacího panelu*

Většinou lze nastavení tiskárny provádět v ovladači tiskárny a není třeba je provádět pomocí ovládacího panelu. Nastavení provedená v ovladači tiskárny ve skutečnosti mají přednost před nastaveními provedenými na ovládacím panelu. Ovládací panel proto použijte k nastavení položek, které nelze nastavit v ovladači tiskárny, včetně následujících položek:

- ❏ změna režimů emulace a vybrání režimu IES (Intelligent Emulation Switching),
- ❏ zadávání kanálů a konfigurace rozhraní,
- ❏ volba velikosti vyrovnávací paměti pro příjem dat.

## *Přístup k nabídkám ovládacího panelu*

Úplný popis položek a nastavení dostupných pomocí ovládacího panelu naleznete v části ["Nabídky ovládacího panelu" na str. 156](#page-155-0).

1. Pokud svítí indikátor Ready (Připraveno), stisknutím tlačítka Enter lze zobrazit nabídky ovládacího panelu.

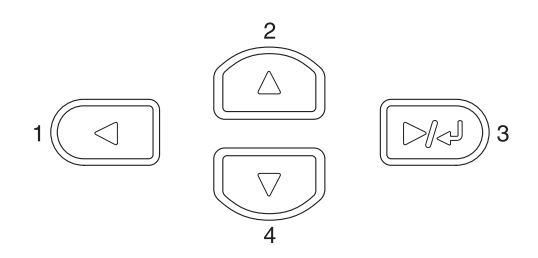

- 2. Tlačítka  $\triangle$  Up (Nahoru) a  $\nabla$  Down (Dolů) slouží k procházení nabídek.
- 3. Pokud chcete položku nabídky zobrazit, stiskněte tlačítko  $\boxed{\triangleright}$  Enter. V závislosti na zvolené nabídce je na displeji zobrazena položka a za ní aktuální nastavení (▲ YYYY=ZZZZ) nebo pouze položka ( $\triangle$ YYYY).
- 4. K procházení nabídek použijte tlačítka  $\triangle$  Up (Nahoru) a  $\nabla$  Down (Dolů). Tlačítko  $\triangleleft$  Back (Zpět) slouží k návratu o úroveň výš.
- 5. Stisknutím tlačítka  $\boxed{\rightarrow}$  Enter provedete operaci, která dané položce přísluší, například tisk stavové stránky nebo resetování tiskárny, nebo zobrazíte nastavení položky, například velikost papíru či režimy emulace.

K procházení dostupných nastavení použijte tlačítka  $\triangle$  Up (Nahoru) a **V** Down (Dolů). Stisknutím tlačítka → Enter vyberete nastavení a vrátíte se o úroveň výš. Stisknutím tlačítka <br/> A Back (Zpět) se vrátíte o úroveň výš bez změny nastavení.

### *Poznámka:*

*Některá nastavení se aktivují až po vypnutí a zapnutí tiskárny. Podrobné informace naleznete v části ["Nabídky ovládacího](#page-155-0)  [panelu" na str. 156](#page-155-0).*

6. Stisknutím tlačítka  $\circ$  Start/Stop nabídky ovládacího panelu zavřete.

# <span id="page-155-0"></span>*Nabídky ovládacího panelu*

 $Tlačitka \triangle$  Up (Nahoru) a  $\nabla$  Down (Dolů) slouží k procházení nabídek. Nabídky a jejich položky jsou zobrazovány v pořadí uvedeném v tabulce.

## *Poznámka:*

*Některé nabídky a položky jsou zobrazeny jen tehdy, pokud je nainstalováno odpovídající doplňkové zařízení nebo bylo provedeno příslušné nastavení.*

## *Nabídka Information (Informace)*

Tato nabídka umožňuje kontrolovat množství toneru a zbývající životnost spotřebního materiálu. Umožňuje také vytisknout stavové stránky a vzorové listy, které uvádějí aktuální nastavení tiskárny, dostupná písma a stručný přehled dostupných funkcí.

K vybrání položky použijte tlačítka  $\nabla$  Down (Dolů) nebo  $\triangle$  Up (Nahoru). Stisknutím tlačítka Enter vytisknete vzorový list nebo vzorek písma.

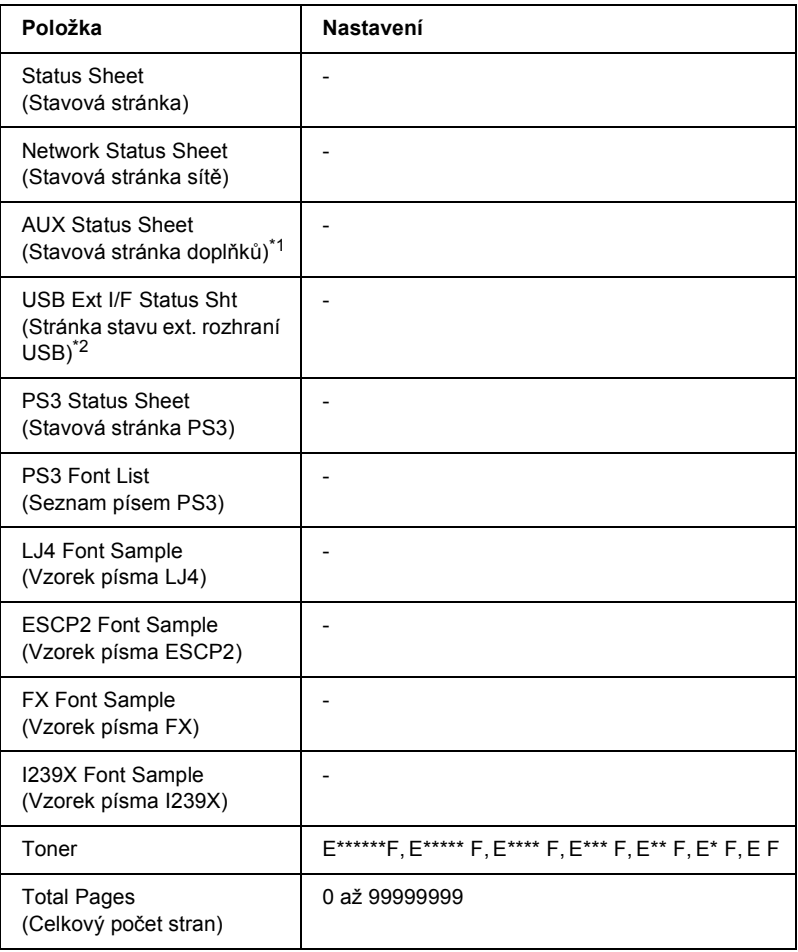

\*1 Je k dispozici, jen pokud je nainstalována doplňková karta rozhraní.

 $^{\ast2}$  Je k dispozici, jen pokud je externí zařízení USB s podporou formátu D4 připojeno a pro položku USB I/F (Rozhraní USB) v nabídce USB je vybráno nastavení 0n (Zapnuto).

#### **Status Sheet (Stavová stránka), AUX Status Sheet (Stavová stránka doplňků), PS3 Status Sheet (Stavová stránka PS3)**

Slouží k tisku stránek s informacemi o aktuálních nastaveních tiskárny a nainstalovaných doplňcích. Tyto stránky jsou užitečné v případě, že je třeba zkontrolovat, zda jsou doplňky nainstalovány správně.

#### **Network Status Sheet (Stavová stránka sítě)**

Vytiskne stránku s informacemi o stavu sítě.

#### **USB Ext I/F Status Sht (Stavová stránka ext. rozhraní USB)**

Vytiskne stránku s informacemi o stavu rozhraní USB.

#### **PS3 Font List (Seznam písem PS3), LJ4 Font Sample (Vzorek písma LJ4), ESCP2 Font Sample (Vzorek písma ESCP2), FX Font Sample (Vzorek písma FX), I239X Font Sample (Vzorek písma I239X)**

Slouží k vytištění vzorků dostupných písem pro vybranou emulaci tiskárny.

#### **Toner**

Slouží k zobrazení informací o množství zbývajícího toneru v kazetách:

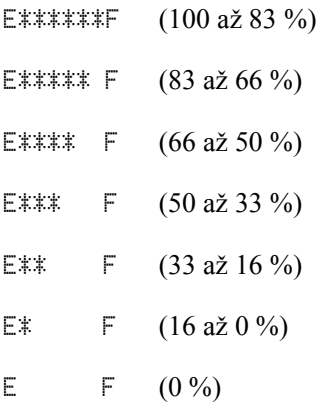

### **Total Pages (Celkový počet stran)**

Zobrazuje celkový počet stran vytištěných tiskárnou.

## *Nabídka Tray (Zásobník)*

Tato nabídka umožňuje zadat velikost a typ papíru vloženého do víceúčelového zásobníku. V této nabídce můžete také zkontrolovat velikost papíru aktuálně vloženého do dolních kazet na papír.

Nastavení typu papíru lze provést také v ovladači tiskárny. Nastavení provedená v ovladači tiskárny mají před nastaveními na ovládacím panelu přednost, proto je vhodné používat co nejvíce ovladač tiskárny.

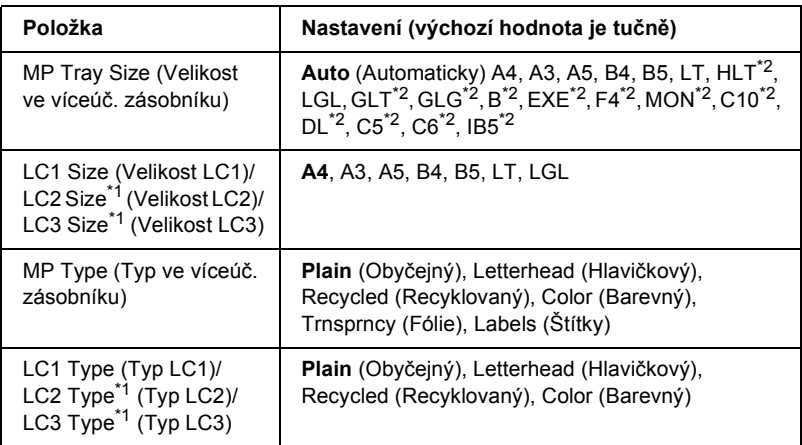

\*1 Zobrazí se, jen pokud je nainstalována doplňková univerzální kazetová jednotka na 550 listů papíru.

\*2 Tyto velikosti nelze zjistit automaticky. Nastavte požadovanou velikost papíru.

#### **MP Tray Size (Velikost ve víceúč. zásobníku)**

Slouží k vybrání velikosti papíru.

Pokud vyberete položku Auto (Automaticky), velikosti papíru budou zjišt'ovány automaticky. Vyberte požadovanou velikost papíru.

### **LC1 Size (Velikost LC1)/LC2 Size (Velikost LC2)/LC3 Size (Velikost LC3)**

Zobrazuje velikost papíru vloženého do standardních a doplňkových dolních kazet na papír.

### **MP Type (Typ ve víceúč. zásobníku)**

Umožňuje nastavit typ papíru vloženého do víceúčelového zásobníku.

## **LC1 Type (Typ LC1)/LC2 Type (Typ LC2)/LC3 Type (Typ LC3)**

Umožňuje vybrat typ papíru vloženého do standardních a doplňkových dolních kazet na papír.

## *Nabídka Emulation (Emulace)*

Tato nabídka slouží k vybrání režimu emulace tiskárny. Pro každé rozhraní, jinými slovy pro každý počítač, ke kterému tiskárnu připojíte, lze nastavit různé režimy emulace. Jelikož má každý režim emulace vlastní možnosti, proveďte požadovaná nastavení v nabídkách LJ4, ESCP2, FX, I239X a PS3. Nastavení, která můžete zvolit, jsou u všech rozhraní stejná.

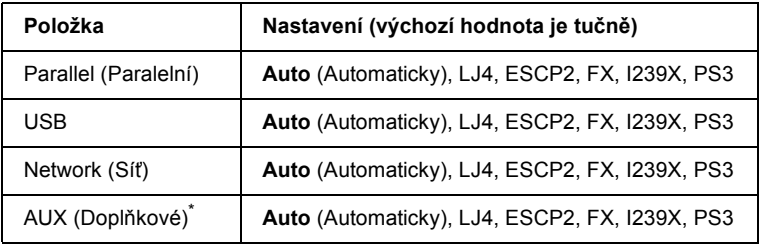

\* Je k dispozici, jen pokud je nainstalována doplňková karta rozhraní typu B.

## *Nabídka Printing (Tisk)*

Tato nabídka umožňuje provádět standardní nastavení tisku, jako je například velikost a orientace stránky, při tisku z aplikací nebo operačních systémů, které ovladač tiskárny nepodporují. K provedení těchto nastavení vždy používejte pokud možno ovladač tiskárny, protože nastavení provedená v počítači mají vždy přednost.

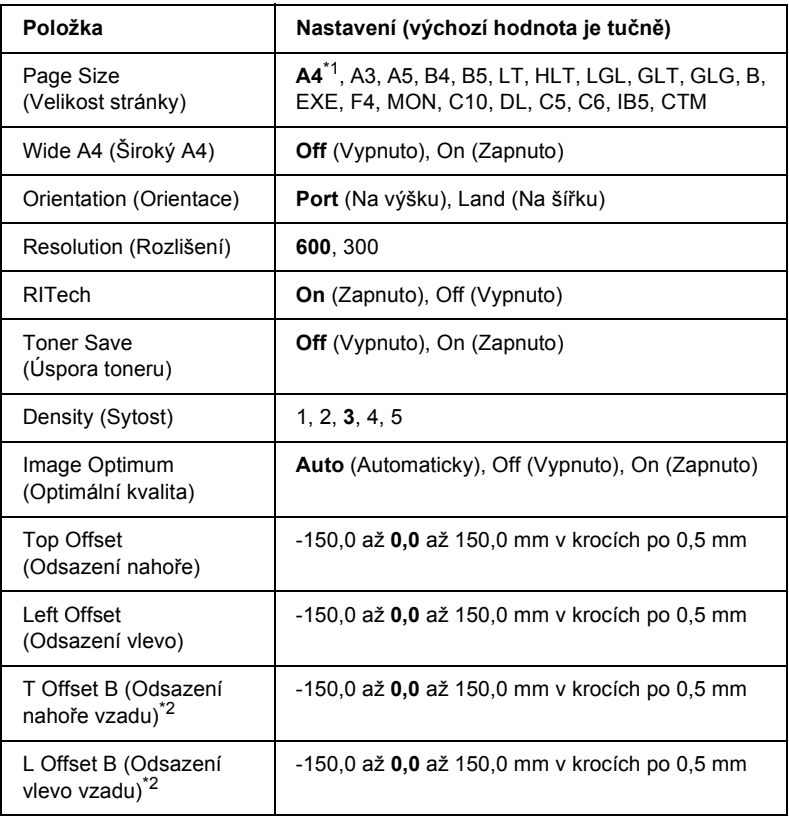

\*1 Záleží na nastavení od výrobce.

\*2 Je k dispozici, jen pokud je nainstalována doplňková jednotka oboustranného tisku.

## **Page Size (Velikost stránky)**

Určuje velikost papíru.

## **Wide A4 (Široký A4)**

Vybráním hodnoty On (Zapnuto) se zmenší levý a pravý okraj ze 4 mm na 3,4 mm.

## **Orientation (Orientace)**

Určuje, zda bude stránka potištěna na výšku nebo na šířku.

## **Resolution (Rozlišení)**

Určuje rozlišení tisku.

## **RITech**

Zapnutím funkce RITech dosáhnete jemnějších a ostřejších čar, textu a grafiky.

## **Toner Save (Úspora toneru)**

Pokud vyberete toto nastavení, tiskárna bude spotřebovávat méně toneru tím, že znaky budou tištěny šedou barvou namísto černé. Pravé a dolní obrysy znaků budou vytištěny černou barvou.

## **Density (Sytost)**

Slouží k nastavení sytosti tisku.

## **Image Optimum (Optimální kvalita)**

Při zapnutí tohoto režimu dojde ke snížení kvality grafiky. Slouží ke snížení množství grafických dat, pokud je dosaženo limitu kapacity paměti, a tím umožňuje tisk složitých dokumentů.

## **Top Offset (Odsazení nahoře)**

Slouží k jemným úpravám svislého umístění výtisku na stránce.

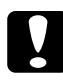

c*Upozornění: Okraj vytištěného obrazu nesmí přesahovat okraj papíru. Mohlo by dojít k poškození tiskárny.*

## **Left Offset (Odsazení vlevo)**

Slouží k úpravám vodorovného umístění výtisku na stránce. Tato funkce je užitečná pro jemné úpravy.

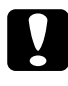

c*Upozornění: Okraj vytištěného obrazu nesmí přesahovat okraj papíru. Mohlo by dojít k poškození tiskárny.*

## **T Offset B (Odsazení nahoře vzadu)**

Slouží k nastavení svislého umístění výtisku na zadní straně při tisku na obě strany papíru. Použijte toto nastavení, pokud výtisk na zadní straně není umístěn dle očekávání.

## **L Offset B (Odsazení vlevo vzadu)**

Slouží k nastavení vodorovného umístění výtisku na zadní straně při tisku na obě strany papíru. Použijte toto nastavení, pokud výtisk na zadní straně není umístěn dle očekávání.

## *Nabídka Setup (Nastavení)*

Tato nabídka slouží k provádění základní konfigurace zdrojů papíru, režimů podávání a zpracování chyb. Lze zde také vybrat jazyk, ve kterém se budou údaje na displeji zobrazovat.

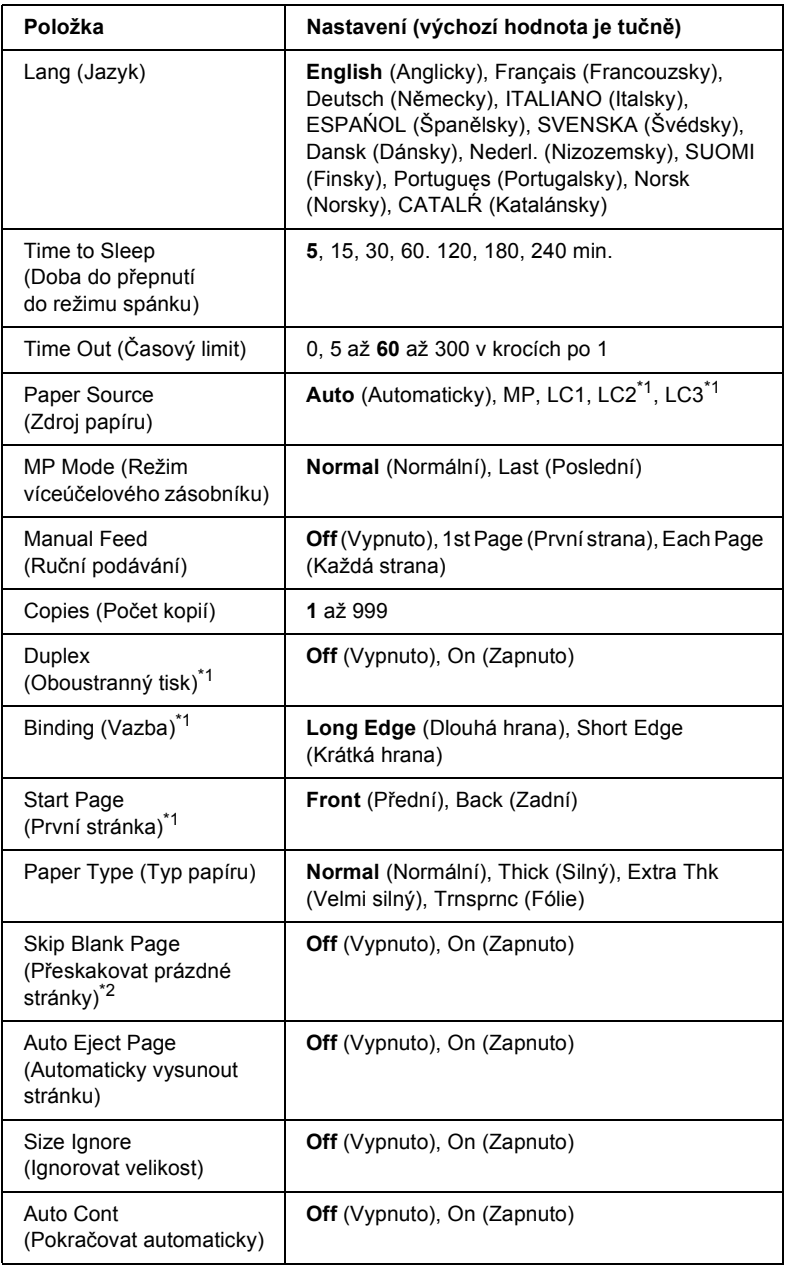

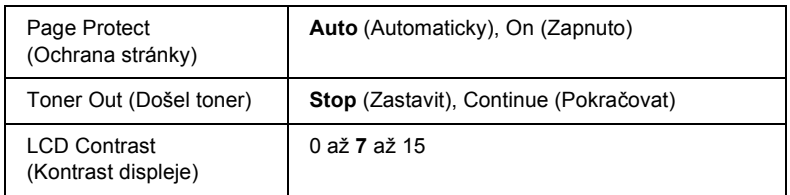

\*1 Je k dispozici, jen pokud je nainstalována doplňková jednotka oboustranného tisku. \*2 Je k dispozici jen v režimu ESCP2 nebo I239X.

## **Lang (Jazyk)**

Určuje jazyk zobrazovaný na displeji ovládacího panelu a na vytištěné stavové stránce.

### **Time to Sleep (Doba do přepnutí do režimu spánku)**

Určuje dobu, po jejímž uplynutí se aktivuje klidový režim, pokud během této doby neprobíhá tisk nebo se nepoužívá ovládací panel.

## **Time Out (Časový limit)**

Určuje dobu, po kterou tiskárna bude čekat, pokud je připravena k tisku a nepřijímá žádná nová data. Po uplynutí této doby tiskárna začne hledat nová tisková data na dalších rozhraních.

### **Paper Source (Zdroj papíru)**

Určuje, zda bude papír podáván z víceúčelového zásobníku nebo doplňkové dolní kazetové jednotky.

Pokud vyberete nastavení Auto (Automaticky), bude papír podáván ze zdroje, který obsahuje papír odpovídající nastavení Paper Size (Velikost papíru).

Pokud je pro nastavení Page Size (Velikost stránky) vybrána obálka (IB5, C10, C6, DL, MON, C5), bude papír vždy podáván z víceúčelového zásobníku. Pokud pro položku Paper Type (Typ papíru) vyberete nastavení Thick (Silný), Extra Thk (Velmi silný) nebo Trnsprnc (Fólie), papír bude vždy podáván z víceúčelového zásobníku.

## **MP Mode (Režim víceúčelového zásobníku)**

Toto nastavení určuje, zda má víceúčelový zásobník nejvyšší nebo nejnižší prioritu, pokud je v ovladači tiskárny pro položku Paper Source (Zdroj papíru) vybráno nastavení Auto (Automaticky). Pokud je pro položku MP Mode (Režim víceúčelového zásobníku) vybráno nastavení Normal (Normální), víceúčelový zásobník má ze všech zdrojů papíru nejvyšší prioritu. Pokud vyberte nastavení Last (Poslední), má víceúčelový zásobník nejnižší prioritu.

## **Manual Feed (Ruční podávání)**

Umožňuje u víceúčelového zásobníku vybrat režim ručního podávání. Pokud vyberete nastavení Off (Vypnuto), režim ručního podávání bude deaktivován a tiskárna zahájí tisk ihned po přijetí úlohy. Pokud vyberete nastavení 1st Page (První strana), tiskárna v případě příjmu úlohy nezahájí tisk; zahájí jej však po stisknutí tlačítka O Start/Stop. Pokud vyberete nastavení Each Page (Každá strana), tiskárna v případě příjmu úlohy nezahájí tisk. Jednotlivé strany vytisknete opakovaným stisknutím tlačítka O Start/Stop.

## **Copies (Počet kopií)**

Označuje počet kopií, které se mají vytisknout (1 až 999).

## **Duplex (Oboustranně)**

Slouží k zapnutí a vypnutí oboustranného tisku. Vyberte tuto možnost pro tisk na obě strany papíru.

## **Binding (Vazba)**

Určuje umístění vazby výtisků.

## **Start Page (První stránka)**

Určuje, zda bude tisk zahájen na přední nebo zadní straně listu.

## **Paper Type (Typ papíru)**

Určuje typ papíru použitý pro tisk. Tiskárna podle tohoto nastavení upraví rychlost tisku. Rychlost tisku bude nižší, pokud vyberete položku Thick (Silný), Extra Thk (Velmi silný) nebo Trnsprnc (Fólie).

### **Skip Blank Page (Přeskakovat prázdné stránky)**

Umožňuje při tisku přeskočit prázdné stránky. Toto nastavení je dostupné při tisku v režimu ESCP2 nebo I239X.

## **Auto Eject Page (Automaticky vysunout stránku)**

Určuje, zda má být automaticky vysunut papír po uplynutí doby stanovené v nastavení Time Out (Časový limit). Výchozí nastavení je Off (Vypnuto), což znamená, že papír po uplynutí limitu nebude vysunut.

## **Size Ignore (Ignorovat velikost)**

Pokud chcete, aby tiskárna ignorovala chyby velikosti papíru, vyberte nastavení On (Zapnuto). Pokud toto nastavení zapnete, bude tiskárna tisknout i v případě, že velikost obrazu přesahuje oblast tisku u nastavené velikosti papíru. To může způsobit rozmazání tisku, protože toner nebude na papír nanášen správně. Pokud je tato položka vypnuta, tiskárna při výskytu chybné velikosti papíru zastaví tisk.

## **Auto Cont (Pokračovat automaticky)**

Pokud je toto nastavení zapnuto, tiskárna automaticky obnoví tisk po uplynutí určité doby v případech, že se vyskytnou následující chyby: Paper Set (Neshoda papíru), Print Overrun (Překročení doby zpracování tisku) nebo Mem Overflow (Přetečení paměti). Pokud je toto nastavení vypnuto, musíte tisk obnovit stisknutím tlačítka  $\circ$  Start/Stop.

## **Page Protect (Ochrana stránky)**

Vyhradí větší část paměti tiskárny pro tisk než pro příjem dat. Při tisku složitých dokumentů je někdy nutné toto nastavení zapnout. Pokud se v průběhu tisku na displeji zobrazí chybová zpráva Print Overrun (Překročení doby zpracování tisku), zapněte toto nastavení a opakujte tisk. Tím snížíte množství paměti vyhrazené pro příjem dat, takže bude trvat delší dobu, než počítač tiskovou úlohu odešle, ale umožníte tím tisk složitých úloh. Funkce Page Protect (Ochrana stránky) obvykle pracuje nejlépe s nastavením Auto (Automaticky). Pokud se bude chyba paměti neustále opakovat, bude třeba zvýšit kapacitu paměti tiskárny.

## *Poznámka:*

*Při změně nastavení Page Protect (Ochrana stránky) dojde ke změně konfigurace paměti tiskárny, což může mít za následek odstranění některých zavedených písem.*

## **Toner Out (Došel toner)**

Pokud je pro tuto položku vybráno nastavení Stop (Zastavit), zobrazí se chybová zpráva Replace Toner (Vyměňte toner), což znamená, že došel toner. Další informace naleznete v části "Stavová a chybové [zprávy" na str. 185](#page-184-0). Pokud chcete tuto funkci vypnout, vyberte pro tuto položku nastavení Continue (Pokračovat).

## *Poznámka:*

- ❏ *Pokud vyberete nastavení* Stop *(Zastavit) a dojde toner, tisk lze znovu spustit stisknutím tlačítka* N Start/Stop*. Tisk bude pokračovat až do vytisknutí dalších 100 listů nebo skončení aktuální úlohy. Kvalita tisku se může zhoršit, protože k tisku dat nemusí být v kazetě dostatek toneru.*
- ❏ *Pokud je pro tuto položku vybráno nastavení* Continue *(Pokračovat), může se kvalita tisku v důsledku nedostatku toneru zhoršit.*

## **LCD Contrast (Kontrast displeje)**

Slouží k úpravě kontrastu displeje. Pomocí tlačítek ▲ Up (Nahoru) a  $\blacktriangledown$  Down (Dolů) nastavte kontrast v rozmezí hodnot  $\theta$  (nejnižší kontrast) a 15 (nejvyšší kontrast.)

## <span id="page-168-0"></span>*Nabídka Reset (Reset)*

Tato nabídka umožňuje zrušit tisk a obnovit nastavení tiskárny.

#### **Clear Warning (Smazat varování)**

Smaže varování o chybě s výjimkou těch, která se týkají spotřebního materiálu nebo součástí, jež je nutné vyměnit.

#### **Clear All Warnings (Smazat všechna varování)**

Smaže všechna varování o chybě, která se zobrazují na displeji.

#### **Reset**

Zastaví tisk a odstraní aktuální úlohu přijatou z aktivního rozhraní. Pokud se při tisku úlohy vyskytne problém a tiskárna nemůže úlohu vytisknout, můžete tiskárnu resetovat.

#### **Reset All (Resetovat vše)**

Zastaví tisk, odstraní data z paměti tiskárny a obnoví výchozí nastavení tiskárny. Tiskové úlohy přijaté ze všech rozhraních jsou odstraněny.

#### *Poznámka:*

*Provedením funkce Reset All (Resetovat vše) odstraníte tiskové úlohy na všech rozhraních. Dejte pozor, abyste nepřerušili úlohu jiného uživatele.*

#### **SelecType Init (Zvolit typ inicializace)**

Obnoví nastavení nabídek na ovládacím panelu na výchozí hodnoty.

### **Reset Fuser Counter (Reset počitadla fixační jednotky)**

Počitadlo životnosti fixační jednotky resetujte po výměně fixační jednotky.

## *Nabídka Parallel (Paralelní)*

Tato nastavení slouží k řízení komunikace mezi tiskárnou a počítačem při použití paralelního rozhraní.

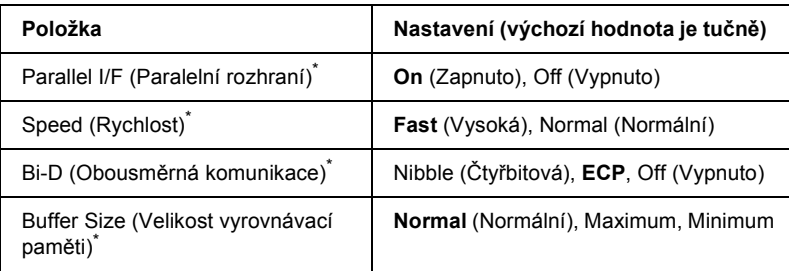

Po změně této položky se hodnota nastavení zavede po provedení softwarového restartu nebo po opětovném zapnutí zařízení. I když je tato změna uvedena na stavové stránce a odečtu EJL, změna se projeví až po softwarovém restartu nebo po opětovném zapnutí napájení.

### **Parallel I/F (Paralelní rozhraní)**

Umožňuje aktivovat a deaktivovat paralelní rozhraní.

### **Speed (Rychlost)**

Určuje délku impulsu signálu ACKNLG při příjmu dat v režimu Compatibility (Kompatibilita) nebo Nibble (Čtyřbitová). Pokud vyberete nastavení Fast (Vysoká), bude délka impulsu přibližně 1 µs. Při vybrání nastavení Normal (Normální) bude délka impulsu přibližně 10 µs.

#### **Bi-D (Obousměrná komunikace)**

Umožňuje nastavit režim obousměrné komunikace. Pokud vyberete nastavení Off (Vypnuto), bude obousměrná komunikace deaktivována.

### **Buffer Size (Velikost vyrovnávací paměti)**

Určuje velikost paměti, která bude použita pro příjem a tisk dat. Pokud je vybráno nastavení Maximum, je přiděleno více paměti pro příjem dat. Pokud je vybráno nastavení Minimum, je přiděleno více paměti pro tisk dat.

### *Poznámka:*

- ❏ *Pokud chcete nastavení Buffer Size (Velikost vyrovnávací paměti) aktivovat, musíte tiskárnu vypnout alespoň na pět sekund a opět ji zapnout. Můžete také provést funkci Reset All (Resetovat vše), která je popsána v části ["Nabídka Reset \(Reset\)" na str. 169.](#page-168-0)*
- ❏ *Resetováním vymažete všechny tiskové úlohy. Zkontrolujte, zda při resetování tiskárny nesvítí indikátor Ready (Připraveno).*

## *Nabídka USB*

Tato nastavení slouží k ovládání komunikace mezi tiskárnou a počítačem pomocí rozhraní USB.

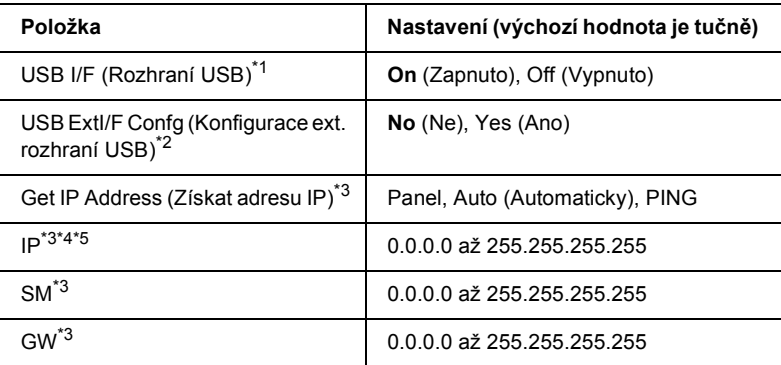

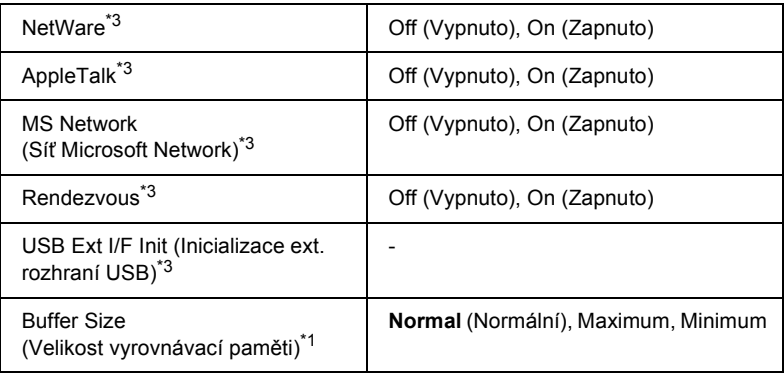

 $^{\ast}$ 1 Po změně této položky se hodnota nastavení zavede, jakmile provedete softwarový restart nebo znovu zapnete zařízení. I když je tato změna uvedena na stavové stránce a odečtu EJL, vlastní změna se projeví až po softwarovém restartu nebo po opětovném zapnutí napájení.

- $^{\ast 2}$  Je k dispozici, jen pokud je připojeno externí zařízení USB s podporou formátu D4. Pro položku USB Confis (Konfigurace USB) bude po ukončení nastavení ovládacího panelu automaticky vybráno nastavení No (Ne).
- \*<sup>3</sup> Je k dispozici, jen pokud je externí zařízení USB s podporou formátu D4 připojeno a položka USB Confis (Konfigurace USB) nastavena na Yes (Ano). Obsah nastavení je závislý na nastavení externího zařízení USB.
- \*4 Je k dispozici, jen pokud je položka Get IPAddress (Získat adresu IP) nastavena na Auto (Automaticky). Toto nastavení nelze změnit.
- \*5 Pokud je nastavení položky Get IPAddress (Získat adresu IP) změněno z Panel nebo PING na Auto (Automaticky), hodnoty nastavení panelu budou uloženy. Pokud je nastavení Auto (Automaticky) změněno na Panel nebo PING, uložené hodnoty nastavení se zobrazí. Zobrazí se adresa 192.168.192.168, pokud nastavení není provedeno z panelu.

## **USB I/F (Rozhraní USB)**

Umožňuje aktivovat a deaktivovat rozhraní USB.

### **Buffer Size (Velikost vyrovnávací paměti)**

Určuje velikost paměti, která bude použita pro příjem a tisk dat. Pokud je vybráno nastavení Maximum, je přiděleno více paměti pro příjem dat. Pokud vyberete nastavení Minimum, bude více paměti přiděleno pro tisk dat.

#### *Poznámka:*

- ❏ *Pokud chcete nastavení Buffer Size (Velikost vyrovnávací paměti) aktivovat, musíte tiskárnu vypnout alespoň na pět sekund a opět ji zapnout. Můžete také provést funkci Reset All (Resetovat vše), která je popsána v části ["Nabídka Reset \(Reset\)" na str. 169.](#page-168-0)*
- ❏ *Resetováním vymažete všechny tiskové úlohy. Zkontrolujte, zda při resetování tiskárny nesvítí indikátor Ready (Připraveno).*

## *Nabídka Network (Sít')*

Další informace o každém nastavení naleznete v části *Příručce pro sít'.*

## *Nabídka AUX (Doplňkové)*

Další informace o každém nastavení naleznete v části *Příručce pro sít'.*

## *Nabídka LJ4*

Tato nabídka slouží pro práci s písmy a znakovými sadami v režimu LJ4.

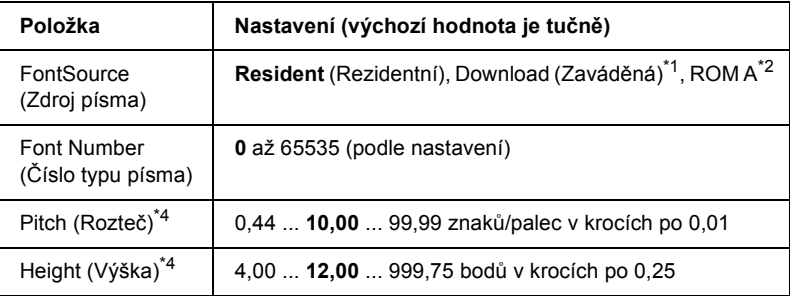

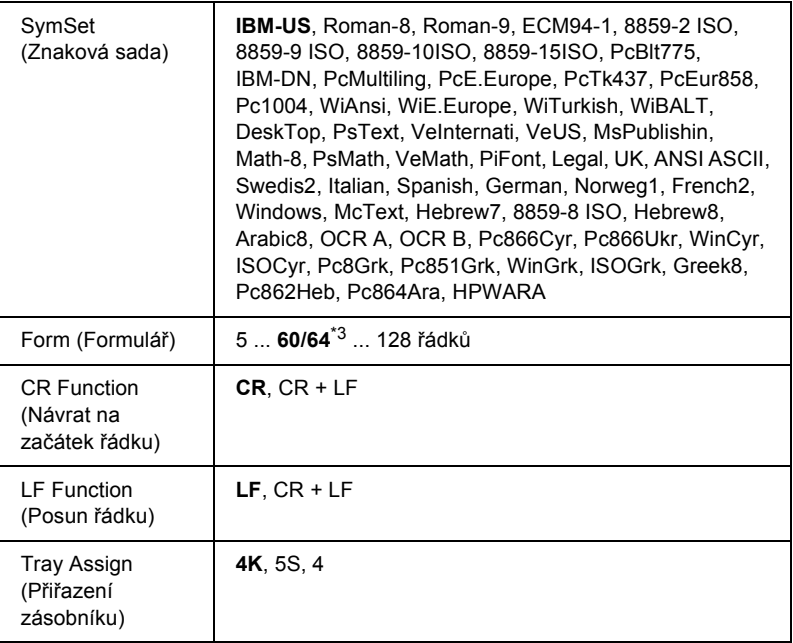

\*1 Je k dispozici, jen pokud jsou k dispozici zaváděná písma.

\*2 Je k dispozici, jen pokud je nainstalován doplňkový modul ROM s písmy.

 $*3$  Závisí na vybrané velikosti papíru Letter (60) nebo A4 (64).

\*4 Závisí na vybraném písmu.

## *Poznámka:*

*Pokud obvykle k tisku používáte ovladač tiskárny PCL, měli byste nastavení měnit pokud možno vždy pomocí tohoto ovladače. Nastavení v ovladači tiskárny vždy potlačí možnosti nastavené v nabídce LJ4.*

## **FontSource (Zdroj písma)**

Nastavuje výchozí zdroj písma.

## **Font Number (Číslo typu písma)**

Nastavuje výchozí číslo typu písma pro výchozí zdroj písma. Dostupná hodnota závisí na provedených nastaveních.

### **Pitch (Rozteč)**

Určuje výchozí rozteč u proporcionálních písem a písem s pevnou roztečí. Můžete vybrat hodnotu 0,44 až 99,99 znaků na palec v krocích po 0,01. Tato položka se v závislosti na nastavení položky Font Source (Zdroj písma) nebo Font Number (Číslo typu písma) nemusí zobrazit.

### **Height (Výška)**

Určuje výchozí výšku písma u proporcionálního písma s proměnnou velikostí. Lze vybrat hodnotu 4,00 až 999,75 bodu v krocích po 0,25 bodu. Tato položka se v závislosti na nastavení položky Font Source (Zdroj písma) nebo Font Number (Číslo typu písma) nemusí zobrazit.

### **SymSet (Znaková sada)**

Slouží k výběru výchozí znakové sady. Pokud písmo vybrané v nastavení Font Source (Zdroj písma) nebo Font Number (Číslo typu písma) není dostupné v nastavení SymSet (Znaková sada), budou nastavení Font Source (Zdroj písma) nebo Font Number (Číslo typu písma) automaticky nahrazena výchozí hodnotou IBM-US.

## **Form (Formulář)**

Vybere počet řádků u vybrané velikosti a orientace papíru. Způsobuje také změnu hodnoty VMI (mezera mezi řádky), přičemž nová hodnota VMI bude uložena v tiskárně. To znamená, že změny v nastavení Page Size (Velikost stránky) a Orientation (Orientace) způsobují změnu v nastavení položky Form (Formulář) na základě uložené hodnoty VMI.

### **CR Function (Návrat na začátek řádku), LF Function (Posun řádku)**

Tyto funkce jsou určeny pro uživatele některých operačních systémů, například UNIX.

### **Tray Assign (Přiřazení zásobníku)**

Slouží ke změně přiřazení pro příkaz volby zdroje papíru. Pokud zvolíte hodnotu 4, budou příkazy nastaveny jako kompatibilní s tiskárnou HP LaserJet 4. Při zvolení nastavení 4K budou příkazy kompatibilní s tiskárnami HP LaserJet 4000, 5000 a 8000. Při zvolení nastavení 5S budou příkazy kompatibilní s tiskárnou HP LaserJet 5Si.

## *Nabídka PS3*

Tato nabídka umožňuje provádět nastavení, která ovlivňují tiskárnu v režimu PS3.

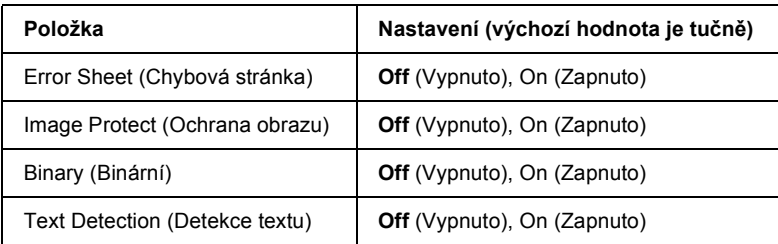

#### **Error Sheet (Chybová stránka)**

Při zvolení nastavení On (Zapnuto) tiskárna vytiskne chybovou stránku.

#### **Image Protect (Ochrana obrazu)**

Pokud vyberete nastavení Off (Vypnuto), tiskárna použije ztrátovou kompresi. Pokud vyberete nastavení On (Zapnuto), tiskárna ztrátovou kompresi nepoužije. Ztrátová komprese označuje metodu komprese dat, při které jsou určitá data ztracena.

#### **Binary (Binární)**

Nastaví formát dat. Vyberte nastavení On (Zapnuto) pro binární data. Pro data ASCII vyberte nastavení Off (Vypnuto).

#### *Poznámka:*

- ❏ *Binární formát lze použít jen při použití sít'ového připojení.*
- ❏ *Při použití protokolu AppleTalk není nutno vybrat nastavení On (Zapnuto).*

Chcete-li používat přenos binárních dat, ověřte, zda používaná aplikace podporuje přenos binárních dat a zda je pro položku SEND CTRL-D Before Each Job (Odeslat znak CTRL-D před každou úlohou) a SEND CTRL-D After Each Job (Odeslat znak CTRL-D po každé úloze) vybráno nastavení No (Ne).

Pokud pro tuto položku vyberete nastavení On (Zapnuto), nelze v ovladači tiskárny použít protokol TBCP ani funkci Job Management (Správa úloh).

### **Text Detection (Detekce textu)**

Pokud vyberete nastavení On (Zapnuto), textový soubor bude při tisku převeden na postskriptový soubor. Toto nastavení je dostupné, jen pokud v nabídce Emulation (Emulace) vyberete položku PS3.

## *Nabídka ESCP2*

Tato nabídka umožňuje provádět nastavení, která ovlivňují tiskárnu v režimu emulace ESC/P 2.

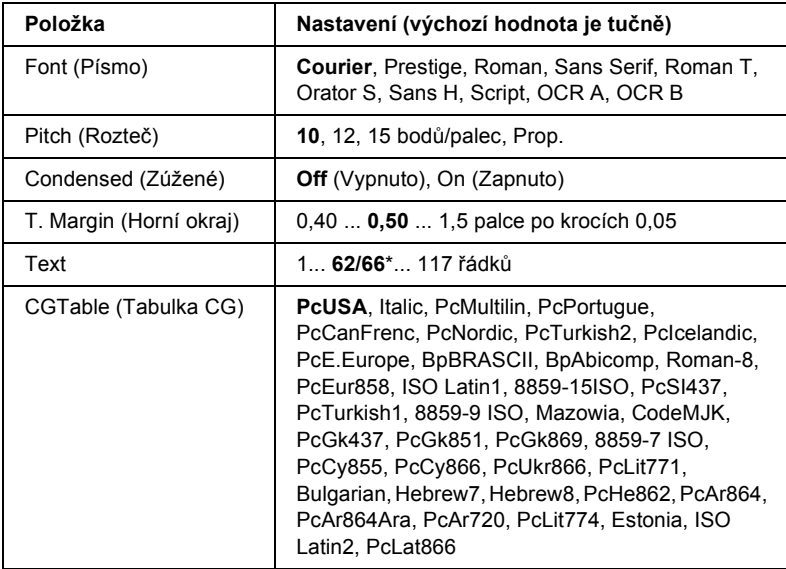

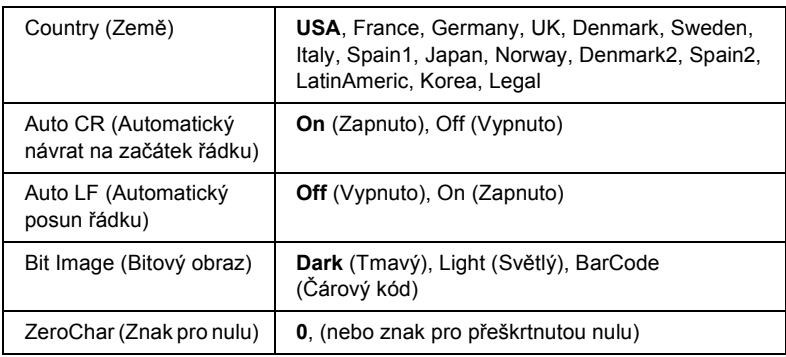

\* V závislosti na tom, zda byla vybrána velikost papíru Letter (62) nebo A4 (66).

## **Font (Písmo)**

Slouží k výběru písma.

## **Pitch (Rozteč)**

Slouží k nastavení rozteče (mezer ve vodorovném směru) písma s pevnou roztečí měřené v cpi (znaky na palec). Můžete také zvolit proporcionální mezery.

## **Condensed (Zúžené)**

Slouží k zapnutí a vypnutí tisku zúženého písma.

## **T. Margin (Horní okraj)**

Určuje vzdálenost od horního okraje stránky k účaří prvního tištěného řádku. Vzdálenost je měřena v palcích. Čím je vzdálenost menší, tím blíže k hornímu okraji je řádek vytištěn.

## **Text**

Slouží k nastavení délky stránky v řádcích. Při použití této možnosti se předpokládá, že rozměr řádku je 1 pica (1/6 palce). Pokud změníte nastavení Orientation (Orientace), Page Size (Velikost stránky) nebo T. Margin (Horní okraj), nastaví se délka stránky automaticky na výchozí hodnotu pro danou velikost papíru.

### **CG Table (Tabulka CG)**

Tabulka generátoru znaků (CG) slouží k výběru grafické tabulky znaků nebo tabulky kurzívy. Grafická tabulka znaků obsahuje znaky pro tisk čar, rohů, stínování, mezinárodních znaků, řeckých znaků a matematických symbolů. Pokud zvolíte nastavení Italic (Kurzíva), bude horní polovina tabulky znaků definována jako znaky kurzívou.

#### **Country (Země)**

Tato položka slouží k nastavení jedné z patnácti mezinárodních znakových sad. Vzorky každé ze znakových sad naleznete v části ["Mezinárodní znakové sady" na str. 327.](#page-326-0)

### **Auto CR (Automatický návrat na začátek řádku)**

Určuje, zda tiskárna v případě, kdy tisk přesáhne pravý okraj, provede návrat na začátek řádku/posun řádku (CR-LF). Pokud zvolíte nastavení Off (Vypnuto), nebude tiskárna tisknout žádné znaky, které přesahují pravý okraj, a neprovede ukončení řádku, dokud neobdrží příkaz k návratu na začátek řádku. Většina aplikací tuto funkci používá automaticky.

### **Auto LF (Automatický posun řádku)**

Pokud zvolíte nastavení Off (Vypnuto), nebude tiskárna odesílat příkaz k automatickému posunu řádku (LF) při každém návratu na začátek řádku (CR). Při zvolení nastavení On (Zapnuto) je příkaz k posunu řádku odeslán při každém návratu na začátek řádku. Pokud se řádky textu překrývají, zvolte nastavení On (Zapnuto).

### **Bit Image (Bitový obraz)**

Tiskárna dokáže emulovat sytost grafiky nastavenou příkazy tiskárny. Pokud zvolíte nastavení Dark (Tmavý), bude sytost bitového obrazu vysoká; při zvolení nastavení Light (Světlý) bude sytost bitového obrazu nízká.

Pokud zvolíte položku BarCode (Čárový kód), tiskárna převede bitové obrazy na čárové kódy tím, že automaticky vyplní všechny svislé mezery mezi body. Tím je dosaženo nepřerušených svislých čar, které lze číst čtečkou čárového kódu. Tento režim zmenší velikost tištěného obrazu a může také způsobit určité deformace při tisku rastrových obrazů.

#### **ZeroChar (Znak pro nulu)**

Určuje, zda tiskárna bude nulu tisknout jako přeškrtnutou.

## *Nabídka FX*

Tato nabídka umožňuje provádět nastavení tiskárny v režimu emulace FX.

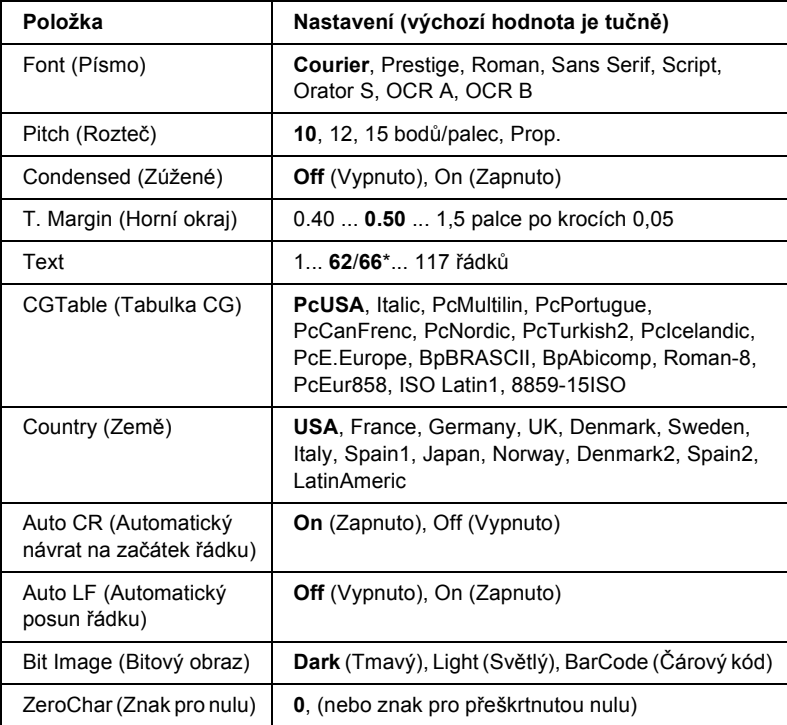

\* V závislosti na tom, zda byla vybrána velikost papíru Letter (62) nebo A4 (66).
#### **Font (Písmo)**

Slouží k výběru písma.

## **Pitch (Rozteč)**

Slouží k nastavení rozteče (mezer ve vodorovném směru) písma s pevnou roztečí měřené v cpi (znaky na palec). Můžete také zvolit proporcionální mezery.

### **Condensed (Zúžené)**

Slouží k zapnutí a vypnutí tisku zúženého písma.

## **T. Margin (Horní okraj)**

Určuje vzdálenost od horního okraje stránky k účaří prvního tištěného řádku. Vzdálenost je měřena v palcích. Čím je vzdálenost menší, tím blíže k hornímu okraji je řádek vytištěn.

## **Text**

Slouží k nastavení délky stránky v řádcích. Při použití této možnosti se předpokládá, že rozměr řádku je 1 pica (1/6 palce). Pokud změníte nastavení Orientation (Orientace), Page Size (Velikost stránky) nebo T. Margin (Horní okraj), nastaví se délka stránky automaticky na výchozí hodnotu pro danou velikost papíru.

## **CG Table (Tabulka CG)**

Tabulka generátoru znaků (CG) slouží k výběru grafické tabulky znaků nebo tabulky kurzívy. Grafická tabulka znaků obsahuje znaky pro tisk čar, rohů, stínování, mezinárodních znaků, řeckých znaků a matematických symbolů. Pokud zvolíte nastavení Italic (Kurzíva), bude horní polovina tabulky znaků definována jako znaky kurzívou.

### **Country (Země)**

Tato položka slouží k nastavení jedné z patnácti mezinárodních znakových sad. Vzorky každé ze znakových sad naleznete v části ["Mezinárodní znakové sady" na str. 327](#page-326-0).

### **Auto CR (Automatický návrat na začátek řádku)**

Určuje, zda tiskárna v případě, kdy tisk přesáhne pravý okraj, provede návrat na začátek řádku/posun řádku (CR-LF). Pokud zvolíte nastavení Off (Vypnuto), nebude tiskárna tisknout žádné znaky, které přesahují pravý okraj, a neprovede ukončení řádku, dokud neobdrží příkaz k návratu na začátek řádku. Většina aplikací tuto funkci používá automaticky.

## **Auto LF (Automatický posun řádku)**

Pokud zvolíte nastavení Off (Vypnuto), nebude tiskárna odesílat příkaz k automatickému posunu řádku (LF) při každém návratu na začátek řádku (CR). Při zvolení nastavení On (Zapnuto) je příkaz k posunu řádku odeslán při každém návratu na začátek řádku. Pokud se řádky textu překrývají, zvolte nastavení On (Zapnuto).

## **Bit Image (Bitový obraz)**

Tiskárna dokáže emulovat sytost grafiky nastavenou příkazy tiskárny. Pokud zvolíte nastavení Dark (Tmavý), bude sytost bitového obrazu vysoká; při zvolení nastavení Light (Světlý) bude sytost bitového obrazu nízká.

Pokud zvolíte položku BarCode (Čárový kód), tiskárna převede bitové obrazy na čárové kódy tím, že automaticky vyplní všechny svislé mezery mezi body. Tím je dosaženo nepřerušených svislých čar, které lze číst čtečkou čárového kódu. Tento režim zmenší velikost tištěného obrazu a může také způsobit určité deformace při tisku rastrových obrazů.

## **ZeroChar (Znak pro nulu)**

Určuje, zda tiskárna bude nulu tisknout jako přeškrtnutou.

## *Nabídka I239X*

Režim I239X slouží k emulaci příkazů IBM® 2390/2391 Plus.

Tato nastavení jsou dostupná, jen pokud je tiskárna v režimu I239X.

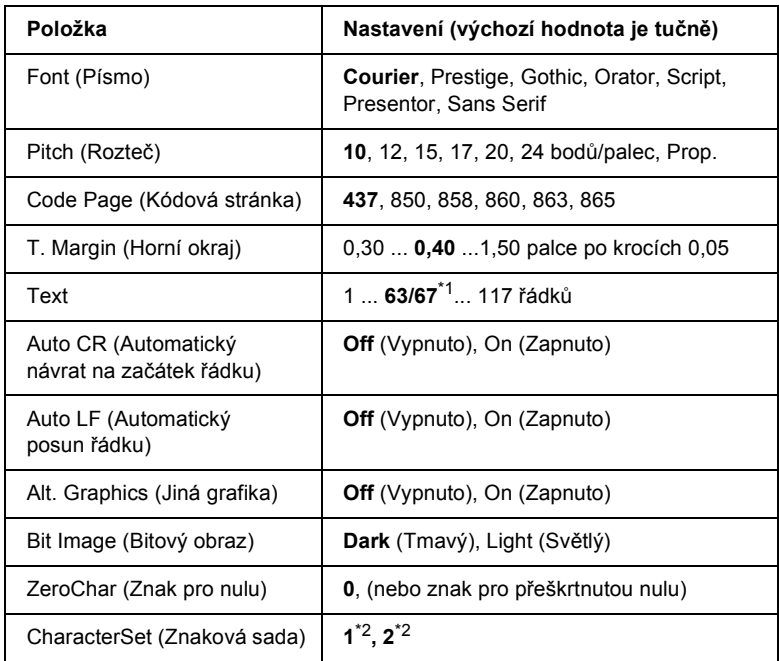

\*1 V závislosti na tom, zda byla vybrána velikost papíru Letter (63) nebo A4 (67).

 $*$ <sup>2</sup> V závislosti na tom, zda byla vybrána velikost papíru Letter (1) nebo A4 (2).

#### **Font (Písmo)**

Slouží k výběru písma.

#### **Pitch (Rozteč)**

Slouží k nastavení rozteče (mezer ve vodorovném směru) písma s pevnou roztečí měřené v cpi (znaky na palec). Můžete také zvolit proporcionální mezery.

### **Code Page (Kódová stránka)**

Vyberte tabulky znaků. Tabulky znaků obsahují znaky a symboly používané v různých jazycích. Tiskárna tiskne text na základě zvolené tabulky znaků.

## **T. Margin (Horní okraj)**

Určuje vzdálenost od horního okraje stránky k účaří prvního tištěného řádku. Vzdálenost je měřena v palcích. Čím je vzdálenost menší, tím blíže k hornímu okraji je řádek vytištěn.

## **Text**

Slouží k nastavení délky stránky v řádcích. Při použití této možnosti se předpokládá, že rozměr řádku je 1 pica (1/6 palce). Pokud změníte nastavení Orientation (Orientace), Page Size (Velikost stránky) nebo T. Margin (Horní okraj), nastaví se délka stránky automaticky na výchozí hodnotu pro danou velikost papíru.

## **Auto CR (Automatický návrat na začátek řádku)**

Určuje, zda tiskárna v případě, kdy tisk přesáhne pravý okraj, provede návrat na začátek řádku/posun řádku (CR-LF). Pokud zvolíte nastavení Off (Vypnuto), nebude tiskárna tisknout žádné znaky, které přesahují pravý okraj, a neprovede ukončení řádku, dokud neobdrží příkaz k návratu na začátek řádku. Většina aplikací tuto funkci používá automaticky.

## **Auto LF (Automatický posun řádku)**

Pokud zvolíte nastavení Off (Vypnuto), nebude tiskárna odesílat příkaz k automatickému posunu řádku (LF) při každém návratu na začátek řádku (CR). Při zvolení nastavení On (Zapnuto) je příkaz k posunu řádku odeslán při každém návratu na začátek řádku. Pokud se řádky textu překrývají, zvolte nastavení On (Zapnuto).

## **Alt.Graphics (Jiná grafika)**

Vypne nebo zapne možnost Alternate Graphics (Jiná grafika).

#### **Bit Image (Bitový obraz)**

Tiskárna dokáže emulovat sytost grafiky nastavenou příkazy tiskárny. Pokud zvolíte nastavení Dark (Tmavý), bude sytost bitového obrazu vysoká; při zvolení nastavení Light (Světlý) bude sytost bitového obrazu nízká.

Pokud zvolíte položku BarCode (Čárový kód), tiskárna převede bitové obrazy na čárové kódy tím, že automaticky vyplní všechny svislé mezery mezi body. Tím je dosaženo nepřerušených svislých čar, které lze číst čtečkou čárového kódu. Tento režim zmenší velikost tištěného obrazu a může také způsobit určité deformace při tisku rastrových obrazů.

#### **ZeroChar (Znak pro nulu)**

Určuje, zda tiskárna bude nulu tisknout jako přeškrtnutou.

#### **CharacterSet (Znaková sada)**

Slouží k výběru tabulky znaků 1 nebo 2.

# *Stavová a chybové zprávy*

Tato část obsahuje seznam chybových zpráv zobrazovaných na displeji se stručným popisem jednotlivých zpráv a návrhy na odstranění potíží. Upozorňujeme, že ne každá zpráva zobrazená na displeji označuje problém. Pokud se vlevo od varování o chybě zobrazí značka ↓ bylo vygenerováno více zpráv. Chcete-li zkontrolovat všechna varování, stisknutím tlačítka  $\nabla$  Down (Dolů) zobrazte nabídku Status (Stav) a potom stiskněte tlačítko Enter. Na displeji se také zobrazí údaj o zbývajícím množství toneru.

#### **Cancel All Print Job (Zrušení všech tiskových úloh)**

Tiskárna zruší všechny tiskové úlohy v paměti tiskárny včetně úloh, které tiskárna právě přijímá nebo tiskne. Tato zpráva se objeví, když stisknete tlačítko  $\overline{w}$  Cancel Job (Zrušit úlohu) na dobu delší než 2 sekundy.

### **Cancel Print Job (Zrušení tiskové úlohy)**

Tiskárna zruší aktuální tiskovou úlohu. Tato zpráva se objeví, když stisknete tlačítko  $\overline{u}$  Cancel Job (Zrušit úlohu) na dobu kratší než 2 sekundy.

#### **Can't Print (Nelze tisknout.)**

Tisková data byla odstraněna, protože jsou nesprávná.

Zkontrolujte, zda je nastavena správná velikost papíru a zda se používá ovladač tiskárny EPSON EPL-N2550.

#### **Can't Print Duplex (Nelze tisknout oboustranně)**

Tiskárna má potíže s oboustranným tiskem. Zkontrolujte, zda používáte vhodný typ a velikost papíru pro oboustranný tisk. Problém může být způsoben také nesprávným nastavením používaného zdroje papíru. Stisknutím tlačítka O Start/Stop vytisknete zbytek tiskové úlohy za použití jednostranného tisku. Stisknutím tlačítka  $\overline{w}$  Cancel Job (Zrušit úlohu) zrušíte tiskovou úlohu.

## **Cart Near Expiry (Životnost kazety je téměř u konce)**

Blíží se konec životnosti tonerové kazety.

Doporučujeme ji nahradit za novou. Pokyny naleznete v části "Tonerová [kazeta" na str. 216](#page-215-0).

#### **Check Duplex P-Size (Kontrola formátu oboustranného tisku)**

Velikost papíru vloženého v tiskárně není vhodná pro doplňkovou jednotku oboustranného tisku.

Vložte papír správné velikosti a stisknutím tlačítka  $\circ$  Start/Stop pokračujte v tisku.

#### **Check Paper Size (Zkontrolujte velikost papíru)**

Nastavení velikosti papíru se liší od velikosti papíru vloženého do tiskárny. Zkontrolujte, zda je v daném zdroji papíru vložen papír správné velikosti.

Tuto chybu smažete zvolením položky Clear Warning (Smazat varování) v nabídce Reset na ovládacím panelu. Pokyny naleznete v části "Př[ístup k nabídkám ovládacího panelu" na str. 155.](#page-154-0)

#### **Check Paper Type (Kontrola typu papíru)**

Média vložená do tiskárny neodpovídají nastavení typu papíru v ovladači tiskárny. Pro tisk budou použita pouze média odpovídající nastavení velikosti papíru.

Tuto chybu smažete zvolením položky Clear Warning (Smazat varování) v nabídce Reset na ovládacím panelu. Pokyny naleznete v části "Př[ístup k nabídkám ovládacího panelu" na str. 155.](#page-154-0)

#### **Collate disabled (Kompletování deaktivováno)**

Tisk zadáním počtu kopií již není možný kvůli nedostatku paměti (RAM). Pokud dojde k chybě, tiskněte pouze po jedné kopii.

Tuto chybu smažete zvolením položky Clear Warning (Smazat varování) v nabídce Reset na ovládacím panelu. Pokyny naleznete v části "Př[ístup k nabídkám ovládacího panelu" na str. 155.](#page-154-0)

### **Cooling Down (Vychladnutí)**

Tiskárna snižuje teplotu, aby se optimalizovala fixace toneru. Chvíli počkejte, až se na displeji objeví zpráva Ready (Připraveno).

### **DM Error 001 (Chyba DM 001)**

Jednotka pro oboustranný tisk se odpojila od tiskárny. Vypněte tiskárnu, přeinstalujte jednotku pro oboustranný tisk a potom tiskárnu znovu zapněte.

### **DM Open (Kryt DM otevřen)**

Kryt jednotky pro oboustranný tisk je otevřený.

#### **Duplex Mem Overflow (Přetečení paměti oboustranného tisku)**

Nedostatek paměti pro oboustranný tisk. Tiskárna vytiskne pouze přední stranu a vysune papír. Tuto chybu odstraníte následujícím postupem.

Pokud je na ovládacím panelu v nastavení Auto Cont (Autom. pokračování) v nabídce Setup (Nastavení) vybrána položka Off (Vypnuto), stisknutím tlačítka  $\circ$  Start/Stop vytiskněte zadní stranu dalšího listu nebo stisknutím tlačítka  $\overline{u}$  Cancel Job (Zrušit úlohu) tiskovou úlohu zrušte.

Pokud je v nabídce Setup (Nastavení) na ovládacím panelu vybrána položka On (Zapnuto), tisk bude po uplynutí určité doby automaticky pokračovat.

### **Form Feed (Posuv stránky)**

Tiskárna vysunuje stránku, protože uživatel odeslal příslušný příkaz. Tato zpráva se zobrazí, pokud stisknete tlačítko  $\circ$  Start/Stop, aby se tiskárna přepnula do stavu offline, a potom přidržíte tlačítko  $\circ$  Start/Stop déle než 2 sekundy, aby tiskárna nepřijala příkaz pro posuv stránky.

### **Image Optimum (Optimální kvalita)**

Nedostatek paměti pro tisk stránky v požadované kvalitě tisku. Tiskárna automaticky sníží kvalitu tisku tak, aby tisk mohl pokračovat. Pokud není kvalita tisku přijatelná, zkuste stránku zjednodušit omezením grafiky nebo snížením počtu a velikosti písem.

Tuto chybu smažete zvolením položky Clear Warning (Smazat varování) v nabídce Reset na ovládacím panelu. Pokyny naleznete v části "Př[ístup k nabídkám ovládacího panelu" na str. 155.](#page-154-0)

Pokud nechcete, aby tiskárna automaticky snížila kvalitu tisku, aby tisk mohl pokračovat, v nabídce Printing (Tisk) na ovládacím panelu vypněte nastavení Image Optimum (Optimální kvalita).

Možná budete muset rozšířit pamět' tiskárny, abyste mohli tisknout dokumenty v požadované kvalitě. Další informace o přidávání paměti naleznete v části "Paměť ový modul" na str. 206.

#### **Install Imaging Cart (Nainstalujte tonerovou kazetu)**

Tonerová kazeta není nainstalovaná nebo není nainstalovaná správně. Nainstalujte tonerovou kazetu přesně podle pokynů.

#### **Invalid AUX I/F Card (Neplatná karta AUX I/F)**

Tiskárna nedokáže komunikovat s nainstalovanou doplňkovou kartou rozhraní. Vypněte tiskárnu, vyjměte kartu a znovu ji nainstalujte.

#### **Invalid N/W Module (Neplatný modul N/W)**

Neexistuje žádný sít'ový program nebo sít'ový program nelze s tiskárnou použít. Obrat'te se na kvalifikovaného technika.

#### **Invalid PS3 (Neplatný modul PS3)**

Modul PostScript3 ROM je poškozený. Vypněte tiskárnu a obrat'te se na příslušného prodejce.

Tuto chybu odstraníte buď stisknutím tlačítka  $\circ$  Start/Stop, nebo vypnutím tiskárny a vyjmutím a opětným nainstalováním modulu ROM. Pokud chyba nezmizí, obrat'te se na prodejce.

#### **Manual Feed xxx (Ruční podávání xxx)**

Pro aktuální tiskovou úlohu je určen režim ručního podávání. Zkontrolujte, zda je vložen papír velikosti označené xxx, a stiskněte tlačítko ○ Start/Stop.

Pokud tuto úlohu nechcete vytisknout v ručním režimu, stiskněte tlačítko  $\overline{w}$  Cancel Job (Zrušit úlohu).

#### **Mem Overflow (Přetečení paměti)**

Tiskárna nemá dostatek paměti k provedení aktuální úlohy. Tisk obnovíte stisknutím tlačítka O Start/Stop na ovládacím panelu. Stisknutím tlačítka  $\overline{m}$  Cancel Job (Zrušit úlohu) tiskovou úlohu zrušíte.

#### **Menus Locked (Uzamčené nabídky)**

Tato zpráva se objeví v případě, že se pokusíte změnit nastavení tiskárny pomocí ovládacího panelu, když jsou tlačítka uzamčená. Lze je odemknout pomocí sít'ového nástroje. Viz Příručku pro sít'.

#### **Need Memory (Málo paměti)**

Tiskárna nemá dostatek paměti k dokončení aktuální tiskové úlohy. Zrušte tisk jejím odstraněním z tiskové fronty počítače nebo stisknutím tlačítka  $\tilde{w}$  Cancel Job (Zrušit úlohu) na tiskárně.

Tuto chybu smažete zvolením položky Clear Warning (Smazat varování) v nabídce Reset na ovládacím panelu. Pokyny naleznete v části "Př[ístup k nabídkám ovládacího panelu" na str. 155](#page-154-0).

Pokud nechcete, aby se tento problém opakoval, přidejte do tiskárny více paměti dle pokynů v části "Paměť ový modul" na str. 206.

#### **NonGenuine Toner (Neoriginální tonerová kazeta)**

Nainstalovaná tonerová kazeta není originálním produktem společnosti Epson. Doporučujeme nainstalovat originální tonerovou kazetu. Při použití kazet od jiných výrobců může dojít ke snížení kvality tisku. Společnost Epson nezodpovídá za žádné škody nebo problémy způsobené spotřebním materiálem, který společnost Epson nevyrábí nebo jehož použití společnost EPSON neschvaluje.

#### **Offline**

Tiskárna není připravena k tisku. Stiskněte tlačítko O Start/Stop.

#### **Paper Jam XXX (Uvíznutí papíru XXX)**

Údaj o místu uvíznutí papíru bude uveden namísto znaků xxx. xxx. označuje místo výskytu chyby.

Pokud dojde k uvíznutí papíru na dvou nebo více místech najednou, zobrazí se odpovídající počet míst.

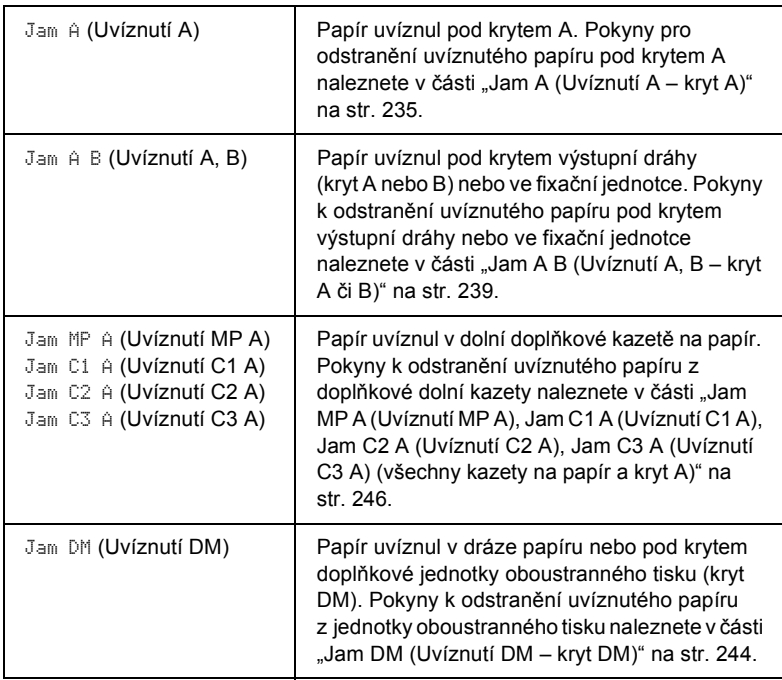

#### **Paper Out XXXXX YYYY (Došel papír)**

V určeném zdroji papíru (XXXXX) není papír. Vložte do zdroje papíru papír označené velikosti (YYY).

### **Paper Set XXXXX YYYY (Neshoda papíru)**

Papír vložený do zadaného zdroje papíru (XXXXX) neodpovídá požadované velikosti papíru (YYYY). Vyměňte vložený papír za papír požadované velikosti a stisknutím tlačítka O Start/Stop obnovte tisk. Stisknutím tlačítka  $\overline{w}$  Cancel Job (Zrušit úlohu) tiskovou úlohu zrušíte.

Pokud stisknete tlačítko  $\circ$  Start/Stop, aniž byste vyměnili papír, tiskárna bude tisknout na vložený papír, i když neodpovídá požadované velikosti.

#### **Print Overrun (Překročení doby zpracování tisku)**

Výkon systému tiskárny není pro zpracování aktuálních tiskových dat dostatečný, protože aktuální stránka je příliš složitá. Stisknutím tlačítka O Start/Stop pokračujte v tisku. Stisknutím tlačítka  $\tilde{I}$  Cancel Job (Zrušit úlohu) tiskovou úlohu zrušíte. Pokud se tato zpráva objeví znovu, vyberte v nabídce Setup (Nastavení) na ovládacím panelu nastavení On (Zapnuto) pro položku Page Protect (Ochrana stránky).

Pokud se tato zpráva znovu objeví při tisku určité stránky, zkuste tuto stránku zjednodušit omezením grafiky nebo snížením počtu a velikosti písem.

Můžete také rozšířit paměť tiskárny dle pokynů v části "Paměť ový [modul" na str. 206](#page-205-0).

#### **RAM Check (Kontrola RAM)**

Tiskárna kontroluje pamět' RAM.

#### **Ready (Připraveno)**

Tiskárna je připravena přijímat data a tisknout.

#### **Replace Toner (Vyměňte toner)**

Toner došel.

Nainstalujte novou tonerovou kazetu. Pokyny naleznete v části ["Tonerová kazeta" na str. 216](#page-215-0).

Tato chyba se nezobrazí, pokud na ovládacím panelu vyberete pro položku Toner Out (Došel toner) nastavení Continue (Pokračovat). Pokud pro položku Toner Out (Došel toner) vyberete nastavení Continue (Pokračovat), vyměňte tonerovou kazetu, jakmile zjistíte, že tisk je nevýrazný.

#### **Reset**

Aktuální rozhraní tiskárny bylo resetováno a vyrovnávací pamět' vymazána. Ostatní rozhraní jsou však stále aktivní a jejich nastavení a data zůstávají zachována.

#### **Reset All (Resetovat vše)**

Všechna nastavení tiskárny byla obnovena na výchozí hodnoty nebo na poslední uložená nastavení.

#### **Reset to Save (Resetovat pro uložení)**

Nastavení nabídky ovládacího panelu se během tisku změnilo. Stisknutím tlačítka O Start/Stop tuto zprávu smažete. Nastavení bude platit po dokončení tisku.

#### **ROM Check (Kontrola ROM)**

Tiskárna kontroluje pamět' ROM.

#### **Self Test (Samočinný test)**

Tiskárna provádí rychlou vnitřní kontrolu.

#### **Service Req xyyy (Servisní požadavek xyyy)**

Byla zjištěna chyba řadiče nebo tiskového systému. Vypněte tiskárnu. Počkejte alespoň 5 sekund a zase ji zapněte. Pokud se chybová zpráva stále zobrazuje, zapište si číslo chyby uvedené na displeji (xyyyy) a vypněte tiskárnu, odpojte napájecí šňůru a obrat'te se na kvalifikovaného servisního pracovníka.

#### **Sleep (Klidový režim)**

Všechny tiskové operace jsou dočasně vypnuty.

#### **Toner Low (Dochází toner)**

V tonerové kazetě dochází toner. Pokud je tisk příliš slabý, vyměňte tonerovou kazetu podle pokynů v části ["Tonerová kazeta" na str. 216.](#page-215-0)

Můžete pokračovat v tisku, dokud se neobjeví chybová zpráva Replace Toner (Vyměňte toner). Doporučujeme před výměnou toneru počkat, dokud se neobjeví tato zpráva, protože pokud v kazetě zbývá nějaký toner, mohl by při výměně z kazety uniknout. Pokud je tisk slabý, viz pokyny uvedené v části ["Tonerová kazeta" na str. 216.](#page-215-0)

Tuto chybu smažete zvolením položky Clear Warning (Smazat varování) v nabídce Reset na ovládacím panelu. Pokyny naleznete v části "Př[ístup k nabídkám ovládacího panelu" na str. 155](#page-154-0).

### **Turn Paper XX (Otočte papír XX)**

Orientace papíru vloženého do zadaného zdroje papíru (XX) neodpovídá požadované orientaci papíru. Vložte papír tak, aby byl orientován na šířku.

### **Unable Clear Error (Nelze odstranit chybu)**

Tiskárna nemůže smazat chybovou zprávu, protože chybový stav přetrvává. Pokuste se problém znovu vyřešit.

## **Warming Up (Zahřívání)**

Tiskárna se zahřívá.

#### **Worn Fuser (Opotřebená fixační jednotka)**

Tato zpráva znamená, že životnost fixační jednotky je u konce. Tisk po zobrazení této zprávy nemusí fungovat. Vypněte tiskárnu, nechejte ji 40 minut vychladnout a přeinstalujte fixační jednotku. Vyměňte fixační jednotku za novou. Pokyny naleznete v části "Fixační jednotka" na [str. 221](#page-220-0).

Tato chyba se automaticky smaže po výměně jednotky a zavření všech krytů tiskárny.

#### **Write Error ROM A/Write Error ROM P (Chyba zápisu do ROM A/Chyba zápisu do ROM P)**

Tato zpráva označuje vnitřní chybu tiskárny. Resetujte tiskárnu. Pokud chyba přetrvává, obrat'te se na prodejce.

#### **Writing ROM A/Writing ROM P (Zápis do ROM A/Zápis do ROM P)**

Tato zpráva označuje provádění zápisu do modulu ROM v zásuvce. Počkejte, dokud tato zpráva nezmizí.

#### **Wrong Toner (Nesprávný toner)**

Byla nainstalována nesprávná tonerová kazeta. Nahraďte ji za správnou tonerovou kazetu pro tuto tiskárnu. Pokyny naleznete v části "Tonerová [kazeta" na str. 216.](#page-215-0)

#### **XXX Open (XXX otevřen)**

Je otevřen jeden či více z následujících krytů: kryt A, B nebo kryt jednotky oboustranného tisku.

# *Tisk stavové stránky*

Chcete-li ověřit aktuální stav tiskárny a správnost instalace doplňků, vytiskněte pomocí ovládacího panelu tiskárny stavovou stránku.

Stavovou stránku vytiskněte podle následujících pokynů.

- 1. Zapněte tiskárnu. Na ovládacím panelu bude zobrazen údaj Ready (Připraveno).
- 2. Stiskněte třikrát tlačítko  $\boxed{\rightarrow}$  Enter. Tiskárna vytiskne stavovou stránku.

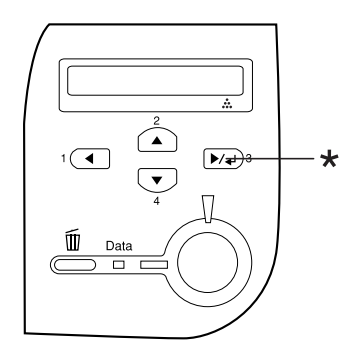

\* Tlačítko Enter

3. Zkontrolujte, zda jsou informace o nainstalovaných doplňcích v pořádku. Pokud jsou doplňky nainstalovány správně, budou uvedeny v části Hardware Configurations (Konfigurace hardwaru). Pokud zde nejsou uvedeny, nainstalujte je znovu.

#### *Poznámka:*

- ❏ *Pokud na stavové stránce nejsou doplňky uvedeny správně, zkontrolujte, zda jsou řádně připojeny k tiskárně.*
- ❏ *Pokud nelze stavovou stránku vytisknout správně, obrat'te se na prodejce.*

# *Zrušení tisku*

Tisk můžete zrušit z počítače pomocí ovladače tiskárny

Pokud chcete tiskovou úlohu zrušit před odesláním z počítače, pokyny naleznete v části ["Zrušení tisku" na str. 107.](#page-106-0)

# *Použití tlačítka Cancel Job (Zrušit úlohu)*

Tlačítko  $\overline{m}$  Cancel Job (Zrušit úlohu) na tiskárně slouží k rychlému a snadnému zrušení tisku. Stisknutím tohoto tlačítka se zruší aktuálně prováděná úloha. Pokud přidržíte tlačítko + Cancel Job (Zrušit úlohu) déle než dvě sekundy, odstraníte všechny úlohy z paměti tiskárny, včetně úloh, které tiskárna právě přijímá nebo tiskne.

## *Použití nabídky Reset*

Vybráním položky Reset nabídky Reset na ovládacím panelu zastavíte tisk, odstraníte právě přijímané tiskové úlohy z aktivního rozhraní a smažete chyby, které se případně v rozhraní vyskytly.

Při použití nabídky Reset (Reset) postupujte následujícím způsobem:

- 1. Stisknutím tlačítka  $\boxed{\rightarrow}$  Enter získáte přístup k nabídkám ovládacího panelu.
- 2. Několikrát stiskněte tlačítko  $\nabla$  Down (Dolů), dokud se na displeji neobjeví nabídka Reset, a potom stiskněte tlačítko  $\blacktriangleright\downarrow$  Enter.
- 3. Opakovaným stisknutím tlačítka ▼ Down (Dolů) zobrazíte položku Reset.
- 4. Stiskněte tlačítko  $\blacktriangleright\rightarrow$  Enter. Tisk byl zrušen. Tiskárna je připravena přijímat nové tiskové úlohy.

# *Kapitola 8 Instalace doplňků*

# *Univerzální kazetová jednotka na 550 listů papíru*

#### *Poznámka:*

*Lze nainstalovat až dvě jednotky.*

Podrobnosti o typech a velikostech papíru, které lze v doplňkové kazetové jednotce na papír použít, najdete v části "Univerzální kazetová [jednotka na 550 list](#page-38-0)ů papíru" na str. 39. Technické údaje najdete v části ["Univerzální kazetová jednotka na 550 list](#page-286-0)ů papíru" na str. 287.

# *Pokyny k manipulaci*

Před instalací doplňků vždy dodržujte následující pokyny.

Hmotnost tiskárny je přibližně 22 kg. Tiskárnu smí zvedat nebo přenášet nejméně dvě osoby. Tiskárnu zvedejte na místech znázorněných na obrázku.

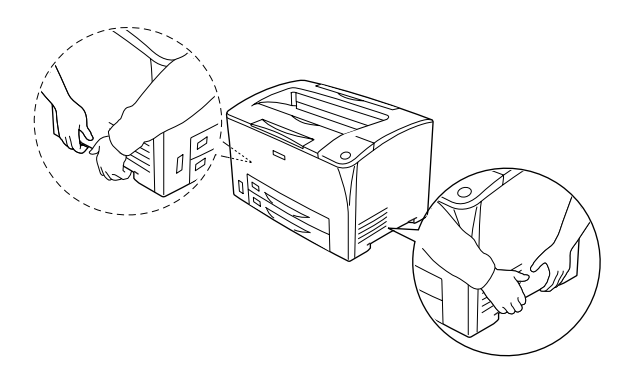

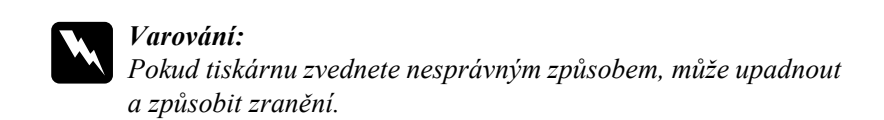

## *Instalace univerzální kazetové jednotky na 550 listů papíru*

Při instalaci univerzální doplňkové kazetové jednotky na 550 listů papíru postupujte následujícím způsobem.

1. Vypněte tiskárnu a odpojte napájecí kabel a kabel rozhraní.

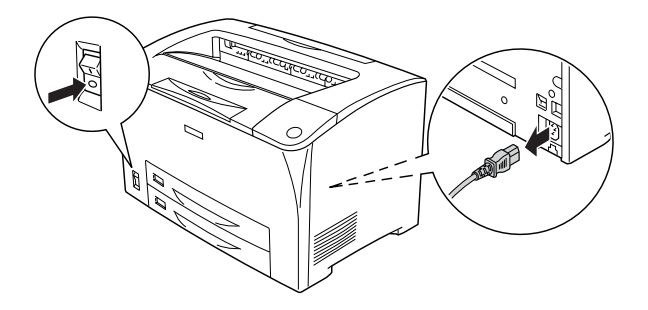

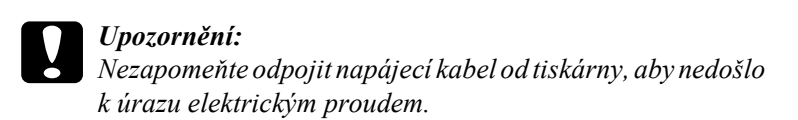

2. Položte tiskárnu na univerzální kazetovou jednotku na 550 listů papíru. Zarovnejte rohy tiskárny s rohy kazetové jednotky a položte tiskárnu tak, aby bezpečně dosedla na jednotku.

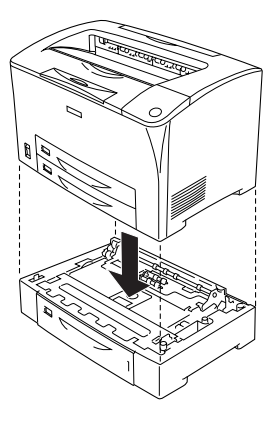

#### *Poznámka:*

- ❏ *Tiskárnu by měly přenášet alespoň dvě osoby a uchopovat ji pouze na označených místech.*
- ❏ *Pokud instalujete dvě doplňkové kazetové jednotky na papír, umístěte jednotky na sebe a potom na ně umístěte tiskárnu.*

3. Vytáhněte víceúčelový zásobník a dolní kazetu na papír z tiskárny a potom vytáhněte doplňkovou dolní kazetu na papír z jednotky. Potom upevněte tiskárnu k jednotce pomocí dodaných čtyř úchytů. Zasuňte dva ze čtyř úchytů na obou stranách vnitřní strany tiskárny.

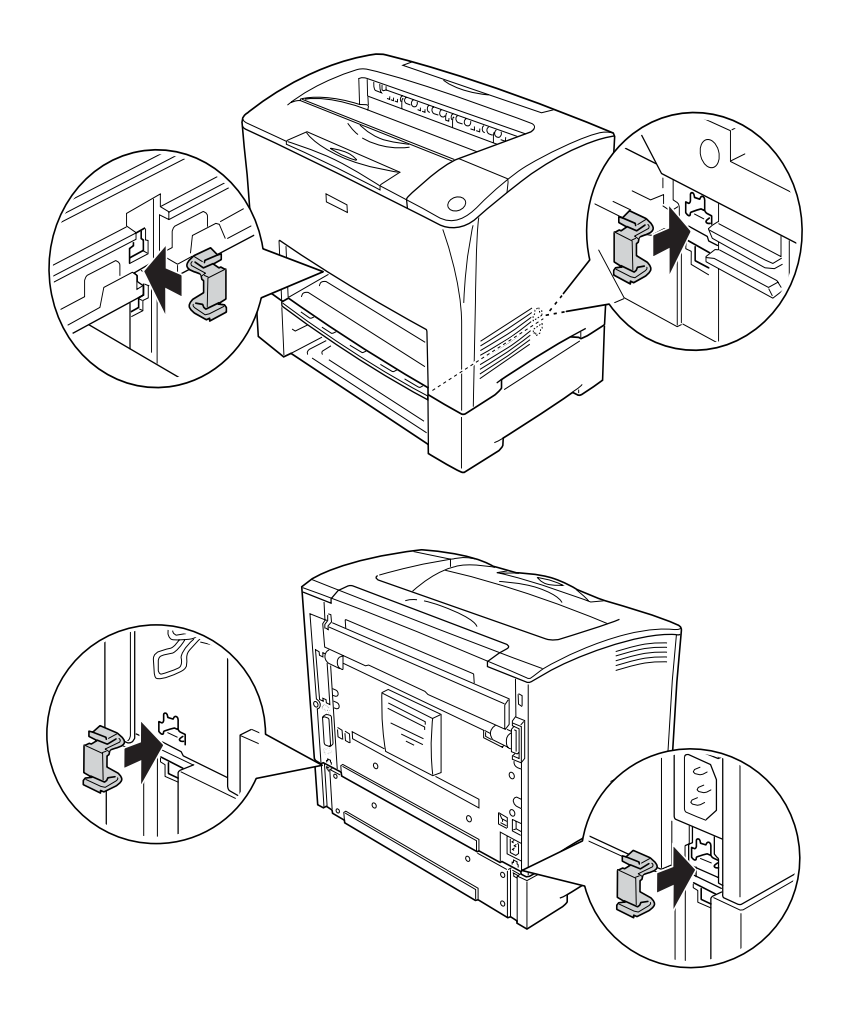

4. Odstraňte z kazetové jednotky ochranný materiál a vložte do ní papír.

- 5. Připojte kabel rozhraní a napájecí kabel a zapněte tiskárnu.
- 6. Pokud chcete zkontrolovat, zda je doplněk nainstalován správně, vytiskněte stavovou stránku. Další informace najdete v části "Tisk [stavové stránky" na str. 249.](#page-248-0)

## *Odstranění univerzální kazetové jednotky na 550 listů papíru*

Proveďte postup instalace v opačném pořadí.

# *Jednotka pro oboustranný tisk*

V části ["Zdroje papíru" na str. 38](#page-37-0) nebo "Tisk na speciální média" na [str. 50](#page-49-0) najdete informace o typech a velikostech papíru, které lze v jednotce pro oboustranný tisk použít. Technické údaje najdete v části ["Jednotka oboustranného tisku" na str. 288.](#page-287-0)

# *Instalace jednotky pro oboustranný tisk*

Při instalaci jednotky pro oboustranný tisk postupujte podle následujících kroků.

1. Vypněte tiskárnu a odpojte napájecí kabel a kabel rozhraní.

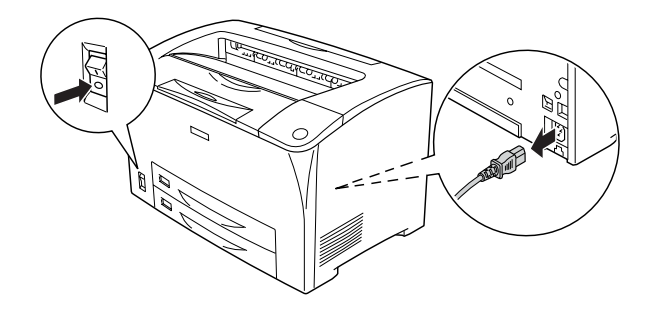

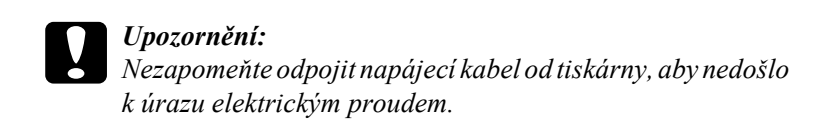

2. Zatlačte na tři pojistky na horním krytu doplňku a sejměte jej z krytu B. Potom zatlačením na výstupky na dolním krytu doplňku sejměte kryt.

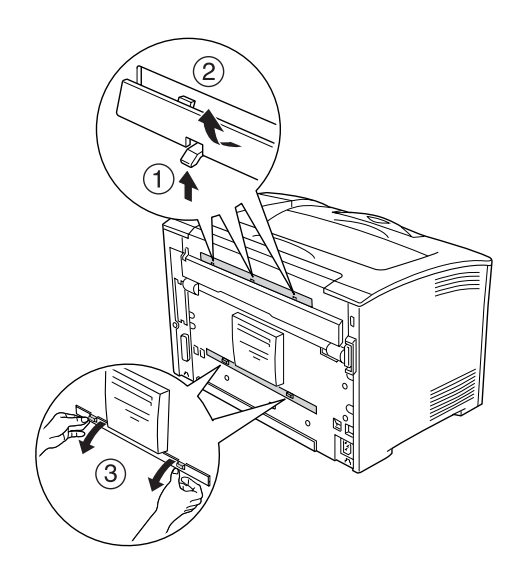

3. Nainstalujte jednotku pro oboustranný tisk podle obrázku níže. Ověřte, že je jednotka zaháknutá za výstupky na tiskárně a konektor jednotky pro oboustranný tisk připojen do zásuvky.

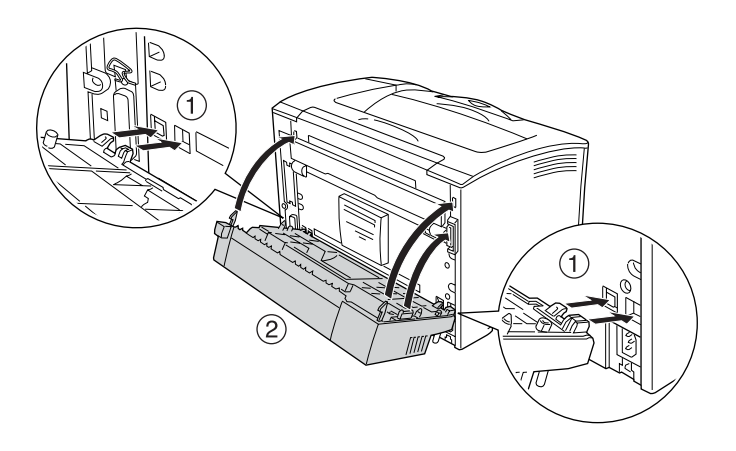

4. Zajistěte jednotku dvěma dodanými šrouby.

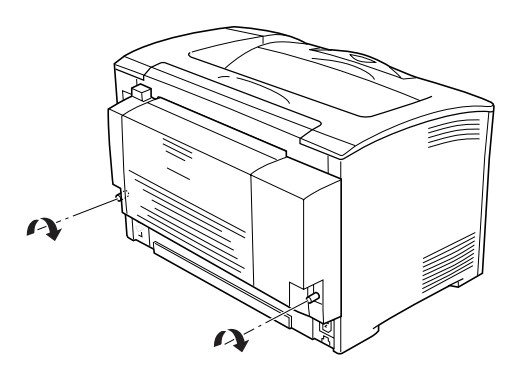

- 5. Připojte kabel rozhraní a napájecí kabel a zapněte tiskárnu.
- 6. Pokud chcete zkontrolovat, zda je doplněk nainstalován správně, vytiskněte stavovou stránku. Další informace najdete v části "Tisk [stavové stránky" na str. 249.](#page-248-0)

Informace o oboustranném tisku najdete v části "Tisk s jednotkou pro [oboustranný tisk" na str. 66.](#page-65-0)

# *Odstranění jednotky pro oboustranný tisk*

Při odstraňování jednotky pro oboustranný tisk postupujte podle následujících pokynů.

- 1. Vypněte tiskárnu a odpojte napájecí kabel a kabel rozhraní.
- 2. Uvolněte dva šrouby na dolních stranách jednotky pro oboustranný tisk.

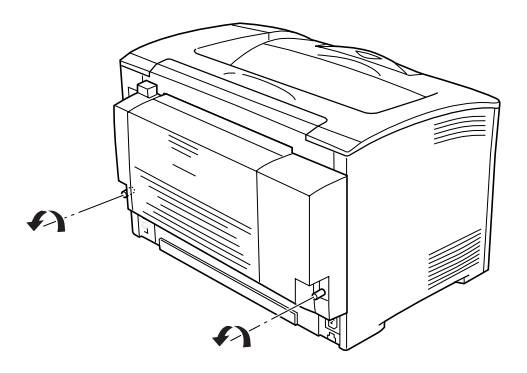

3. Stisknutím pojistného tlačítka odemkněte háčky a potom odstraňte jednotku z tiskárny.

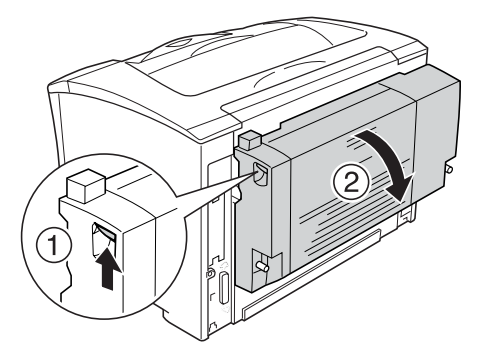

- 4. Upevněte horní a dolní kryt doplňku.
- 5. Připojte kabel rozhraní a napájecí kabel a zapněte tiskárnu.

# <span id="page-205-0"></span>*Pamět'ový modul*

Instalací pamět'ového modulu DIMM (Dual In-line Memory Module) můžete zvýšit velikost paměti tiskárny až na 320 MB (standardní pamět' tiskárny 64 MB a doplňkový modul o kapacitě 64, 128 nebo 256 MB). Pamět' můžete rozšířit, pokud například máte problémy s tiskem složité grafiky.

## *Instalace pamět'ového modulu*

Při instalaci pamět'ového modulu postupujte podle následujících pokynů:

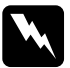

w*Varování: Při práci ve vnitřní části tiskárny buďte opatrní, protože některé součásti jsou ostré a mohou způsobit poranění.*

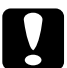

c*Upozornění: Před instalací pamět'ového modulu vybijte statický náboj tím, že se dotknete uzemněného kovového předmětu. Jinak by mohlo dojít k poškození součástí citlivých na statickou elektřinu.*

1. Vypněte tiskárnu a odpojte napájecí kabel a kabel rozhraní.

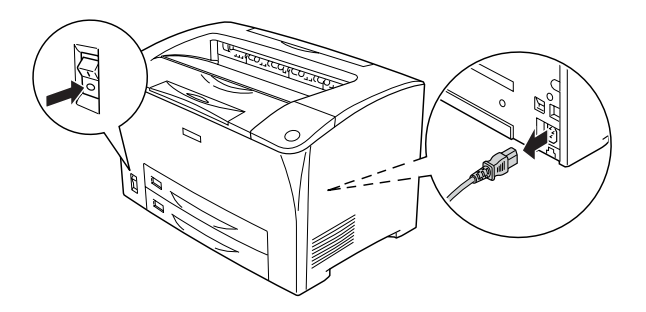

2. Odstraňte kryt na pravé straně tiskárny odšroubováním šroubku na zadní straně tiskárny a posunutím kryt dozadu.

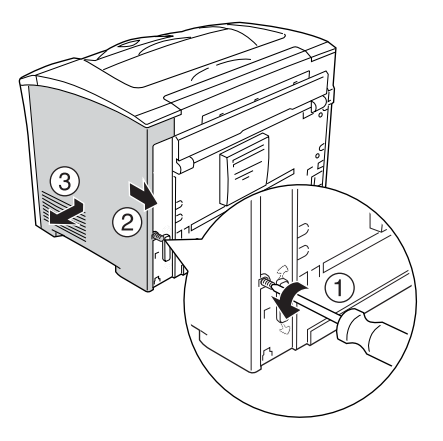

3. Uvolněte dva šroubky. Potom uchopte úchyt na horní straně krytu a sejměte kryt.

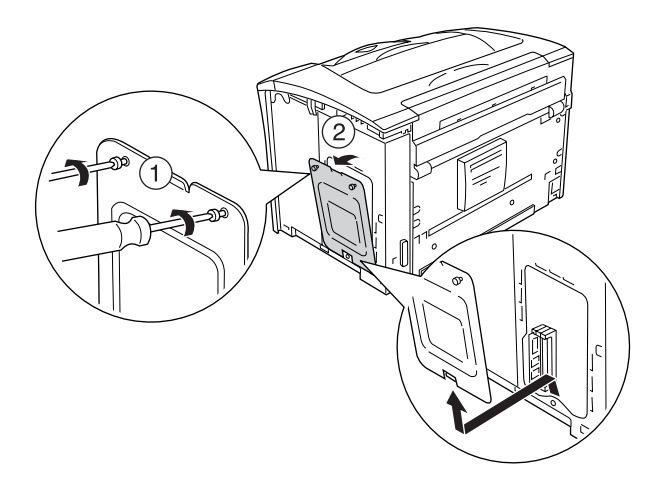

4. Najděte zásuvku pro modul RAM.

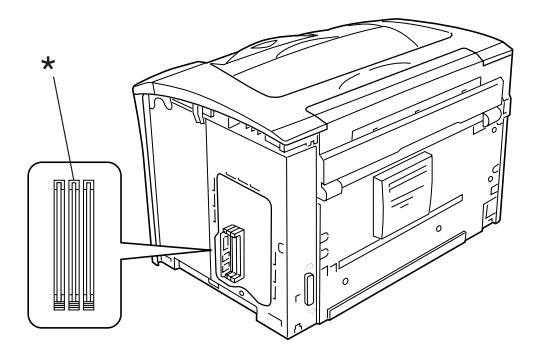

- \* Zásuvka RAM (šedá)
- 5. Zasuňte pamět'ový modul do zásuvky tak, aby západky na modulu zapadly na místo. V levé zásuvce (bílé) musí být vždy vložen pamět'ový modul.

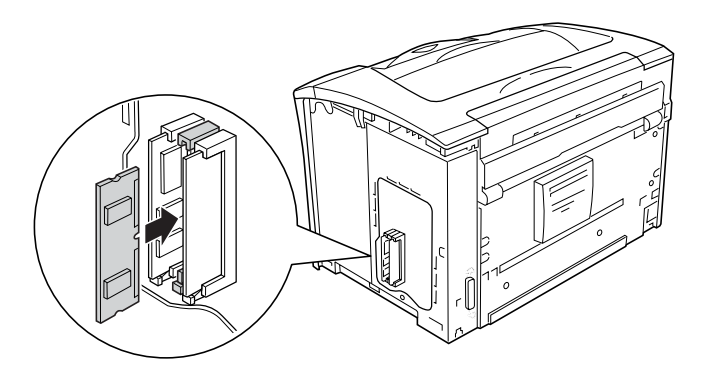

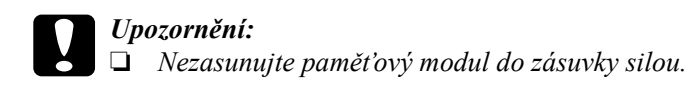

- ❏ *Vložte pamět'ový modul do zásuvky správným směrem.*
- ❏ *Neodstraňujte z obvodové desky žádné moduly. Jinak tiskárna nebude fungovat.*

6. Upevněte kryt pomocí dvou šroubků podle obrázku níže.

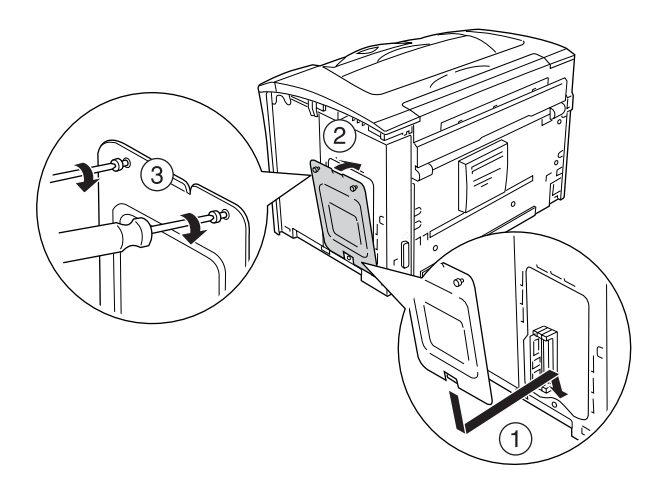

7. Nasaďte kryt na pravou stranu tiskárny podle obrázku níže. Potom utáhněte šroubek na zadní straně tiskárny.

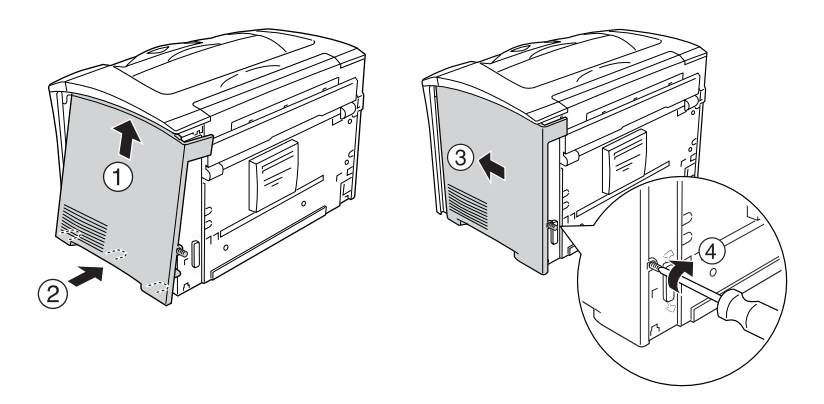

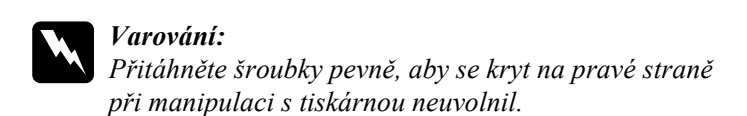

- 8. Připojte zpět kabel rozhraní a napájecí šňůru a zapněte tiskárnu.
- 9. Pokud chcete zkontrolovat, zda je doplněk instalován správně, vytiskněte stavovou stránku. Další informace najdete v části "Tisk [stavové stránky" na str. 249.](#page-248-0)

# *Vyjmutí pamět'ového modulu*

Proveďte postup instalace v opačném pořadí.

Při vyjímání pamět'ového modulu ze zásuvky zatlačte na svorku a pamět'ový modul vytáhněte podle obrázku níže.

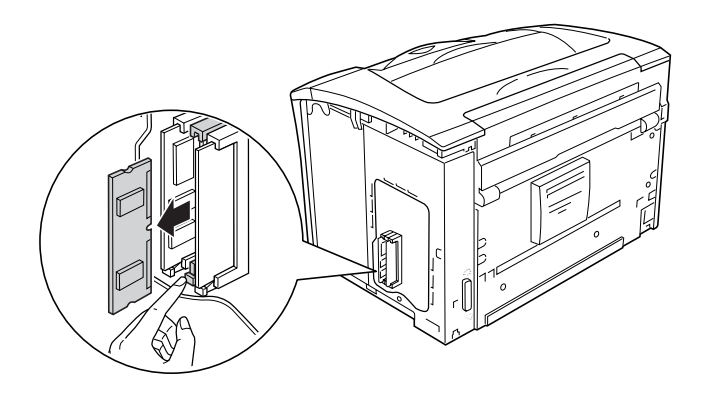

#### *Poznámka:*

*Pokud lze doplňkový pamět'ový modul obtížně vyjmout, dočasně vyjměte druhý pamět'ový modul v zásuvce A, což usnadní přístup k doplňkovému pamět'ovému modulu. Po vyjmutí modulu nezapomeňte druhý pamět'ový modul vrátit zpět.*

# *Karta rozhraní*

Tiskárna je vybavena zásuvkou pro rozhraní typu B. Možnosti tiskárny lze rozšířit pomocí různých karet rozhraní.

## *Instalace karty rozhraní*

Při instalaci karty rozhraní postupujte podle následujících pokynů.

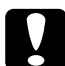

c*Upozornění: Před instalací karty rozhraní vybijte statický náboj tím, že se dotknete uzemněného kovového předmětu. Jinak by mohlo dojít k poškození součástí citlivých na statickou elektřinu.*

1. Vypněte tiskárnu a odpojte napájecí kabel a kabel rozhraní.

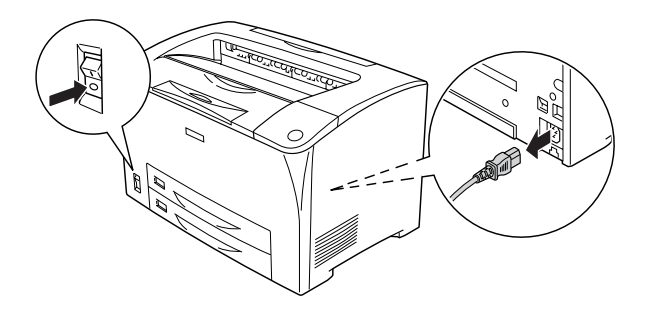

2. Odstraňte šroubky a kryt zásuvky karty rozhraní typu B (viz níže).

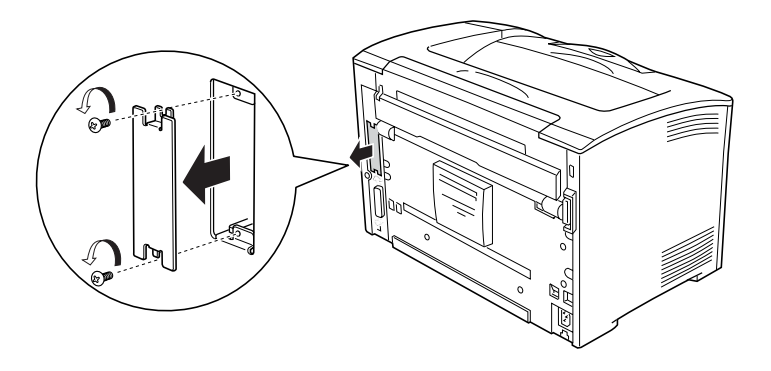

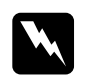

w*Varování: Odebráním šroubků a krytů, které nejsou v těchto pokynech popsány, se odkryjí části pod vysokým napětím.*

#### *Poznámka:*

*Uložte kryt zásuvky na bezpečném místě. Pokud kartu rozhraní později vyjmete, bude třeba jej vrátit zpět.*

3. Zasuňte kartu rozhraní zcela do zásuvky. Poté utáhněte šroubky podle obrázku.

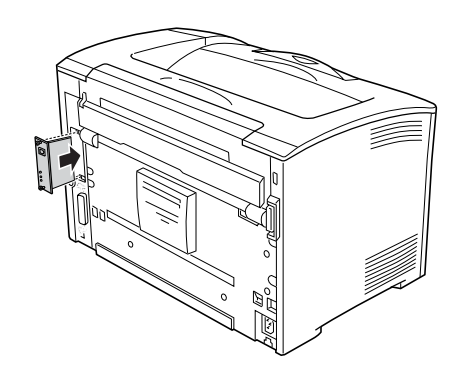

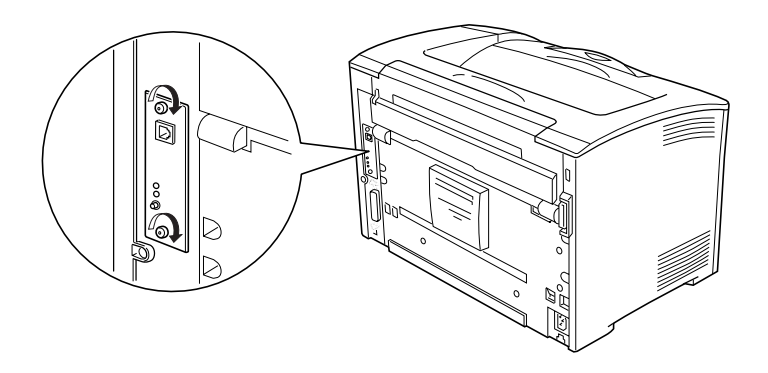

- 4. Připojte zpět kabel rozhraní a napájecí šňůru a zapněte tiskárnu.
- 5. Pokud chcete zkontrolovat, zda je doplněk instalován správně, vytiskněte stavovou stránku. Další informace najdete v části "Tisk [stavové stránky" na str. 249.](#page-248-0)

# *Vyjmutí karty rozhraní*

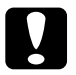

c*Upozornění: Před vyjmutím karty rozhraní vybijte statický náboj tím, že se dotknete uzemněného kovového předmětu. Jinak by mohlo dojít k poškození součástí citlivých na statickou elektřinu.*

Proveďte postup instalace v opačném pořadí.

# *Výměna spotřebního materiálu*

# *Zprávy týkající se výměny materiálu*

Jakmile se na displeji ovládacího panelu nebo v aplikaci EPSON Status Monitor zobrazí některá z následujících zpráv, vyměňte příslušný spotřební materiál. Po zobrazení zprávy lze ještě krátkou dobu tisknout, společnost EPSON však doporučuje včasnou výměnu, aby byla zachována kvalita tisku a životnost tiskárny.

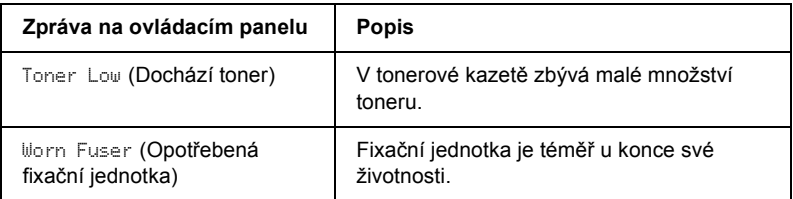

#### *Poznámka:*

*Pokud chcete tyto zprávy smazat, zvolte v nabídce Reset položku*  Clear All Warnings *(Smazat všechna varování).*

Pokud na ovládacím panelu v nabídce Setup (Nastavení) vyberete pro položku Toner out (Došel toner) nastavení Stop (Zastavit), dojde k následující situaci.

Pokud budete tiskárnu nadále používat bez výměny materiálu a životnost daného spotřebního materiálu skončí, přestane tiskárna tisknout a na displeji nebo v aplikaci EPSON Status Monitor se zobrazí následující zpráva.

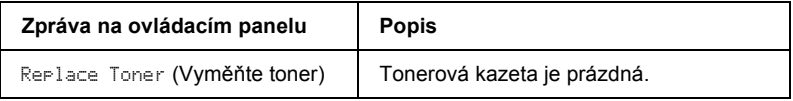

# <span id="page-215-0"></span>*Tonerová kazeta*

## *Pokyny k manipulaci*

Při výměně tonerových kazet dodržujte následující pokyny.

- ❏ Tonerové kazety vždy pokládejte na čistý hladký povrch.
- ❏ Neinstalujte do tiskárny použité tonerové kazety.
- ❏ Pokud jste tonerovou kazetu přemístili ze studeného do teplého prostředí, počkejte před její instalací alespoň hodinu, aby nedošlo k poškození způsobenému kondenzací.
- ❏ Neotvírejte ochranný kryt válce a nevystavujte tonerovou kazetu světlu v místnosti déle, než je to nutné. Příliš dlouhé působení světla může způsobit, že se na vytisknuté stránce objeví příliš tmavá nebo příliš světlá místa; také se tím může zkrátit životnost kazety.

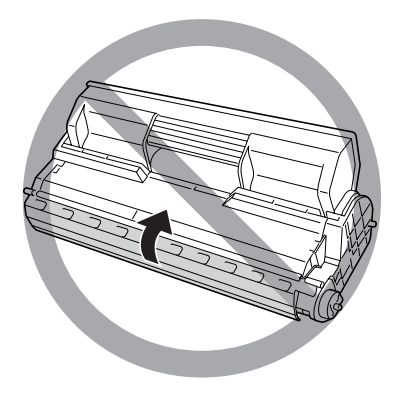
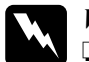

### w*Varování:*

- ❏ *Nedotýkejte se toneru. Toner nesmí vniknout do očí. Pokud se toner dostane na kůži nebo oblečení, znečištěné místo ihned umyjte mýdlem a vodou.*
- ❏ *Spotřební materiál uchovávejte mimo dosah dětí.*
- ❏ *Použitý spotřební materiál nelikvidujte spalováním hrozí nebezpečí výbuchu a poranění. Likvidujte jej v souladu s místními předpisy.*

## *Výměna tonerové kazety*

Při výměně tonerové kazety postupujte podle následujících pokynů.

1. Pomalu otevřete kryt A.

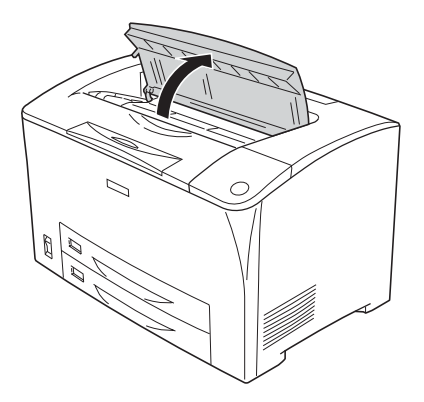

2. Uchopte tonerovou kazetu za úchyt a vytáhněte ji z tiskárny.

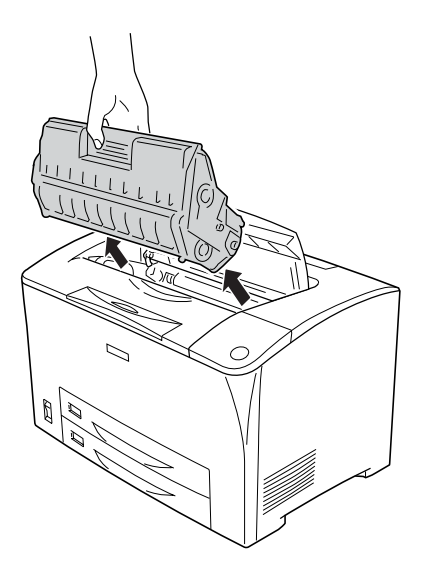

3. Vyjměte novou tonerovou kazetu z obalu a opatrně s ní zatřeste (viz níže).

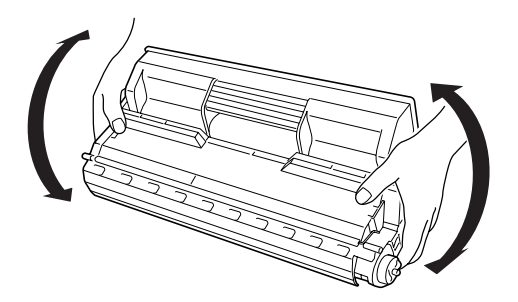

4. Položte novou tonerovou kazetu na rovný povrch a odstraňte z ní ochrannou pásku (viz níže).

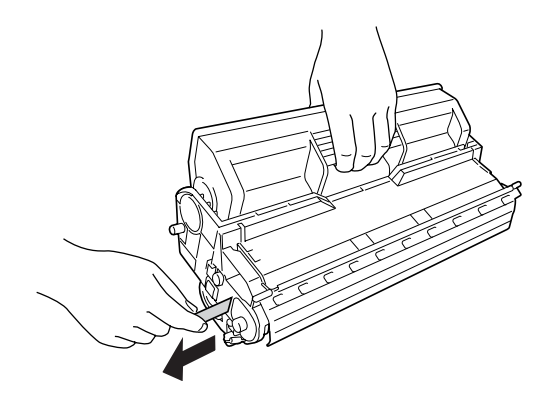

5. Zasunujte novou tonerovou kazetu, dokud se nezastaví.

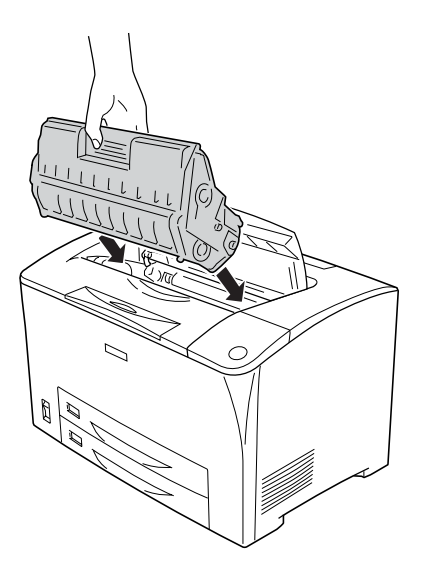

#### *Poznámka:*

*Zasuňte kazetu tak, aby značka šipky na horní straně tonerové kazety směřovala ke krytu A.*

6. Zavřete kryt A (musí zaklapnout).

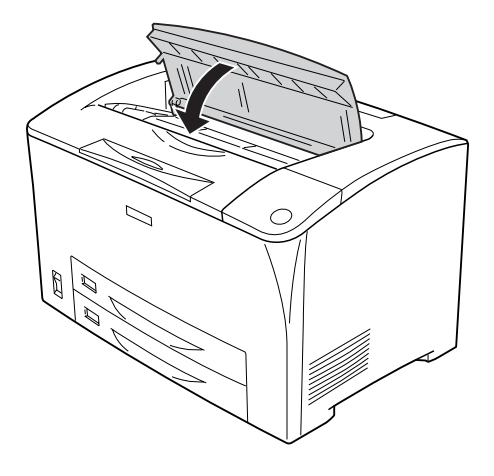

#### *Poznámka pro uživatele systému Windows:*

*Pokud je nainstalována aplikace EPSON Status Monitor, informace o zbývajícím množství toneru nemusí být na obrazovce Basic Setting (Základní nastavení) aktualizovány. V tom případě tento údaj aktualizujte stisknutím tlačítka* Get Information Now *(Získat informace nyní) v dialogovém okně Consumables Info Settings (Nastavení informací o spotřebním materiálu). Dialogové okno*  Consumable Info Settings *(Nastavení informací o spotřebním materiálu) lze otevřít klepnutím na tlačítko* Consumable Info Settings *(Nastavení informací o spotřebním materiálu) na kartě* Optional Settings *(Volitelné nastavení).*

# *Fixační jednotka*

## *Pokyny k manipulaci*

Při výměně spotřebního materiálu vždy dodržujte následující zásady.

Nedotýkejte se povrchu spotřebního materiálu. Mohlo by dojít ke zhoršení kvality tisku.

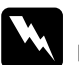

#### w*Varování:*

❏ *Pokud byla tiskárna právě používána, může být fixační jednotka velmi horká. Vypněte tiskárnu a před výměnou fixační jednotky počkejte 40 minut, aby jednotka mohla vychladnout.*

- ❏ *Použitý spotřební materiál nevhazujte do ohně hrozí nebezpečí výbuchu a zranění. Likvidujte jej v souladu s místními předpisy.*
- ❏ *Uchovávejte spotřební materiál mimo dosah dětí.*

# *Výměna fixační jednotky*

Při výměně fixační jednotky postupujte podle následujících pokynů.

1. Vypněte tiskárnu a odpojte napájecí kabel a kabel rozhraní.

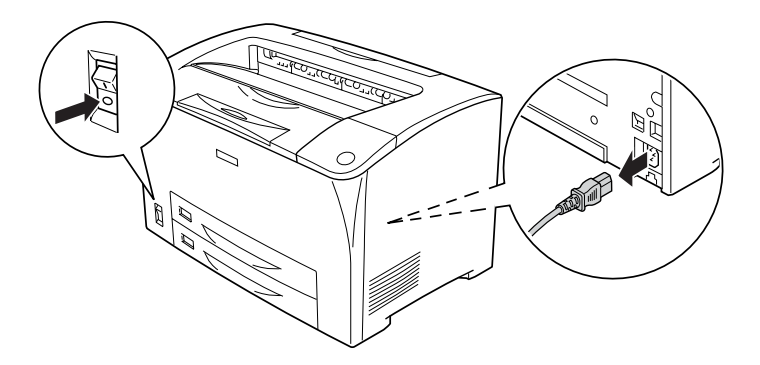

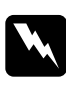

w*Varování: Pokud byla tiskárna právě používána, před výměnou počkejte alespoň 40 minut, aby fixační jednotka mohla vychladnout.*

2. Otevřete kryt B.

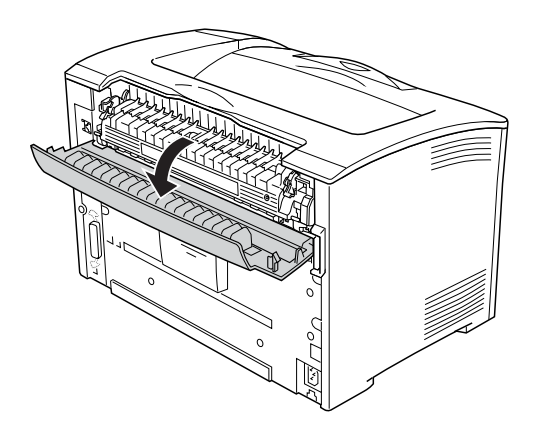

3. Zatlačte dvě páčky na obou stranách fixační jednotky dolů.

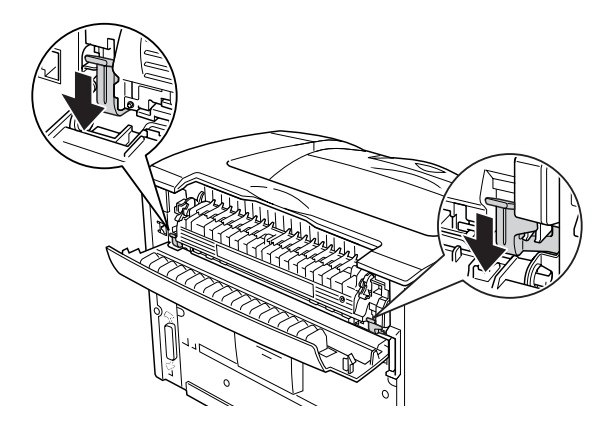

4. Opatrně fixační jednotku vyjměte.

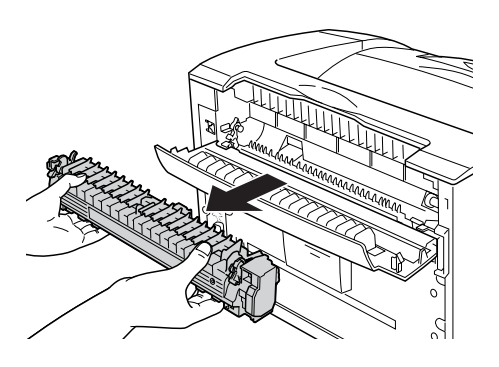

5. Opatrně zasuňte novou fixační jednotku.

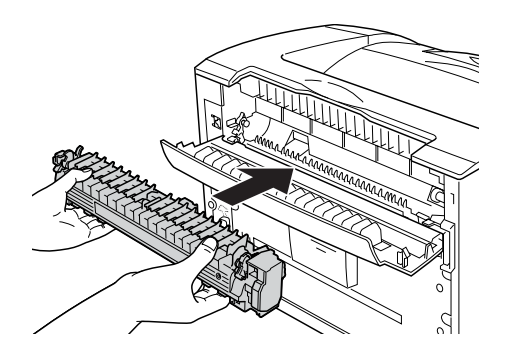

6. Dvě páčky na obou stranách fixační jednotky musí směřovat nahoru.

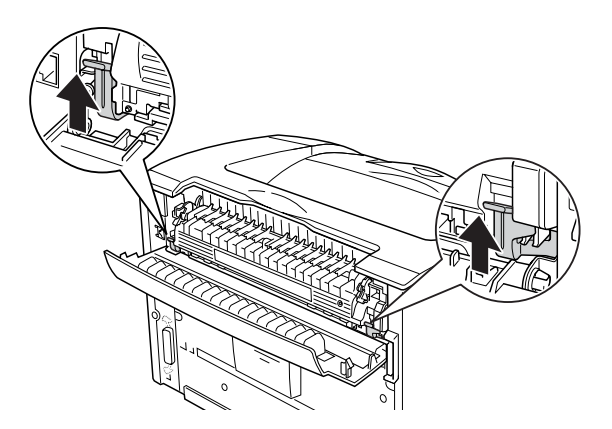

7. Zavřete kryt B.

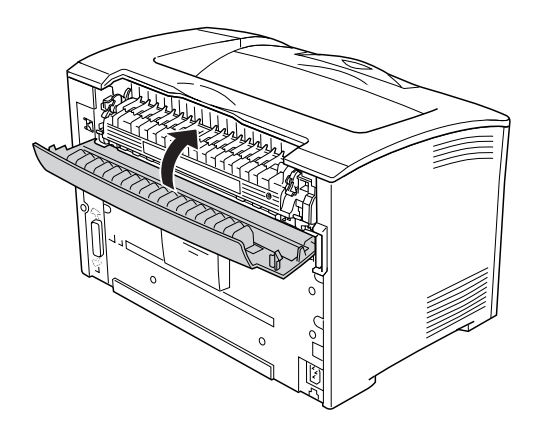

- 8. Připojte kabel rozhraní a napájecí kabel a zapněte tiskárnu.
- 9. Pokud svítí indikátor Ready (Připraveno), stisknutím tlačítka Enter lze zobrazit nabídky ovládacího panelu.

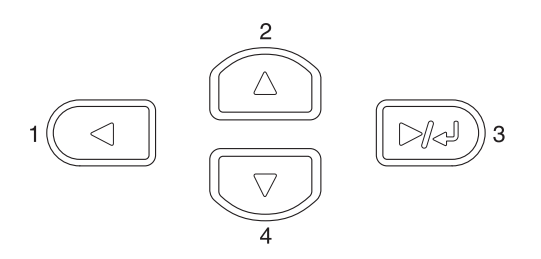

- 10. Opakovaným stisknutím tlačítka ▲ Up (Nahoru) nebo ▼ Down (Dolů) zobrazte na ovládacím panelu nabídku Reset a potom stiskněte tlačítko  $\boxed{\rightarrow}$  Enter.
- 11. Tlačítkem ▼ Down (Dolů) zobrazte položku Reset Fuser Counter (Reset počitadla fixační jednotky) a potom stiskněte tlačítko  $\boxed{\rightarrow\rightarrow}$  Enter.

# *Kapitola 10 Čištění a přeprava tiskárny*

# *Čištění tiskárny*

Tiskárna vyžaduje pouze minimální čistění. Pokud je skříň tiskárny znečištěná nebo zaprášená, vypněte tiskárnu a otřete ji měkkou čistou látkou navlhčenou v neagresivním čisticím přípravku.

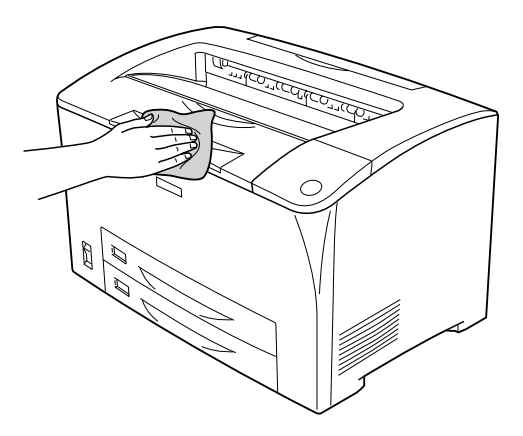

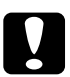

c*Upozornění: Nepoužívejte k čištění krytů tiskárny alkohol ani ředidla, protože tyto látky mohou poškodit součásti a skříň tiskárny. Dbejte na to, aby do mechanismu nebo elektrických součástí tiskárny nevnikla voda.*

# *Čištění podávacího válce*

Pokud často dochází k uvíznutí papíru, otřete podávací válec čistou navlhčenou látkou. Postupujte podle následujících pokynů.

1. Vypněte tiskárnu a opatrně otevřete kryt tiskárny A.

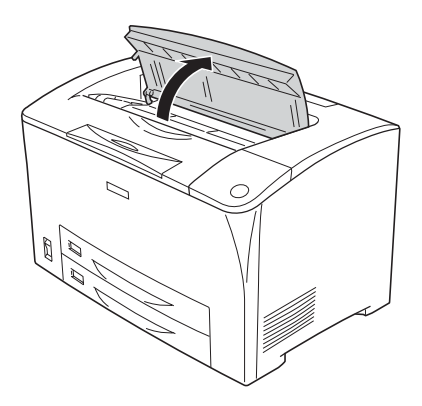

2. Uchopte tonerovou kazetu za úchyt a vytáhněte ji.

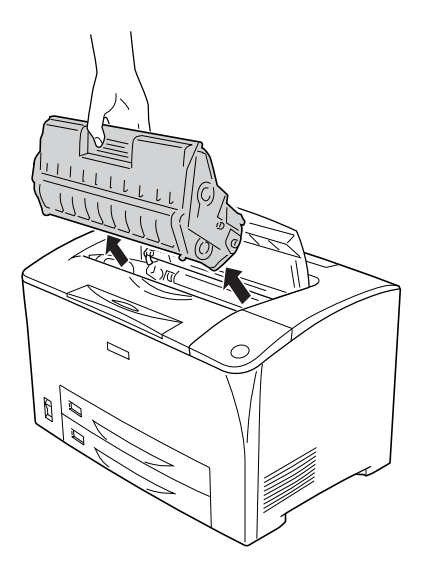

*Poznámka: Položte kazetu na čistý rovný povrch.*

3. Vyjměte dva podávací válce tak, že ohnete jejich jazýčky mírně ven a současně je vysunete z vřeten.

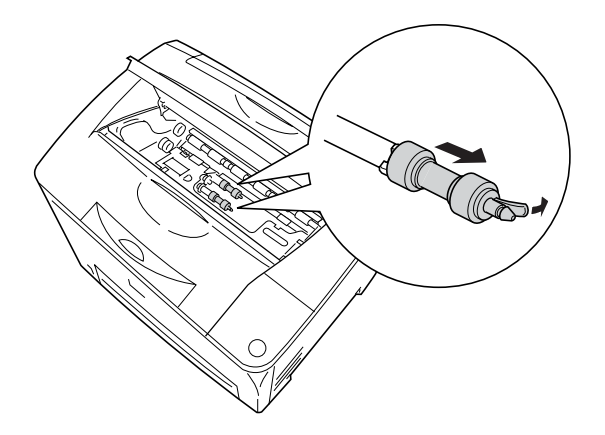

4. Očistěte pryžové části podávacích válců čistou navlhčenou látkou.

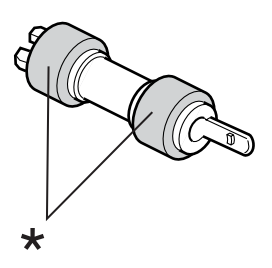

\* Pryžové části

5. Nasuňte podávací válce zpět dle obrázku níže. Podávací válce zajistěte tak, že zasunete háček ve vyhloubené části hřídelí.

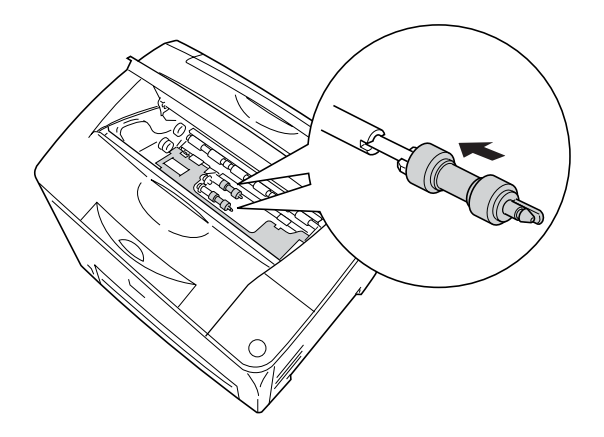

### *Poznámka:*

*Výstupky podávacích válců musí zapadnout do vyhloubených částí hřídele.*

6. Nainstalujte tonerovou kazetu zpět.

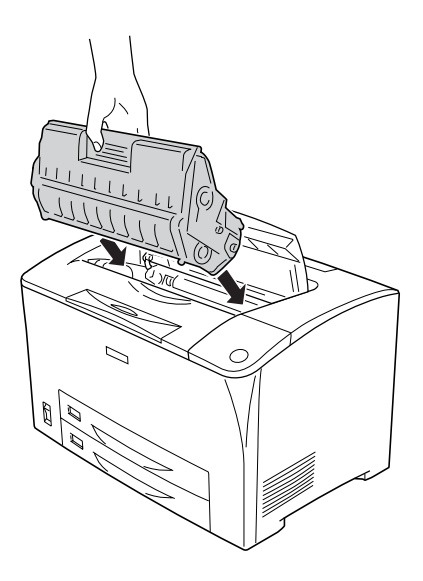

7. Zavřete kryt A (musí zaklapnout).

# *Přeprava tiskárny*

## *Dlouhé vzdálenosti*

Chcete-li tiskárnu přepravit na vzdálenější místo, pečlivě ji znovu uložte do původní krabice a zabalte ji do balicího materiálu.

Při balení tiskárny postupujte následujícím způsobem:

- 1. Vypněte tiskárnu.
- 2. Odstraňte následující položky:
	- ❏ tonerovou kazetu,
	- ❏ napájecí kabel,
	- ❏ kabely rozhraní,
	- ❏ vložený papír.
- 3. Odeberte všechny nainstalované doplňky. Informace o odinstalování doplňků najdete v části Instalace doplňků.
- 4. Přiložte ochranný materiál a zabalte tiskárnu do původní krabice.

## *Krátké vzdálenosti*

Při přemíst'ování tiskárny na krátkou vzdálenost vždy dodržujte následující pokyny k manipulaci.

❏ Pokud přesunujete pouze tiskárnu, měli by ji zvedat a přenášet dva lidé.

### **Přesunutí tiskárny**

Při přesunu tiskárny na krátkou vzdálenost postupujte podle následujících pokynů.

- 1. Vypněte tiskárnu a odstraňte následující položky:
	- ❏ napájecí kabel,
	- ❏ kabel rozhraní.
- 2. Tiskárnu uchopte pouze v místech označených na obrázku.

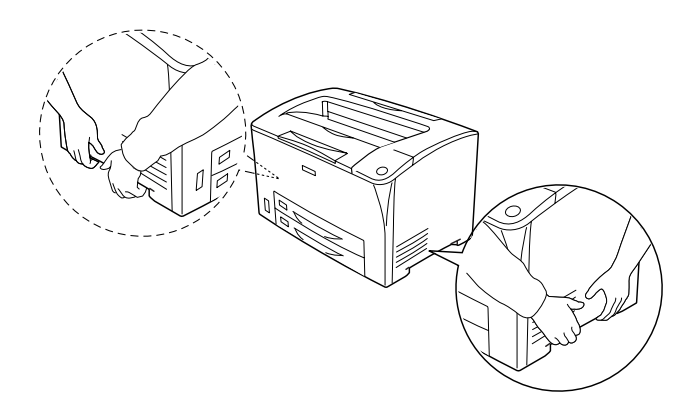

3. Při přemíst'ování udržujte tiskárnu vždy ve vodorovné poloze.

### **Přemístění tiskárny s instalovanou doplňkovou kazetovou jednotkou na papír**

Při přemíst'ování tiskárny s nainstalovanou univerzální doplňkovou kazetovou jednotkou na 550 listů papíru postupujte následujícím způsobem.

- 1. Vypněte tiskárnu a odstraňte následující položky:
	- ❏ napájecí kabel,
	- ❏ kabel rozhraní.

2. Zvedněte tiskárnu s doplňkovou jednotkou.

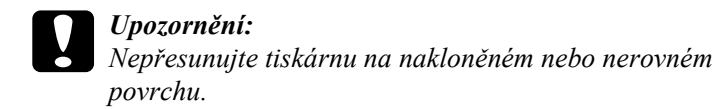

## *Umístění tiskárny*

Pokud přesunujte tiskárnu na jiné místo, zvolte vždy takové místo, které poskytuje dostatek prostoru pro snadnou obsluhu a údržbu. Požadované množství volného místa v okolí tiskárny k zajištění bezproblémového provozu je znázorněno na následujícím obrázku. Rozměry na níže uvedených obrázcích jsou v milimetrech.

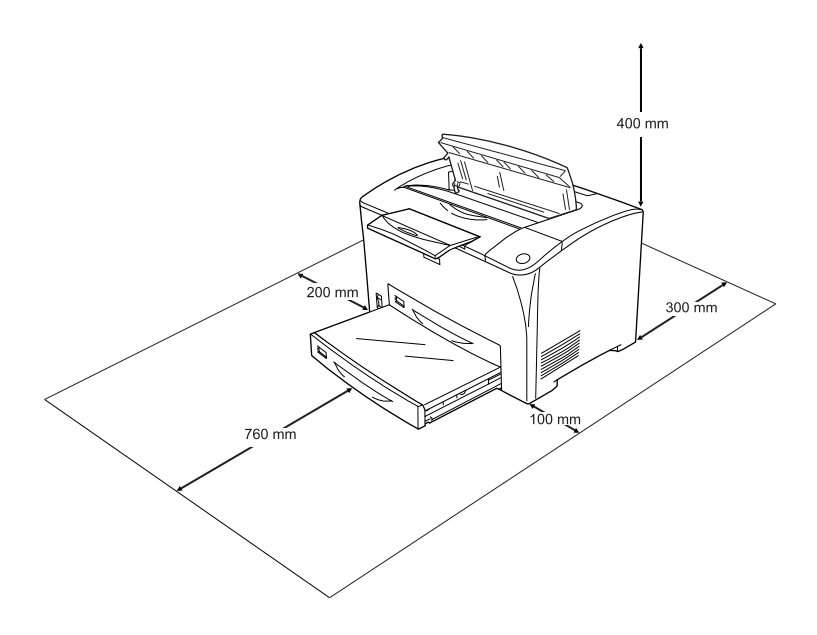

Při instalaci a používání následujících doplňků budete potřebovat další volné místo uvedené níže.

S univerzální kazetovou jednotkou na 550 listů je tiskárna vyšší o 95 mm (3,7 palce). Pokud jsou nainstalovány dvě doplňkové kazetové jednotky na papír, tiskárna bude o 190 mm (7,4 palce) vyšší.

S jednotkou pro oboustranný tisk bude tiskárna o 68,5 mm (2,7 palce) hlubší.

Kromě volného místa je třeba vzít v úvahu ještě následující pokyny:

- ❏ Umístěte tiskárnu tak, aby bylo možné snadno odpojit napájecí kabel.
- ❏ Umíst'ujte počítač a tiskárnu mimo dosah potenciálních zdrojů elektromagnetického rušení, jako jsou reproduktory nebo základny bezšňůrových telefonů.
- ❏ Nepoužívejte elektrické zásuvky ovládané nástěnnými spínači nebo automatickými vypínači. Náhodné přerušení napájení může vést ke ztrátě cenných dat uložených v paměti počítače a tiskárny.

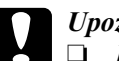

#### c*Upozornění:*

❏ *Ponechejte kolem tiskárny dostatek prostoru, aby bylo zajištěno její dostatečné větrání.*

- ❏ *Neumíst'ujte tiskárnu na přímé sluneční světlo ani do prostředí s nadměrnou teplotou, vlhkostí nebo prašností.*
- ❏ *Nezapojujte tiskárnu do zásuvky, ve které jsou zapojena jiná zařízení.*
- ❏ *Použijte uzemněnou zásuvku, která je určena pro zástrčku tiskárny. Nepoužívejte adaptér zástrčky.*
- ❏ *Použitá zásuvka musí splňovat požadavky napájení této tiskárny.*

# *Kapitola 11 Řešení problémů*

## *Odstranění uvíznutého papíru*

Pokud v tiskárně uvízne papír, aplikace EPSON Status Monitor zobrazí na displeji tiskárny výstražné zprávy.

## *Pokyny k odstranění uvíznutého papíru*

Při odstraňování uvíznutého papíru postupujte podle následujících pokynů.

- ❏ Uvíznutý papír neodstraňujte silou. Roztržený papír se těžko odstraňuje a může způsobit další uvíznutí papíru. Opatrně papír vytáhněte tak, aby se neroztrhl.
- ❏ Vždy se pokuste odstranit uvíznutý papír oběma rukama, aby nedošlo k jeho roztržení.
- ❏ Pokud se uvíznutý papír roztrhne a zůstane v tiskárně nebo pokud papír uvízne na místě, které není uvedeno v této části, obrat'te se na prodejce.
- ❏ Zkontrolujte, zda se typ papíru v zásobníku shoduje s nastavením Paper Type (Typ papíru) v ovladači tiskárny.

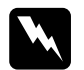

w*Varování: Pokud není v této příručce výslovně uvedeno jinak, nedotýkejte se fixační jednotky, která je označena nápisem* CAUTION HOT SURFACE *(Pozor, horký povrch) a* CAUTION HIGH TEMPERATURE *(Pozor, vysoká teplota) ani okolních součástí. Pokud byla tiskárna právě používána, může být okolí fixační jednotky velmi horké. Pokud je přístup k těmto oblastem nutný, počkejte 40 minut, aby horké části mohly vychladnout, a potom pokračujte.*

## *Jam A (Uvíznutí A – kryt A)*

Pokud papír uvízne v místě uvedeném na obrázku níže, na displeji tiskárny se zobrazí zpráva  $J = m$  A (Uvíznutí A).

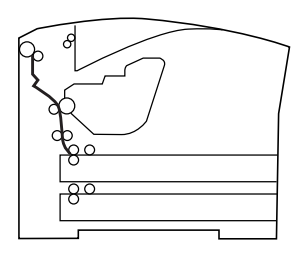

Při odstraňování uvíznutého papíru pod krytem A postupujte následujícím způsobem.

1. Otevřete kryt A.

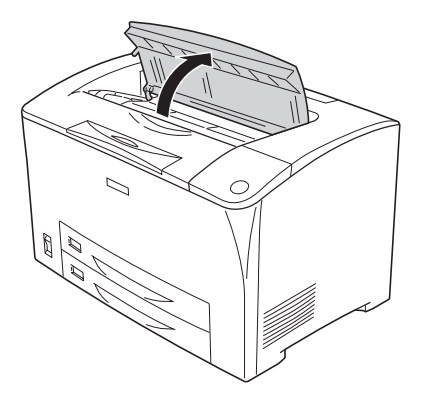

2. Uchopte tonerovou kazetu za úchyt a vytáhněte ji.

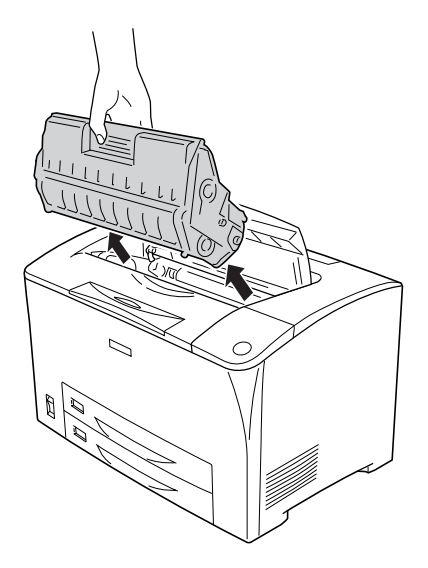

*Poznámka: Položte kazetu na čistý rovný povrch.*

3. Otočením zeleného dílu podávacího válce vysuňte uvíznutý papír.

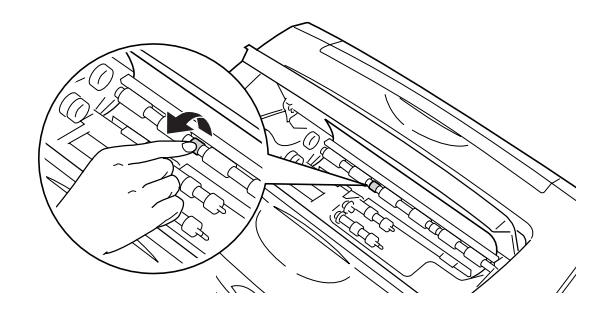

### *Poznámka:*

*Dotýkejte se jen zeleného dílu podávacího válce. Jinak by to mohlo způsobit další uvíznutí papíru.*

4. Opatrně vytáhněte všechny listy, které byly částečně podány do tiskárny.

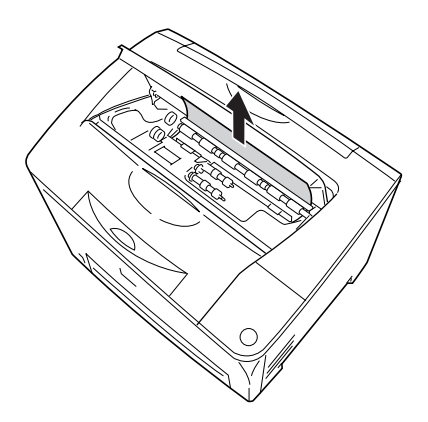

5. Nainstalujte tonerovou kazetu zpět.

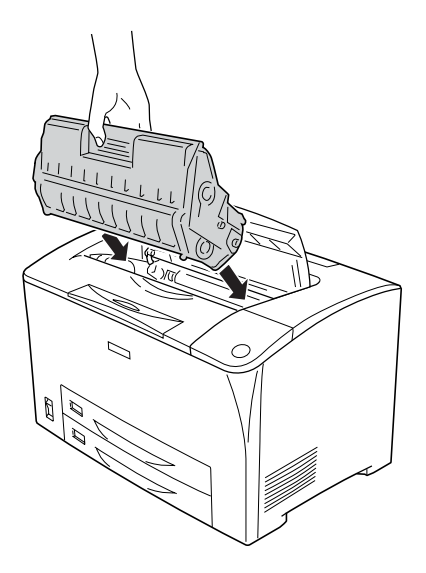

### *Poznámka:*

*Zasuňte kazetu tak, aby značka šipky na horní straně tonerové kazety směřovala ke krytu A.*

6. Zavřete kryt A (musí zaklapnout).

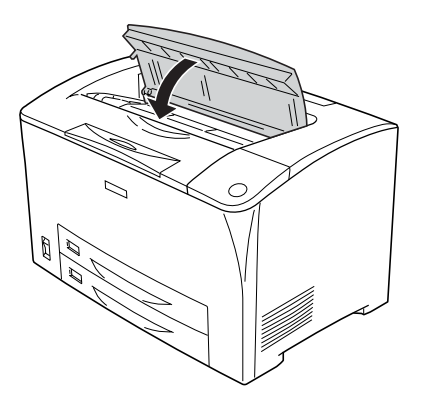

## <span id="page-238-0"></span>*Jam A B (Uvíznutí A, B – kryt A či B)*

Pokud papír uvízne v místě uvedeném na obrázku níže, na displeji tiskárny se zobrazí zpráva Jam A B (Uvíznutí A, B).

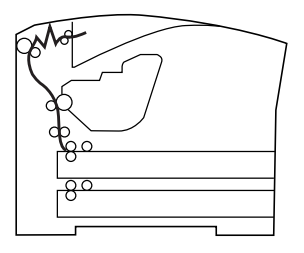

Při odstraňování uvíznutého papíru pod krytem A či B postupujte následujícím způsobem.

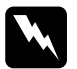

w*Varování: Pokud není v této příručce výslovně uvedeno jinak, nedotýkejte se fixační jednotky, která je označena nápisem* CAUTION HOT SURFACE *(Pozor, horký povrch) a* CAUTION HIGH TEMPERATURE *(Pozor, vysoká teplota) ani okolních součástí. Pokud byla tiskárna právě používána, může být okolí fixační jednotky velmi horké. Pokud je přístup k těmto oblastem nutný, počkejte 40 minut, aby horké části mohly vychladnout, a potom pokračujte.*

1. Otevřete kryt A.

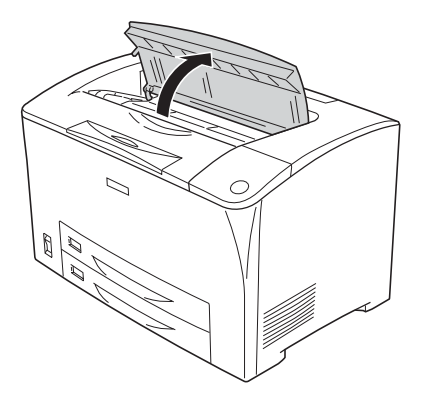

2. Uchopte tonerovou kazetu za úchyt a vytáhněte ji.

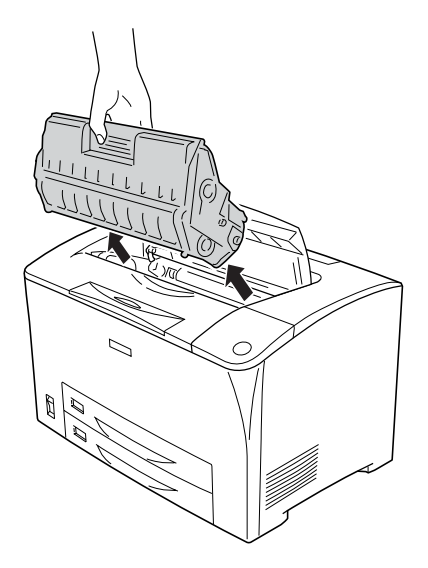

*Poznámka: Položte kazetu na čistý rovný povrch.*

3. Pokud vidíte uvíznutý papír, oběma rukama jej opatrně odstraňte. Dejte pozor, aby se uvíznutý papír neroztrhl.

#### *Poznámka:*

*Pokud je odstranění uvíznutého papíru obtížné, otočením válce uvolněte pnutí papíru a potom papír vytáhněte.*

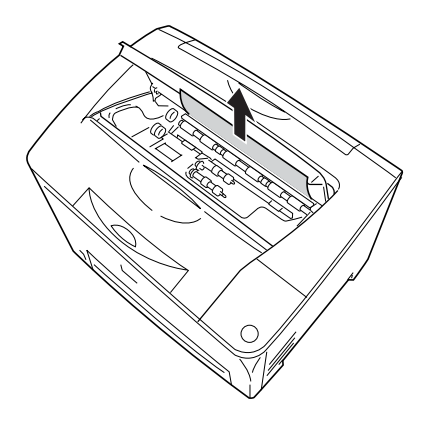

4. Otevřete kryt B.

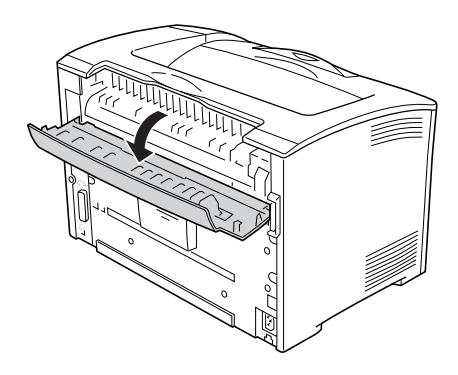

#### *Poznámka: Pokud je nainstalována jednotka pro oboustranný tisk, před otevřením krytu B otevřete kryt jednotky pro oboustranný tisk.*

5. Otevřete držák papíru zatlačením páčky se zeleným štítkem dolů (viz obrázek).

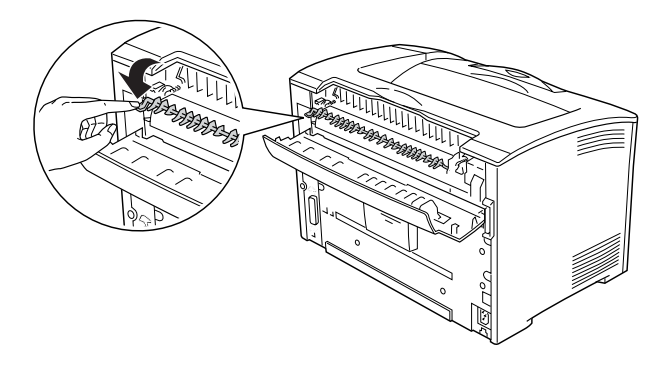

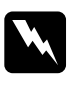

w*Varování: Dbejte na to, abyste se nedotkli válců fixační jednotky, protože mohou být horké.*

6. Pokud vidíte uvíznutý papír, opatrně jej odstraňte. Dejte pozor, aby se uvíznutý papír neroztrhl.

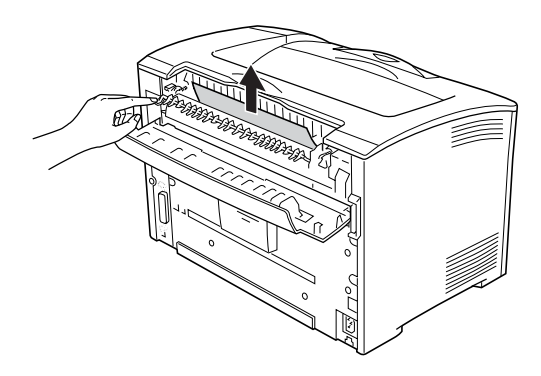

7. Zavřete držák papíru a potom kryt B.

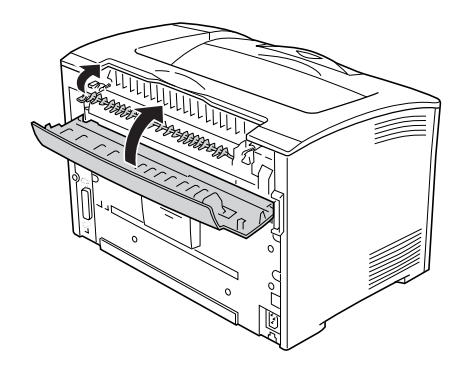

#### *Poznámka:*

*Pokud je nainstalována jednotka pro oboustranný tisk, zavřete kryt B a potom zavřete kryt jednotky pro oboustranný tisk.*

8. Nainstalujte tonerovou kazetu zpět.

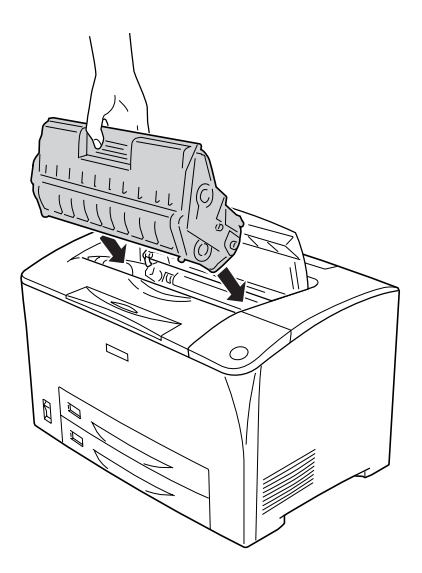

#### *Poznámka:*

*Zasuňte kazetu tak, aby značka šipky na horní straně tonerové kazety směřovala ke krytu A.*

9. Zavřete kryt A (musí zaklapnout).

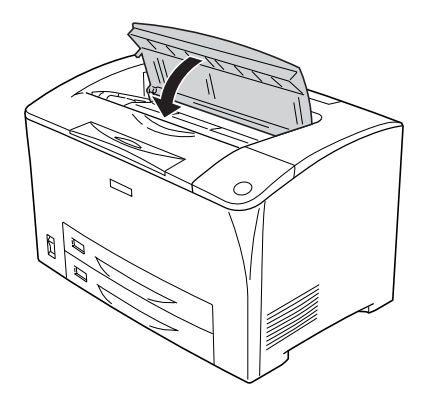

## *Jam DM (Uvíznutí DM – kryt DM)*

Pokud papír uvízne v místě uvedeném na obrázku níže, na displeji tiskárny se zobrazí zpráva Jam DM (Uvíznutí DM).

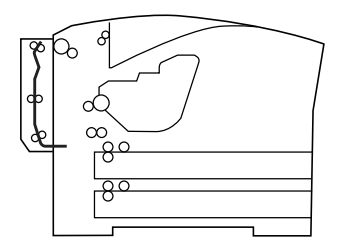

Při odstraňování uvíznutého papíru pod krytem jednotky pro oboustranný tisk postupujte následujícím způsobem.

1. Stisknutím pojistného tlačítka uvolněte háčky. Potom otevřete kryt jednotky pro oboustranný tisk.

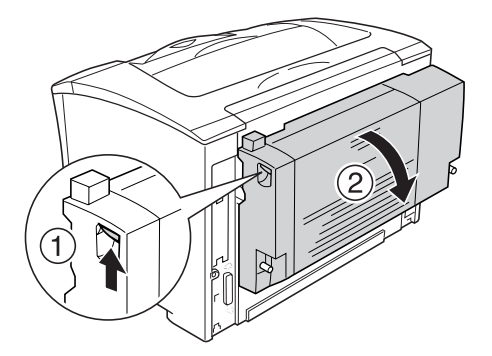

2. Papír uvíznutý pod krytem opatrně odstraňte. Dejte pozor, aby se papír neroztrhl.

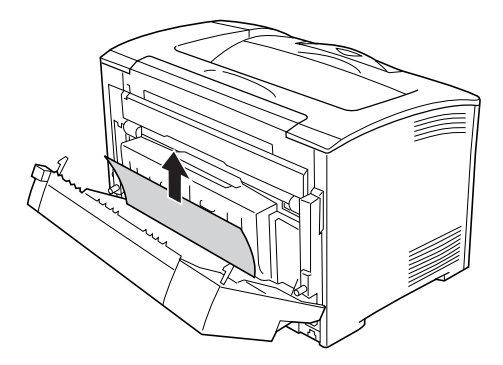

#### *Poznámka:*

- ❏ *Pokud se papír roztrhne, ujistěte se, zda byly odstraněny všechny útržky.*
- ❏ *Pokud uvíznutý papír nelze tímto postupem odstranit, otevřete kryt A nebo B a odstraňte uvíznutý papír podle pokynů v části ["Jam A B \(Uvíznutí A, B – kryt A](#page-238-0) či B)" na str. 239.*

3. Zavřete kryt jednotky pro oboustranný tisk.

### *Poznámka:*

*Pokud po provedení předchozího postupu chyba nezmizí, vyjměte jednotku pro oboustranný tisk z tiskárny a zkontrolujte, zda papír neuvíznul u otvoru v dolní zadní části tiskárny.*

Po úplném odstranění uvíznutého papíru a zavření krytu DM se automaticky znovu vytisknou tisková data uvíznuté stránky.

## *Jam MP A (Uvíznutí MP A), Jam C1 A (Uvíznutí C1 A), Jam C2 A (Uvíznutí C2 A), Jam C3 A (Uvíznutí C3 A) (všechny kazety na papír a kryt A)*

Pokud papír uvízne v místě uvedeném na obrázku níže, na displeji tiskárny se zobrazí zpráva Jam MP A (Uvíznutí MP A), Jam C1 A (Uvíznutí C1 A), Jam C2 A (Uvíznutí C2 A) nebo Jam C3 A (Uvíznutí C3 A).

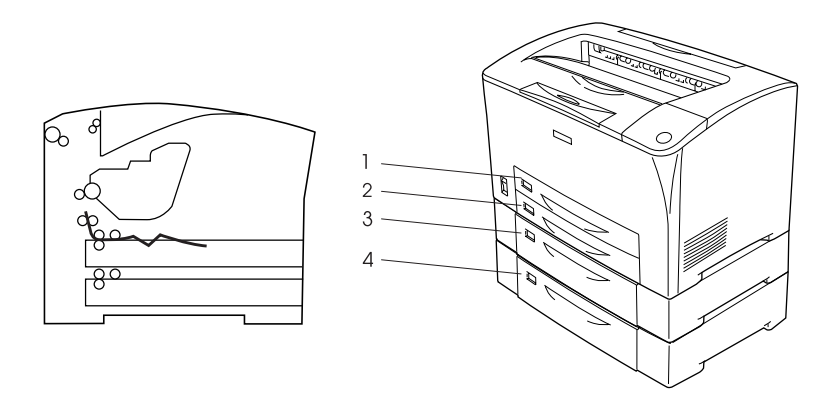

- 1. Víceúčelový zásobník
- 2. Dolní kazeta na papír 1 (C1)
- 3. Dolní kazeta na papír 2 (C2)
- 4. Dolní kazeta na papír 3 (C3)

Při odstraňování uvíznutého papíru v kazetách na papír postupujte následujícím způsobem.

1. Vysuňte kazetu na papír z tiskárny.

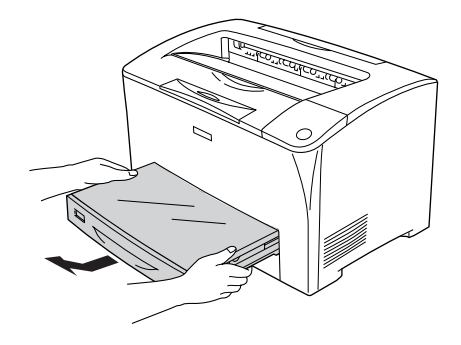

2. Sejměte kryt kazety na papír a odstraňte veškerý pomačkaný papír. Potom vrat'te kryt zpět na místo.

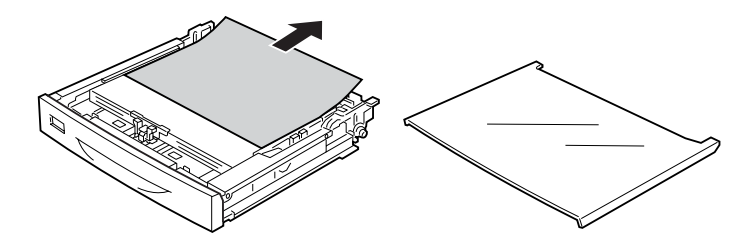

3. Oběma rukama jemně odstraňte uvíznutý papír. Dejte pozor, aby se uvíznutý papír neroztrhl.

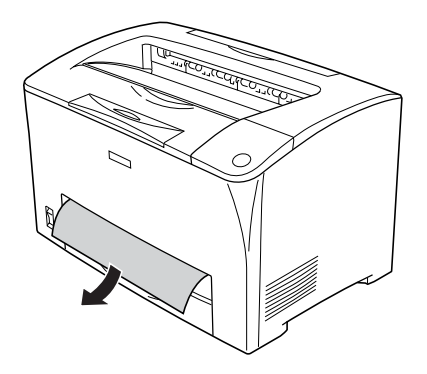

*Poznámka: Ověřte, že uvnitř tiskárny nezůstal žádný papír.*

4. Vložte kazetu na papír zpět.

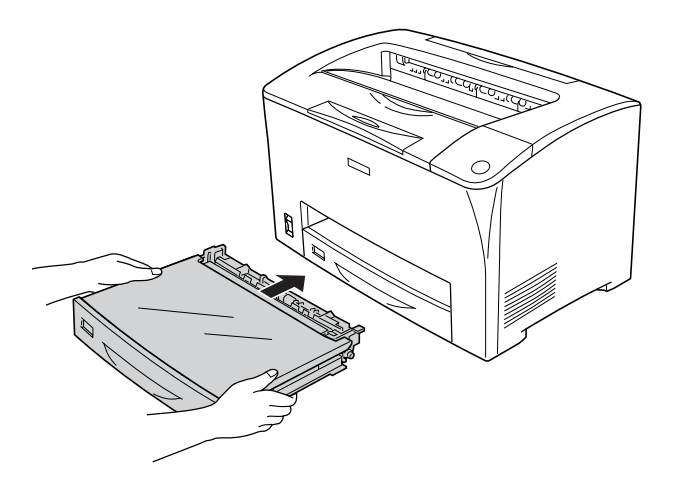

5. Otevřete kryt A a potom jej zavřete.

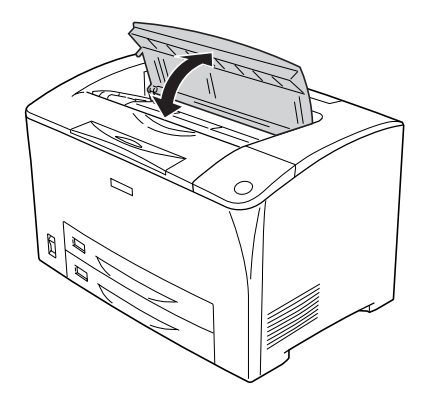

*Poznámka: Po otevření a zavření krytu A chybová zpráva zmizí.*

## *Tisk stavové stránky*

Chcete-li ověřit aktuální stav tiskárny a správnost instalace doplňků, vytiskněte pomocí ovládacího panelu tiskárny nebo ovladače tiskárny stavovou stránku.

Postup při tisku stavové stránky pomocí ovládacího panelu tiskárny je uveden v části ["Tisk stavové stránky" na str. 196](#page-195-0).

Postup při tisku stavové stránky pomocí ovladače tiskárny je uveden v části ["Tisk stavové stránky" na str. 87](#page-86-0).

# *Provozní potíže*

## *Indikátor Ready (Připraveno) se nerozsvítí*

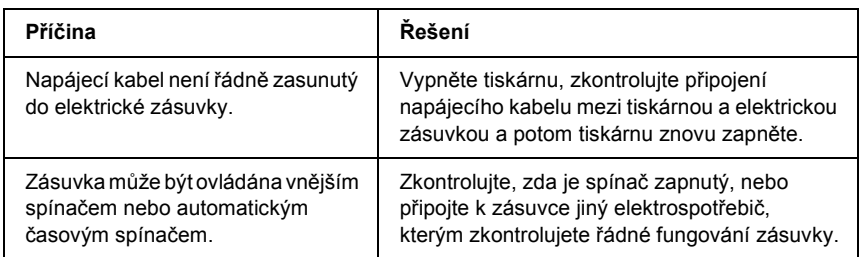

## *Tiskárna netiskne (indikátor Ready /Připraveno/nesvítí)*

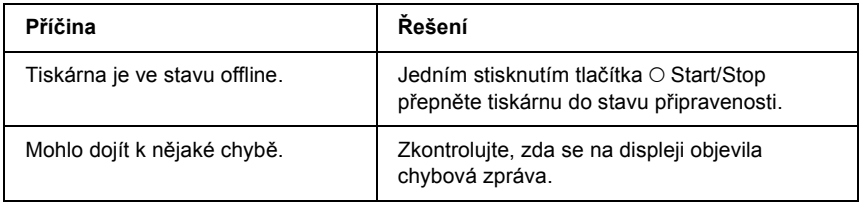

## *Indikátor Ready (Připraveno) svítí, ale nic se netiskne*

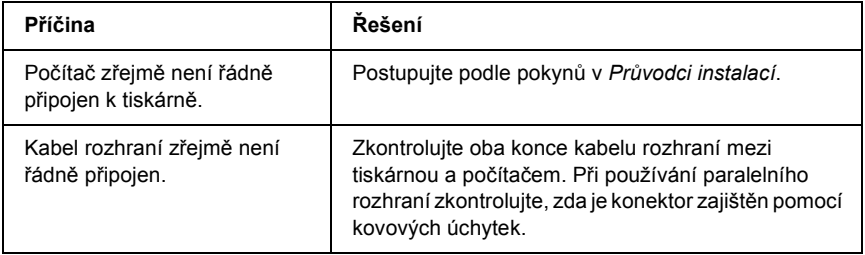

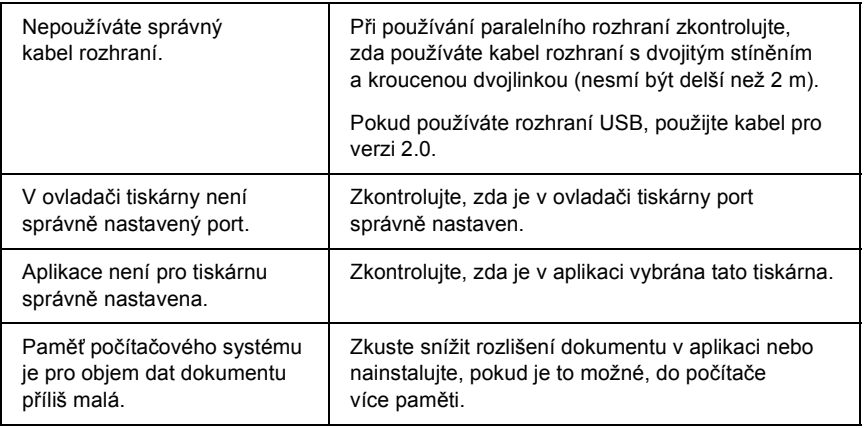

## *Doplněk není dostupný*

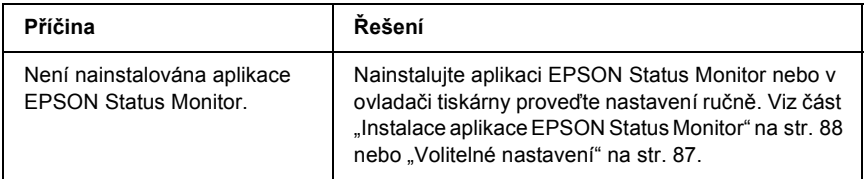

## *Dialogové okno Properties (Vlastnosti) se nezobrazí nebo jeho otevření trvá příliš dlouho (jen systémy Windows).*

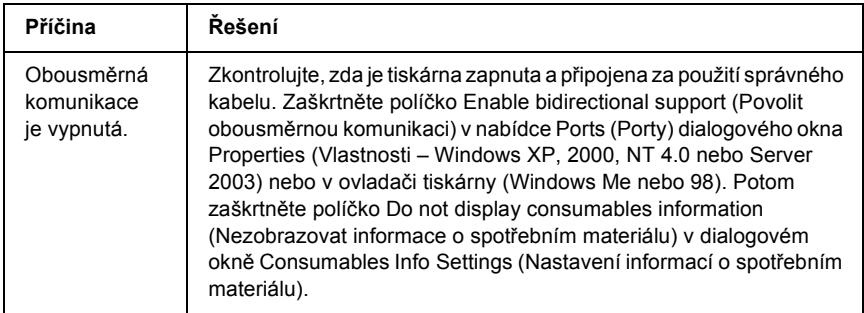

## *Neaktualizuje se údaj o zbývajícím množství toneru (jen systémy Windows)*

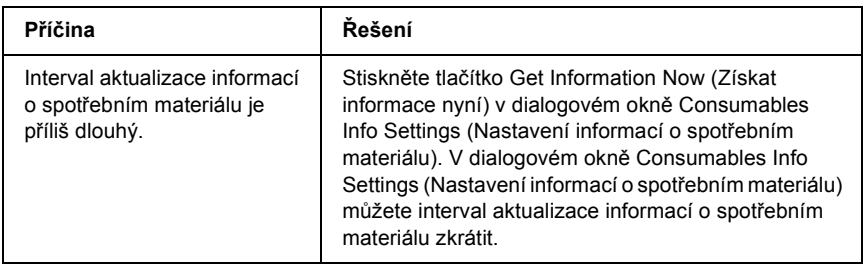

# *Potíže s výtisky*

## *Nelze vytisknout písmo*

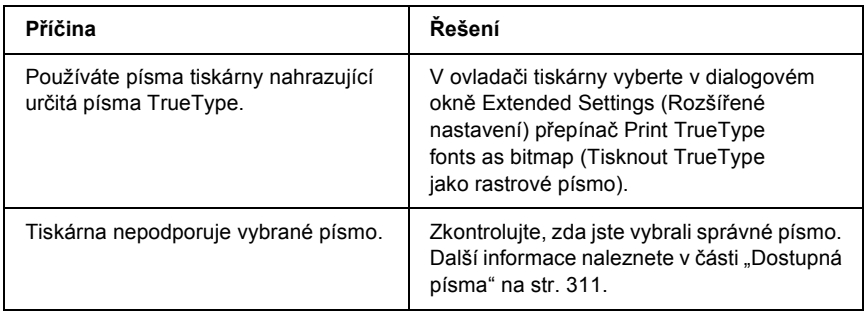
# *Výtisk je zdeformovaný*

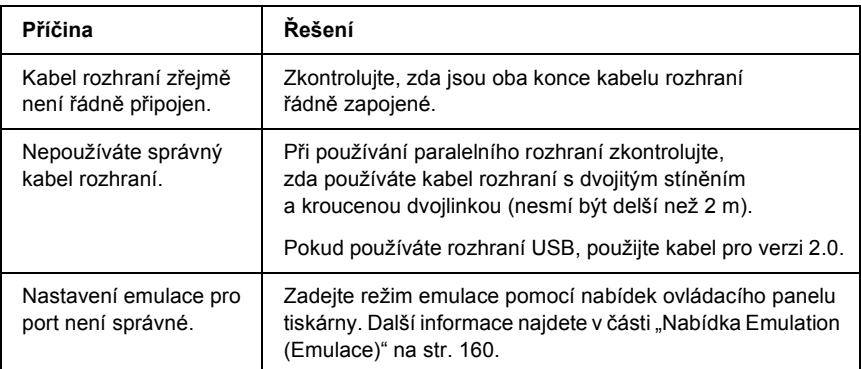

#### *Poznámka:*

*Pokud se stavová stránka nevytiskne správně, tiskárna může být poškozená. Obrat'te se na prodejce nebo kvalifikovaného servisního pracovníka.*

#### *Tisk je nesprávně umístěn*

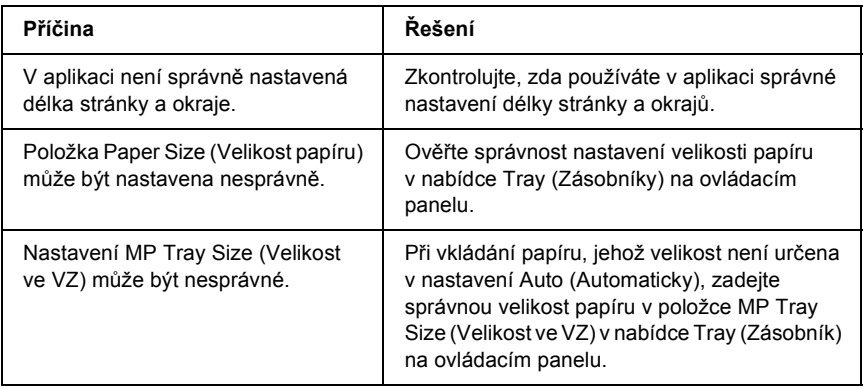

## *Grafika se nevytiskne správně*

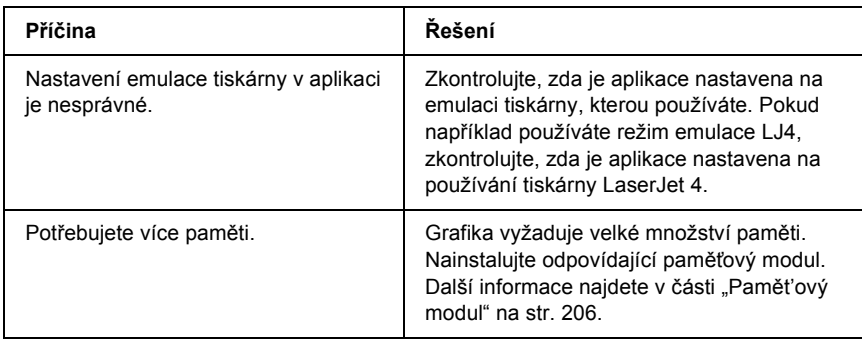

# *Problémy s kvalitou tisku*

## *Pozadí je tmavé nebo špinavé*

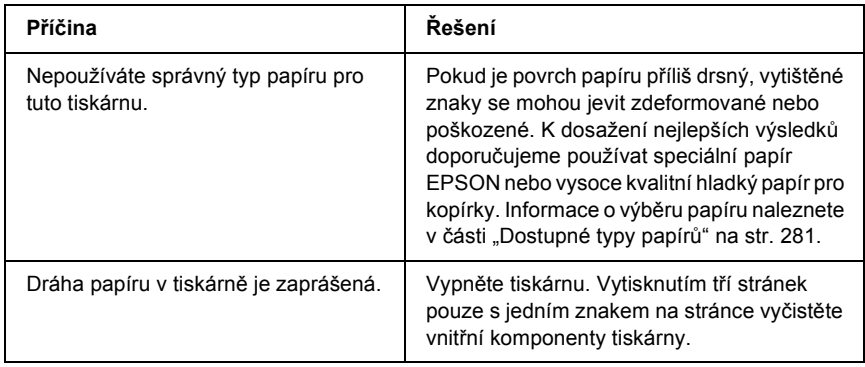

# *Na výtisku se objevují bílé tečky*

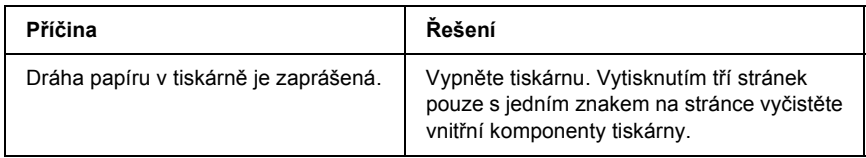

#### *Nestejnoměrná kvalita tisku nebo nestejnoměrný tón*

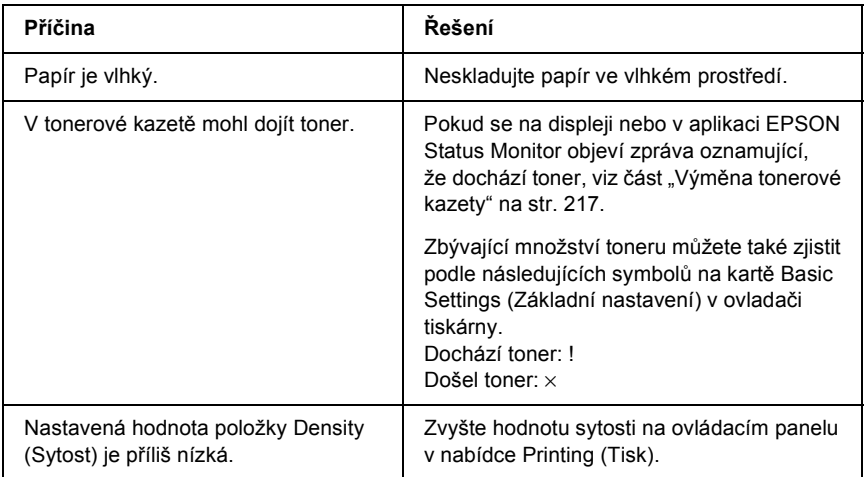

# *Polotónové obrázky se vytisknou nerovnoměrně*

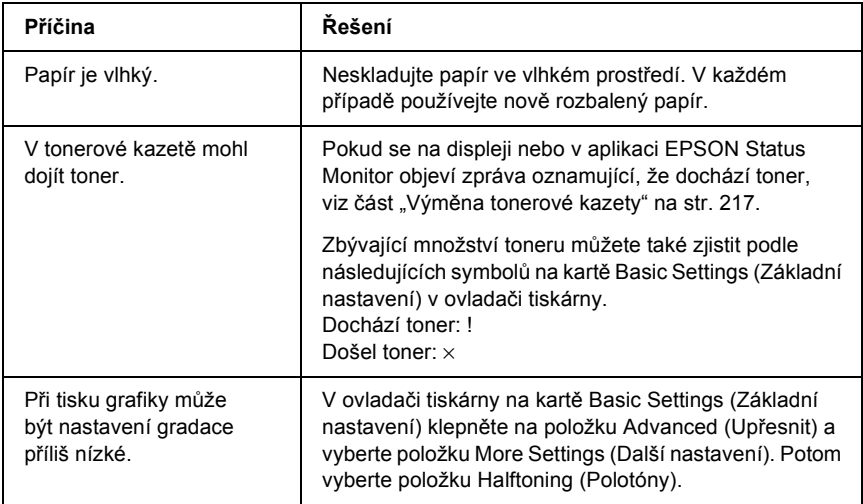

#### *Toner se rozmazává*

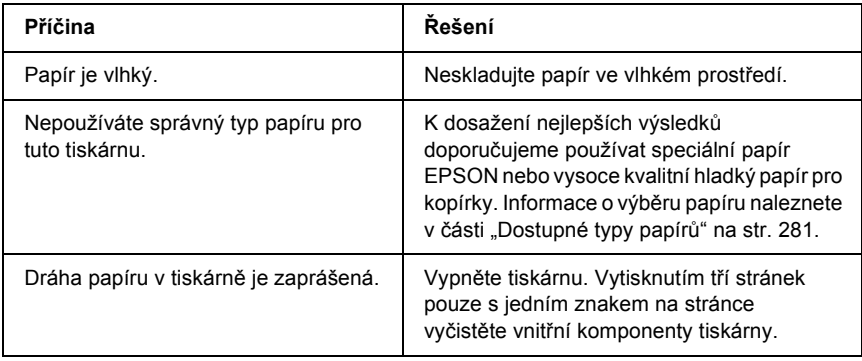

## *Na výtisku chybí určité části obrazu*

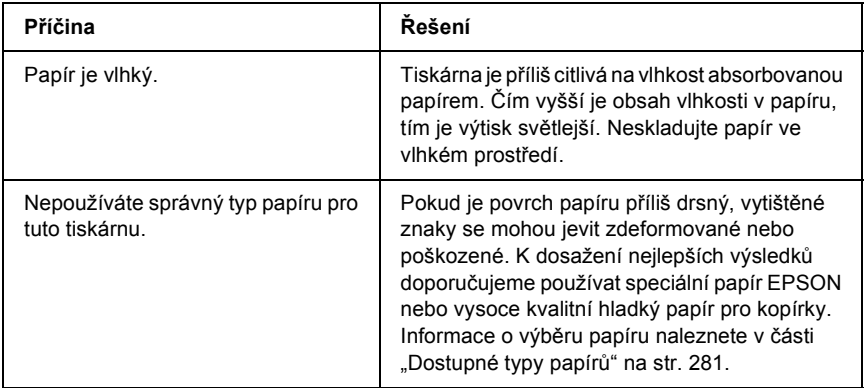

# *Z tiskárny vychází prázdné stránky*

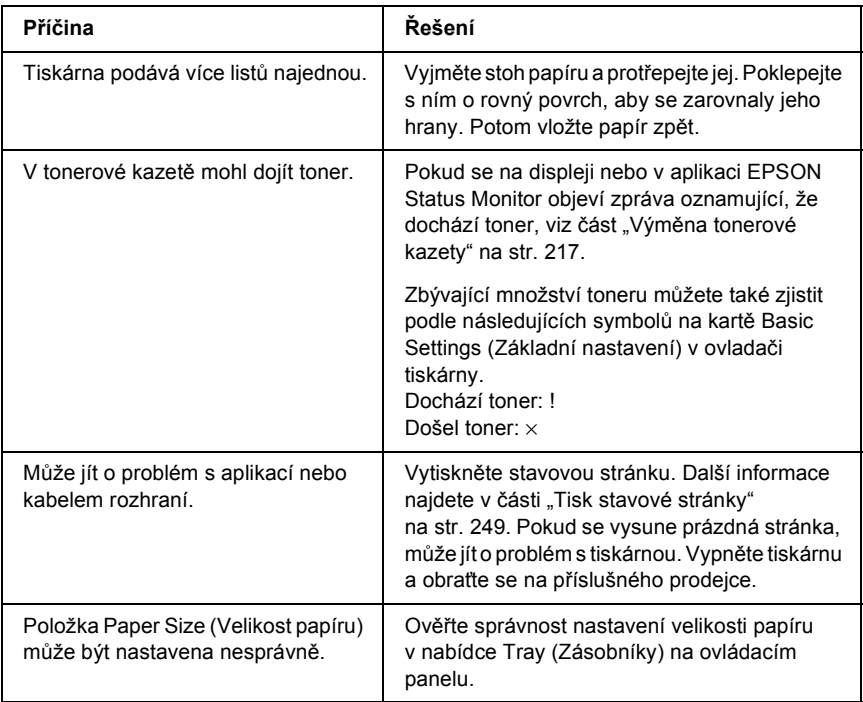

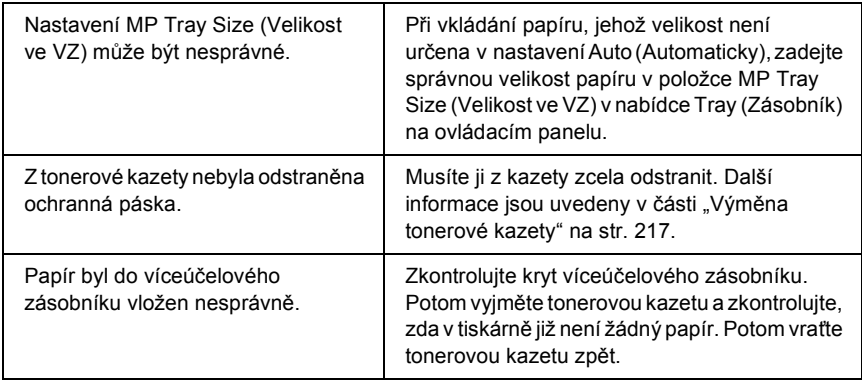

# *Vytištěný obraz je světlý nebo nevýrazný*

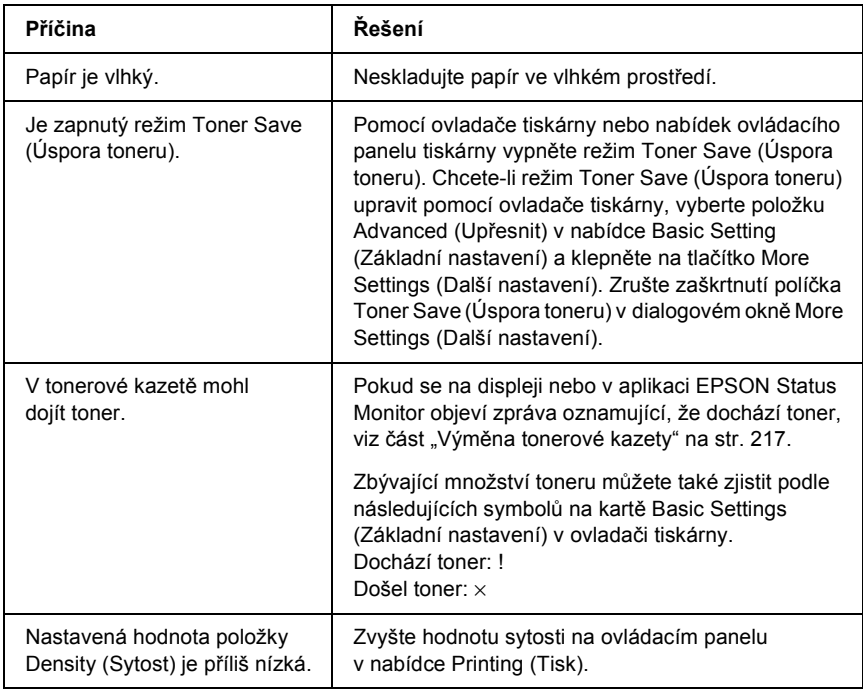

## *Nepotištěná strana stránky je špinavá*

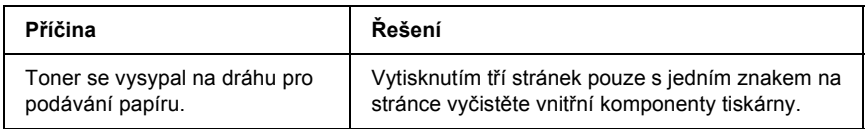

# *Potíže s pamětí*

#### *Snížená kvalita tisku*

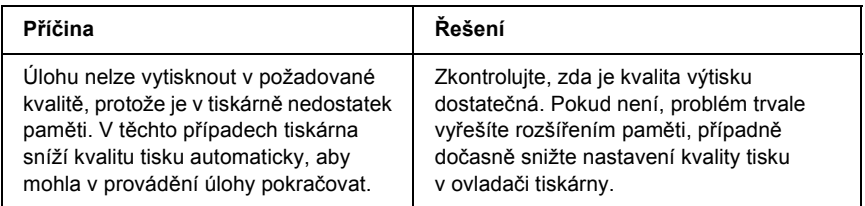

### *Nedostatek paměti pro aktuální úlohu*

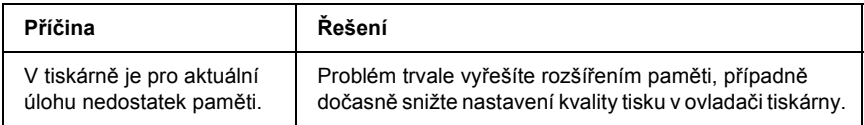

# *Pro vytištění všech kopií není dostatek paměti*

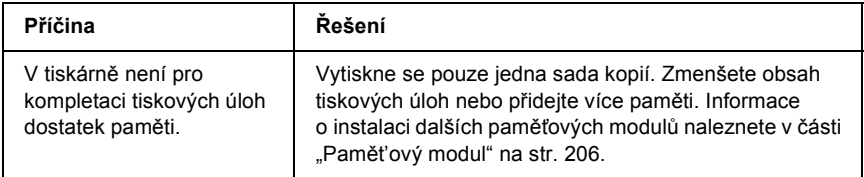

# *Potíže při manipulaci s papírem*

# *Papír se nepodává správně*

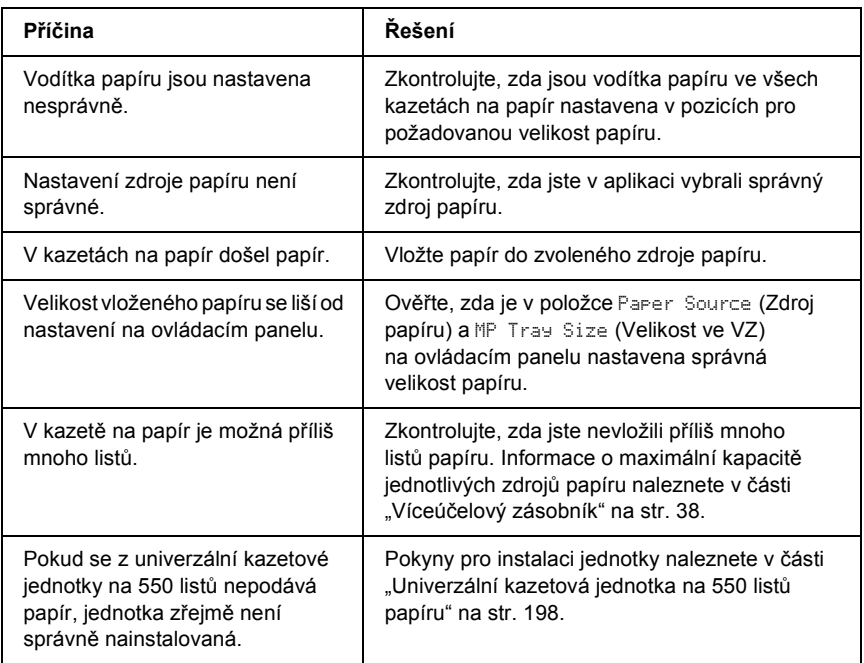

# *Problémy s doplňky*

Pokud chcete zkontrolovat, zda jsou doplňky nainstalovány správně, vytiskněte stavovou stránku. Další informace jsou uvedeny v části ["Tisk stavové stránky" na str. 249.](#page-248-0)

#### *Na displeji se zobrazí zpráva Invalid AUX I/F Card (Neplatná karta rozhraní AUX)*

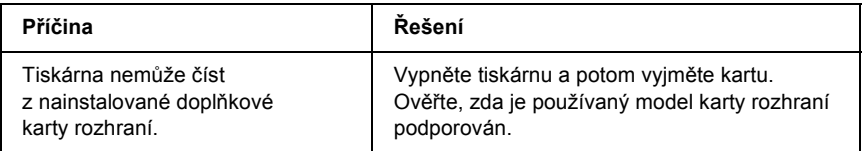

#### *Papír se nepodává z doplňkové kazety na papír*

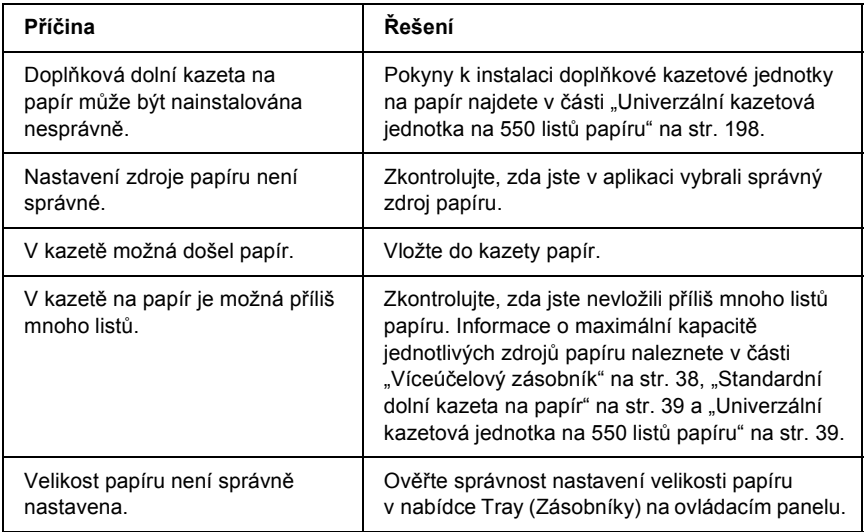

# *Uvíznutí (při podání) při použití doplňkové kazety na papír*

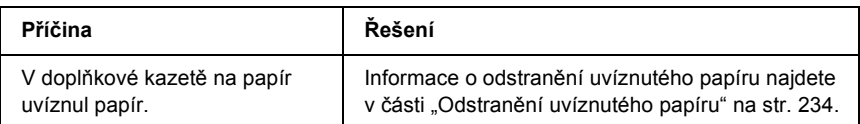

## *Nainstalovaný doplněk nelze použít*

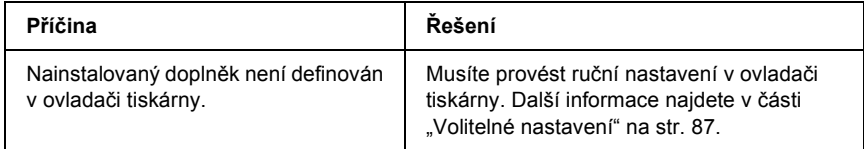

# *Řešení problémů s rozhraním USB*

Pokud máte potíže při používání tiskárny s rozhraním USB, přečtěte si informace v této části a proveďte doporučená opatření.

### *Připojení USB*

Zdrojem problémů s rozhraním USB mohou někdy být kabely nebo připojení. Vyzkoušejte jedno nebo obě následující řešení.

❏ Nejlepších výsledků dosáhnete, pokud tiskárnu připojíte k portu USB počítače přímo. Pokud musíte používat více rozbočovačů USB, doporučujeme připojit tiskárnu k rozbočovači první úrovně.

## *Operační systém Windows*

V počítači musí být nainstalován systém Windows Me, 98, XP, 2000 nebo Server 2003, systém Windows 98, který byl inovován na systém Windows Me, nebo systém Windows Me, 98, 2000 nebo 2003, který byl inovován na systém Windows XP. Na počítači, který nesplňuje tyto požadavky nebo není vybaven portem USB, nebude možné ovladač tiskárny USB nainstalovat ani spustit.

Podrobné informace o počítači získáte u prodejce.

#### *Instalace softwaru tiskárny*

Nesprávná nebo neúplná instalace softwaru může způsobit problémy s rozhraním USB. Zapamatujte si následující postup a proveďte doporučené kontroly, aby byla zajištěna správná instalace.

#### *Kontrola instalace softwaru tiskárny pro systémy Windows XP, 2000 a Server 2003*

V systému Windows XP, 2000 a Server 2003 musíte při instalaci softwaru postupovat podle *průvodce instalací* dodaného s tiskárnou. V opačném případě se může nainstalovat univerzální ovladač společnosti Microsoft. Kontrolu, zda byl nainstalován univerzální ovladač, proveďte podle níže uvedeného postupu.

- 1. Otevřete složku Printers (Tiskárny) a pravým tlačítkem myši klepněte na ikonu požadované tiskárny.
- 2. V zobrazené místní nabídce klepněte na položku Printing Preferences (Předvolby tisku) a potom pravým tlačítkem myši klepněte na libovolné místo v ovladači.

Pokud se v zobrazené nabídce zástupce objeví položka About (O aplikaci), klepněte na ni. Pokud se zobrazí hlášení "Unidrv Printer Driver" (Ovladač tiskárny Unidrv), musíte software tiskárny znovu nainstalovat podle postupu uvedeného v Průvodci instalací. Pokud se položka About (O aplikaci) nezobrazí, software tiskárny se nainstaloval správně.

#### *Poznámka:*

*Pokud se v systému Windows 200 objeví během instalace dialogové okno Digital Signature Not found (Nebyl nalezen digitální podpis), klepněte na tlačítko* Yes *(Ano). Pokud klepnete na tlačítko* No *(Ne), budete muset nainstalovat ovladač tiskárny znovu.*

*Pokud se v systému Windows XP nebo Server 2003 během instalace objeví dialogové okno Software Installation (Instalace softwaru), klepněte na tlačítko* Continue Anyway *(Pokračovat). Pokud klepnete na tlačítko* Stop Installation *(Ukončit instalaci), budete muset nainstalovat software tiskárny znovu.*

#### *Kontrola instalace softwaru tiskárny v systému Windows Me a 98.*

Pokud jste instalaci ovladače typu plug-and-play v systému Windows Me nebo 98 přerušili před jejím dokončením, instalace softwaru tiskárny pro rozhraní USB nebo ovladače tiskárny možná proběhla nesprávně. Aby instalace ovladače a softwaru tiskárny proběhla správně, postupujte podle následujících pokynů.

#### *Poznámka:*

*Snímky obrazovek uvedené v následující části byly pořízeny v systému Windows 98. Obrazovky systému Windows Me se mohou mírně lišit.*

1. Spusťte ovladač tiskárny (viz část "Spuštění ovladače tiskárny" [na str. 58\)](#page-57-0) a potom klepněte na kartu Details (Podrobnosti).

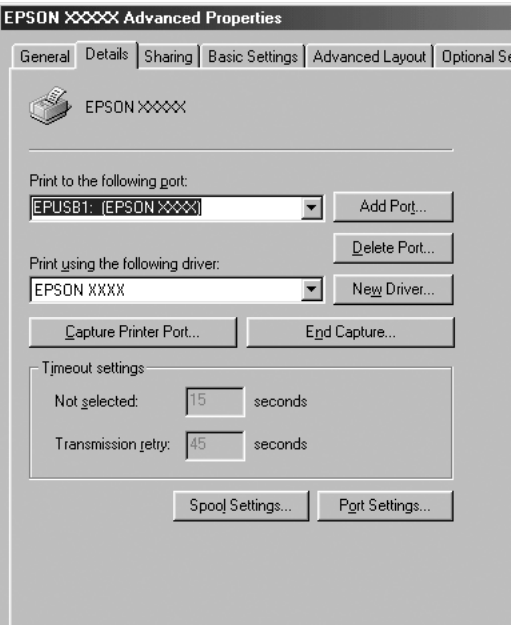

Pokud je v rozevíracím seznamu "Print to the following port list" (Tiskne do následujícího portu) uvedeno EPUSBX: (název vaší tiskárny), instalace ovladače tiskárny pro rozhraní USB a softwaru tiskárny proběhla správně. Pokud se nezobrazí správný port, pokračujte dalším krokem.

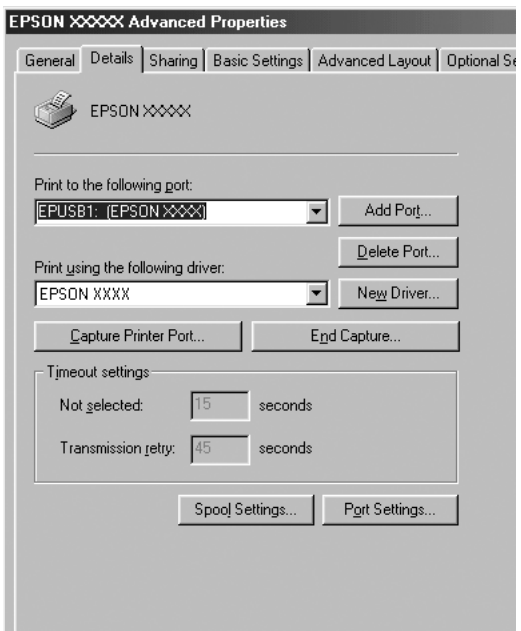

- 2. Klepněte na pracovní ploše pravým tlačítkem myši na ikonu My Computer (Tento počítač) a vyberte příkaz Properties (Vlastnosti).
- 3. Klepněte na kartu Device Manager (Správce zařízení).

Pokud jsou ovladače správně nainstalovány, v nabídce se zobrazí položka EPSON USB Printer Devices (Zařízení tiskárny USB EPSON).

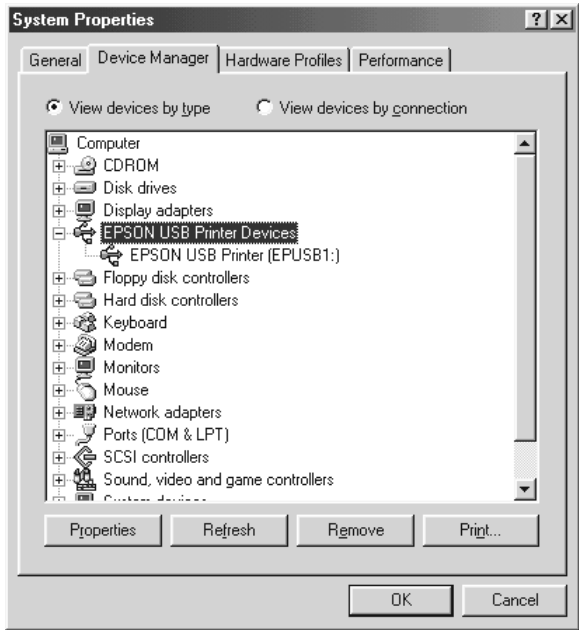

Pokud položka EPSON USB Printer Devices v nabídce Device Manager (Správce zařízení) zobrazena není, klepnutím na symbol (+) u položky Other Devices (Další zařízení) zobrazíte nainstalovaná zařízení.

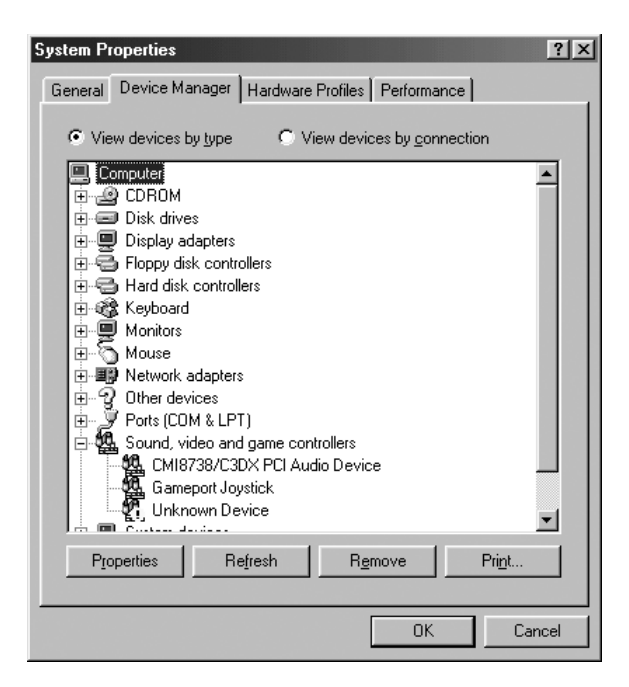

Pokud se pod položkou Other Devices (Jiná zařízení) zobrazí položky USB Printer (Tiskárna USB) nebo název vaší tiskárny, software tiskárny byl nainstalován nesprávně. Přejděte ke kroku 5.

Pokud se ve skupině Other Devices (Jiná zařízení) neobjeví položka USB Printer (Tiskárna USB) ani vaše tiskárna, klepněte na volbu Refresh (Obnovit) nebo odpojte kabel USB od tiskárny a znovu jej připojte. Jakmile ověříte, že jsou tyto položky zobrazeny, přejděte ke kroku 5.

4. V položce Other devices (Jiná zařízení) vyberte USB Printer (Tiskárna USB) nebo vaši tiskárnu, klepněte na tlačítko Remove (Odebrat) a potom na tlačítko OK.

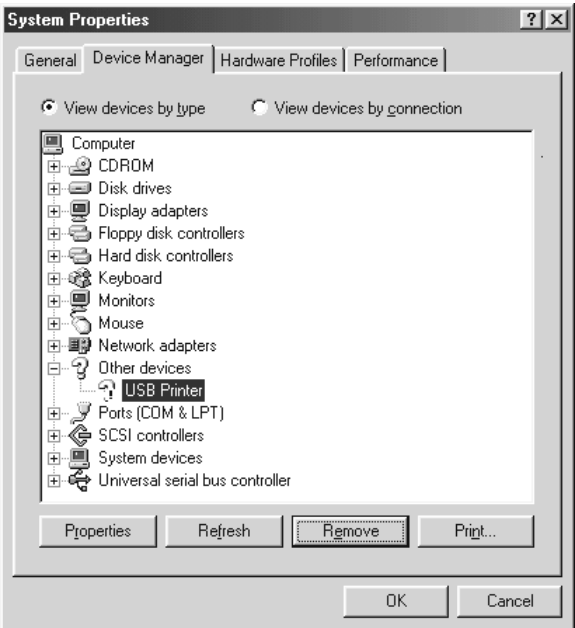

Jakmile se zobrazí následující dialogové okno, klepněte na tlačítko OK a potom klepnutím na tlačítko OK zavřete dialogové okno System Properties (Systém – vlastnosti).

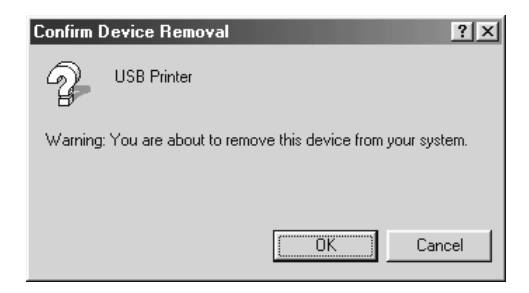

5. Odinstalujte software tiskárny podle pokynů v části "Odinstalování [softwaru tiskárny" na str. 108.](#page-107-0) Potom vypněte tiskárnu, restartujte počítač a přeinstalujte software tiskárny podle pokynů v Průvodci instalací.

# *Stavové a chybové zprávy*

Na displeji se zobrazují informace o stavu tiskárny a chybové zprávy. Další informace najdete v části ["Stavová a chybové zprávy" na str. 185](#page-184-0).

# *Zrušení tisku*

Z počítače lze tisk zrušit pomocí ovladače tiskárny nebo z tiskárny pomocí ovládacího panelu.

Pokud chcete tiskovou úlohu zrušit před odesláním z počítače se systémem Windows, postupujte podle pokynů v části "Zrušení tisku" [na str. 107](#page-106-0).

 $\overline{\mathbb{Q}}$  Tlačítko Cancel Job (Zrušit úlohu) na tiskárně slouží k rychlému a snadnému zrušení tisku.

Pokyny jsou uvedeny v části ["Zrušení tisku" na str. 197](#page-196-0).

# *Problémy s tiskem v režimu PostScript 3*

S potížemi uvedenými v této části se můžete setkat při tisku s postskriptovým ovladačem. Všechny postupy se týkají postskriptového ovladače tiskárny.

# *Tiskárna netiskne správně v režimu PostScript*

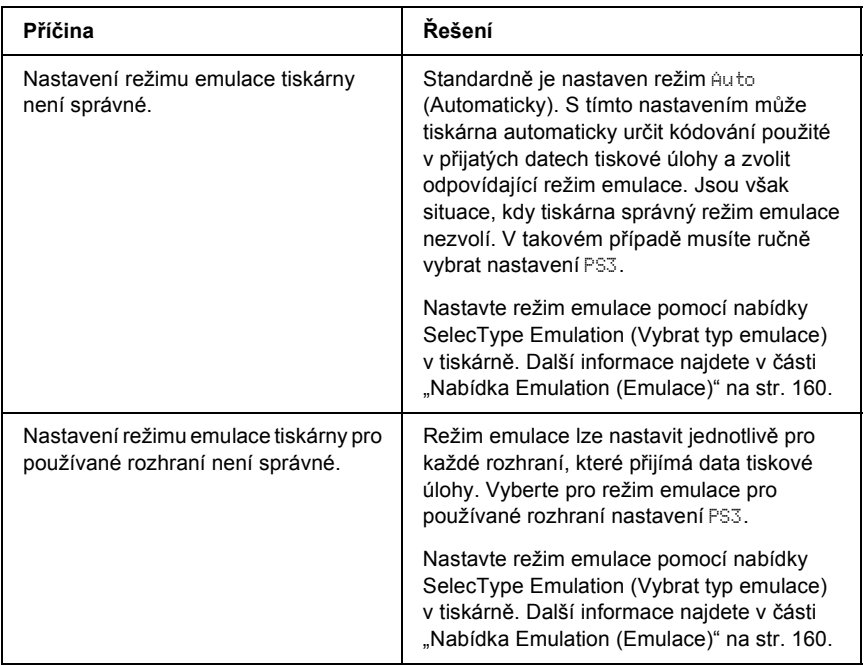

### *Tiskárna netiskne*

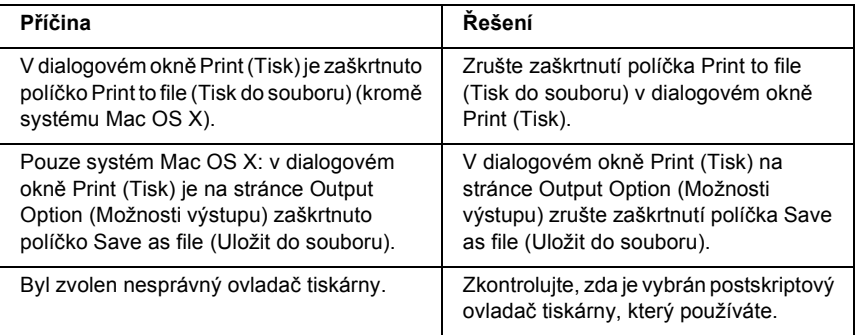

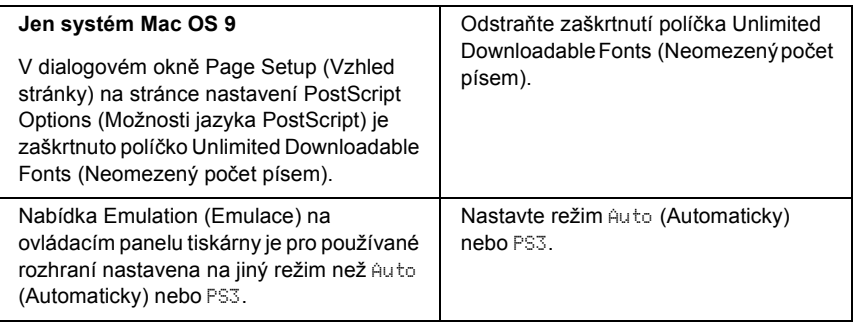

### *Požadovaný ovladač tiskárny nebo tiskárna se neobjeví v nástroji Printer Setup Utility (Nástroj pro instalaci tiskárny, Mac OS 10.3.x), Print Center (Tiskové středisko, Mac OS 10.2.x) nebo Chooser (Připojení, Mac OS 9)*

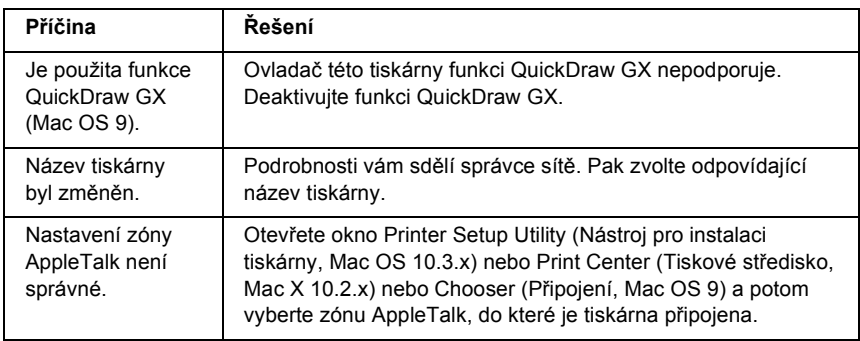

#### *Písmo na výtisku se liší od písma na obrazovce*

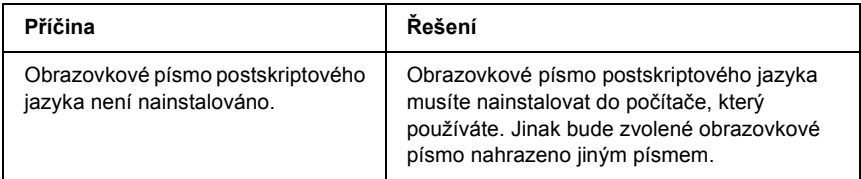

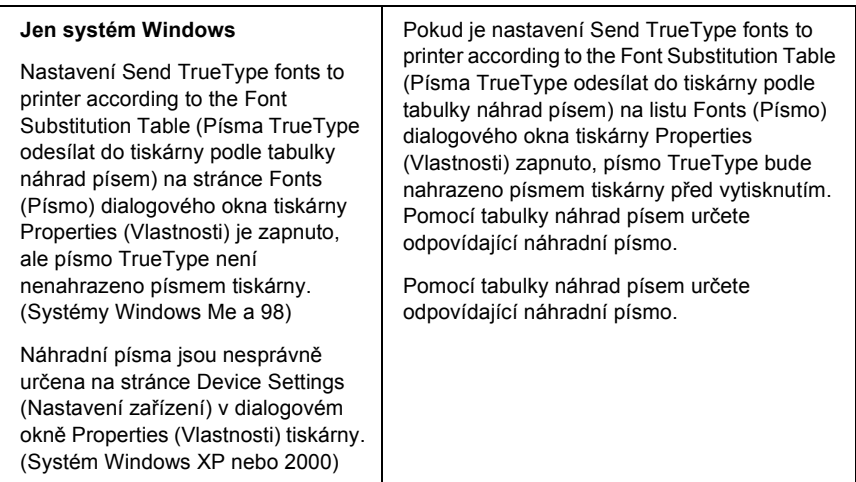

# *Písma tiskárny nelze nainstalovat*

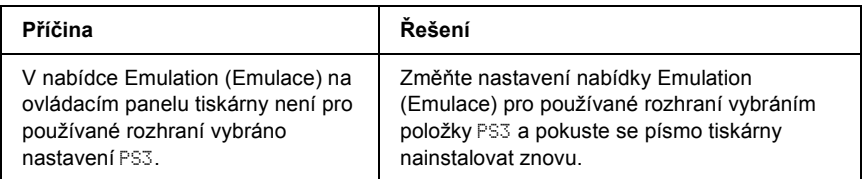

# *Okraje textů nebo obrázků nejsou rovné*

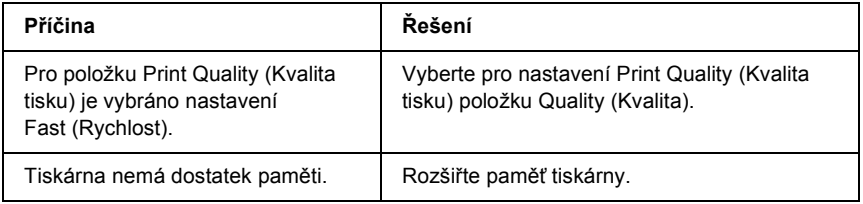

#### *Tiskárna netiskne přes paralelní rozhraní jako obvykle (pouze Windows 98)*

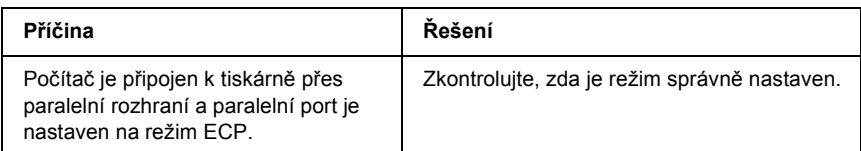

## *Tiskárna netiskne přes rozhraní USB jako obvykle*

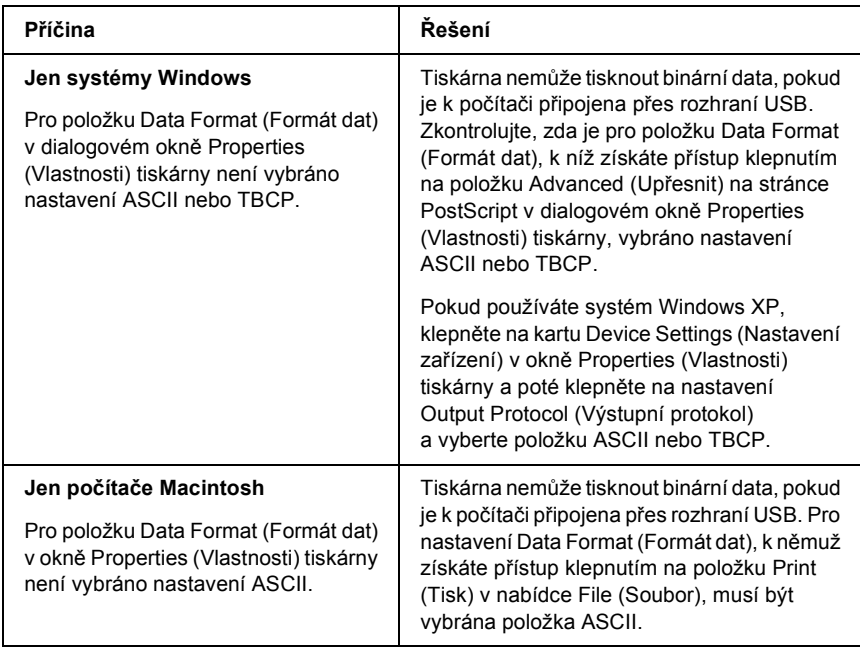

### *Tiskárna přes sít'ové rozhraní netiskne jako obvykle*

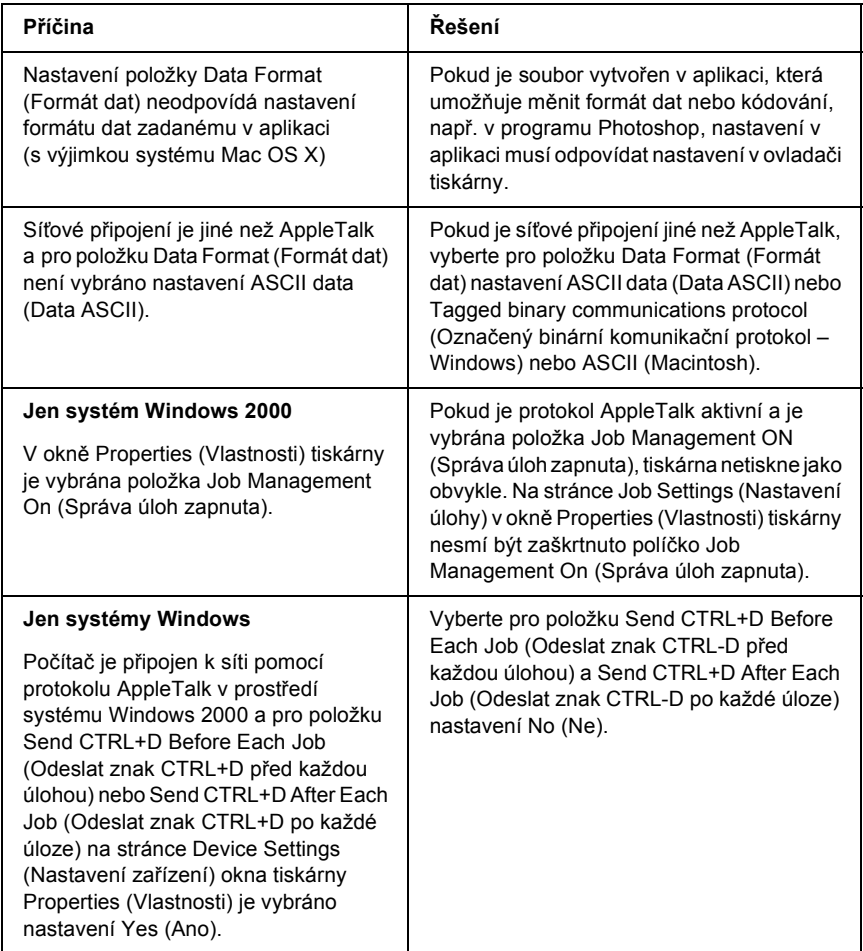

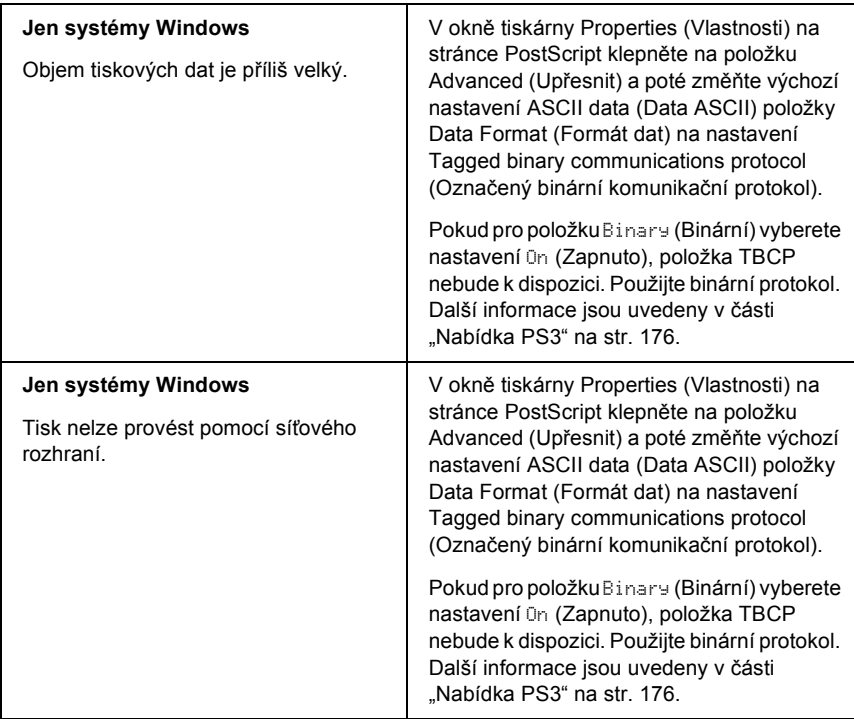

# *Došlo k neznámé chybě (jen počítače Macintosh)*

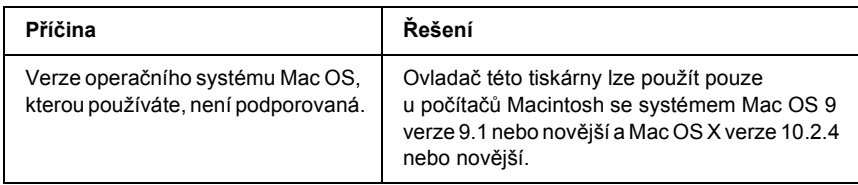

## *Nedostatek paměti pro tisk dat (jen počítače Macintosh)*

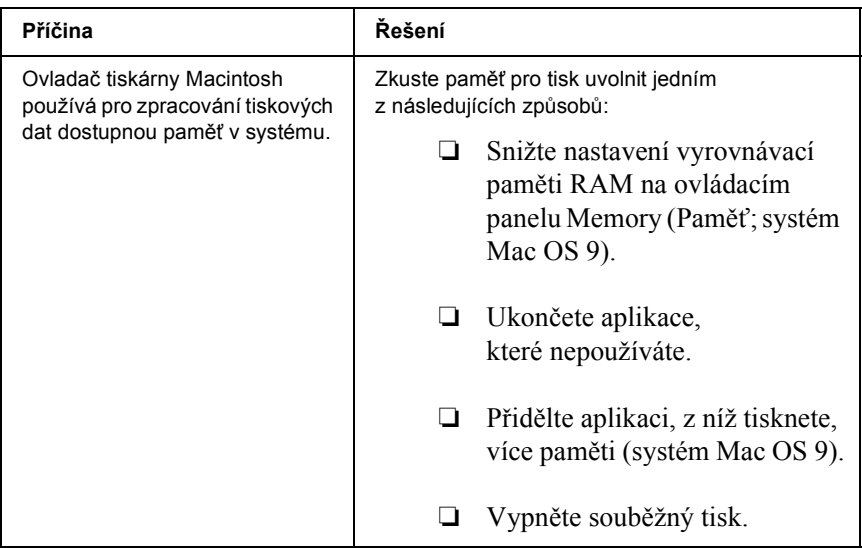

# *Problémy s tiskem v režimu PCL6*

S problémy uvedenými v této části se můžete setkat při tisku v režimu PCL6. Všechny postupy se týkají ovladače tiskárny PCL6.

## *Tiskárna netiskne*

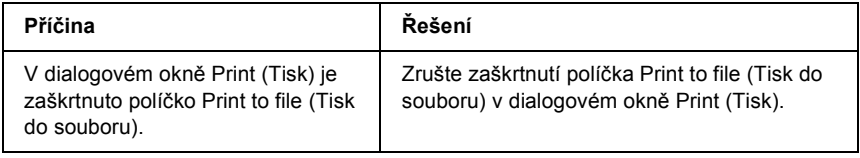

# *Písmo na výtisku se liší od písma na obrazovce*

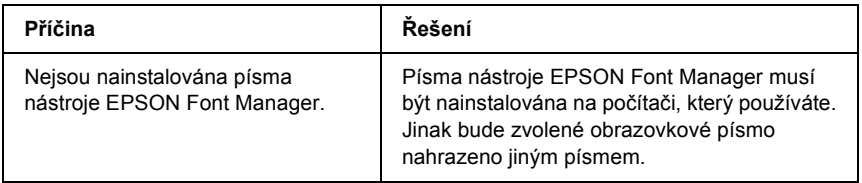

# *Okraje textů nebo obrázků nejsou rovné*

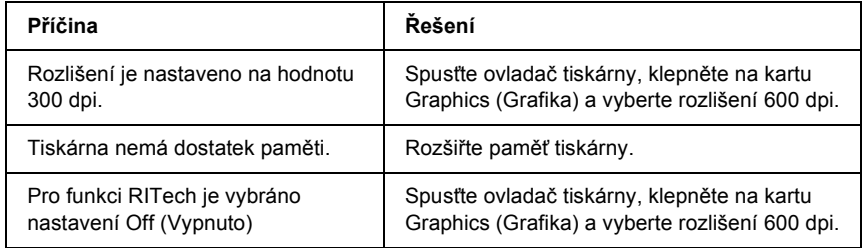

# *Dodatek A Kde najdete pomoc*

# *Webové stránky technické podpory*

Navštivte stránky na adrese http://www.epson.com a na místních webových stránkách společnosti EPSON vyberte oddíl podpory, kde najdete nejnovější ovladače, odpovědi na často kladené otázky, příručky a jiné položky ke stažení.

Webové stránky technické podpory společnosti Epson poskytují pomoc s problémy, které nelze vyřešit pomocí informací pro řešení problémů v dokumentaci k produktu. Pokud máte webový prohlížeč a můžete se připojit k síti Internet, otevřete stránku na adrese:

http://support.epson.net/

#### *Kontakty na centra pro podporu zákazníkům*

#### *Než se obrátíte na společnost Epson*

Pokud se při používání produktu Epson vyskytnou problémy, které nelze odstranit podle pokynů uvedených v dokumentaci k produktu, obrat'te se na centrum podpory zákazníků. Informace o kontaktu na podporu zákazníků společnosti EPSON naleznete v dokumentu Pan-European Warranty Document.

Zaměstnanci centra podpory zákazníků vám budou schopni pomoci mnohem rychleji, pokud jim poskytnete následující údaje:

- ❏ Sériové číslo zařízení. (Štítek se sériovým číslem se obvykle nachází na zadní straně zařízení.)
- ❏ Model produktu.
- ❏ Verze softwaru zařízení. (Klepněte na položku About /O aplikaci/, Version Info /Informace o verzi/ nebo na jiné tlačítko v softwaru pro produkt.)
- ❏ Značka a model počítače.
- ❏ Název a verze operačního systému počítače.
- ❏ Názvy a verze aplikací, které s produktem obvykle používáte.

# *Dodatek B Technické údaje*

# *Papír*

Vzhledem k tomu, že se kvalita jakékoli značky nebo typu papíru může průběžně měnit, nemůže společnost Epson u žádného typu papíru zaručit kvalitu. Před zakoupením většího množství papíru nebo před tiskem rozsáhlých tiskových úloh vždy vyzkoušejte vzorek papíru.

#### <span id="page-280-0"></span>*Dostupné typy papírů*

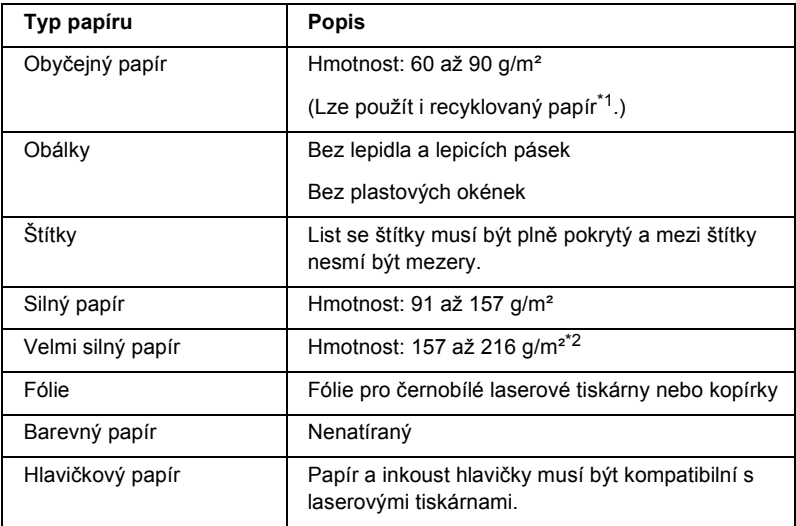

\*1 Recyklovaný papír používejte pouze za normální teploty a vlhkosti. Špatná kvalita papíru může ovlivnit kvalitu tisku nebo způsobit uvíznutí papíru a jiné problémy.

\*2 Při použití velmi silného papíru vyberte pro položku Paper Type (Typ papíru) v ovladači tiskárny nastavení Extra Thick (Velmi silný).

#### *Nevhodný papír*

Následující typy papíru nelze v tiskárně používat. Mohl by způsobit poškození tiskárny, uvíznutí papíru nebo špatnou kvalitu tisku.

- ❏ Média určená pro jiné barevné laserové tiskárny, černobílé laserové tiskárny, barevné kopírky, černobílé kopírky a inkoustové tiskárny.
- ❏ Papír, který byl již potištěn v jiné barevné laserové tiskárně, černobílé laserové tiskárně, barevné kopírce, černobílé kopírce, inkoustové tiskárně nebo tepelné tiskárně.
- ❏ Průklepový papír, bezuhlový papír, papír citlivý na teplotu nebo tlak, kyselý papír nebo papír, který používá inkoust citlivý na vysokou teplotu (kolem 210°C).
- ❏ Štítky, které se snadno odlepují nebo nepokrývají celou stranu listu.
- ❏ Natíraný papír nebo speciální barevný (na povrchu) papír.
- ❏ Papír s otvory pro vázání nebo perforovaný papír.
- ❏ Papír, který obsahuje lepidlo, svorky, spony nebo lepicí pásku.
- ❏ Papír, který váže statickou elektřinu.
- ❏ Vlhký papír.
- ❏ Papír o nestejné tloušt'ce.
- ❏ Příliš silný nebo tenký papír.
- ❏ Příliš hladký nebo příliš hrubý papír.
- ❏ Papír, který má odlišnou lícovou a rubovou stranu.
- ❏ Přeložený, zkroucený, vlnitý nebo roztržený papír.
- ❏ Papír nepravidelného tvaru nebo papír, který nemá pravoúhlé rohy.

#### *Oblast tisku*

Minimálně 4mm okraje na obou stranách.

#### *Poznámka:*

❏ *Oblast tisku se liší podle používaného režimu emulace.*

❏ *Při použití jazyka ESC/Page měří minimální okraj na všech stranách 5 mm.*

## *Tiskárna*

#### *Obecné*

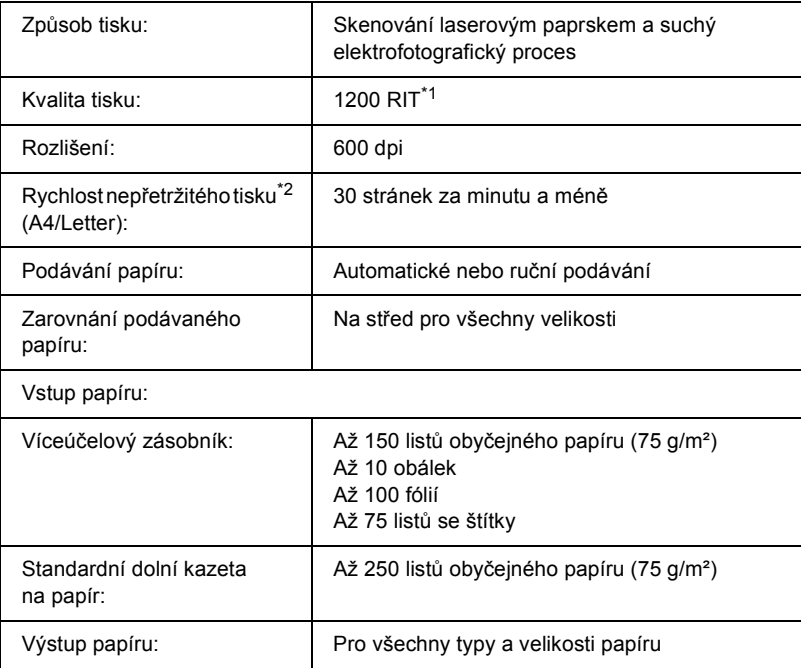

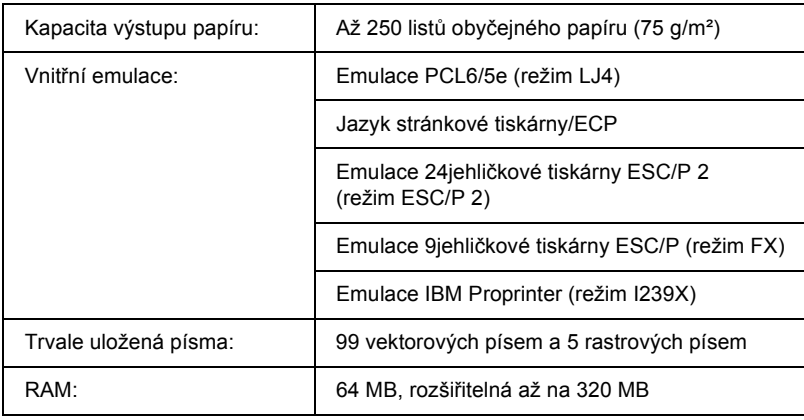

\*1 Technologie RITech

\*2 Rychlost tisku se liší podle zdroje papíru a dalších podmínek.

# *Provozní prostředí*

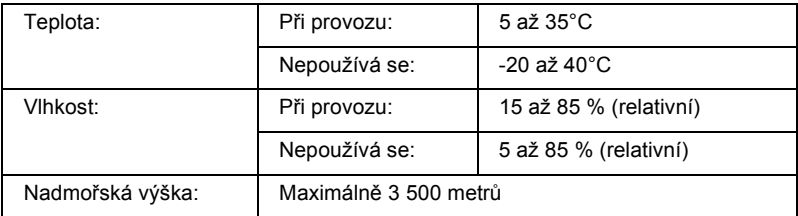

#### *Rozměry a hmotnost*

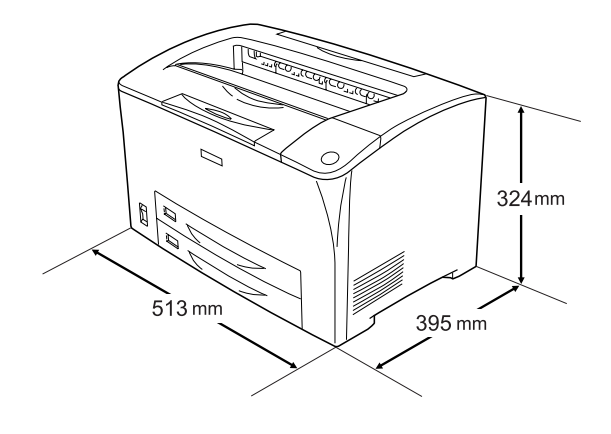

Hmotnost: Cca. 19,5 kg, bez tonerové kazety a doplňků

#### *Elektrotechnická část*

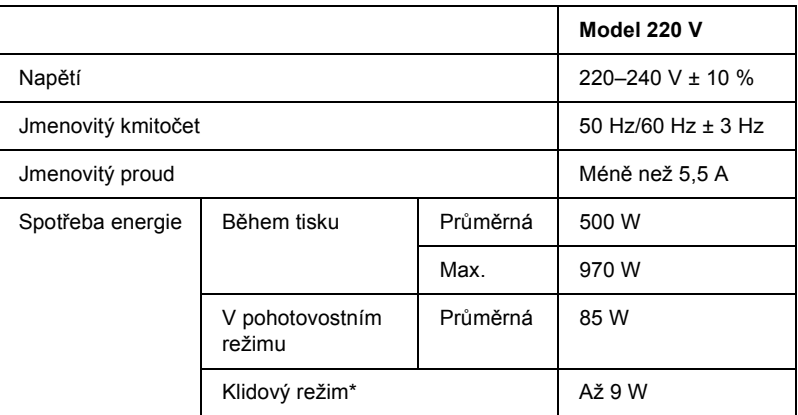

\* Bez vykonávání jakýchkoli funkcí. V souladu s programem Energy Star.

#### *Normy a schválení*

Model pro USA:

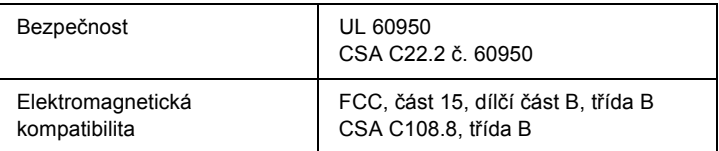

Model pro Evropu:

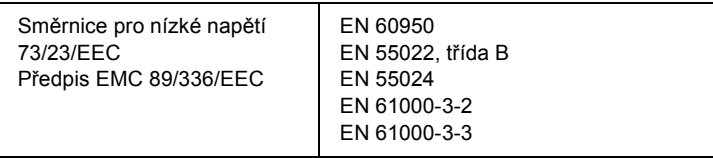

#### *Bezpečnost laseru*

Tato tiskárna má osvědčení laserového produktu třídy 1 podle normy pro výkon záření amerického odboru zdraví a služeb obyvatelstvu v souladu se zákonem o regulaci záření pro zdraví a bezpečnost z roku 1968. To znamená, že tato tiskárna nevytváří nebezpečné laserové záření.

Jelikož je vyzařovaný laser zcela uzavřený a chráněný vnějšími kryty tiskárny, nemůže proniknout ze zařízení v žádné fázi provozu tiskárny.

# *Rozhraní*

# *Paralelní rozhraní*

Použijte konektor paralelního rozhraní vyhovující směrnici IEEE 1284-I.

Režim ECP/Nibble (Čtyřbitová)

#### *Rozhraní USB*

USB 2.0 (režim plné rychlosti)

#### *Poznámka:*

*Rozhraní USB podporují pouze počítače s konektorem USB a operačním systémem Windows Me, 98, XP nebo 2000.*

#### *Rozhraní Ethernet*

Lze použít odstíněný kabel s kroucenou dvojlinkou pro rozhraní IEEE 802.3 100BASE-TX/10BASE-T s konektorem RJ45.

# *Doplňky a spotřební materiál*

#### *Univerzální kazetová jednotka na 550 listů papíru*

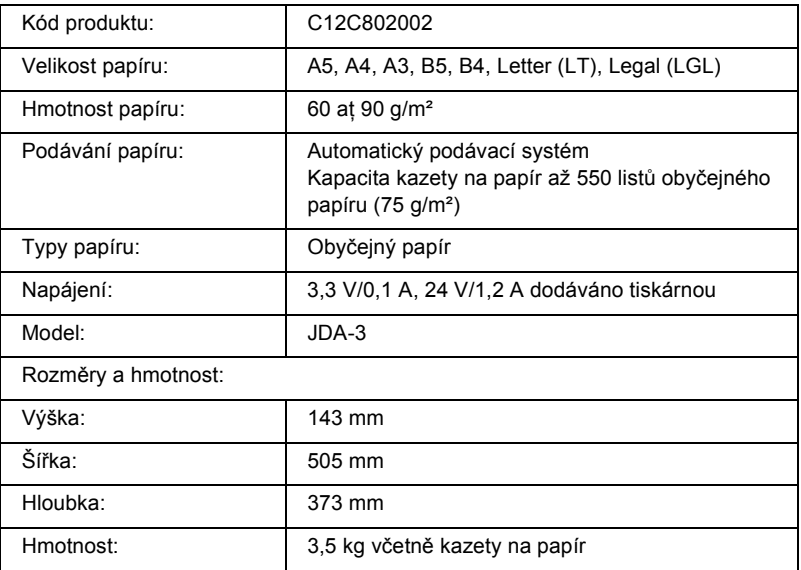

#### *Jednotka oboustranného tisku*

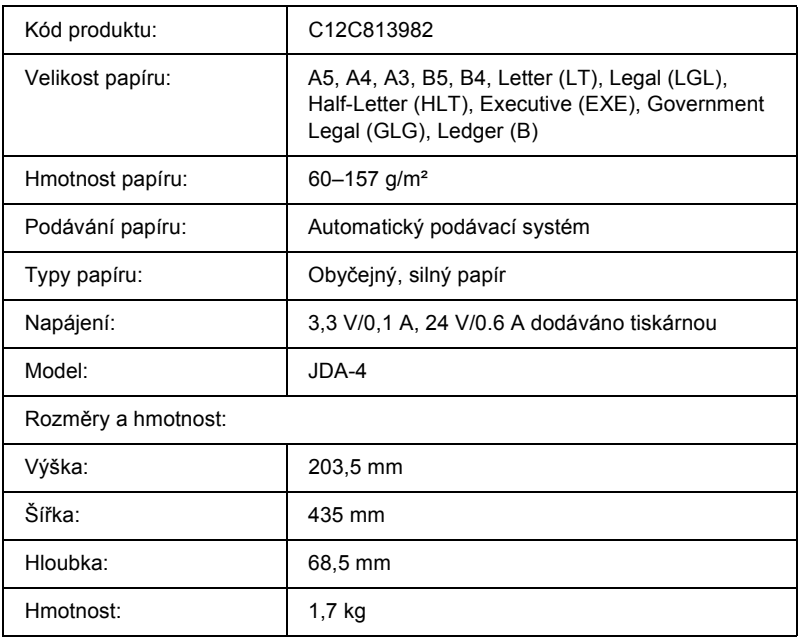

\* Toto zařízení vyhovuje požadavkům CE v souladu s předpisy EC 89/336/EEC.

### *Pamět'ový modul*

Zakoupený pamět'ový modul DIMM musí být kompatibilní s produkty společnosti EPSON. Podrobnosti získáte u prodejce tiskárny nebo u prodejní pobočky společnosti EPSON.

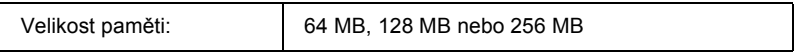
# *Tonerové kazety*

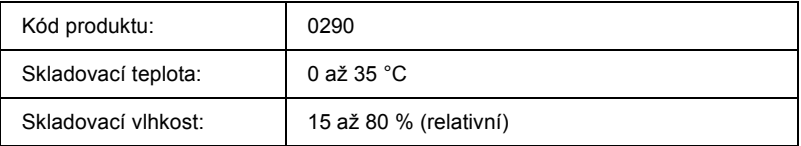

# *Fixační jednotka*

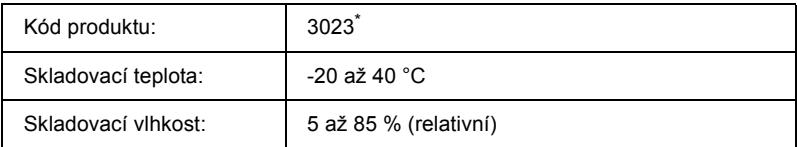

\* Toto zařízení vyhovuje požadavkům CE v souladu s předpisy EC 89/336/EEC.

# *Práce s písmy*

# *Písma EPSON BarCode (pouze Windows)*

Pomocí písem EPSON BarCode lze snadno vytvářet a tisknout řadu typů čárových kódů.

Vytvoření čárového kódu je obvykle pracné a kromě vlastních znaků čárového kódu vyžaduje zadávání různých příkazových kódů, jako například začátek čáry, konec čáry a OCR-B. Písma EPSON BarCode jsou však navržena tak, aby tyto kódy byly přidávány automaticky, což umožňuje snadný tisk čárových kódů splňujících různé standardy čárových kódů.

Písma EPSON BarCode podporují následující typy čárových kódů.

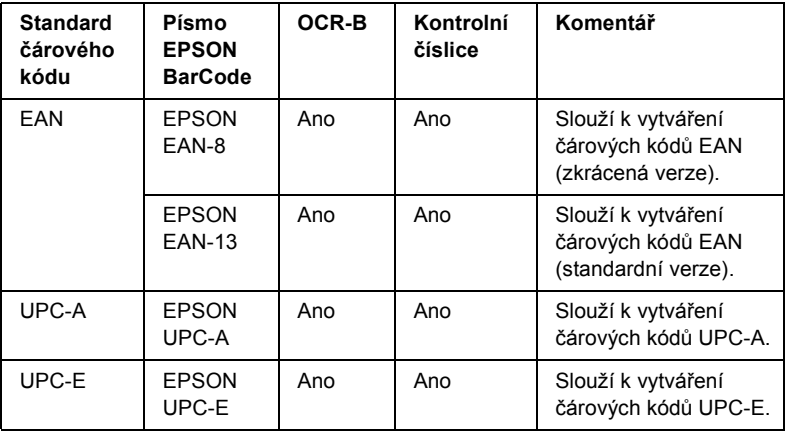

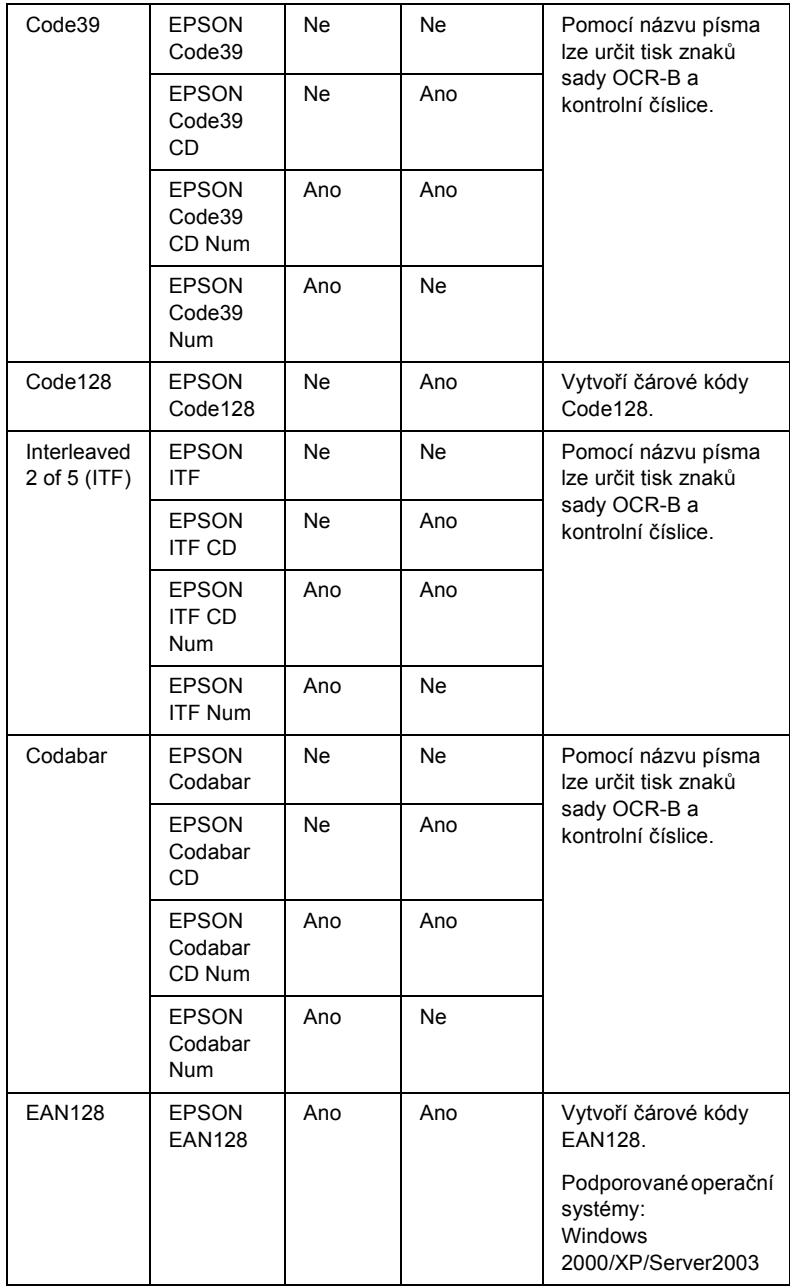

## *Požadavky na systém*

Aby bylo možné používat písma čárových kódů EPSON BarCode, musí počítačový systém splňovat následující požadavky:

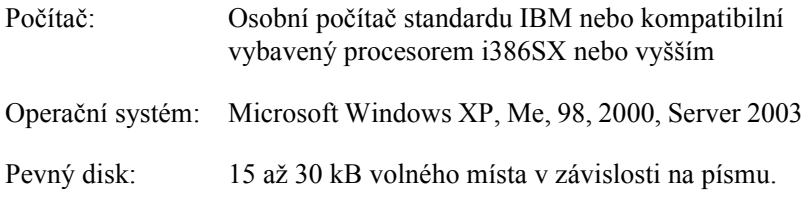

#### *Poznámka:*

*Písma čárových kódů EPSON BarCode lze používat pouze s ovladači tiskárny Epson.*

## *Instalace písem čárových kódů EPSON BarCode*

Při instalaci písem EPSON BarCode postupujte podle následujících kroků. Postup uvedený v následující části platí pro instalaci v systému Windows 98. V ostatních systémech Windows je tento postup téměř totožný.

- 1. Tiskárna musí být vypnutá a v počítači musí být nainstalován operační systém Windows.
- 2. Vložte disk CD-ROM se softwarem tiskárny do jednotky CD-ROM.

#### *Poznámka:*

- ❏ *Pokud se zobrazí okno pro výběr jazyka, zvolte příslušnou zemi.*
- ❏ *Pokud se instalační program EPSON Installation Program nespustí automaticky, poklepejte na ikonu My Computer (Tento počítač), pravým tlačítkem klepněte na ikonu CD-ROM a klepněte na příkaz OPEN (Otevřít). Poklepejte na položku Epsetup.exe.*
- 3. Klepněte na položku User Installation (Uživatelská instalace).

4. Klepněte na položku Custom Install (Vlastní instalace).

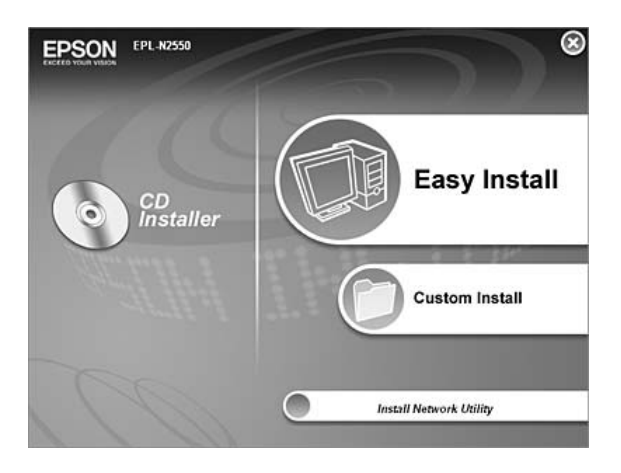

5. Klepněte na položku EPSON BarCode Font (Písmo EPSON BarCode).

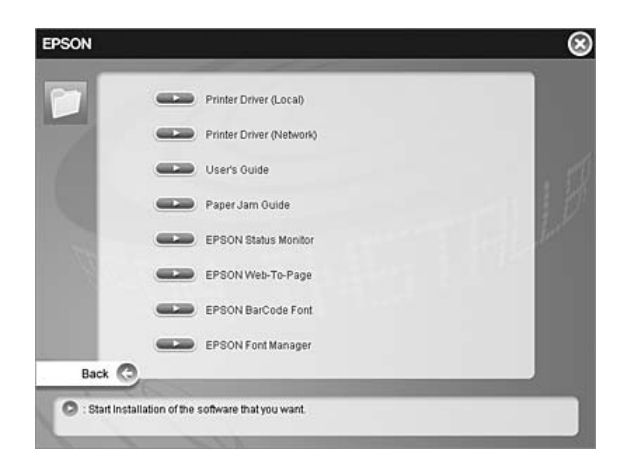

6. Jakmile se zobrazí licenční smlouva, přečtěte si ji a klepněte na tlačítko Accept (Souhlasím). Poté postupujte podle zobrazených pokynů.

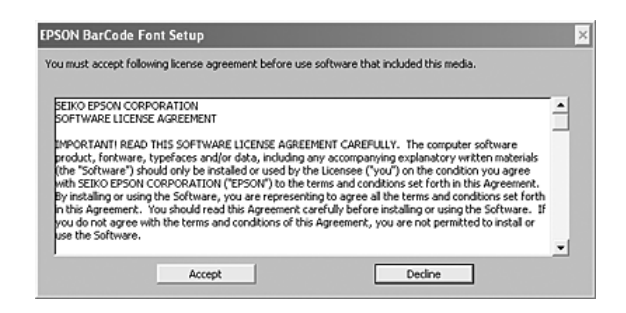

7. Po dokončení instalace klepněte na tlačítko OK.

Písmo EPSON BarCode je nyní nainstalováno v počítači.

# *Tisk s písmy EPSON BarCode*

Při vytváření a tisku čárových kódů s písmy EPSON BarCode postupujte podle následujících kroků. V následujícím postupu je použita aplikace Microsoft WordPad. Skutečný postup se při tisku z jiných aplikací může mírně lišit.

1. Otevřete v aplikaci dokument a zadejte znaky, které chcete převést na čárový kód.

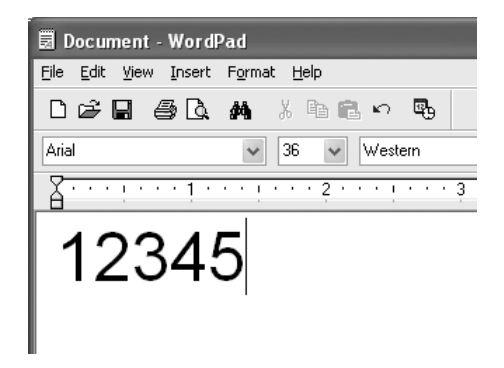

2. Vyberte znaky a potom vyberte v nabídce Format (Formát) příkaz Font (Písmo).

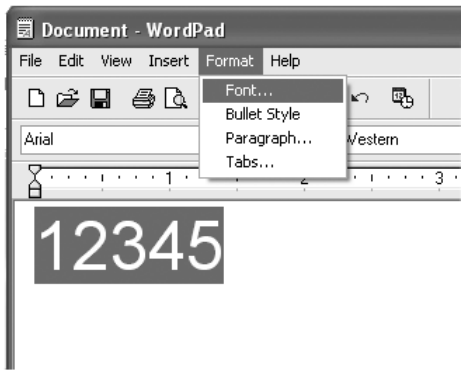

3. Vyberte požadované písmo EPSON BarCode, nastavte velikost písma a klepněte na tlačítko OK.

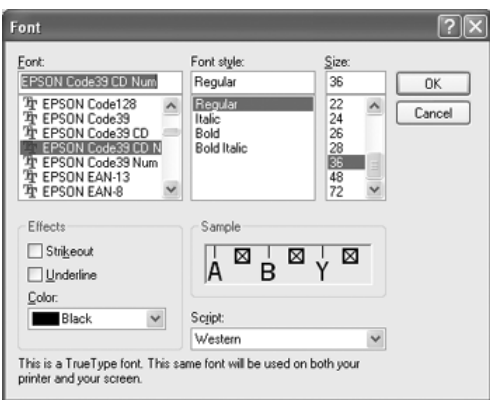

### *Poznámka:*

*V systému Windows XP, 2000, NT 4.0 a Server 2003 nelze pro tisk čárových kódů používat větší velikost písma než 96 bodů.*

4. Vybrané znaky se zobrazí jako znaky čárového kódu (podobně jako na obrázku níže).

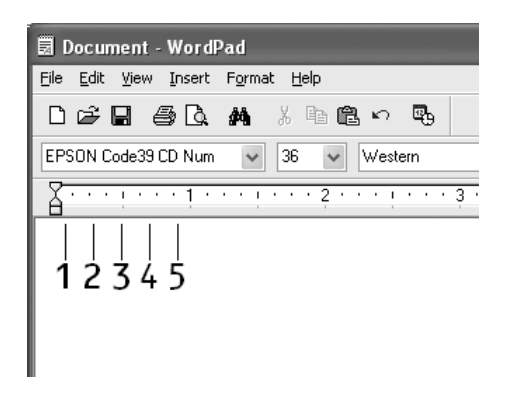

5. Z nabídky File (Soubor) vyberte příkaz Print (Tisk), vyberte požadovanou tiskárnu EPSON a klepněte na tlačítko Properties (Vlastnosti). V ovladači tiskárny proveďte následující nastavení. Tato tiskárna je černobílá. Viz část Ovladač černobílé tiskárny v tabulce níže.

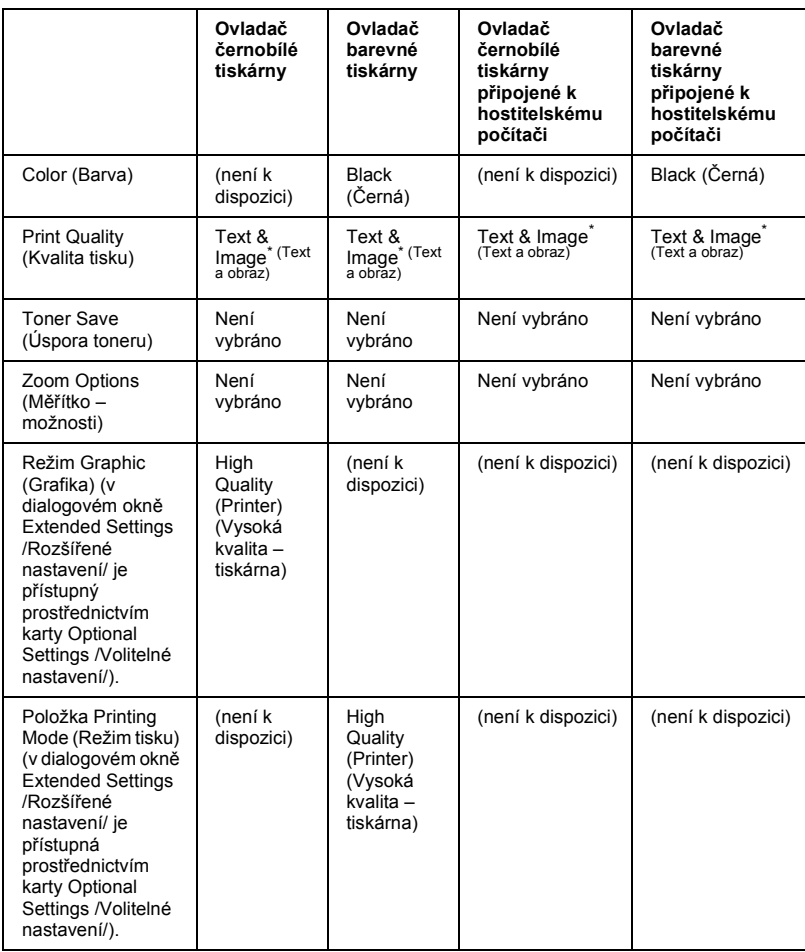

\* Toto nastavení je k dispozici, pokud je na kartě Basic Settings (Základní nastavení) zaškrtnuta volba Automatic (Automaticky). Pokud je zaškrtnuto políčko Advanced (Upřesnit), klepněte na tlačítko More Settings (Další nastavení) a vyberte pro položku Resolution (Rozlišení) nebo Print Quality (Kvalita tisku) nastavení 600dpi.

6. Klepnutím na tlačítko OK se čárový kód vytiskne.

### *Poznámka:*

*Je-li v řetězci znaků čárového kódu chyba, například nesprávný údaj, bude čárový kód vytištěn tak, jak je zobrazen na obrazovce. Kód ale nebude možné přečíst čtečkou čárových kódů.*

# *Poznámky k zadávání a formátování čárových kódů*

Při zadávání a formátování znaků čárových kódů dodržujte následující pokyny:

- ❏ Nepoužívejte stínování ani zvláštní formátování znaků, jako například tučné písmo, kurzívu nebo podtržené písmo.
- ❏ Čárové kódy tiskněte pouze černobíle.
- ❏ Při otáčení znaků používejte pouze otočení o 90°, 180° a 270°.
- ❏ Vypněte v aplikaci veškeré nastavení automatických znaků a mezer.
- ❏ V aplikaci nepoužívejte funkce, které zvětšují nebo zmenšují písmo pouze ve svislém nebo vodorovném směru.
- ❏ Vypněte v aplikaci funkce automatické opravy pravopisu, gramatiky, úpravy mezer apod.
- ❏ Pro snadnější odlišení čárových kódů od ostatního textu v dokumentu nastavte aplikaci na zobrazení textových symbolů, jako jsou značky odstavců, tabulátory, atd.
- ❏ Vzhledem k tomu, že se při výběru písma EPSON BarCode přidávají speciální znaky, jako například počáteční a koncová čára, může mít výsledný čárový kód více znaků, než bylo původně zadáno.
- ❏ Aby bylo dosaženo optimálních výsledků, používejte pro požadovaná písma EPSON BarCode pouze velikosti doporučené v části ["Technické údaje písma BarCode" na str. 299.](#page-298-0) Čárové kódy jiné velikosti pravděpodobně nebudou v některých čtečkách čitelné.

#### *Poznámka:*

*V závislosti na sytosti tisku nebo na kvalitě nebo barvě papíru nemusí být čárové kódy v některých čtečkách čárových kódů čitelné. Před vytisknutím většího množství čárových kódů vytiskněte vzorek a zkontrolujte, zda lze čárový kód přečíst.*

## <span id="page-298-0"></span>*Technické údaje písma BarCode*

Tato část obsahuje technické údaje jednotlivých písem EPSON BarCode.

### *EPSON EAN-8*

- ❏ EAN-8 je číselná osmimístná zkrácená verze standardu čárového kódu EAN.
- ❏ Vzhledem k tomu, že je kontrolní číslice přidávána automaticky, lze zadat pouze 7 znaků.

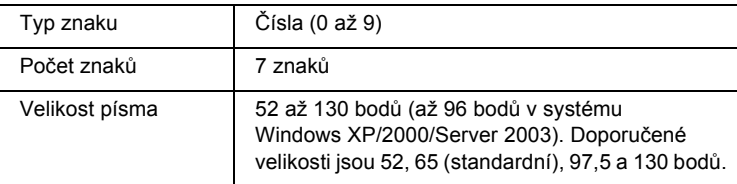

- ❏ levý a pravý okraj,
- ❏ levé a pravé vodítko,
- ❏ středová čára,
- ❏ kontrolní číslice,
- ❏ OCR-B.

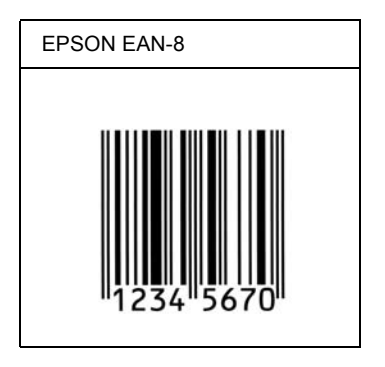

## *EPSON EAN-13*

- ❏ EAN-13 je standardní číselný třináctimístný čárový kód EAN.
- ❏ Vzhledem k tomu, že je kontrolní číslice přidávána automaticky, lze zadat pouze 12 znaků.

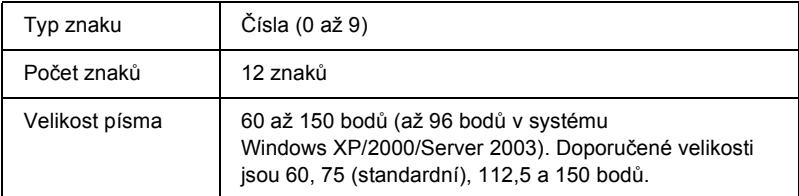

- ❏ levý a pravý okraj,
- ❏ levé a pravé vodítko,
- ❏ středová čára,
- ❏ kontrolní číslice,
- ❏ OCR-B.

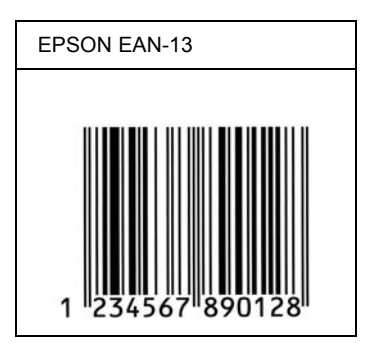

### *EPSON UPC-A*

- ❏ UPC-A je standardní čárový kód stanovený podle standardu American Universal Product Code (příručka technických údajů symbolů UPC).
- ❏ Jsou podporovány pouze běžné kódy UPC. Nejsou podporovány doplňkové kódy.

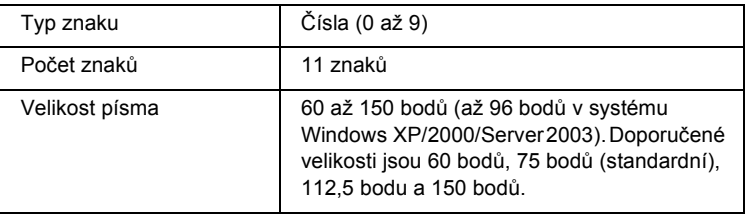

- ❏ levý a pravý okraj,
- ❏ levé a pravé vodítko,
- ❏ středová čára,
- ❏ kontrolní číslice,
- ❏ OCR-B.

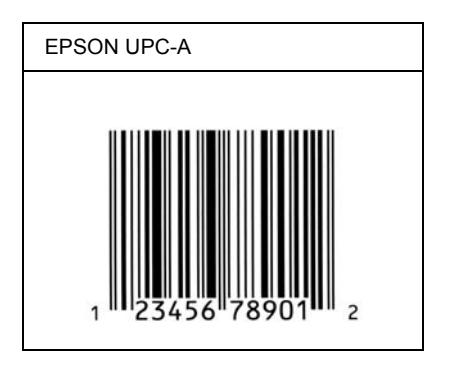

## *EPSON UPC-E*

❏ UPC-E je čárový kód UPC-A s potlačením nul (odstraňuje nadbytečné nuly) dle standardu American Universal Product Code (příručka specifikací symbolů UPC).

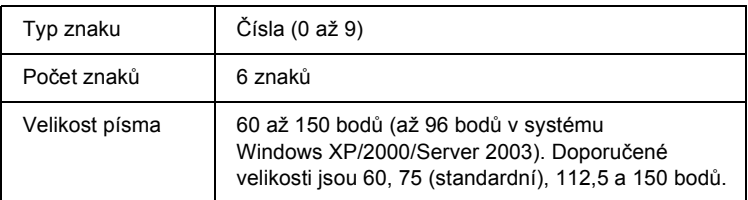

- ❏ levý a pravý okraj,
- ❏ levé a pravé vodítko,
- ❏ kontrolní číslice,
- ❏ OCR-B,
- ❏ číslice 0.

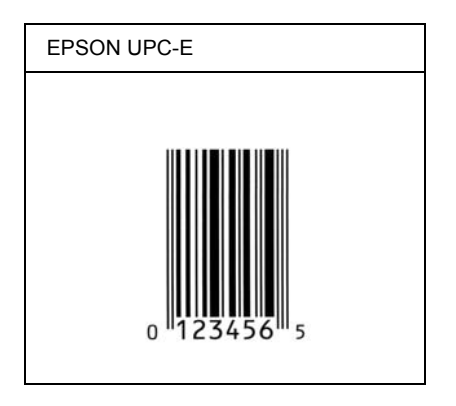

#### *EPSON Code39*

- ❏ K dispozici jsou čtyři písma Code39, která umožňují povolit nebo zakázat automatické vkládání kontrolních číslic a znaků sady OCR-B.
- ❏ Výška čárového kódu je automaticky nastavena na 15 a více % celkové délky dle standardu Code39. Z tohoto důvodu je důležité dodržovat mezi čárovým kódem a okolním textem alespoň jednu mezeru, aby nedošlo k překrývání.
- ❏ Mezery v čárových kódech Code39 musí být zadávány jako podtržítka (\_).
- ❏ Při tisku dvou nebo více čárových kódů na jednom řádku oddělte čárové kódy tabulátorem nebo vyberte jiné písmo než BarCode a vložte mezeru. Je-li vybráno písmo Code39 a vložíte mezeru, čárový kód nebude správný.

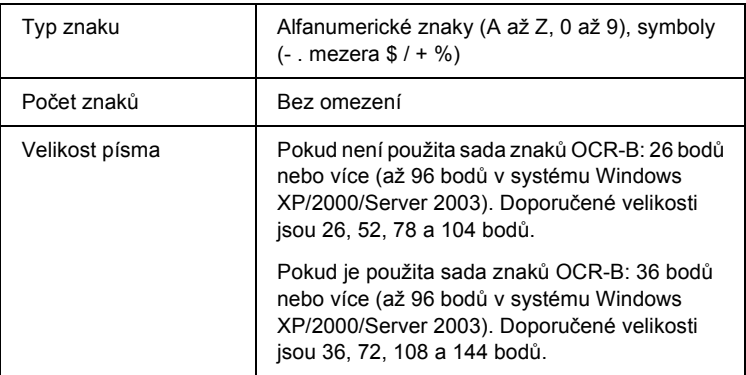

Následující kódy se vkládají automaticky a není třeba je zadávat ručně:

- ❏ levá a pravá tichá zóna,
- ❏ kontrolní číslice,
- ❏ počáteční a koncový znak.

#### **Ukázka tisku**

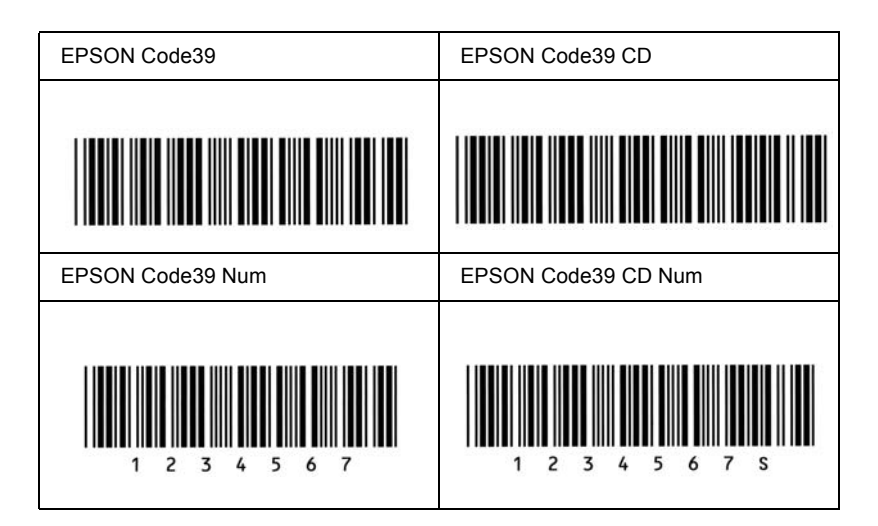

### *EPSON Code128*

- ❏ Písma Code128 podporují sadu kódů A, B a C. Pokud se sada kódů sestávající z řady znaků změní v polovině řádku, automaticky se vloží převodní kód.
- ❏ Výška čárového kódu je automaticky nastavena na 15 nebo více % z celkové délky dle standardu Code128. Z tohoto důvodu je důležité dodržovat mezi čárovým kódem a okolním textem alespoň jednu mezeru, aby nedošlo k překrývání.
- ❏ Některé aplikace automaticky odstraňují mezery na konci řádků nebo mění více mezer na tabulátory. Čárové kódy obsahující mezery se v aplikacích, které automaticky odstraňují mezery na konci řádků nebo mění více mezer na tabulátory, možná nevytisknou správně.
- ❏ Při tisku dvou nebo více čárových kódů na jednom řádku oddělte čárové kódy tabulátorem nebo vyberte jiné písmo než BarCode a vložte mezeru. Pokud je vybráno písmo Code128 a vložíte mezeru, čárový kód nebude správný.

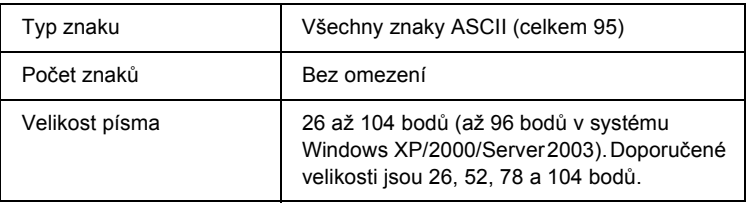

- ❏ levá a pravá tichá zóna,
- ❏ počáteční a koncový znak,
- ❏ kontrolní číslice,
- ❏ znak změny sady kódů.

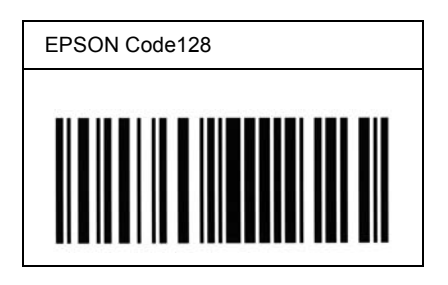

## *EPSON ITF*

- ❏ Písma EPSON ITF odpovídají americkému standardu USS Interleaved 2 of 5.
- ❏ K dispozici jsou čtyři písma EPSON ITF, která umožňují povolit nebo zakázat automatické vkládání kontrolních číslic a znaků sady OCR-B.
- ❏ Výška čárového kódu je automaticky nastavena na 15 nebo více % z celkové délky dle standardu Interleaved 2 of 5. Z tohoto důvodu je důležité dodržovat mezi čárovým kódem a okolním textem alespoň jednu mezeru, aby nedošlo k překrývání.
- ❏ Kód Interleaved 2 of 5 zpracovává každé dva znaky jako jednu sadu. V případě lichého počtu znaků písma EPSON ITF automaticky přidají na začátek řetězce znaků nulu.

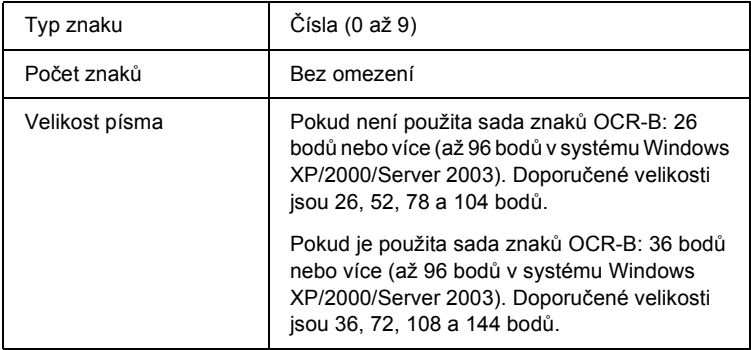

Následující kódy se vkládají automaticky a není třeba je zadávat ručně:

- ❏ levá a pravá tichá zóna,
- ❏ počáteční a koncový znak,
- ❏ kontrolní číslice,
- ❏ číslice 0 (přidaná podle potřeby na začátek řetězce znaků).

#### **Ukázka tisku**

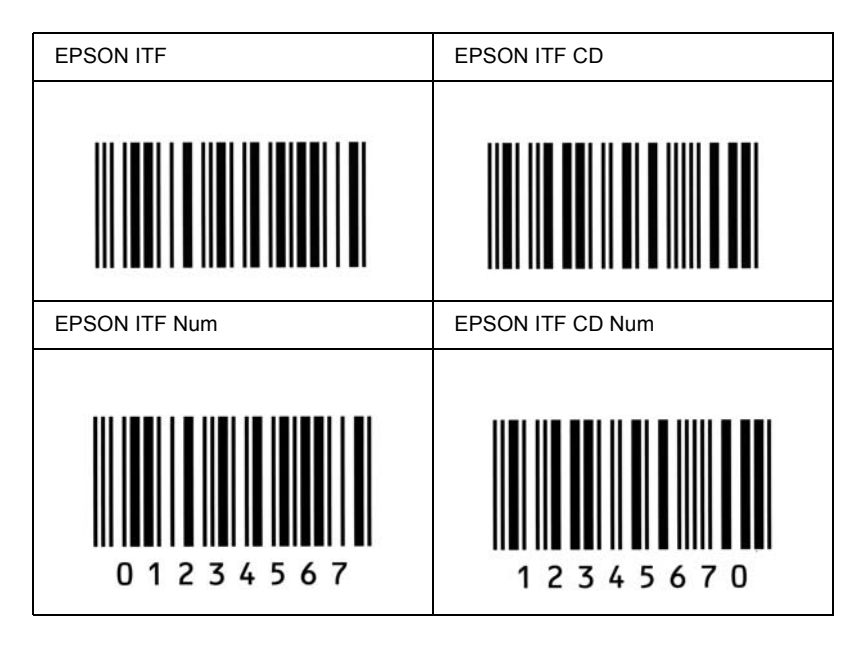

### *EPSON Codabar*

❏ K dispozici jsou čtyři písma Codabar, která umožňují povolit nebo zakázat automatické vkládání kontrolních číslic a znaků sady OCR-B.

- ❏ Výška čárového kódu je automaticky nastavena na 15 nebo více % z celkové délky dle standardu Codabar. Z tohoto důvodu je důležité dodržovat mezi čárovým kódem a okolním textem alespoň jednu mezeru, aby nedošlo k překrývání.
- ❏ Při vložení začátečního nebo koncového znaku písma Codabar automaticky vloží doplňkový znak.
- ❏ Pokud není počáteční ani koncový znak vložen, vloží se tyto znaky automaticky jako písmeno *"A"*.

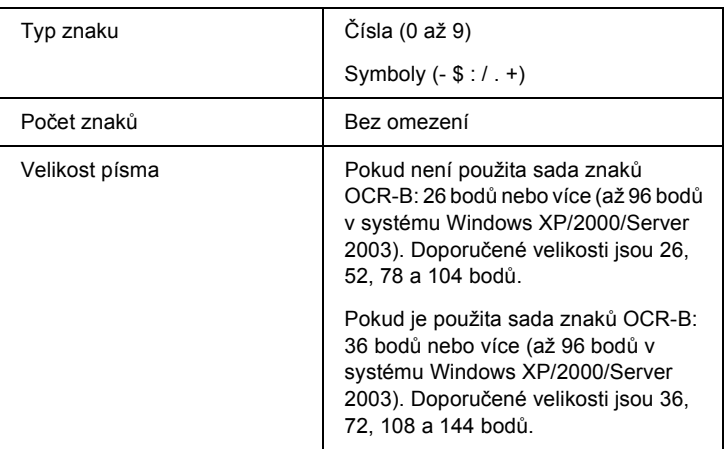

- ❏ levá a pravá tichá zóna,
- ❏ počáteční a koncový znak (pokud není zadáno),
- ❏ kontrolní číslice.

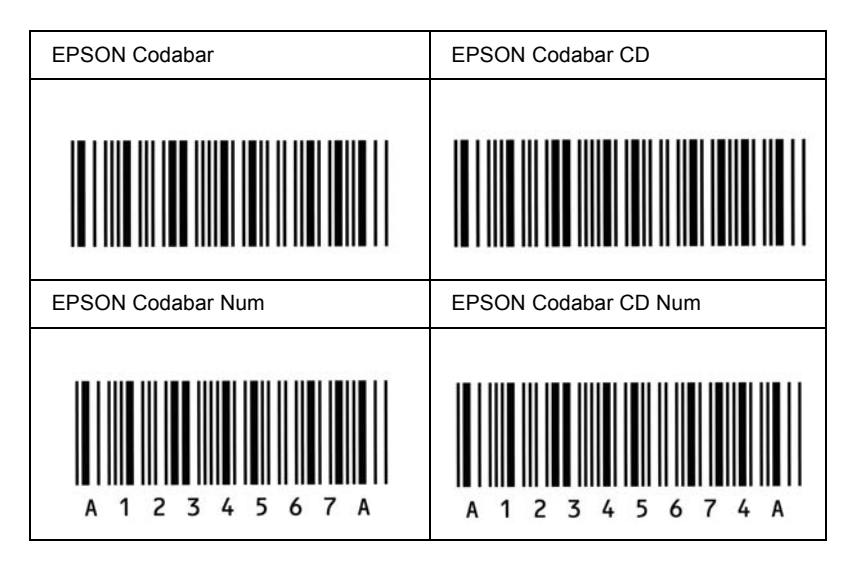

### *EPSON EAN128*

- ❏ Písma EAN128 podporují sadu kódů A, B a C. Pokud se sada kódů sestávající z řady znaků změní v polovině řádku, automaticky se vloží převodní kód.
- ❏ Následující 4 druhy vlastností jsou podporovány aplikačním identifikátorem (AI):
	- 01: Číslo globálně obchodované položky
	- 10: Číslo dávky/partie
	- 17: Datum skončení platnosti
	- 30: Množství
- ❏ Výška čárového kódu je automaticky nastavena na 15 nebo více % z celkové délky dle standardu Code128. Z tohoto důvodu je důležité dodržovat mezi čárovým kódem a okolním textem alespoň jednu mezeru, aby nedošlo k překrývání.
- ❏ Některé aplikace automaticky odstraňují mezery na konci řádků nebo mění více mezer na tabulátory. Čárové kódy obsahující mezery se v aplikacích, které automaticky odstraňují mezery na konci řádků nebo mění více mezer na tabulátory, možná nevytisknou správně.
- ❏ Při tisku dvou nebo více čárových kódů na jednom řádku oddělte čárové kódy tabulátorem nebo vyberte jiné písmo než BarCode a vložte mezeru. Pokud je vybráno písmo EAN128 a vložíte mezeru, čárový kód nebude správný.

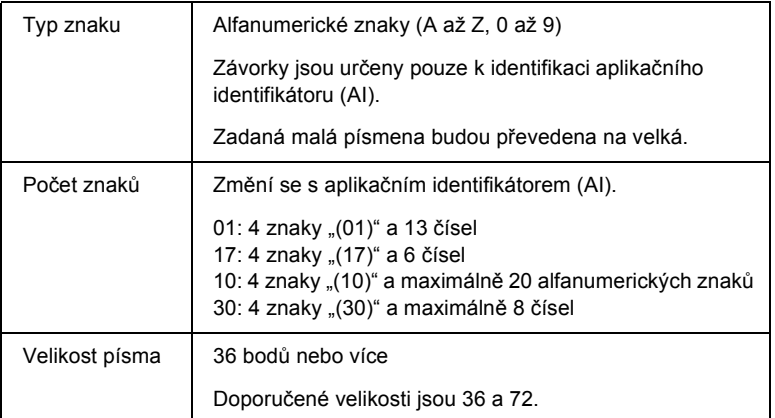

Následující kódy se vkládají automaticky a není třeba je zadávat ručně:

- ❏ levá a pravá tichá zóna,
- ❏ počáteční a koncový znak,
- ❏ znak FNC1,

Vloží se pro rozpoznání kódu Code128 a pro pozastavení aplikačního identifikátoru proměnné délky.

- ❏ kontrolní číslice,
- ❏ znak změny sady kódů.

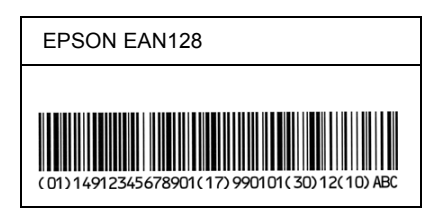

# *Dostupná písma*

Následující tabulka obsahuje seznam písem nainstalovaných v tiskárně. Pokud použijete ovladač dodaný s tiskárnou, budou názvy všech písem uvedeny v seznamu písem v používané aplikaci. Používáte-li jiný ovladač, některá písma pravděpodobně nebudou k dispozici.

V následující části jsou podle režimu emulace uvedena písma, která jsou dodávána s tiskárnou.

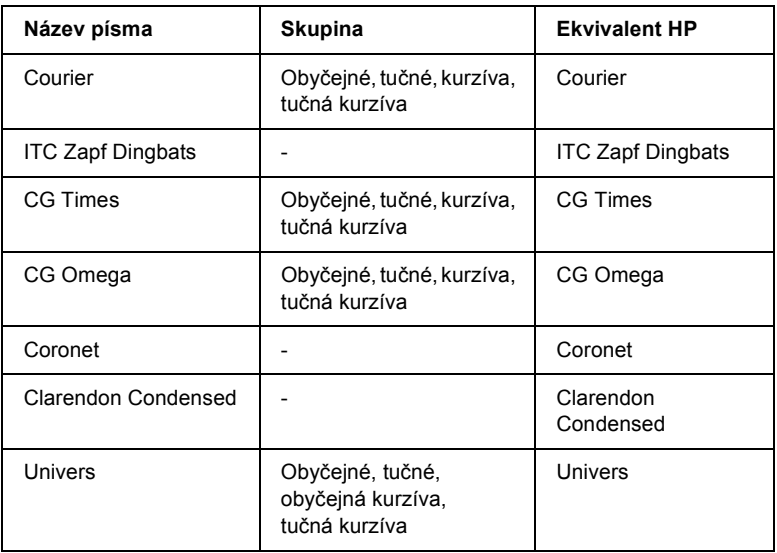

### *Režim LJ4*

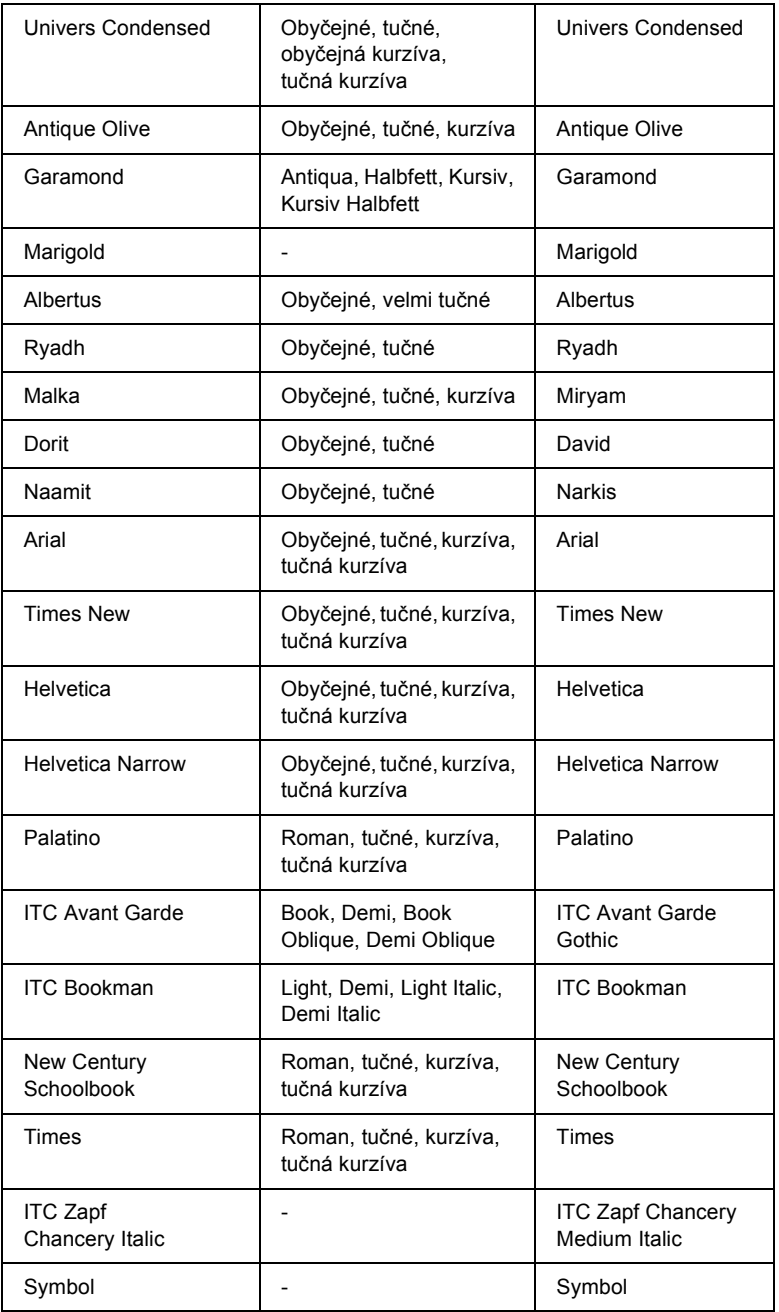

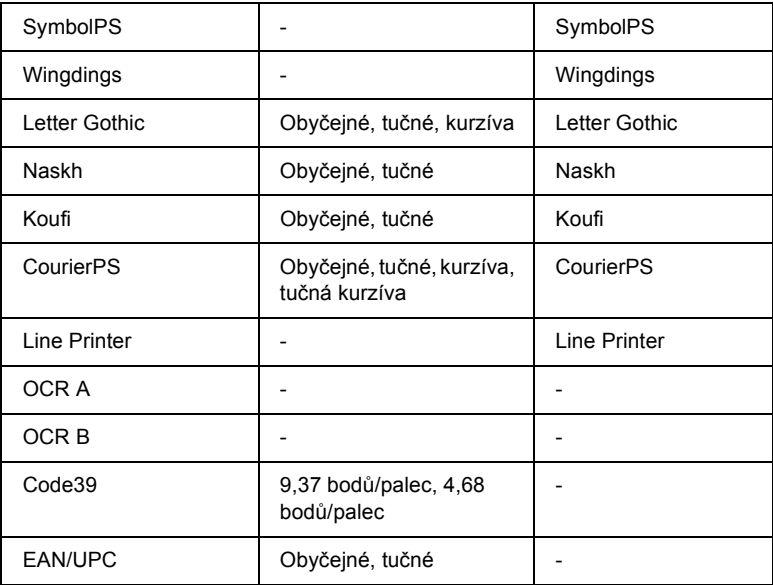

Při výběru písem v aplikaci vyberte název písma uvedený ve sloupci Ekvivalent HP.

#### *Poznámka:*

*V závislosti na sytosti tisku nebo kvalitě a barvě papíru se může stát, že písma OCR A, OCR B, Code39 a EAN/UPC nebudou čitelná. Před vytisknutím většího množství dat vytiskněte vzorek a zkontrolujte, zda je písmo čitelné.*

## *Režimy ESC/P 2 a FX*

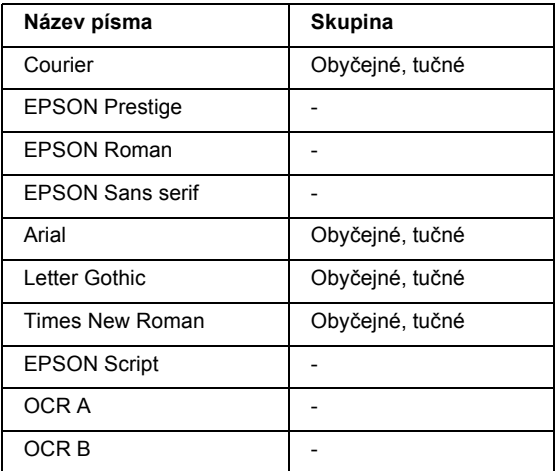

\* K dispozici pouze v režimu ESC/P2.

#### *Poznámka:*

*V závislosti na sytosti tisku nebo kvalitě a barvě papíru se může stát, že písma OCR a OCR B nebudou čitelná. Před vytisknutím většího množství dat vytiskněte vzorek a zkontrolujte, zda je písmo čitelné.* 

#### *Režim I239X*

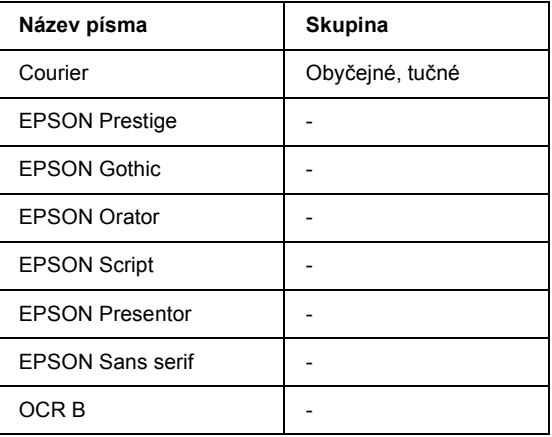

#### *Poznámka:*

*V závislosti na sytosti tisku nebo kvalitě a barvě papíru se může stát, že písmo OCR B nebude čitelné. Před vytisknutím většího množství vytiskněte vzorek a zkontrolujte, zda je písmo čitelné.* 

# *Režim PS 3*

17 vektorových písem. Mezi tato písma patří: Courier, Courier Oblique, Courier Bold, Courier Bold Oblique, Helvetica, Helvetica Oblique, Helvetica Bold, Helvetica Bold Oblique, Helvetica Narrow, Helvetica Narrow Oblique, Helvetica Narrow Bold, Helvetica Narrow Bold Oblique, Times Roman, Times Italic, Times Bold, Times Bold Italic a Symbol.

# *Režim PCL6*

Další informace o sadě symbolů najdete v části ["V režimu PCL6" na str. 328](#page-327-0).

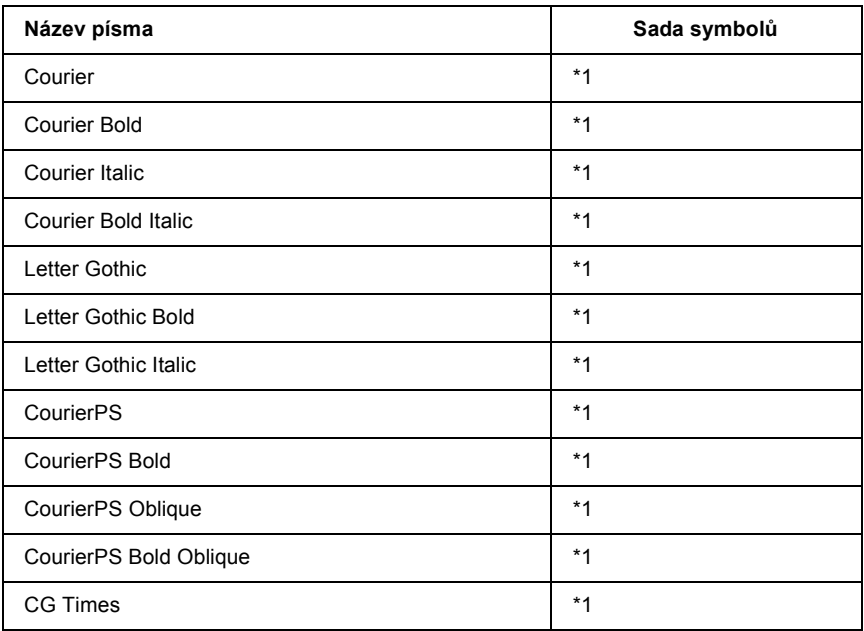

### *Vektorové písmo*

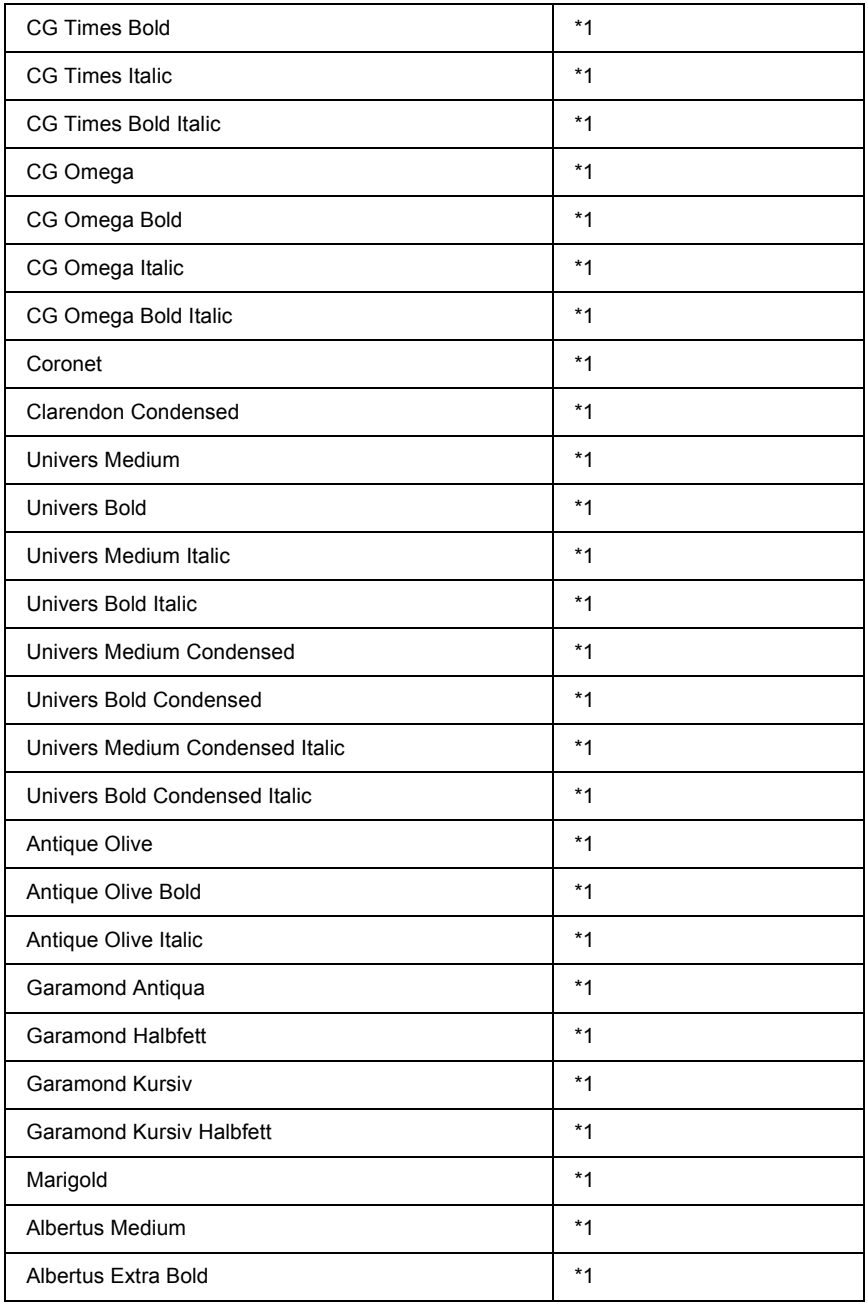

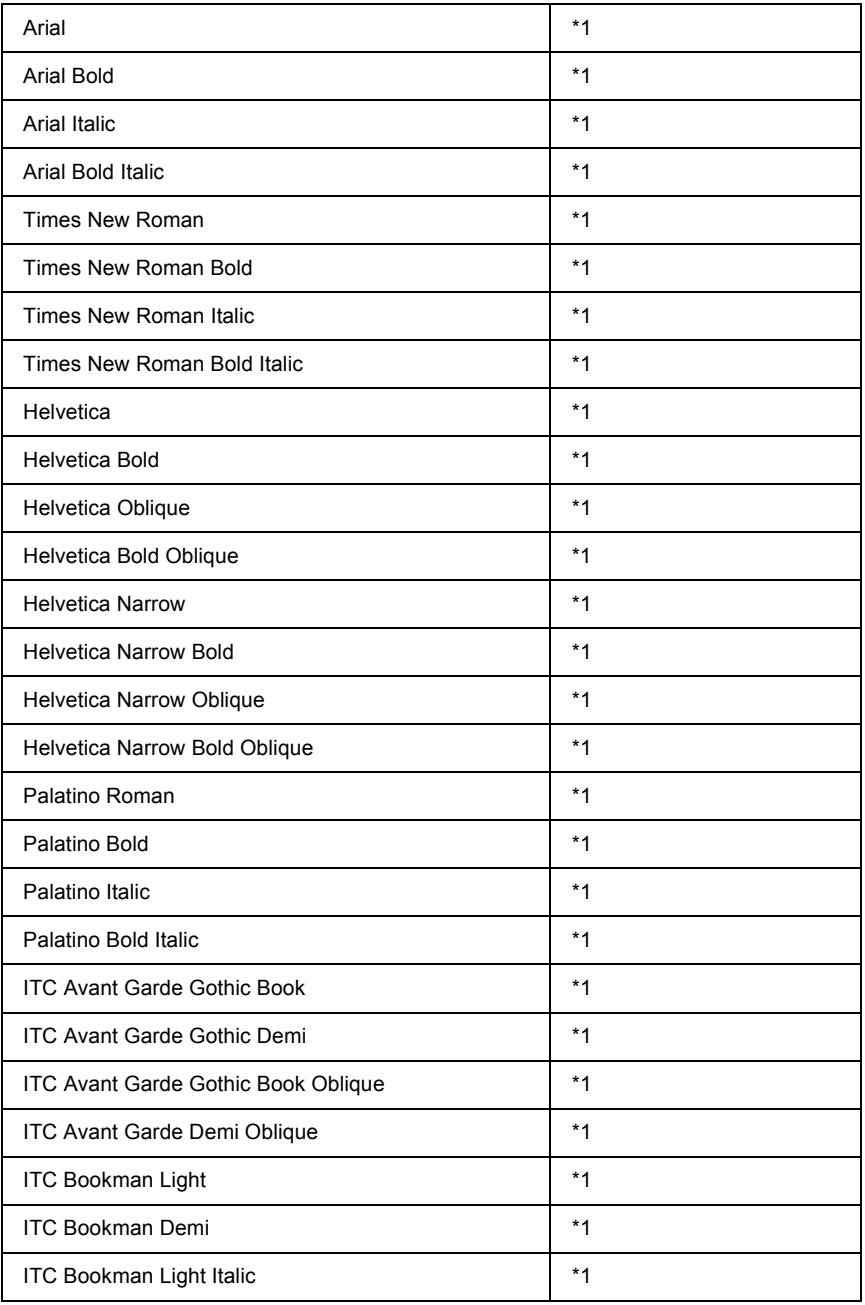

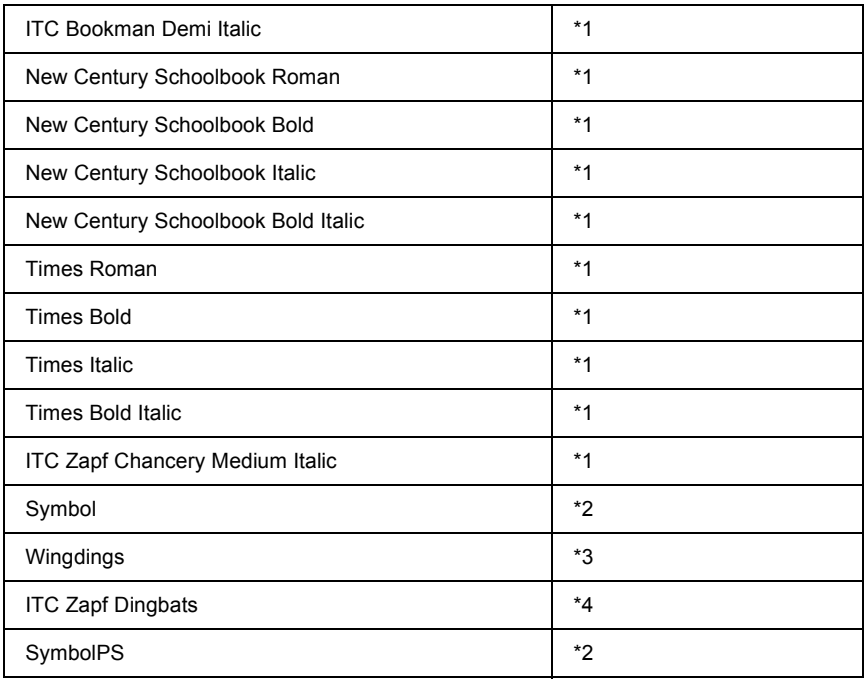

### *Rastrové písmo*

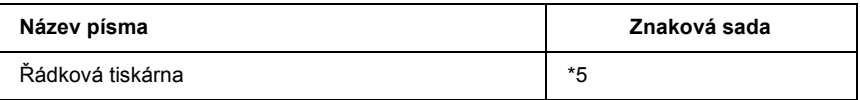

## *Tisk vzorků písem*

Pomocí nabídky Information (Informace) na ovládacím panelu lze vytisknout vzorky písem dostupných v jednotlivých režimech. Při tisku vzorků písma postupujte následujícím způsobem:

- 1. Zkontrolujte, zda je vložen papír.
- 2. Ověřte, zda je na displeji zobrazena položka Ready (Připraveno) nebo Standby (Pohotovostní režim), a potom stiskněte tlačítko  $\boxed{\rightarrow\rightarrow}$  Enter.
- 3. Stisknutím tlačítka  $\nabla$  Dolů vyberte vzorek písma pro příslušný režim.
- 4. Stisknutím tlačítka  $\boxed{\rightarrow}$  Enter vytiskněte vzorový list s vybraným písmem.

# *Přidávání dalších písem*

Do počítače lze přidat řadu dalších písem. Většina sad písem obsahuje pro tento účel instalační program.

Pokyny pro instalaci písem najdete v dokumentaci k počítači.

# *Výběr písem*

Pokud je to možné, vybírejte vždy písma přímo v aplikaci. Pokyny najdete v dokumentaci k softwaru.

Pokud odesíláte neformátovaný text do tiskárny přímo ze systému DOS nebo pokud používáte jednoduchý softwarový balík, který neumožňuje výběr písem, můžete provést výběr písem pomocí nabídek ovládacího panelu tiskárny v režimu emulace LJ4, ESC/P 2, FX nebo I239X.

# *Zavedení písem*

Písma, která se nacházejí na pevném disku počítače, lze zavést nebo přenést do tiskárny, aby mohla být použita při tisku. Zavedená písma, nazývaná také softwarová (soft) písma, zůstávají v paměti tiskárny, dokud tiskárnu nevypnete nebo neresetujete. Chcete-li stáhnout větší množství písem, zkontrolujte, zda je v tiskárně dostatek paměti.

Většina sad písem obsahuje vlastní instalační program, který usnadňuje správu písem. Instalační program poskytuje možnost automatického zavedení písem při každém zapnutí počítače nebo možnost zavedení písem pouze tehdy, když potřebujete vytisknout určité písmo.

# *Nástroj EPSON Font Manager (pouze Windows)*

Nástroj EPSON Font Manager poskytuje 131 softwarových písem.

### *Požadavky na systém*

Abyste mohli nástroj EPSON Font Manager používat, počítačový systém musí splňovat tyto požadavky:

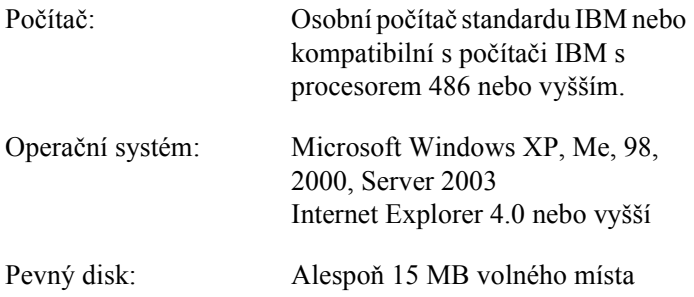

## *Instalace nástroje EPSON Font Manager*

Při instalaci nástroje EPSON Font Manager postupujte podle následujících pokynů.

- 1. Tiskárna musí být vypnutá a v počítači musí být nainstalován systém Windows.
- 2. Vložte disk CD-ROM se softwarem tiskárny do jednotky CD-ROM.

#### *Poznámka:*

- ❏ *Pokud se zobrazí okno pro výběr jazyka, vyberte příslušnou zemi.*
- ❏ *Pokud se instalační program EPSON nespustí automaticky, poklepejte na ikonu My Computer (Tento počítač), pravým tlačítkem klepněte na ikonu CD-ROM a v nabídce klepněte na příkaz Open (Otevřít). Poté poklepejte na soubor Epsetup.exe.*
- 3. Klepněte na položku User Installation (Uživatelská instalace).
- 4. Klepněte na položku Custom Install (Vlastní instalace).

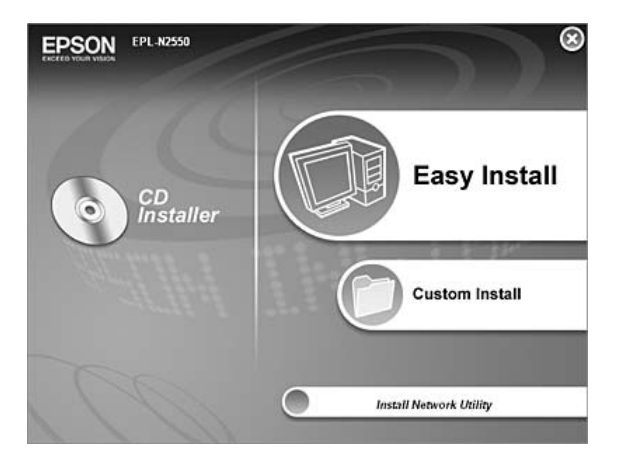

5. Klepněte na položku EPSON Font Manager. Poté postupujte podle pokynů na obrazovce.

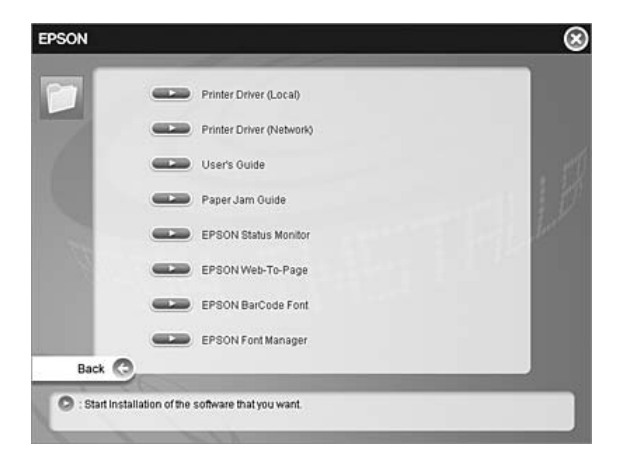

6. Po dokončení instalace klepněte na tlačítko Finish (Dokončit).

Nástroj EPSON Font Manager je nyní nainstalovaný v počítači.

# *Znakové sady*

# *Znakové sady – úvod*

Tiskárna má k dispozici řadu znakových sad. Mnohé z těchto znakových sad se liší pouze v mezinárodních znacích, které jsou pro jednotlivé jazyky specifické.

#### *Poznámka:*

*Protože většina aplikací zpracovává písma a znaky automaticky, nebudete zřejmě muset nastavení tiskárny nikdy upravovat. Pokud si však vytváříte vlastní programy pro ovládání tiskárny nebo používáte starší software, který neumožňuje správu písem, v následujících částech naleznete podrobnosti o znakových sadách.*

Když budete uvažovat o tom, které písmo použít, zvažte také, kterou znakovou sadu budete s písmem kombinovat. Dostupné znakové sady se liší podle toho, který režim emulace používáte a které písmo vyberete.

# *V režimu emulace LJ4*

V režimu emulace LJ4 jsou k dispozici následující znakové sady.

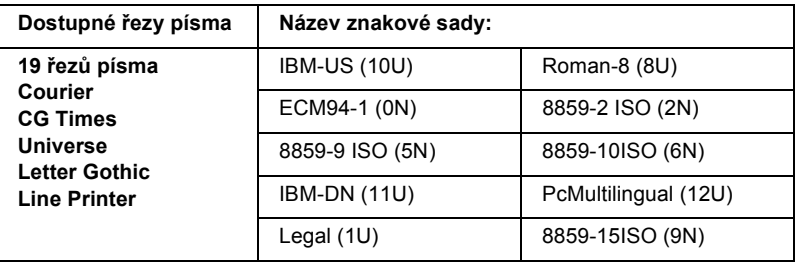

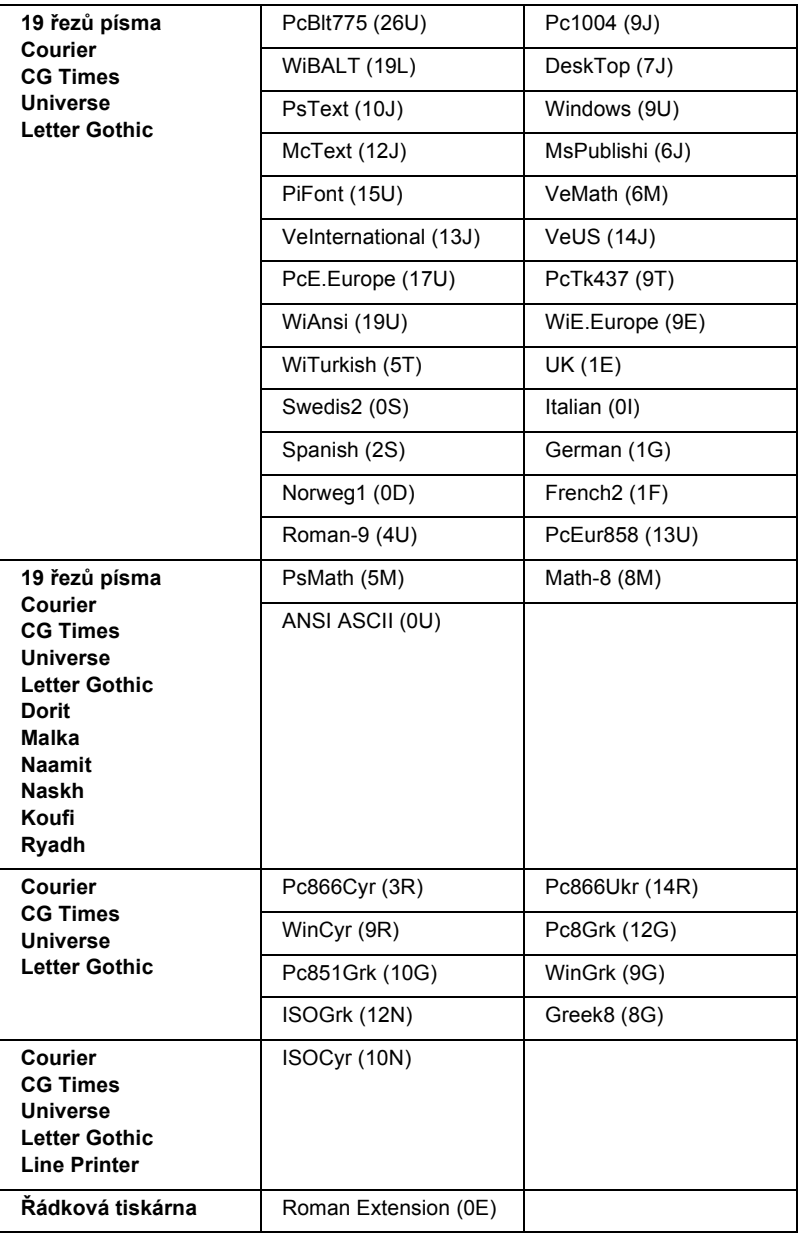

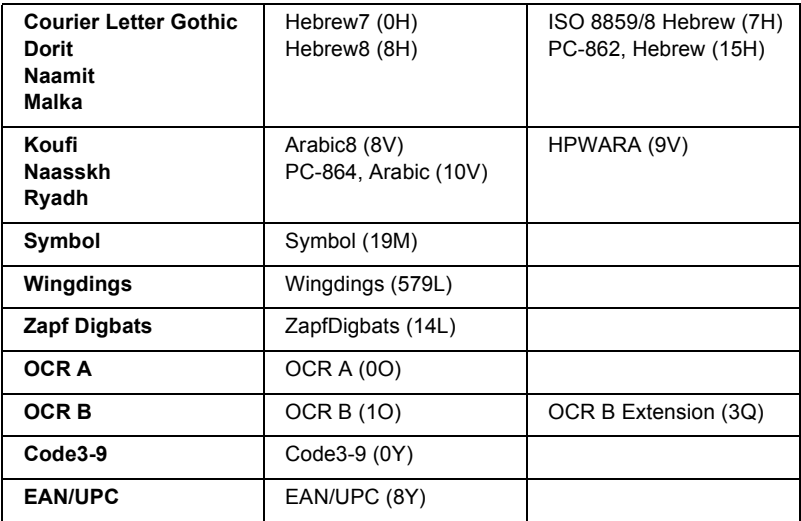

V následující části je uvedeno 19 řezů písma:

CG Omega Coronet Clarendon Condensed Univers Condensed Antique Olive Garamond Marigold Albertus Arial Times New Helvetica Helvetica NarrowPalatino ITC Avant Garde Gothic ITC Bookman New Century Schoolbook Times ITC Zapf Chancery Medium Italic CourierPS
# <span id="page-324-1"></span><span id="page-324-0"></span>*V režimu ESC/P 2 nebo FX*

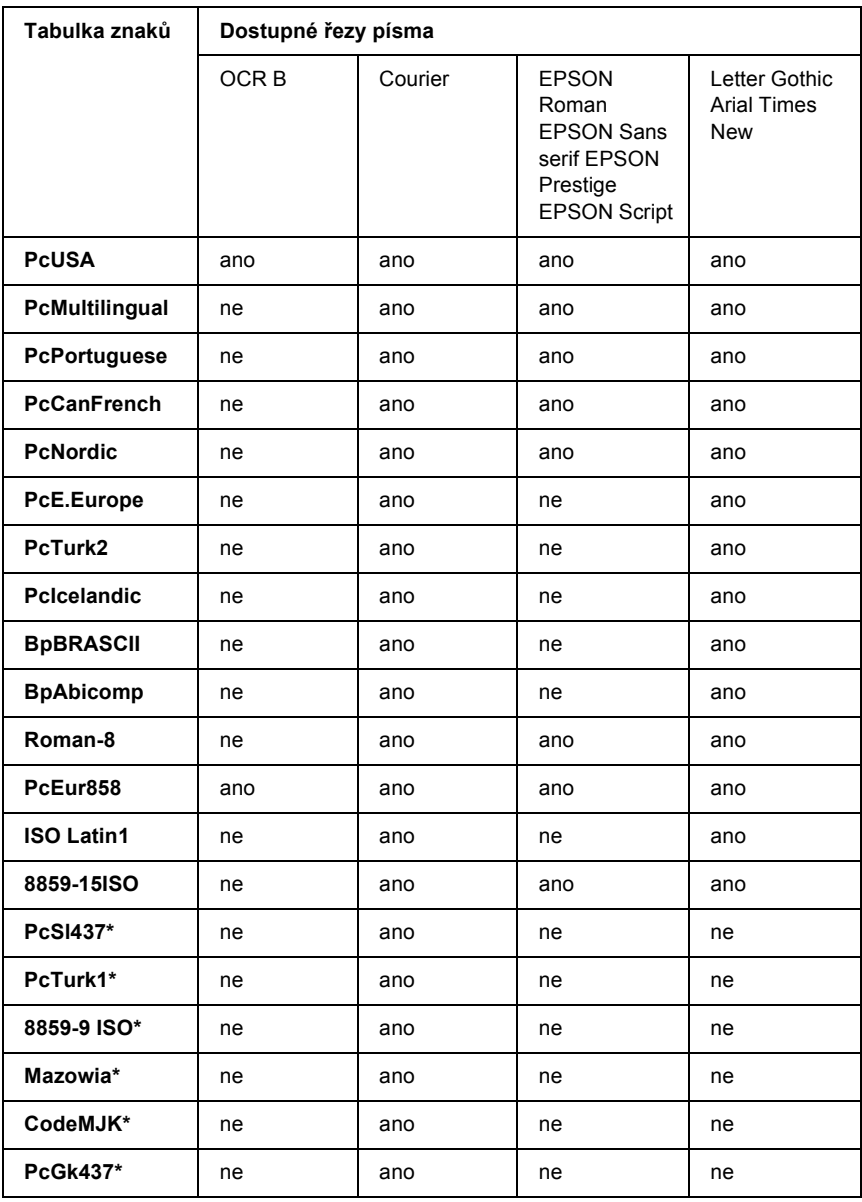

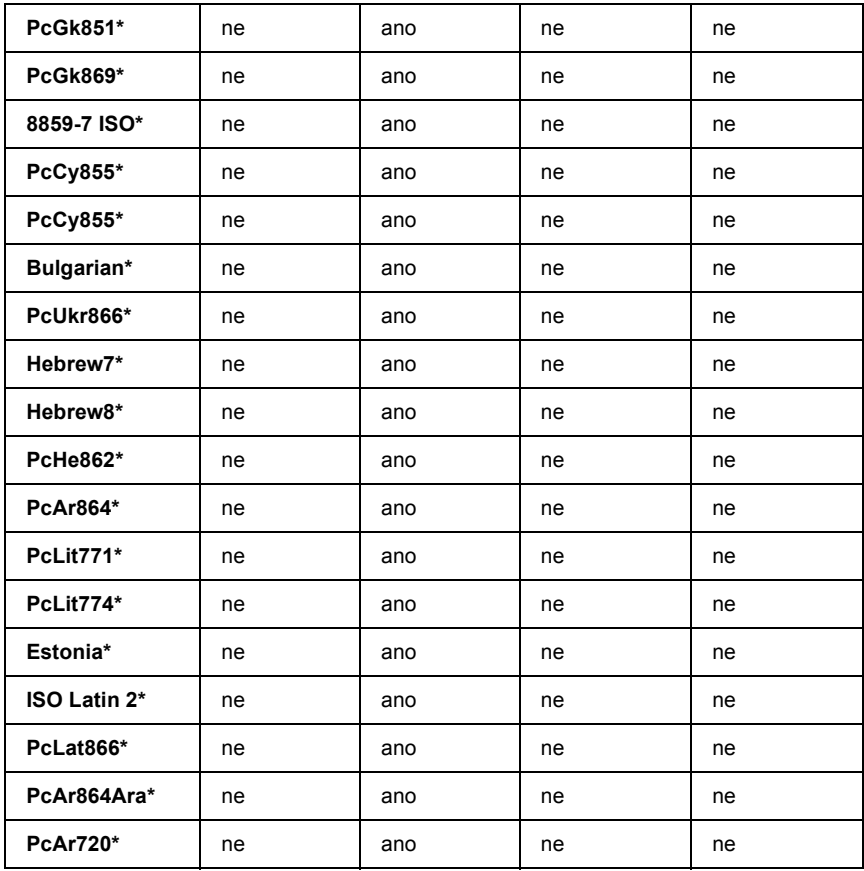

\* K dispozici pouze v režimu ESC/P2.

Times New je řez písma kompatibilní s písmem RomanT.

Letter Gothic je řez písma kompatibilní s písmem OratorS.

Arial je řez písma kompatibilní s písmem SansH.

### *Mezinárodní znakové sady*

<span id="page-326-0"></span>Pomocí příkazu ESC R můžete vybrat jednu z následujících mezinárodních znakových sad:

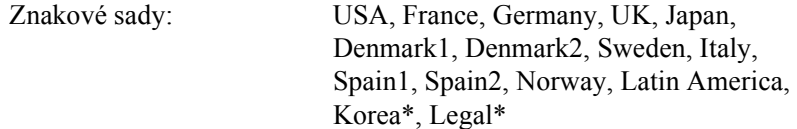

\* K dispozici pouze pro emulaci ESC/P 2.

### *Znaky dostupné pomocí příkazu ESC (^*

<span id="page-326-2"></span>Znaky uvedené v následující tabulce lze vytisknout pomocí příkazu ESC (^.

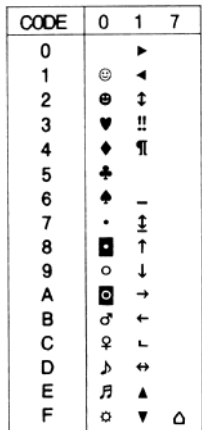

# *V režimu emulace I239X*

<span id="page-326-1"></span>V režimu I239X je dostupná znaková sada PcUSA, PcMultilingual, PcEur858, PcPortuguese, PcCanFrench a PcNordic. Další informace najdete v části ["V režimu ESC/P 2 nebo FX" na str. 325.](#page-324-0)

Dostupná písma jsou EPSON Sans Serif, Courier, EPSON Prestige, EPSON Gothic, EPSON Presentor, EPSON Orator a EPSON Script.

# <span id="page-327-0"></span>*V režimu PCL6*

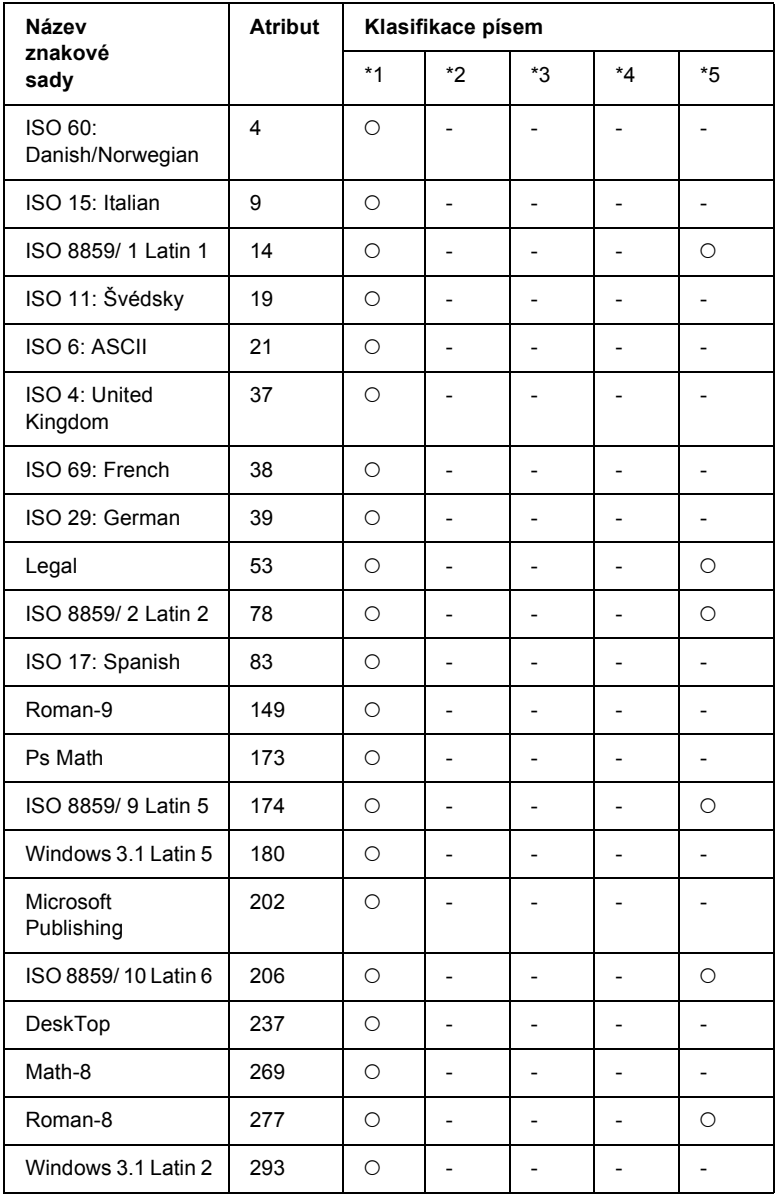

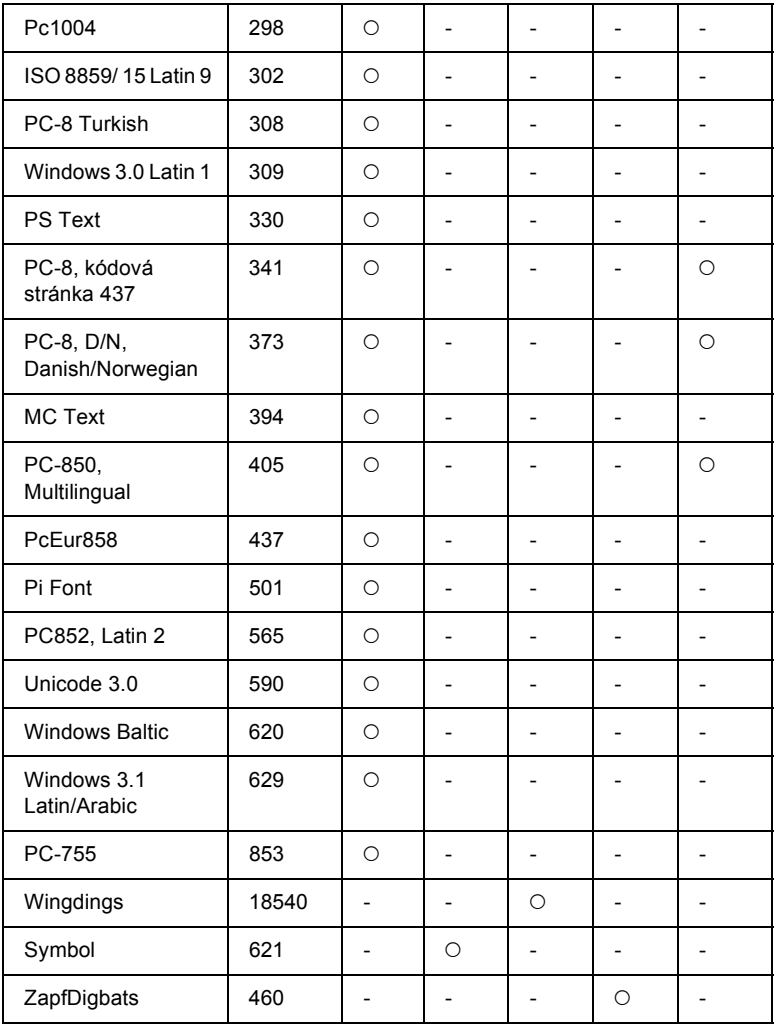

# *Rejstřík*

# *A*

[AUX \(nabídka Dopl](#page-172-0)ňkové), 173

# *D*

doplňky [jednotka pro oboustranný tisk, 202](#page-201-0) pamě[t'ové moduly, 206](#page-205-0) [technické údaje \(fixa](#page-288-0)ční jednotka), 289 [technické údaje \(jednotka oboustranného tisku\), 288](#page-287-0) [technické údaje \(pam](#page-287-1)ět'ový modul), 288 [technické údaje \(tonerové kazety\), 289](#page-288-1) [univerzální kazetová jednotka na 550 list](#page-198-0)ů papíru, 199 [dostupný papír, 281](#page-280-0)

### *E*

[Emulation \(nabídka Emulace\), 160](#page-159-0) EPSON Font Manager [informace, 320](#page-319-0) [instalace, 320](#page-319-1) [systémové požadavky, 320](#page-319-2) EPSON Status Monitor informace o spotř[ebním materiálu \(Windows\), 96](#page-95-0) [instalace aplikace EPSON Status Monitor \(Windows\), 88](#page-87-0) [Job Information \(Informace o úloze, Windows\), 97](#page-96-0) [Notice Settings \(Nastavení oznamování, Windows\), 101](#page-100-0) [o aplikaci EPSON Status Monitor \(Windows\), 93](#page-92-0) [Order Online \(Objednat online\), 103](#page-102-0) [sledování tiskárny pomocí aplikace EPSON Status Monitor \(Windows\), 88](#page-87-1) spuště[ní aplikace EPSON Status Monitor \(Windows\), 92](#page-91-0) [Tray Icon Settings \(Nastavení ikony na panelu\), 104](#page-103-0) zjiště[ní základních informací o stavu tiskárny \(Windows\), 94](#page-93-0) [zobrazení podrobností o stavu tiskárny \(Windows\), 95](#page-94-0) [ESC/P 2 a FX, režimy, 314](#page-313-0) [ESCP2, nabídka, 177](#page-176-0) [ethernet, 287](#page-286-0)

# *F*

fixační jednotka [pokyny k manipulaci, 221](#page-220-0) [technické údaje, 289](#page-288-0) výmě[na, 222](#page-221-0) formulář [jiné nastavení tiskárny \(Windows\), 84](#page-83-0) [použití \(Windows\), 78](#page-77-0) [tisk \(Windows\), 83](#page-82-0) vytvoř[ení \(Windows\), 78](#page-77-1) funkce [Adobe PostScript 3, režim, 32](#page-31-0) [RITech, technologie, 31](#page-30-0) [Toner Save \(režim Úspora toneru\), 31](#page-30-1) velký výbě[r písem, 32](#page-31-2) [vysoce kvalitní tisk, 31](#page-30-2) [FX, nabídka, 180](#page-179-0) fólie [nastavení tiskárny, 55](#page-54-0) [Režim emulace PCL6, 32](#page-31-1)

### *I*

[I239X, nabídka, 183](#page-182-0) [I239X, režim, 314](#page-313-1) [Information \(nabídka Informace\), 156](#page-155-0) instalace [jednotka pro oboustranný tisk, 202](#page-201-0) pamě[t'ové moduly, 206](#page-205-0) [univerzální kazetová jednotka na 550 list](#page-198-0)ů papíru, 199 Instalace doplňků [karty rozhraní, 211](#page-210-0) instalace postskriptového ovladač[e tiskárny pro paralelní rozhraní \(Windows\), 132](#page-131-0) instalace postskriptového ovladač[e tiskárny pro rozhraní USB \(Windows\), 134](#page-133-0) instalace postskriptového ovladač[e tiskárny pro sít'ové rozhraní \(Windows\), 136](#page-135-0)

#### *J*

jednotka oboustranného tisku [technické údaje, 288](#page-287-0) jednotka pro oboustranný tisk [instalace, 202](#page-201-0) [odstran](#page-204-0)ění, 205

# *K*

karty rozhraní [vyjmutí, 214](#page-213-0) kontakt na společ[nost EPSON, 279](#page-278-0)

### *L*

[LJ4, nabídka, 173](#page-172-1) [LJ4, režim, 311](#page-310-0)

#### *M*

[mezinárodní znakové sady, 327](#page-326-0)

#### *N*

nabídky ovládacího panelu [AUX, 173](#page-172-0) [emulace, 160](#page-159-0) [ESCP2, 177](#page-176-0) [FX, 180](#page-179-0) [I239X, 183](#page-182-0) [informace, 154,](#page-153-0) [156](#page-155-0) [LJ4, 173](#page-172-1) [nastavení, 163](#page-162-0) [paralelní kabel, 170](#page-169-0) [PS3, 176](#page-175-0) [reset, 169](#page-168-0) [sít', 173](#page-172-2) [tisk, 161](#page-160-0) [USB, 171](#page-170-0) způ[sob otev](#page-154-0)ření, 155 [zásobník, 159](#page-158-0) nastavení kvality tisku [nastavení kvality tisku \(Windows\), 59](#page-58-0) nastavení ovládacího panelu [kdy je použít, 154](#page-153-1) nastavení postskriptového ovladače tiskárny [použití protokolu AppleTalk v systému Windows 2000, 140](#page-139-0) provádění změ[n v nastavení postskriptové tiskárny \(Macintosh\), 149](#page-148-0) provádění změ[n v nastavení postskriptové tiskárny \(Windows\), 139](#page-138-0)

nastavení v ovladači tiskárny [automatická úprava velikosti výtisk](#page-69-0)ů (systém Windows), 70 formulář [s jiným nastavením tiskárny \(Windows\), 84](#page-83-0) [kvalita tisku \(systém Windows\), 59](#page-58-0) nastavení př[ipojení USB \(Windows\), 105](#page-104-0) [nastavení tisku \(Windows\), 61](#page-60-0) [oboustranný tisk \(systém Windows\), 66](#page-65-0) použití formulář[e \(Windows\), 78](#page-77-0) [použití vodoznaku \(Windows\), 75](#page-74-0) rozšíř[ená nastavení \(Windows\), 84](#page-83-1) [rozvržení tisku \(systém Windows\), 73](#page-72-0) [tisk pomocí jednotky oboustranného tisku \(Windows\), 66](#page-65-1) tisk s formulář[em \(Windows\), 83](#page-82-0) [uložení \(Windows\), 65](#page-64-0) [úprava nastavení tisku \(Windows\), 63](#page-62-0) úprava velikosti výtisků [\(systém Windows\), 72](#page-71-0) [volitelné nastavení \(Windows\), 87](#page-86-0) vytvoření formulář[e \(Windows\), 78](#page-77-1) vytvoř[ení nového vodoznaku \(Windows\), 77](#page-76-0) [zrušení tisku \(Windows\), 107](#page-106-0) [Network \(nabídka Sít'\), 173](#page-172-2) [nevhodný papír, 282](#page-281-0)

### *O*

obálky [použití, 50](#page-49-0) [vkládání, 52](#page-51-0) odstranění [jednotka pro oboustranný tisk, 205](#page-204-0) [univerzální kazetová jednotka na 550 list](#page-201-1)ů papíru, 202 ovladač tiskárny [informace o softwaru tiskárny \(Windows\), 58](#page-57-0) odinstalování ovladač[e tiskárny \(Windows\), 108](#page-107-0) odinstalování ovladače zař[ízení USB \(Windows\), 110](#page-109-0) spuštění ovladač[e tiskárny \(Windows\), 58](#page-57-1) ovladač tiskárny PCL6 [informace o režimu PCL6, 151](#page-150-0) [požadavky na hardware, 151](#page-150-1) [požadavky na systém, 151](#page-150-2) ovládací panel [nastavení, 154](#page-153-1) př[ehled, 28](#page-27-0)

### *P*

pamět'ový modul [technické údaje, 288](#page-287-1) pamět'ové moduly [instalace, 206](#page-205-0) [vyjmutí, 210](#page-209-0) papír [dostupný papír, 281](#page-280-0) [fólie, 55](#page-54-0) [nevhodný papír, 282](#page-281-0) [oblast tisku, 283](#page-282-0) [štítky, 53](#page-52-0) vkládání médií do doplň[kové univerzální dolní kazetové jednotky na 550 list](#page-48-0)ů papíru, 49 [vkládání médií do standardní dolní kazety na papír, 43](#page-42-0) [vkládání papíru do víceú](#page-42-1)čelového zásobníku, 43 [paralelní, 286](#page-285-0) [Parallel \(nabídka Paralelní\), 170](#page-169-0) [PCL6, režim, 315](#page-314-0) [podpora zákazník](#page-278-0)ů, 279 podávací válec čiště[ní, 227](#page-226-0) pomoc [Epson, 279](#page-278-0) postskriptový ovladač tiskárny [informace o režimu PostScript 3, 130](#page-129-0) instalace postskriptového ovladač[e tiskárny v systému Mac OS 9, 142](#page-141-0) instalace postskriptového ovladač[e tiskárny v systému Mac OS X, 141](#page-140-0) spuštění postskriptového ovladač[e tiskárny \(Macintosh\), 148](#page-147-0) spuštění postskriptového ovladač[e tiskárny \(Windows\), 138](#page-137-0) [systémové požadavky \(Macintosh\), 131](#page-130-0) [systémové požadavky \(Windows\), 130](#page-129-1) výbě[r tiskárny v systému Mac OS X v sít'ovém prost](#page-144-0)ředí, 145 [volba tiskárny v systému Mac OS 9, je-li tiskárna p](#page-142-0)řipojena přes rozhraní USB, 143 [volba tiskárny v systému Mac OS 9 v sít'ovém prost](#page-146-0)ředí, 147 [Print \(nabídka Tisk\), 161](#page-160-0) problémy, řešení kontakt na společ[nost EPSON, 279](#page-278-0) předvolby tisku použití př[eddefinovaných nastavení \(Windows\), 61](#page-60-0) přeprava tiskárny [dlouhé vzdálenosti, 230](#page-229-0) [krátké vzdálenosti, 230](#page-229-1)

příručky [Instala](#page-23-0)ční příručka, 24 nápově[da online, 24](#page-23-1) pokyny k odstraně[ní uvíznutého papíru, 24](#page-23-2) Příruč[ka pro sít', 24](#page-23-3) [Uživatelská p](#page-23-4)říručka, 24 [PS3, nabídka, 176](#page-175-0) [PS 3, režim, 315](#page-314-1) písma [dostupná písma, 311](#page-310-1) [EPSON Font Manager \(instalace\), 320](#page-319-1) [EPSON Font Manager \(o aplikaci\), 320](#page-319-0) [EPSON Font Manager \(požadavky na systém\), 320](#page-319-2) př[idávání písem, 319](#page-318-0) [písma EPSON BarCode \(informace\), 290](#page-289-0) [písma EPSON BarCode \(instalace\), 292](#page-291-0) [písma EPSON BarCode \(systémové požadavky\), 292](#page-291-1) [písma EPSON BarCode \(technické údaje\), 299](#page-298-0) [písma EPSON BarCode \(tisk\), 294](#page-293-0) [režim I239X, 314](#page-313-1) [režim LJ4, 311](#page-310-0) [režim PCL6, 315](#page-314-0) [režim PS 3, 315](#page-314-1) [režimy ESC/P 2 a FX, 314](#page-313-0) [tisk vzork](#page-317-0)ů, 318 výbě[r písem, 319](#page-318-1) [zavedení písem, 319](#page-318-2) písma EPSON BarCode [informace, 290](#page-289-0) [instalace, 292](#page-291-0) [systémové požadavky, 292](#page-291-1) [technické údaje, 299](#page-298-0) [tisk, 294](#page-293-0)

### *R*

[Reset, nabídka, 169](#page-168-0) [režim emulace I239X, 327](#page-326-1) [režim emulace LJ4, 322](#page-321-0) [režim PCL6, 328](#page-327-0) [režimy ESC/P 2 a FX, 325](#page-324-1) rozhraní [ethernet, 287](#page-286-0) [paralelní, 286](#page-285-0) [USB, 287](#page-286-1) rozvržení tisku [úprava rozvržení tisku \(Windows\), 73](#page-72-0)

# *Ř*

ř[ešení problém](#page-184-0)ů, 185, [196,](#page-195-0) [234,](#page-233-0) [249,](#page-248-0) [270](#page-269-0) doplň[ky, 261](#page-260-0) [PCL6, režim, 277](#page-276-0) [PostScript 3, režim, 270](#page-269-1) potíže př[i manipulaci s papírem, 260](#page-259-0) [potíže s kvalitou tisku, 254](#page-253-0) [potíže s pam](#page-258-0)ětí, 259 [problémy s rozhraním USB, 262](#page-261-0) [provozní potíže, 250](#page-249-0) [stavové a chybové zprávy, 270](#page-269-2)

# *S*

sdílení tiskárny instalace ovladač[e tiskárny z disku CD-ROM \(Windows\), 128](#page-127-0) nastavení klientů [\(Windows\), 121](#page-120-0) [nastavení tiskárny jako sdílené tiskárny \(Windows\), 114](#page-113-0) [použití dalšího ovlada](#page-114-0)če (Windows), 115 [sdílení tiskárny \(Windows\), 112](#page-111-0) [Setup \(nabídka Nastavení\), 163](#page-162-0) silný papír [nastavení ovlada](#page-54-1)če, 55 [služby, 279](#page-278-0) spotřební materiál výměna fixač[ní jednotky, 221](#page-220-1) [zprávy o vým](#page-214-0)ěně, 215 stavová stránka [tisk, 196,](#page-195-0) [249](#page-248-0) [stavové a chybové zprávy, 185](#page-184-0)

# *Š*

štítky [nastavení ovlada](#page-53-0)če, 54 [nastavení tiskárny, 53](#page-52-0)

# *T*

[technická podpora, 279](#page-278-1) tiskárna čiště[ní, 226](#page-225-0) doplň[kové produkty, 30](#page-29-0) [elektrotechnická](#page-284-0) část, 285 [normy a schválení, 286](#page-285-1) [obecné, 283](#page-282-1) prostř[edí, 284](#page-283-0) rozmě[ry a hmotnost, 285](#page-284-1) součásti (č[elní pohled\), 25](#page-24-0) souč[ásti \(uvnit](#page-26-0)ř), 27 souč[ásti \(zadní pohled\), 26](#page-25-0) spotř[ební materiál, 30](#page-29-1) umístě[ní, 232](#page-231-0) tonerové kazety [pokyny k manipulaci, 216](#page-215-0) [technické údaje, 289](#page-288-1) výmě[na, 217](#page-216-0) [Tray \(nabídka Zásobník\), 159](#page-158-0)

### *U*

údržba spotř[ební materiál, 221](#page-220-1) uložení přizpůsobeného nastavení [uložení nastavení \(Windows\), 65](#page-64-0) univerzální kazetová jednotka na 550 listů papíru [informace, 199](#page-198-0) [instalace, 199](#page-198-0) [odstran](#page-201-1)ění, 202 [technické údaje, 287](#page-286-2) úprava velikosti stránky automatická změ[na velikosti na formát výstupního papíru \(Windows\), 70](#page-69-0) procentuální změ[na velikosti stránek \(Windows\), 72](#page-71-0) [USB, 287](#page-286-1) [USB, nabídka, 171](#page-170-0) uvíznutí papíru [kryt A, 235](#page-234-0) [kryt A nebo B, 239](#page-238-0) [kryt DM, 245](#page-244-0) [odstran](#page-233-0)ění, 234 [všechny kazety na papír a kryt A, 246](#page-245-0)

### *V*

výstupní zásobník [zásobník \(lícem dol](#page-48-1)ů), 49 vkládání papíru [obálky, 52](#page-51-0) [papír vlastní velikosti, 56](#page-55-0) víceúč[elový zásobník, 43](#page-42-2) vodoznak (Windows) způ[sob použití, 75](#page-74-0) způ[sob vytvo](#page-76-0)ření, 77 vyjmutí [karty rozhraní, 214](#page-213-0) pamě[t'ové moduly, 210](#page-209-0) víceúčelový zásobník [dostupný papír, 38](#page-37-0)

# *Z*

zdroje papíru [standardní dolní kazeta na papír, 39](#page-38-0) [univerzální kazetová jednotka na 550 list](#page-38-1)ů papíru, 39 [volba zdroje papíru \(automaticky\), 40](#page-39-0) [volba zdroje papíru \(ru](#page-39-1)čně), 40 víceúč[elový zásobník, 38](#page-37-0) znakové sady [mezinárodní znakové sady, 327](#page-326-0) [režim emulace I239X, 327](#page-326-1) [režim emulace LJ4, 322](#page-321-0) [režim PCL6, 328](#page-327-0) [režimy ESC/P 2 a FX, 325](#page-324-1) [úvod, 322](#page-321-1) [znaky dostupné pomocí p](#page-326-2)říkazu ESC (^, 327 [znaky dostupné pomocí p](#page-326-2)říkazu ESC (^, 327 [zrušení tisku, 197,](#page-196-0) [270](#page-269-0) v ovladač[i tiskárny \(Windows\), 107](#page-106-0)